# Használati utasítás Használati utasítás

# **Nedvességtartalom-elemző készülék**

# Excellence HS153

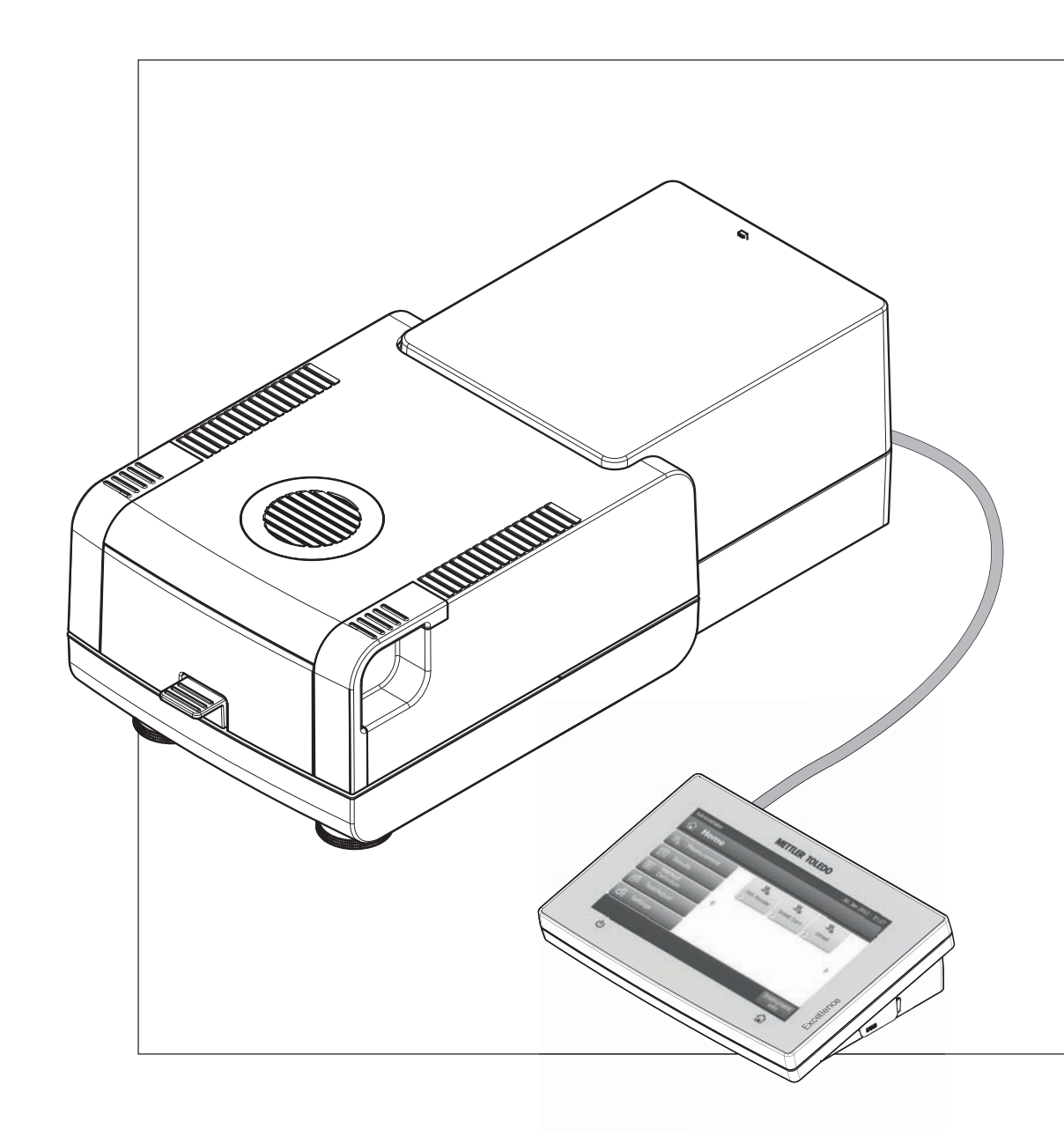

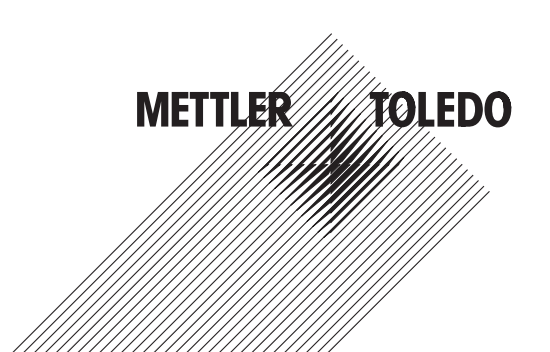

# **Tartalomjegyzék**

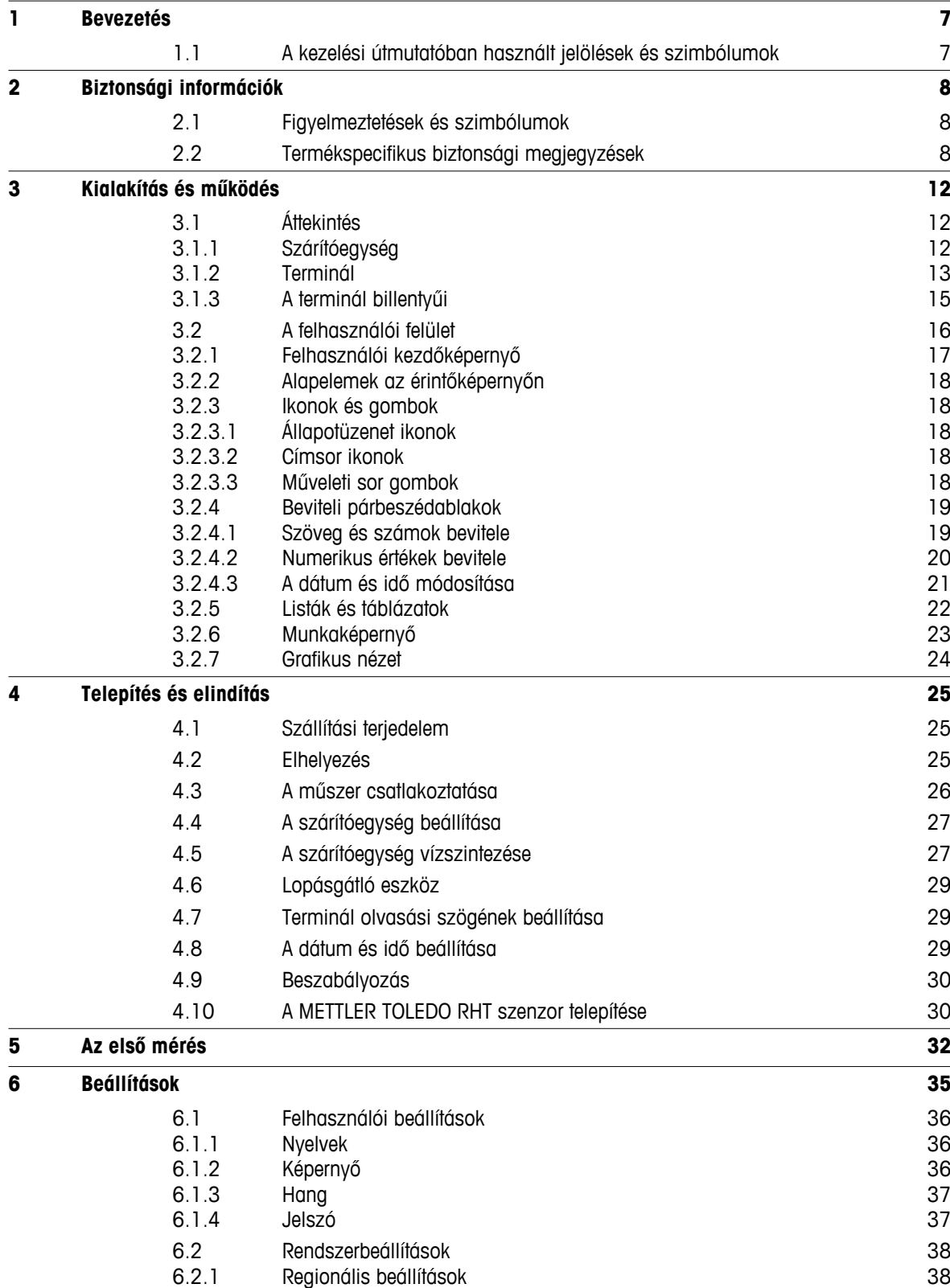

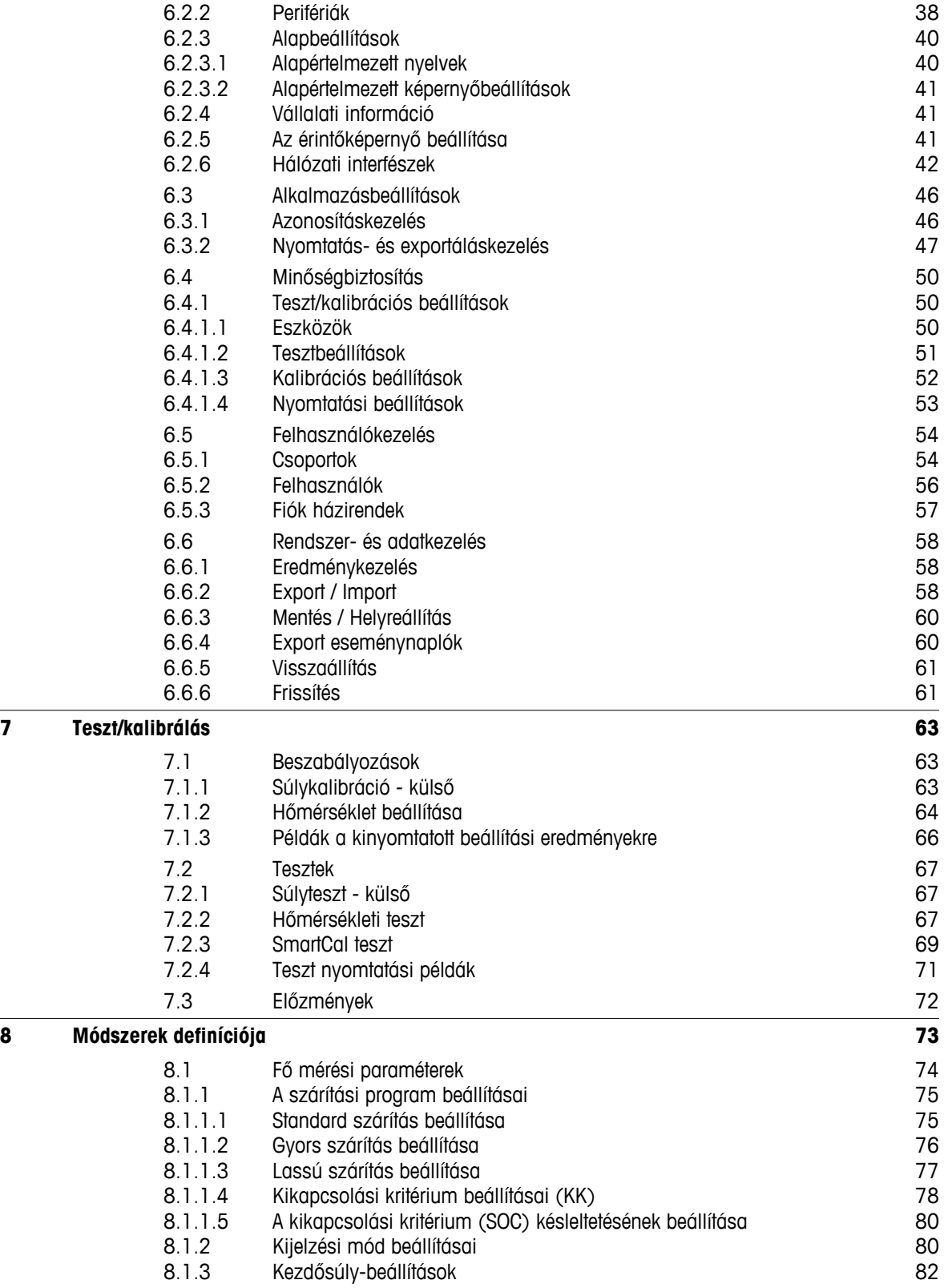

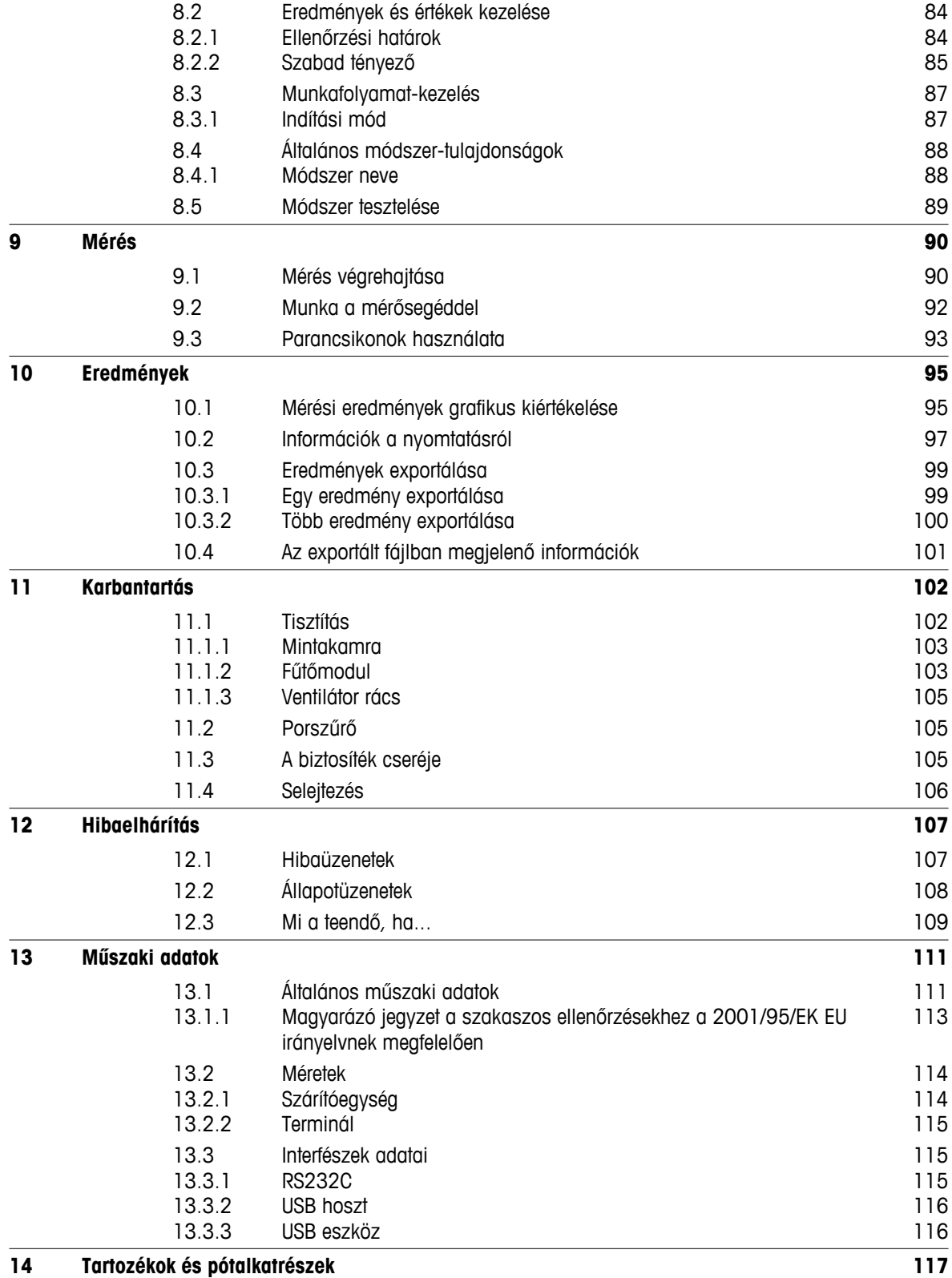

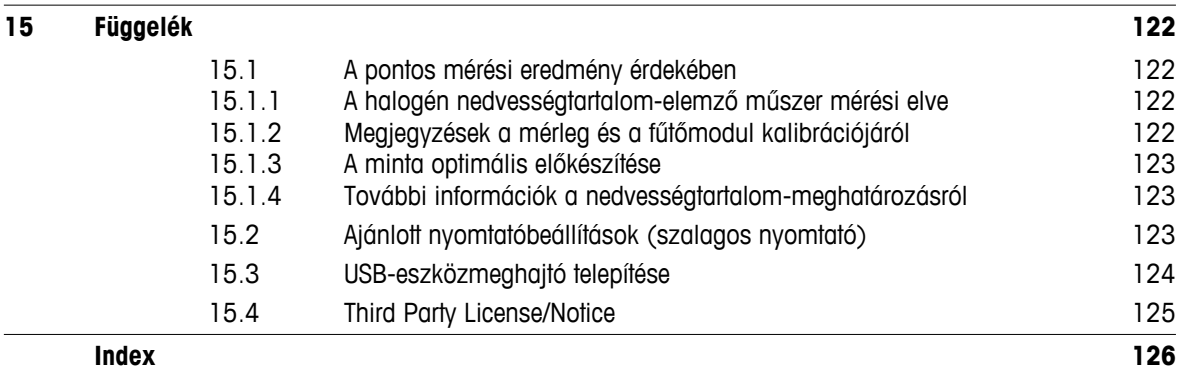

# <span id="page-6-0"></span>**1 Bevezetés**

Köszönjük, hogy megvásárolta a METTLER TOLEDO halogén nedvességtartalom-elemző készülékét.

Az elemzőkészülék gyors és megbízható. Igen kényelmes használatot és hasznos funkciókat biztosít a minták nedvességtartalmának meghatározása során.

A készülék mögött a METTLER TOLEDO áll, laboratóriumi és gyártóipari mérlegek, skálák, és analitikai mérőműszerek gyártója. A globálisan elérhető ügyfélszolgálati hálózat kiválóan képzett szakemberekkel állandóan a rendelkezésére áll, akár tartozékokat választ, akár segítséget kér egy adott alkalmazáshoz a műszer optimális kihasználása érdekében.

A halogén nedvességtartalom-elemző műszer szinte bármilyen anyag nedvességtartalmának meghatározására használható. A műszer a termogravimetria alapelvén működik. A mérés kezdetekor a műszer meghatározza a minta tömegét, ezután a beépített halogén fűtőmodul gyorsan felfűti a mintát, és a nedvességtartalom elpárolog. A szárítási folyamat alatt a műszer folyamatosan méri a minta tömegét, és kijelzi a nedvességtartalom csökkenését. A szárítás befejezése után a minta nedvesség- és szárazanyagtartalmát megjeleníti végeredmény formájában.

A gyakorlatban döntő fontosságú a felfűtés sebessége, valamint a minta felületének melegítése. A hagyományos infravörös hevítéssel vagy például a szárítókályhás módszerrel összehasonlítva a műszerben található halogénmodul rövidebb idő alatt éri el a maximális fűtőteljesítményét. Lehetővé teszi magasabb hőmérsékletek alkalmazását, amely további tényező a szárítási idő lerövidítésében. A minta anyagának egyenletes hevítése biztosítja a szárítási eredmények jó ismételhetőségét, és a kisebb minták használatának lehetőségét.

A műszer megfelel az összes vonatkozó szabványnak és irányelvnek. Támogatja a nemzetközi minőségbiztosítási rendszerek (pl. GLP (Good Laboratory Practice), GMP (Good Manufacturing Practice)) által megfogalmazott követelményeket, munkamódszereket és eredményrögzítési módszereket. A műszer CE-megfelelőségi nyilatkozattal rendelkezik, és a METTLER TOLEDO, mint gyártó megkapta az ISO 9001 és ISO 14001 tanúsításokat. Ezzel biztosítható, hogy a tőkeberuházást hosszú távon védi a kiváló termékminőség és a teljeskörű szervizcsomag (javítás, karbantartás, szervizelés, beállítások).

#### **További információk:**

 $\blacktriangleright$  [www.mt.com/hxhs](http://www.mt.com/hxhs)

#### **A szoftver verziója**

A jelen kezelési útmutató a gyárilag telepített szoftververzióra (V2.10) vonatkoznak.

### **1.1 A kezelési útmutatóban használt jelölések és szimbólumok**

A billentyűket és gombokat kép vagy szögletes zárójelben lévő szöveg jelöli (pl. [**Mentés**]).

Ezek a szimbólumok utasítást jelölnek:

- ▶ előfeltételek
- 1 lépések
- 2 …
- ⇨ eredmények

# <span id="page-7-0"></span>**2 Biztonsági információk**

# **2.1 Figyelmeztetések és szimbólumok**

A biztonsági megjegyzéseket figyelmeztető szavakkal és szimbólumokkal jelöljük. Ezek biztonsági problémákat és figyelmeztetéseket jelölnek. A biztonsági megjegyzések figyelmen kívül hagyása személyi sérülést, a műszer sérülését, meghibásodását, és hibás eredményeket okozhat.

#### **Figyelmeztető szavak**

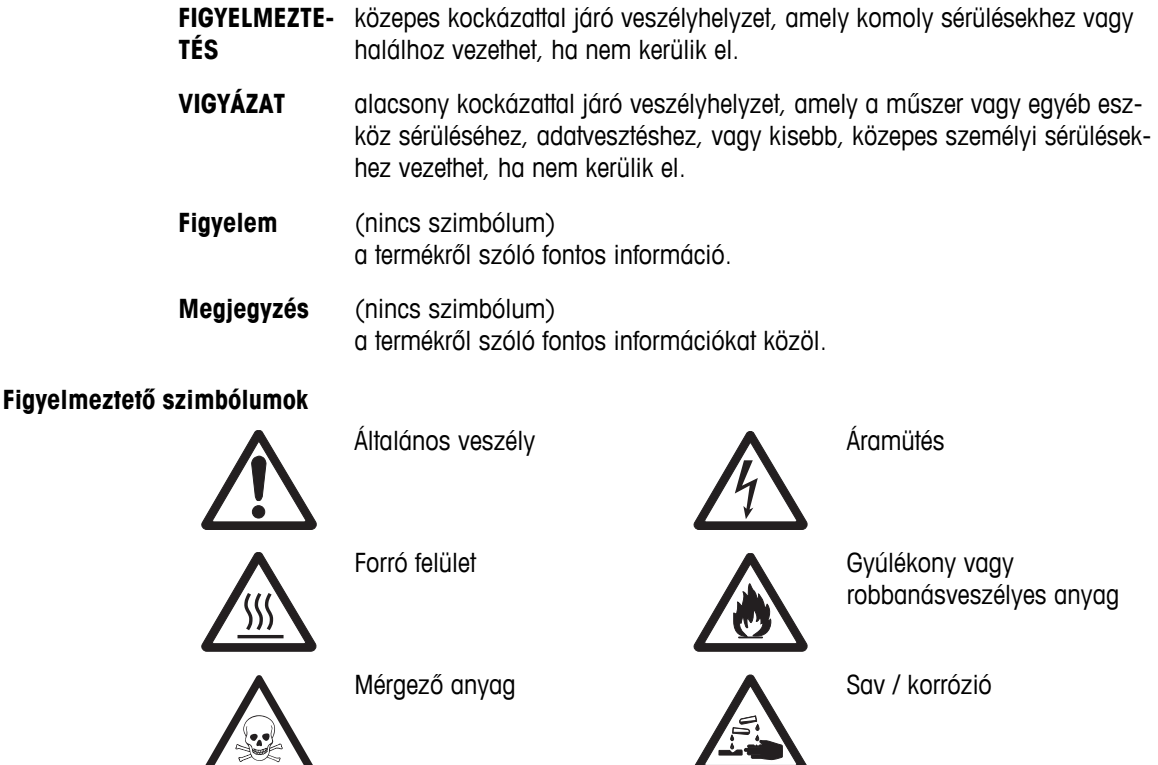

# **2.2 Termékspecifikus biztonsági megjegyzések**

#### **Általános biztonsági információk**

A műszer megfelel a legújabb műszaki elvárásoknak, és az összes elismert biztonsági szabálynak, azonban bizonyos veszélyek még fennállhatnak szélsőséges körülmények között. Ne nyissa ki a műszer burkolatát: Nem tartalmaz a felhasználó által karbantartható, javítható vagy cserélhető alkatrészeket. Ha bármikor problémája adódik a műszerrel, vegye fel a kapcsolatot a METTLER TOLEDO értékesítővel.

Mindig az ebben az útmutatóban leírt utasítások szerint működtesse és használja a műszert. Az új műszer beállítását leíró utasításokat szigorúan be kell tartani.

#### **Ha a műszert nem e működtetési utasítások szerint használják, a műszer védelme megrongálódhat és a METTLER TOLEDO elhárít minden felelősséget.**

#### **A műszer rendeltetése**

A műszer minták nedvességtartalmának meghatározására készült. A műszert kizárólag erre a célra lehet használni. Más típusú használatot, és a műszaki specifikációkon túli használatot a Mettler-Toledo AG írásos hozzájárulása nélkül nem rendeltetésszerű használatnak tekintjük.

A nedvességtartalom-meghatározó alkalmazásokat a felhasználónak a helyi jogszabályok szerint kell optimalizálnia és validálnia. A METTLER TOLEDO által megadott alkalmazásspecifikus adatok csak útmutatásul szolgálnak.

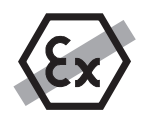

A műszert robbanékony gázban, gőzben, ködben, porban, gyúlékony porban (veszélyes környezet) tilos használni.

#### **A kezelők biztonsága**

A műszert csak szakképzett személyek használhatják, akik ismerik a használt minták tulajdonságait, és a műszer kezelésének módját.

A műszer használatához el kell olvasnia és értelmeznie kell a kezelési utasításokat. Az útmutatót őrizze meg későbbi használatra.

Soha ne módosítsa a műszert, és csak eredeti METTLER TOLEDO alkatrészeket és opcionális kiegészítőket használjon.

#### **Védőruházat**

Javasolt védőruházatot viselni a laboratóriumban a műszerrel való munka során.

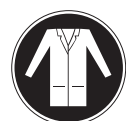

Laborköpenyt kell viselni a munka során.

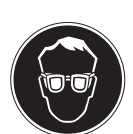

Megfelelő szemvédő eszközt, védőszemüveget kell viselni.

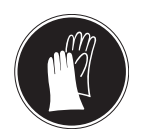

Használjon megfelelő kesztyűt vegyi anyagok és veszélyes anyagok kezelésekor, és ellenőrizze hibátlanságukat.

#### **Biztonsági megjegyzések**

#### **FIGYELMEZTETÉS**

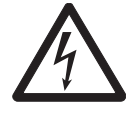

#### **Áramütés veszélye**

A műszer 3 tűs csatlakozódugóval és védőföldeléssel van ellátva. Csak a vonatkozó szabványoknak megfelelő hosszabbítókábelt használjon, amely rendelkezik védőföldeléssel. A berendezés földelésének szándékos áthidalása tilos.

#### **VIGYÁZAT**

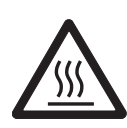

#### **A halogén nedvességtartalom-elemző hevítéssel működik!**

- a) Biztosítson elegendő szabad helyet a műszer körül a hő akkumulációjának és a túlhevülésnek a megakadályozásához (kb. 1 m szabad helyet biztosítson a fűtőmodul felett).
- b) A minta fölötti szellőzőt sosem szabad eltakarni, lezárni, leszalagozni vagy más módon befolyásolni.
- c) Ne helyezzen semmilyen éghető anyagot a műszerre, alá vagy mellé, mivel a fűtőmodul körüli terület forró lehet.
- d) A minta kivételekor legyen óvatos. A minta, a mintakamra, a védőlemez és a mintatartó edények forróak lehetnek.
- e) Üzemeltetés közben soha ne nyissa ki a fűtőmodult, mivel a gyűrű alakú hőreflektor, illetve a védőüveg a 400°C hőmérsékletet is elérheti! Ha ki kell nyitnia a fűtőmodult, pl. karbantartás miatt, húzza ki a műszert a konnektorból, és várja meg, amíg a fűtőmodul teljesen lehűl.
- f) A fűtőmodulon nem szabad változtatásokat végezni. Különösen veszélyes meghajlítani az alkatrészeit, kiszerelni őket, vagy más módosítást végezni.

#### **Egyes mintákat gondossággal kell kezelni!**

Egyes típusú mintáknál fennáll a személyi sérülés vagy az anyagi kár veszélye. Fontos, hogy mindig a felhasználó felelős a minták által okozott kárért!

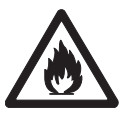

#### **VIGYÁZAT**

#### **Tűz- vagy robbanásveszély**

- Gyúlékony vagy robbanásveszélyes anyagok.
- Oldószert tartalmazó anyagok.
- Olyan anyagok, amelyek hevítésre gyúlékony vagy robbanásveszélyes gőzöket fejlesztenek.
- a) Kétség esetén végezzen gondos kockázatelemzést.
- b) Olyan szárítási hőmérsékletet alkalmazzon, amely még elég alacsony a lángok vagy robbanás megakadályozásához.
- c) Viseljen védőszemüveget.
- d) Kis mennyiségű mintát használjon.
- e) **Soha ne hagyja felügyelet nélkül a műszert!**

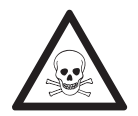

#### **FIGYELMEZTETÉS**

#### **Mérgező vagy maró hatású komponenseket tartalmazó anyagok**

A szárítás során fejlesztett mérgező gázok irritációt (szem, bőr, légzés), megbetegedést vagy halált is okozhatnak.

– Az ilyen anyagokat csak gőzkamrában szabad szárítani.

# **VIGYÁZAT**

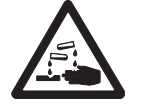

#### **Korrózió**

Olyan anyagok, amelyek hevítéskor korrozív gőzöket fejlesztenek (pl. savak).

– Kis mennyiségű mintát használjon, mivel a gőz lecsapódhat a hidegebb burkolatokon, és korróziót okozhat.

# <span id="page-11-0"></span>**3 Kialakítás és működés**

A műszerrel való munkához ismerkedjen meg a felépítésével, a szárítóegységgel, az érintőképernyő grafikus felületével és a terminállal.

# **3.1 Áttekintés**

# **3.1.1 Szárítóegység**

A komponensek és a szárítóegység hátulján lévő külső csatlakozók leírása (Mérleg egység fűtőmodullal)

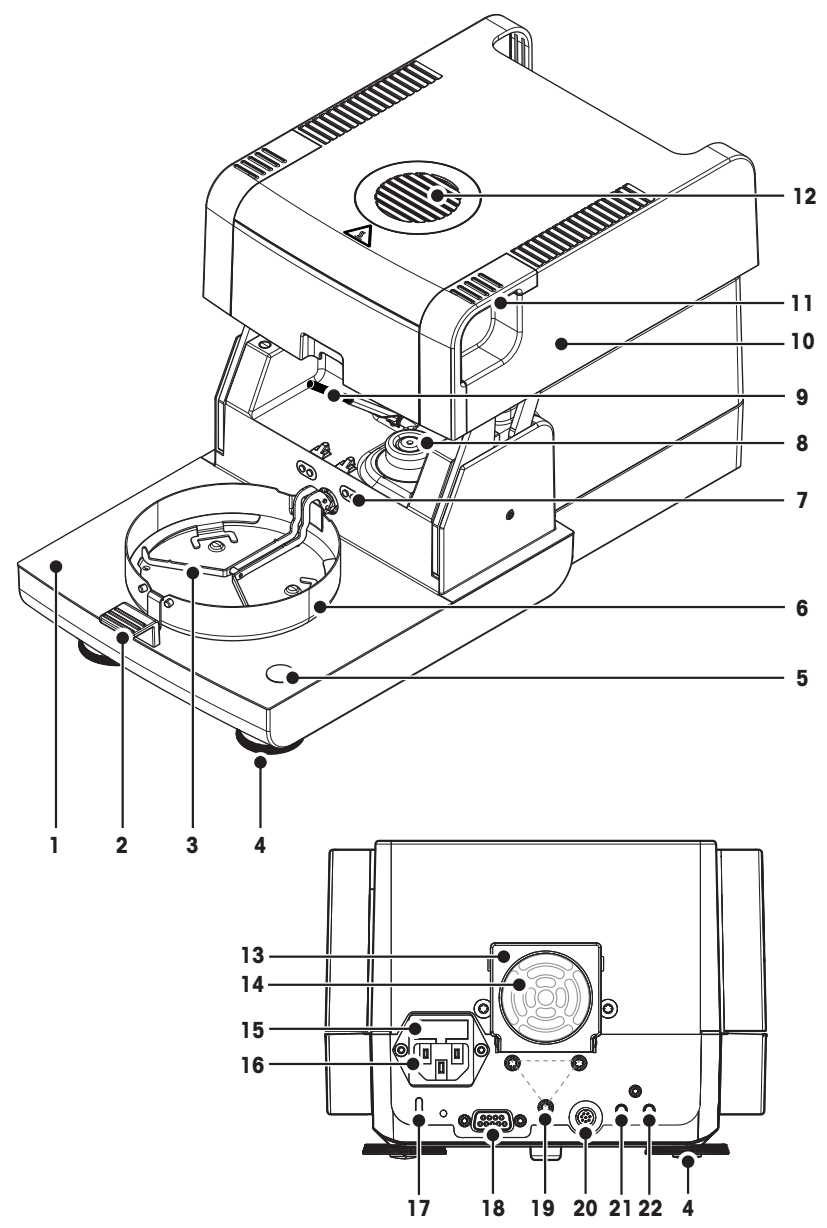

- Mintakamra
- Mintatálca fogó
- Mintatálca-tartó
- Szintezőcsavar
- Szintjelző
- Huzatvédő lemez
- Hőmérsékletbeállító készlet érintkezői(opcionális)
- Halogénlámpa érintkezői
- Hőmérséklet-érzékelő
- Fűtőmodul (túlhevülésvédelemmel)
- Fogók a mintakamra kinyitásához
- Betekintőablak és szellőző
- Ventilátor
- Porszűrő (opcionális)
- Biztosíték
- Tápfeszültség-csatlakozó
- 17 Kensington-foglalat lopásgátlási célra
- Páratartalom-érzékelő csatlakozás (n.a.)
- Terminál-állvány rögzítése (opcionális)
- Rendszercsatlakozó (terminálkábel)
- Aux 2 csatlakozó (n.a.)
- Aux 1 csatlakozó (n.a.)

#### **Csatlakoztatás**

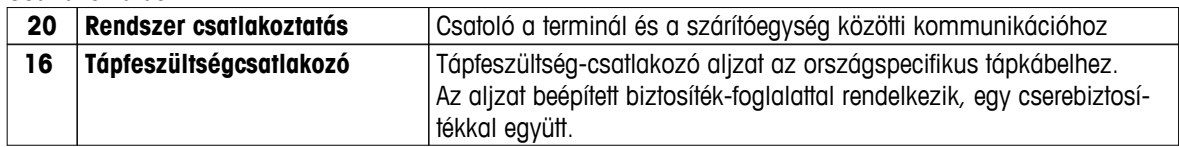

<span id="page-12-0"></span>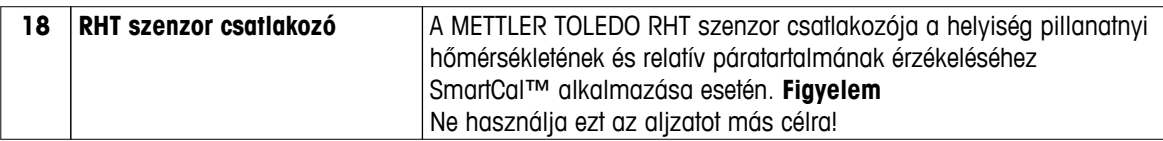

# **3.1.2 Terminál**

A terminál csatlakozóinak leírása (bemeneti és kimeneti egység csatolókkal).

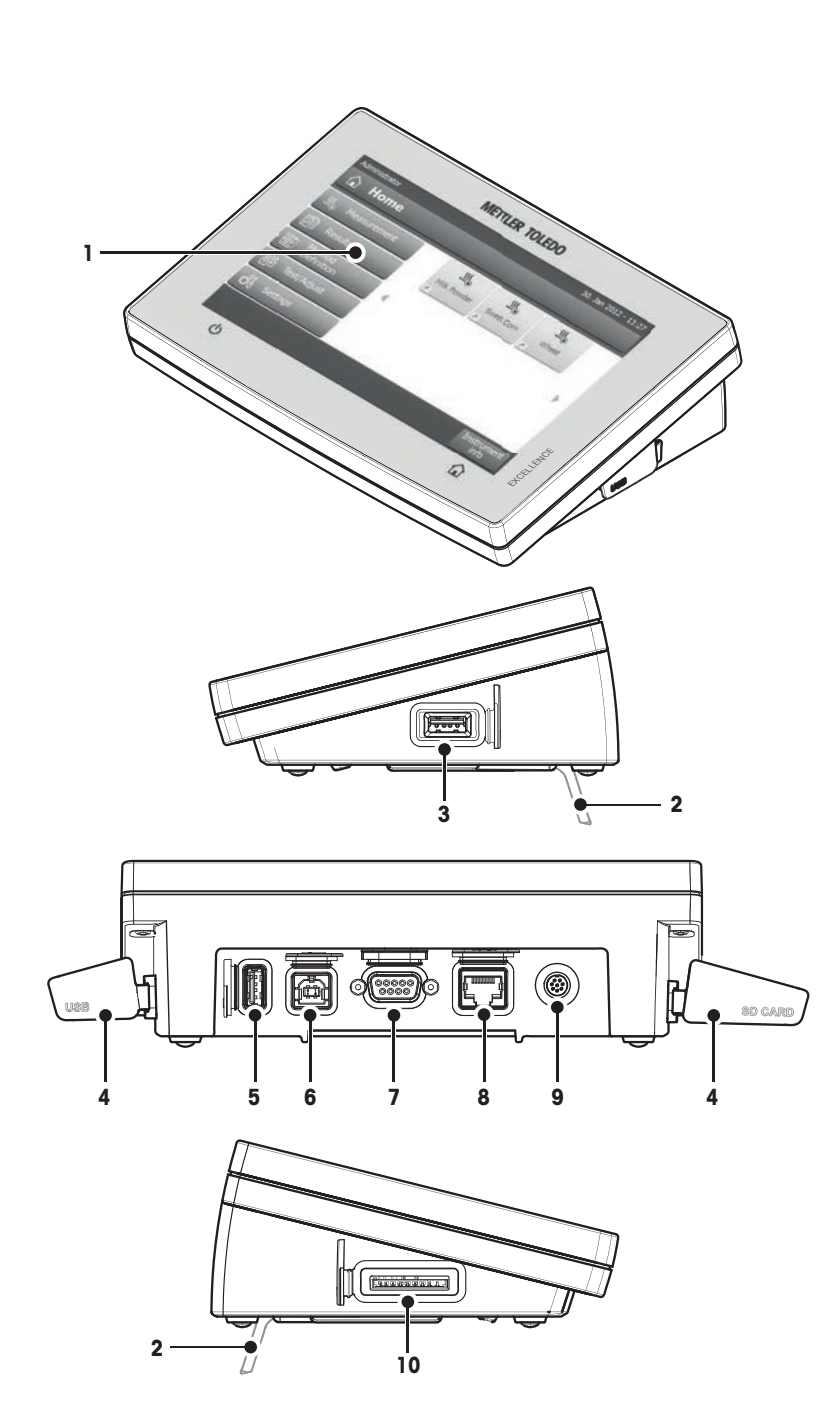

- WVGA színes kijelző (érintőképernyő)
- Láb
- USB hoszt csatlakozó
- Homloklap
- USB hoszt csatlakozó
- USB eszközcsatlakozó
- RS232C csatlakozó
- Ethernet RJ45 csatlakozó (n.a.)
- Rendszercsatlakozó (terminálkábel)
- Memóriakártya foglalat SD kártyához

#### **Csatlakoztatás**

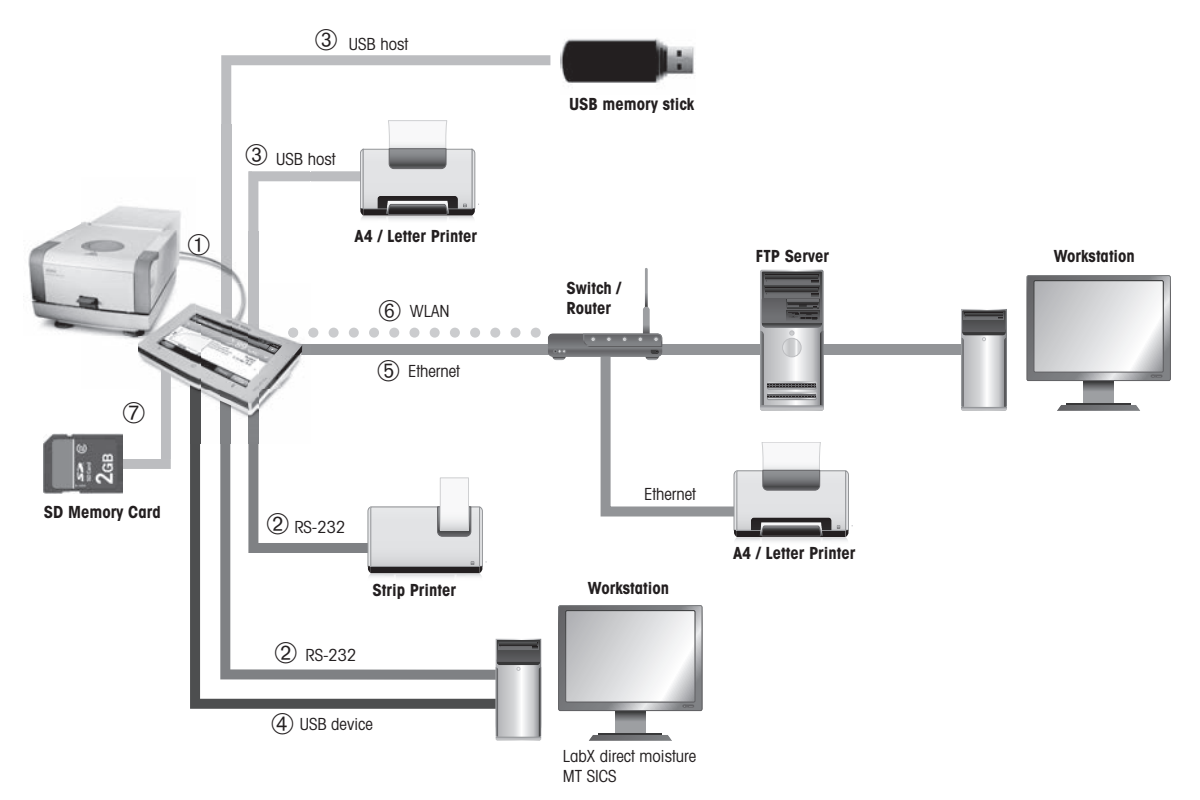

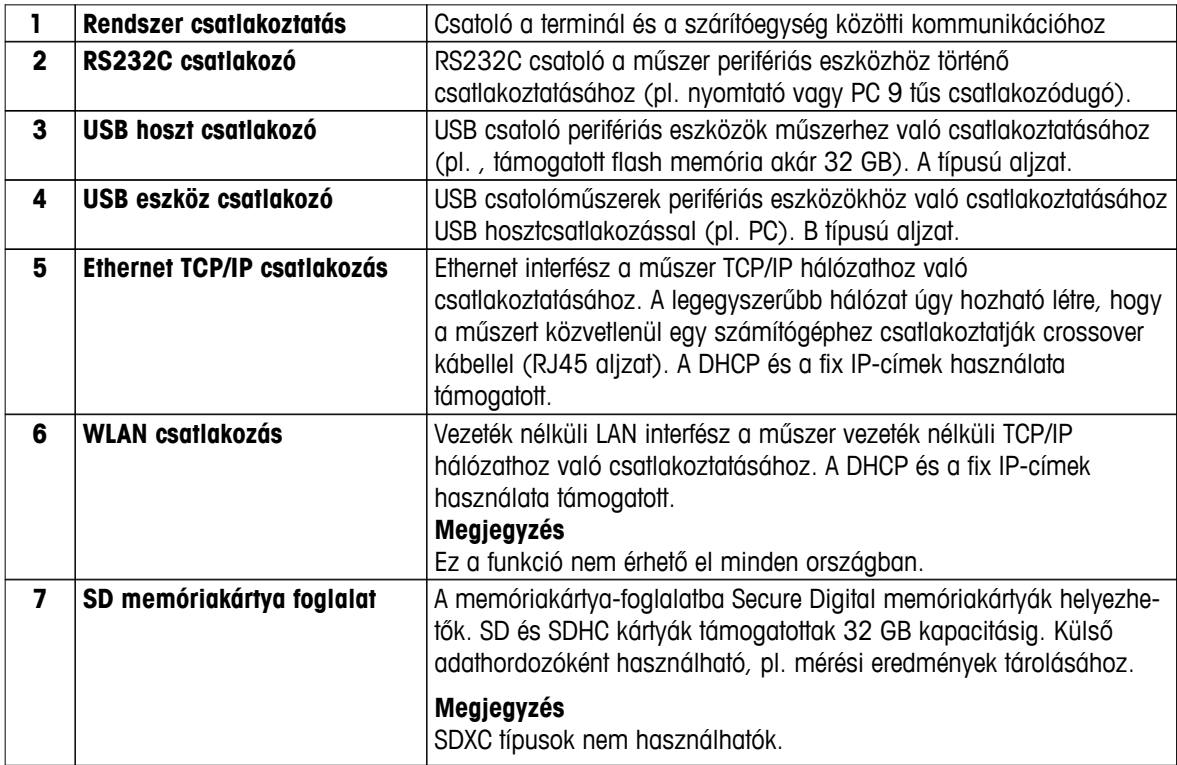

# <span id="page-14-0"></span>**3.1.3 A terminál billentyűi**

**3** Érintőképernyő terület

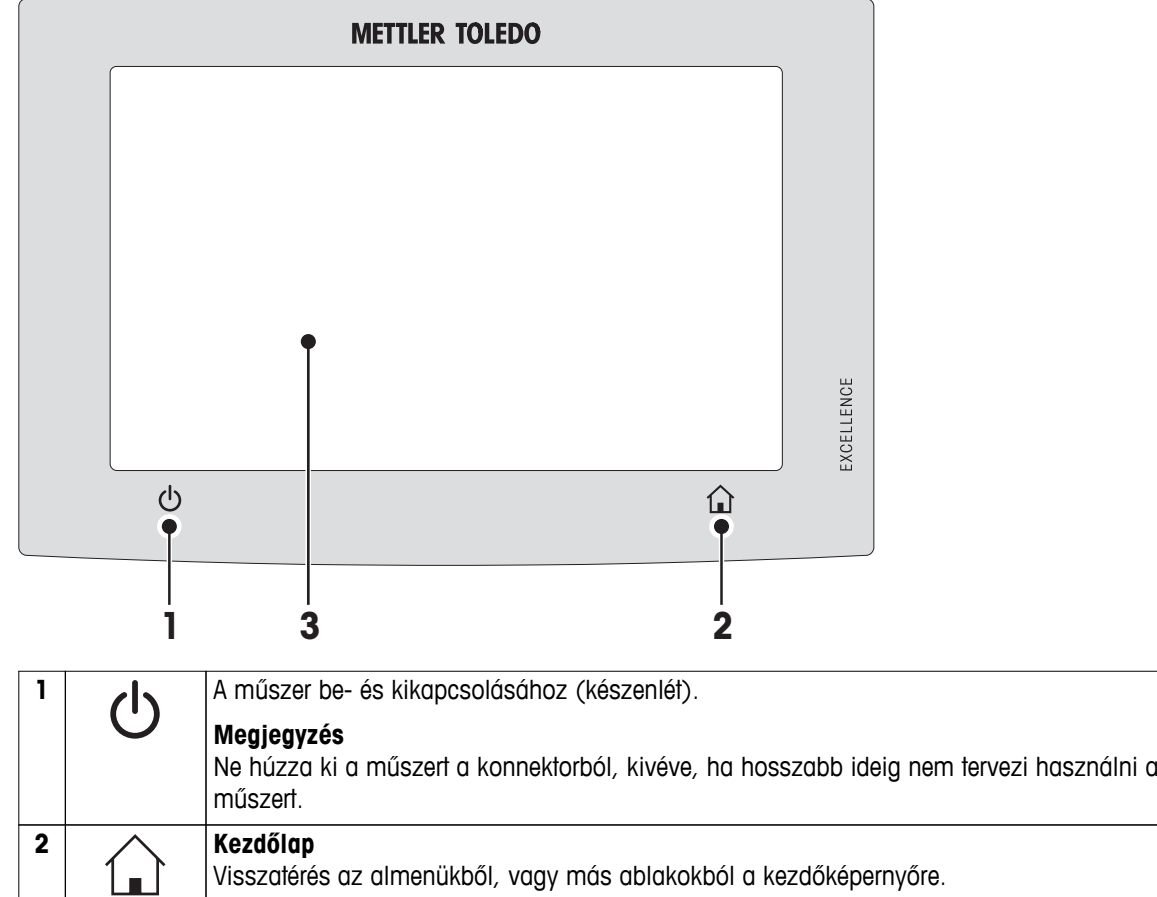

# <span id="page-15-0"></span>**3.2 A felhasználói felület**

A színes érintőképernyő egy érintéssel működő WVGA monitor. Az érintőképernyő nemcsak információkat jelenít meg, hanem a képernyő különböző részeinek megérintésével a műszer vezérelhető is: Kiválaszthatók a képernyőn megjelenő információk, módosíthatók a terminálbeállítások, és műveletek hajthatók végre a műszeren.

Csak az aktuális menüben elérhető elemek jelennek meg a képernyőn.

#### **Az érintőképernyőn megjelenő gombok**

A gombok az érintőképernyőn megjelenő szoftverelemek (szoftgombok).

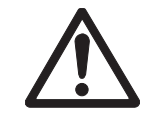

# **VIGYÁZAT**

#### **Ne érintse meg az érintőképernyőt hegyes vagy éles tárgyakkal!**

Ez tönkreteheti az érintőképernyőt.

# <span id="page-16-0"></span>**3.2.1 Felhasználói kezdőképernyő**

A felhasználói**Kezdőlap** képernyő a fő képernyő, és ez jelenik meg a műszer bekapcsolása vagy a bejelentkezés után. A felhasználói felület összes képernyője elérhető a kezdőképernyőről. A **Kezdőlap** képernyőre bármelyik képernyőről vissza lehet térni a  $\lceil \hat{\omega} \rceil$  billentyű megnyomásával vagy a  $\lceil \text{Kezdőlap} \rceil$  gomb megérintésével.

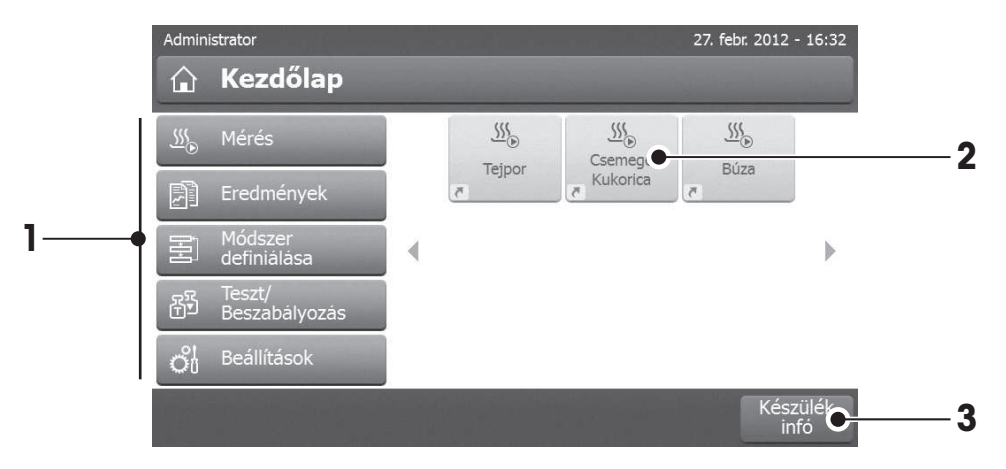

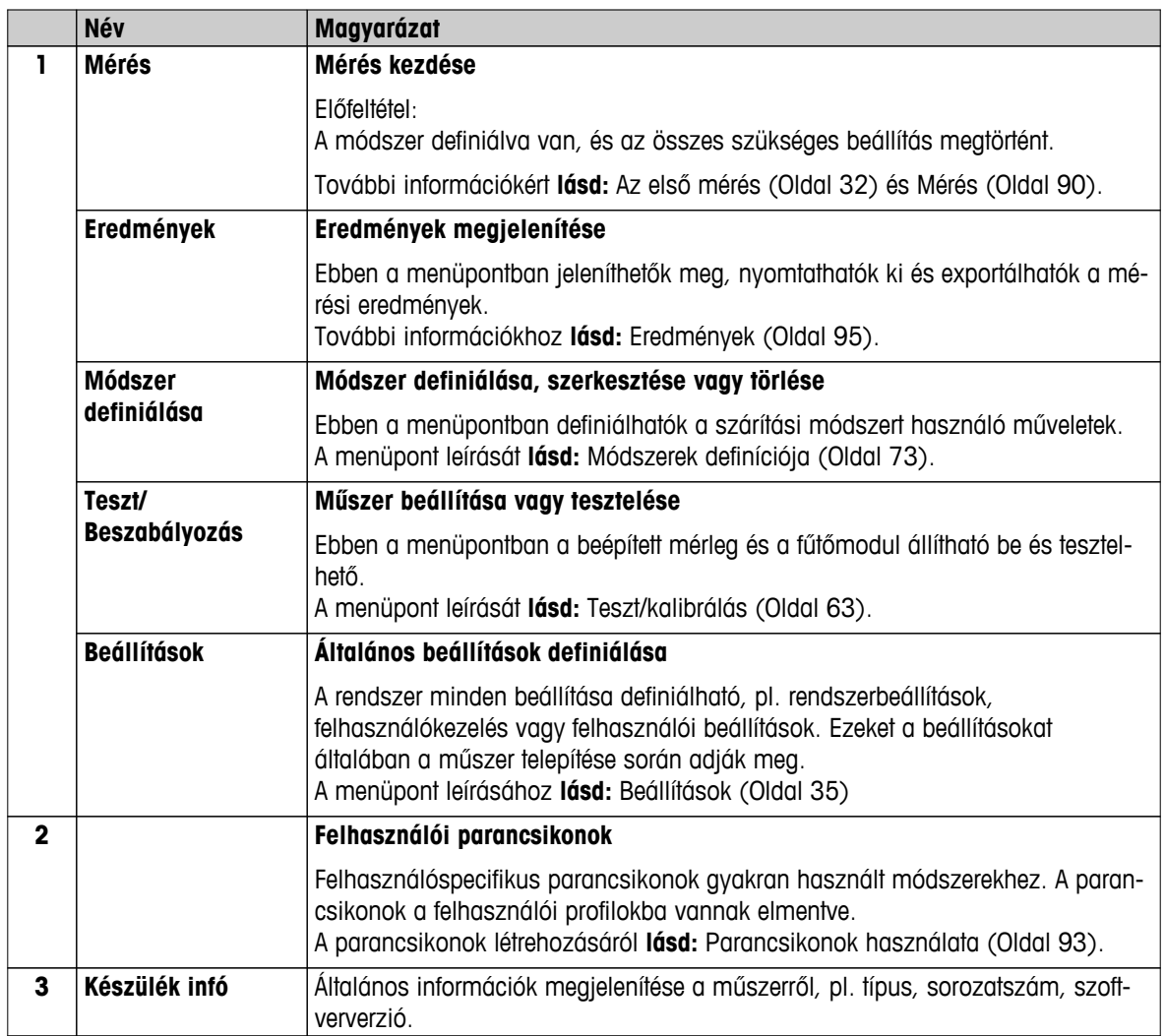

# <span id="page-17-0"></span>**3.2.2 Alapelemek az érintőképernyőn**

A grafikus felület a következő alapelemekből áll.

#### **Képernyőterületek és elemeik** 27. febr. 2012 - 16:32 Administrator  $M = 29$ **1** Kezdőlap **2** ⇧ Ó  $\frac{555}{256}$  $\frac{\sqrt{55}}{20}$  $\frac{\mathcal{S}\mathcal{S}}{\mathcal{P}}$  $\mathfrak{B}_{\infty}$ Mérés Csemege Búza Tejpor Kukorica 图 Eredmények Módszer<br>definiálása é 로 **3** Teszt/<br>Beszabályozás ෯  $\mathcal{O}_0^{\dagger}$  Beállítások Készülék<br>infó **4**

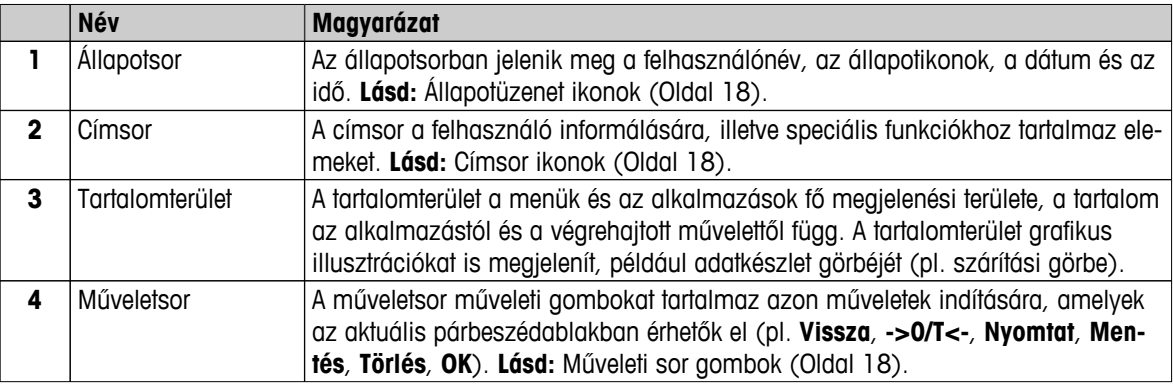

#### **3.2.3 Ikonok és gombok**

#### **3.2.3.1 Állapotüzenet ikonok**

Az állapotüzenetek kis ikonok formájában jelennek meg az állapotsorban. A legfontosabb üzeneteket **lásd:** Állapotüzenetek (Oldal [108\)](#page-107-0).

A szimbólumok megérintésével megjelenik a szimbólumok magyarázata egy külön ablakban. A \*a ikon megérintésével a fényerőt vagy a hangot szabályozhatja.

#### **3.2.3.2 Címsor ikonok**

A címsor ikonok csak akkor jelennek meg, ha aktívak. Az alábbi táblázatban a címsorban megjelenő ikonok és funkcióik láthatók:

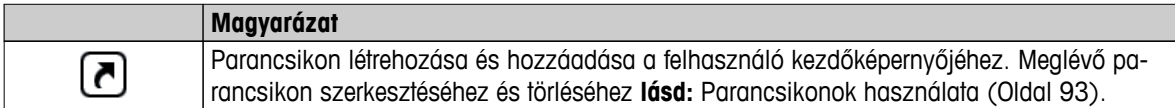

#### **3.2.3.3 Műveleti sor gombok**

A műveleti sor olyan műveletek indítására való műveleti gombokat tartalmaz, amelyek az aktuális párbeszédablakban érhetők el (pl. **Vissza**, **->0/T<-**, **Nyomtat**, **Mentés**, **Törlés**, **OK**). Egy munkalépéshez hat műveleti gomb tartozhat. A gombok funkciói egyértelműek, ezért nincs szükség további részletezésükre.

### <span id="page-18-0"></span>**3.2.4 Beviteli párbeszédablakok**

#### **3.2.4.1 Szöveg és számok bevitele**

A billentyűzet-párbeszédablak lehetővé teszi a karakterek, betűk, számok és speciális karakterek bevitelét. A billentyűzet országspecifikus kiosztása a kiválasztott nyelvnek megfelelő, **lásd:** Regionális beállítások (Oldal [38\)](#page-37-0).

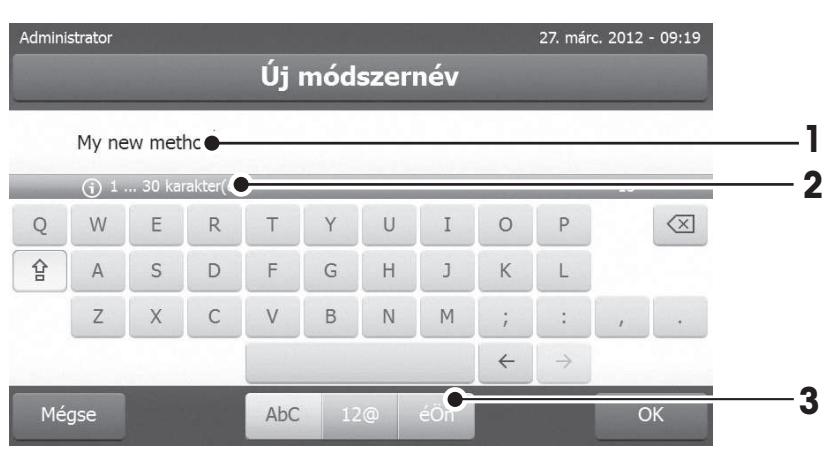

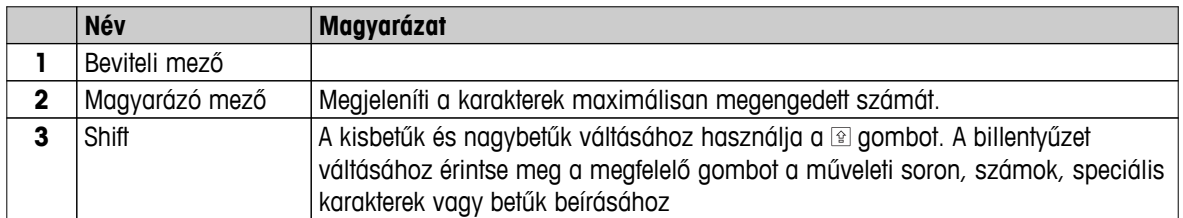

– Hagyja jóvá a [**OK**] gombbal (A billentyűzetből való kilépéshez érintse meg a [**Mégse**] gombot.)

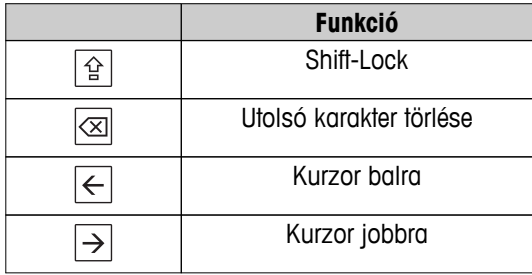

#### **Megjegyzés**

Lehetséges a kurzor közvetlen megjelenítése a beviteli mezőben a kívánt hely megérintésével.

#### <span id="page-19-0"></span>**3.2.4.2 Numerikus értékek bevitele**

A numerikus billentyűzet párbeszédablak lehetővé teszi a numerikus értékek beírását.

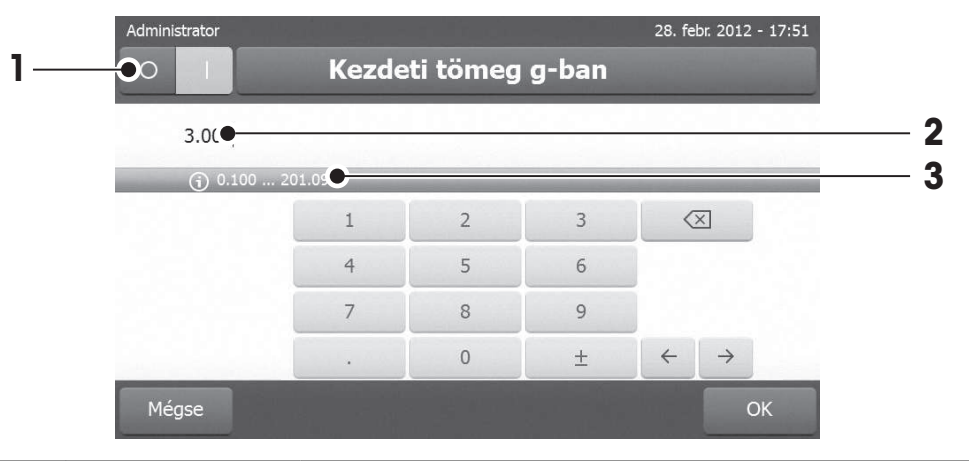

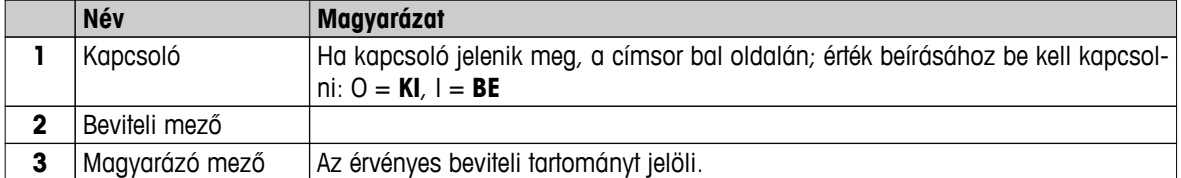

– Hagyja jóvá a [**OK**] gombbal.

A billentyűzetből való kilépéshez érintse meg a [**Mégse**] gombot.

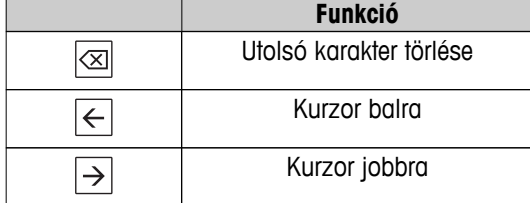

#### <span id="page-20-0"></span>**3.2.4.3 A dátum és idő módosítása**

Ez a párbeszédablak (kiválasztó nézet) lehetővé teszi a dátum és idő beállítását a beépített naptárból/órából való kiválasztással.

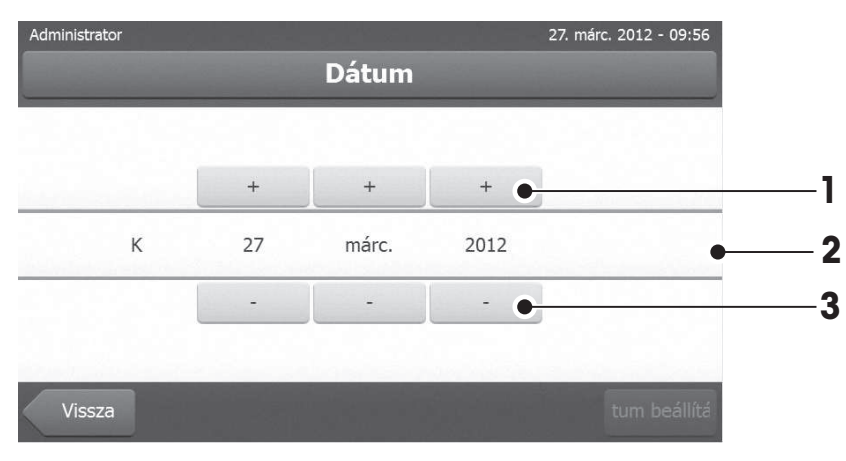

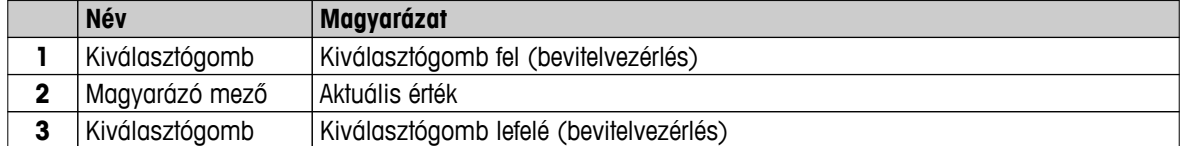

– Hagyja jóvá a [**Dátum beállít.**] gombbal. (Módosítás nélkül a [**Mégse**] gombbal léphet ki.)

# <span id="page-21-0"></span>**3.2.5 Listák és táblázatok**

#### **Egyszerű listanézet**

Egyszerű lista alapelemei tartalomcímmel együtt. Ha szükséges, a tartalomterület függőlegesen görgethető, és eltérő sorrendben is elrendezhető.

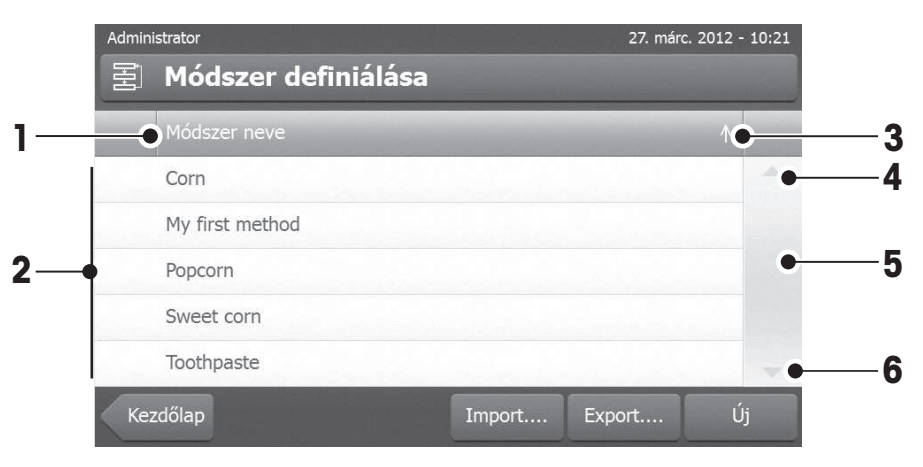

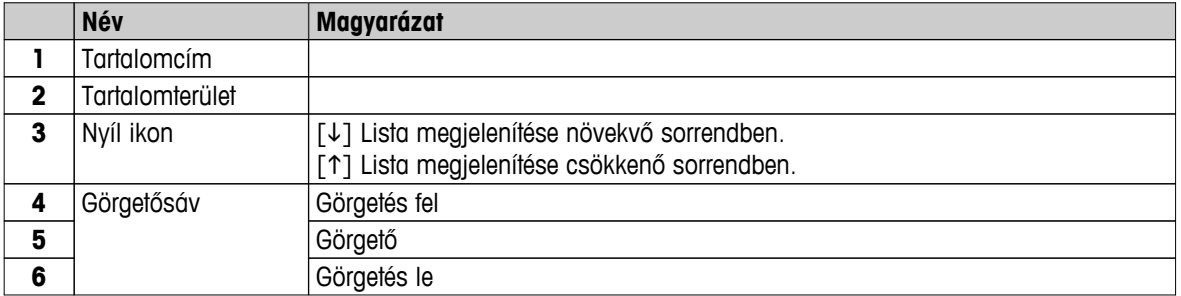

További listatípusok:

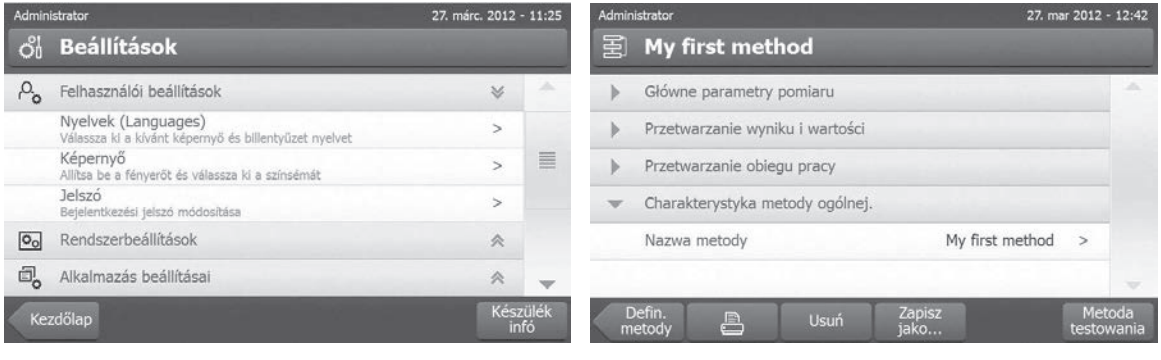

A harmonikapanelek megnyithatók és becsukhatók a A zárható panelek a [>] megérintésével nyithatók [ $\approx$ ] megérintésével.

vagy zárhatók.

# <span id="page-22-0"></span>**3.2.6 Munkaképernyő**

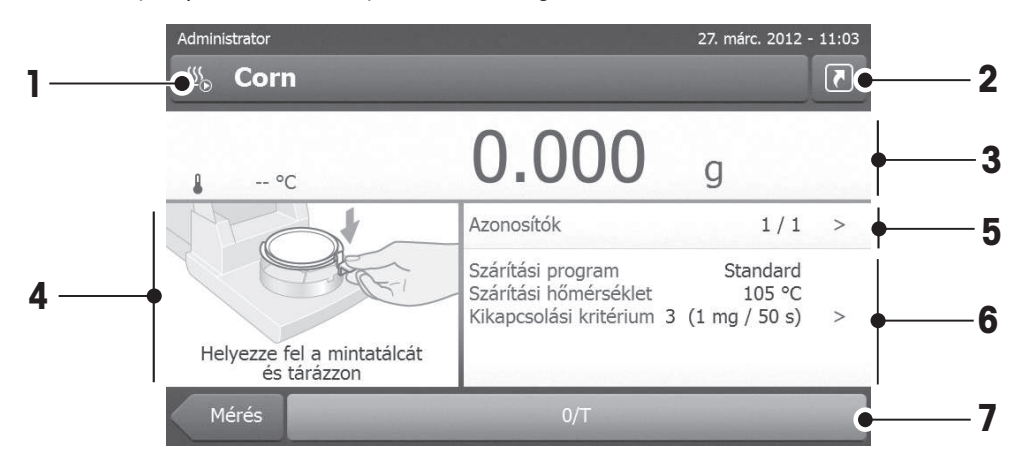

A munkaképernyő a fő feladatok pl. mérések elvégzésére való.

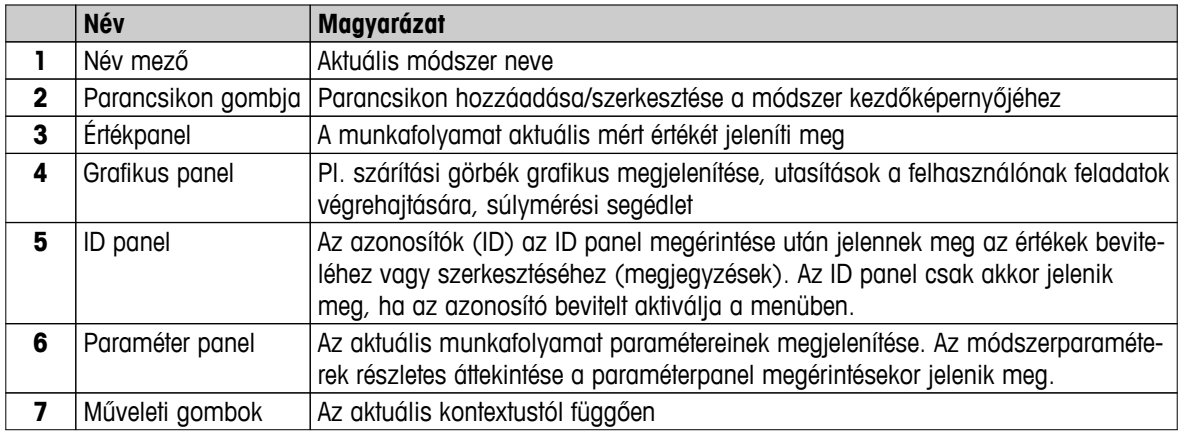

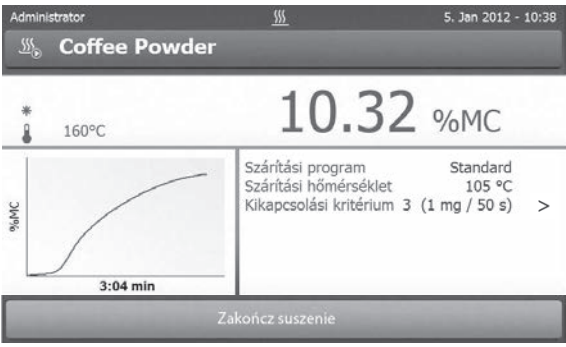

Mérés folyamatban

# <span id="page-23-0"></span>**3.2.7 Grafikus nézet**

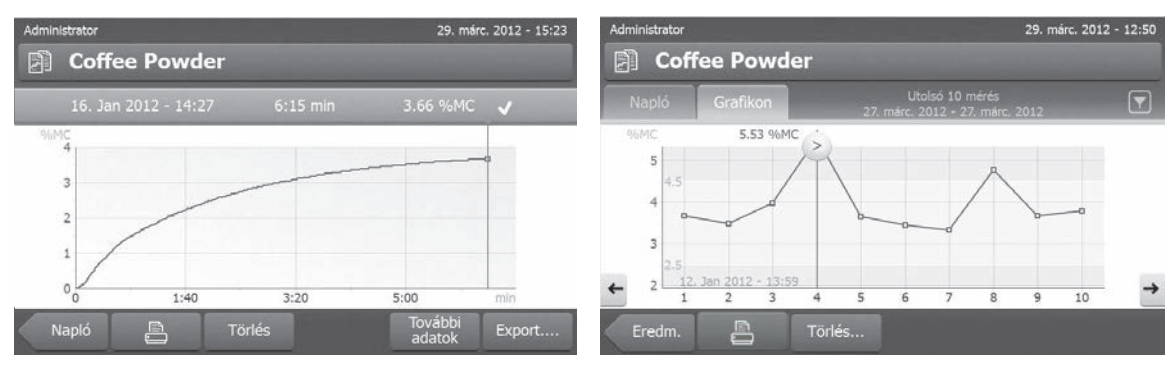

Egy mérés grafikus nézete **Méréssorozat grafikonos** nézete

További információkhoz **lásd:** Mérési eredmények grafikus kiértékelése (Oldal [95](#page-94-0))

# <span id="page-24-0"></span>**4 Telepítés és elindítás**

Ez a fejezet az új műszer üzembe helyezéséről tartalmaz információkat.

# **4.1 Szállítási terjedelem**

Nyissa ki a csomagolást, és vegye ki a szárítóegységet, a terminált és a tartozékokat. Ellenőrizze a szállítási terjedelem meglétét. A következő tartozékok az új műszer standard felszerelésének része:

- 80 alumínium mintatálca
- 1 mintakezelő
- 1 mintatálcatartó
- 1 huzatvédő lemez
- 1 etalonminta (kör alakú elnyelő üvegszálas szűrő)
- 1 tápkábel (országspecifikus)
- 1 terminálkábel (terminál szárítóegység interfész)
- 1 SmartCal mintavételező
- 1 használati utasítás
- 1 alkalmazási brosúra «Útmutató a nedvességtartalom-elemzéshez»
- 1 terméktanúsítvány
- 1 megfelelőségi nyilatkozat

Távolítsa el a csomagolást a műszerről. Ellenőrizze a műszer szállítás által okozott sérüléseit. Azonnal értesítse a METTLER TOLEDO képviselőjét, ha probléma adódott, vagy hiányzik valami.

#### **Megjegyzés**

Őrizze meg a csomagolás minden részét. A csomagolás garantálja a műszer lehető legjobb védelmét a szállítás során.

# **4.2 Elhelyezés**

A nedvességtartalom-elemző precíziós műszer. Az optimális elhelyezés garantálja a pontosságot és a megbízhatóságot. Győződjön meg róla, hogy a következő környezeti feltételek teljesülnek:

- A műszert csak beltérben és 4000 m alatti tengerszint feletti magasságban üzemeltesse.
- A műszer bekapcsolása előtt hagyja, hogy az elérje a szobahőmérsékletet (+5 30°C). Győződjön meg róla, hogy a relatív páratartalom 20% és 80% között van, és nincs páralecsapódás.
- A hálózati dugónak mindig elérhetőnek kell lennie.
- Stabil, vízszintes, rezgésmentes felület.
- Kerülje a közvetlen napfényt.
- Az erőteljes hőingadozás kerülendő.
- Erőteljes széltől mentes helyek.
- Pormentes környezetet kell biztosítani.
- Hagyjon megfelelő helyet a műszer körül, hogy a meleg levegő távozhasson.
- Tartson megfelelő távolságot hőérzékeny anyagoktól a műszer környezetében.

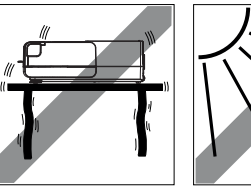

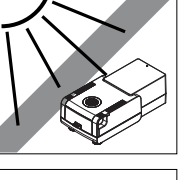

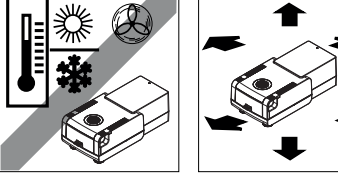

#### **FIGYELMEZTETÉS**

<span id="page-25-0"></span>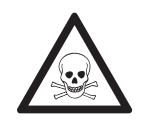

#### **Mérgező vagy maró hatású komponenseket tartalmazó anyagok**

A szárítás során fejlesztett mérgező gázok irritációt (szem, bőr, légzés), megbetegedést vagy halált is okozhatnak.

– Az ilyen anyagokat csak gőzkamrában szabad szárítani.

# **4.3 A műszer csatlakoztatása**

# **FIGYELMEZTETÉS**

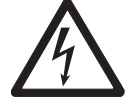

#### **Áramütés veszélye**

- a) Kizárólag a műszerhez mellékelt 3 tűs, földelt csatlakozódugót használja.
- b) A műszer csatlakoztatásához kizárólag földelt, 3 tűs csatlakozóaljzatot kell használni.
- c) Csak a vonatkozó szabványoknak megfelelő hosszabbítókábelt használjon, amely rendelkezik védőföldeléssel.
- d) A berendezés földelésének szándékos áthidalása tilos.

#### **Figyelem**

- Először ellenőrizze, hogy a szárítóegység típustábláján szereplő feszültség egyezik-e a hálózati tápfeszültséggel. Ha nem, akkor semmilyen esetben se csatlakoztassa a szárítóegységet az áramforráshoz, és vegye fel a kapcsolatot a METTLER TOLEDO kereskedővel.
	- A szárítóegység két eltérő verziója kapható országspecifikus tápkábellel (110 V AC vagy 230 V AC).
- A konnektornak mindig elérhetőnek kell lennie.
- Az üzemeltetés előtt ellenőrizze az összes kábelt, hogy nem sérültek-e.
- Úgy vezesse a kábeleket, hogy ne sérülhessenek meg, és ne zavarják a mérési folyamatot!

#### **A terminál csatlakoztatása a szárítóegységhez**

- A szárítóegység és a terminál legyen a végső helyén.
- 1 Csatlakoztassa a mellékelt terminálkábel egyik végét a terminál rendszercsatlakozó aljzatába, **lásd:** Terminál (Oldal [13](#page-12-0)).
- 2 Csavarozza be a csatlakozót.
- 3 Csatlakoztassa a másik végét a szárítóegység rendszercsatlakozó aljzatába, lásd: Szárítóegység (Oldal [12\)](#page-11-0).
- 4 Csavarozza be a csatlakozót.

#### **A szárítóegység csatlakoztatása az áramforráshoz**

- Terminál szárítóegység interfész csatlakoztatva.
- 1 Csatlakoztassa a tápkábel egyik végét a szárítóegység tápfeszültség-csatlakozójába, **lásd**: Szárítóegység (Oldal [12\)](#page-11-0).
- 2 Csatlakoztassa a másik végét a konnektorba.

# <span id="page-26-0"></span>**4.4 A szárítóegység beállítása**

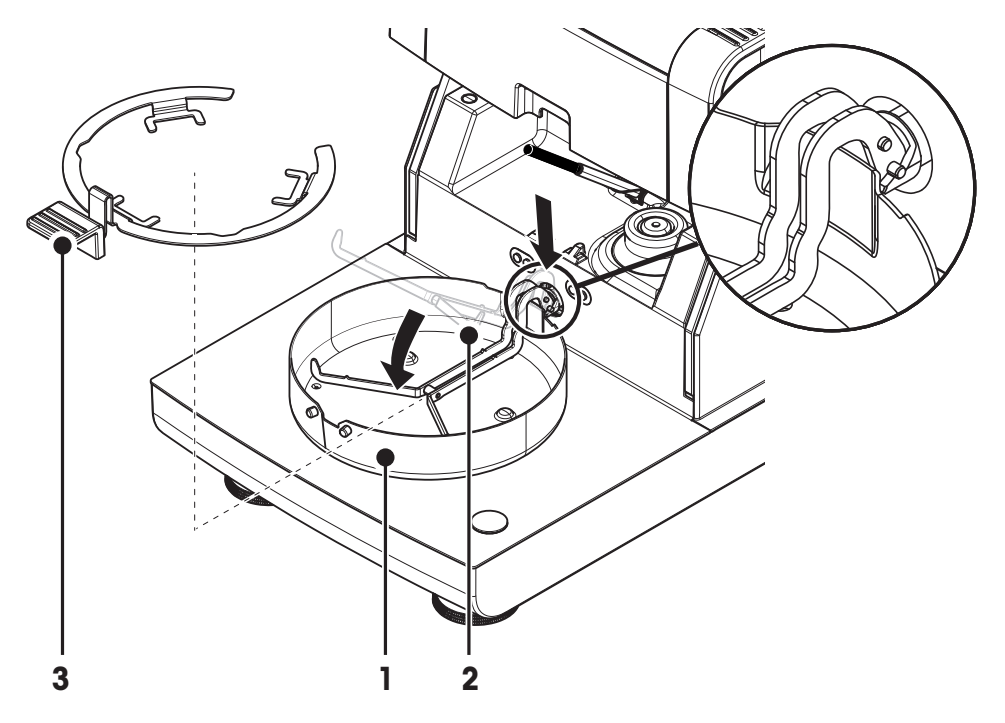

- A terminál és szárítóegység ezzel csatlakoztatva van.  $\blacktriangleright$
- 1 A műszer bekapcsolásához nyomja meg a [b] gombot.
- 2 Nyissa ki a mintakamrát.
- 3 Igazítsa be a huzatvédő elemet (1). Ez csak egy helyzetben lehetséges.
- 4 Helyezze be óvatosan a mintatálca tartót (2). Ellenőrizze, hogy a mintatálca tartó pozíciója megfelelő-e.
- 5 Helyezze be a mintatálca fogóját (3).

#### **Megjegyzés**

Az első üzembe helyezéskor, vagy ha hosszabb ideig volt áramtalanítva a műszer, hagyja az áramforráshoz kapcsolva legalább 5 órán keresztül, hogy a beépített elem feltöltődhessen. Ez az elem biztosítja, hogy a dátum és az idő akkor is megőrződjön, ha a műszert áramtalanítja. A beépített elemet a felhasználó nem cserélheti. Vegye fel a kapcsolatot a METTLER TOLEDO képviselőjével.

# **4.5 A szárítóegység vízszintezése**

A pontos vízszintezés és a stabil telepítés előfeltétele az ismételhető és pontos eredményeknek. A kisebb egyenetlenségek és lejtések (±2 %) kompenzálására a műszert ki kell vízszintezni.

A pontos vízszintezéshez a szárítóegység vízmértékkel és 2 szintező csavarral rendezik. Amikor a buborék a vízmértékben pontosan középen áll, a műszer tökéletesen vízszintes. A szintezéshez járjon el a következőképpen:

- 1 Állítsa a műszert a kijelölt helyre.
- 2 Forgassa addig a két szintezőcsavart, amíg a levegőburorék a vízmérték közepére kerül.

 $L = bal$  láb  $R =$ jobb láb

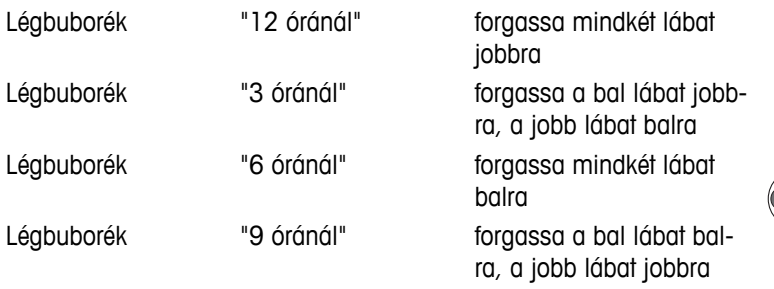

#### **Megjegyzés**

A szárítóegységet az áthelyezése után mindig újra kell vízszintezni.

#### **A szárítóegység vízszintezése opcionális terminál állvánnyal.**

Terminál állvány **lásd:** Tartozékok és pótalkatrészek (Oldal [117\)](#page-116-0).

- A szárítóegység a kijelölt helyen található.
- 1 Az állvány biztonsági talpainak kilazításához fordítsa őket kifelé.
- 2 Szintezze ki a szárítóegységet a korábbiak szerint.
- 3 Rögzítse a biztonsági talpakat, ütközésig befelé fordítva őket.

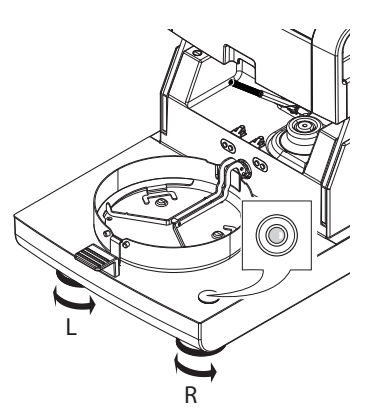

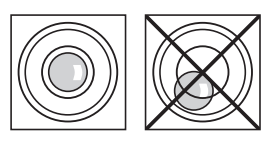

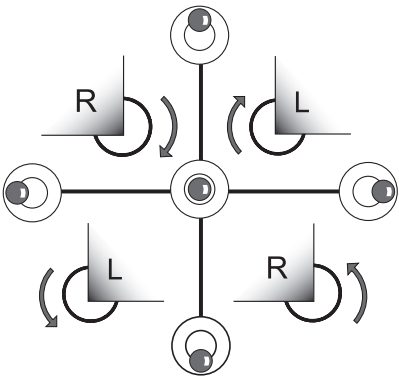

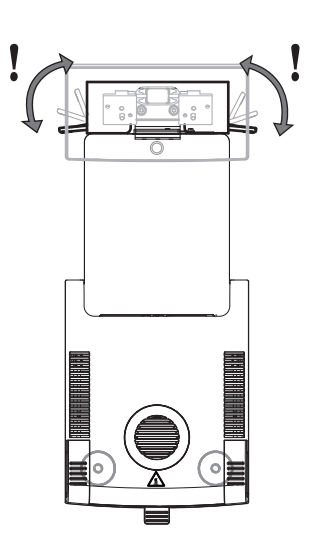

# <span id="page-28-0"></span>**4.6 Lopásgátló eszköz**

Lopás elleni védelemként a szárítóegység Kensingtonfoglalattal van ellátva a lopásgátló csatlakoztatásához. Lopásgátló kábelhez **lásd**: Tartozékok és pótalkatrészek (Oldal [117](#page-116-0)).

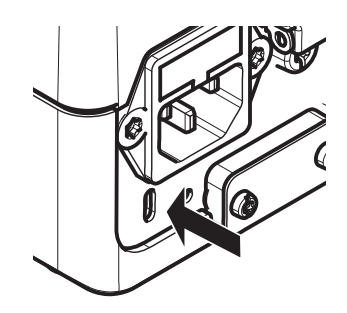

# **4.7 Terminál olvasási szögének beállítása**

– Az olvasási szög módosításához hajtsa ki a két lábat.

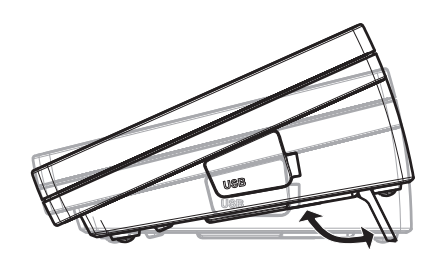

# **4.8 A dátum és idő beállítása**

#### **Navigáció Kezdőlap** > **Beállítások** > **Rendszerbeállítások** > **Területi beállítások**

Amikor először helyezi üzembe az új műszert, be kell írni a dátumot és az időt, valamint azt, hogy melyik országban használja a műszert. A beállításokat a műszer megőrzi áramtalanítás esetén is.

#### **Megjegyzés**

A műszer menürendszere különböző nyelveken elérhető, ezek kiválasztása a következő menüben lehetséges: **Navigáció: Beállítások** > **Felhasználói beállítások**, **lásd:** Felhasználói beállítások.

#### **A dátum beállítása**

- **Területi beállítások** ki van választva.
- 1 Érintse meg a **Dátum** gombot.
- 2 Állítsa be a napot, hónapot és évet.
- 3 Erősítse meg a [**Dátum beállít.**] lehetőséggel.

#### **A pontos idő beállítása**

- **Területi beállítások** ki van választva.
- 1 Érintse meg a **Idő** gombot.
- 2 Állítsa be az órát és a percet.
- 3 Erősítse meg a [**Időt\nbeállít**] lehetőséggel.

#### **Állítsa be, hogy melyik országban használja a műszert.**

- **Területi beállítások** ki van választva.
- 1 Érintse meg a **Ország** gombot.
- 2 Állítsa be az országot (régiót).
- 3 Erősítse meg a [**Mentés**] lehetőséggel.

#### **Megjegyzés**

A dátum és idő formátumának megváltoztatásához **lásd:** Regionális beállítások (Oldal [38\)](#page-37-0).

## <span id="page-29-0"></span>**4.9 Beszabályozás**

A pontos mérési eredményekhez kalibrálni kell a beépített mérleget és a fűtőmodult is.

A beszabályozás a következő esetekben szükséges:

- a műszer első használata előtt.
- rendszeres időközönként.
- a készülék elhelyezésének módosítása után.

A következő kalibrálási opciók lehetségesek:

- Mérleg kalibrálása külső súllyal (tartozék).
- Hőmérséklet-beállítás hőmérsékletbeállító készlettel (tartozék).

A műveletek elvégzéséről további információkért **lásd:** Teszt/kalibrálás (Oldal [63](#page-62-0)).

# **4.10 A METTLER TOLEDO RHT szenzor telepítése**

A METTLER TOLEDO RHT szenzora lehetővé teszi a relatív páratartalom és a hőmérséklet automatikus érzékelését SmartCal tesztekhez, lásd SmartCal teszt.

#### **Megjegyzés**

Nem minden modellel kerül leszállításra.

#### **Telepítés a szárítóegységre**

- 
- 1 Lazítsa meg a két csavart.
- 2 Távolítsa el a csavarokat és a fedelet.
- 3 Tegye félre őket.

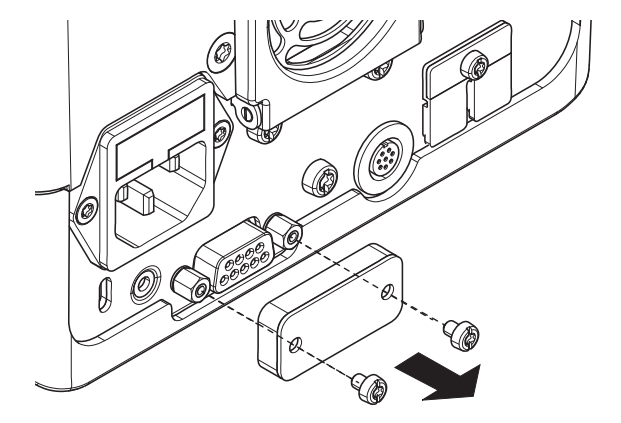

 $\overline{\mathbf{2}}$ 

- 1 Vegye ki a szenzort a csomagolásból.
- 2 Későbbi felhasználásra tegye félre a csomagolást.
- 3 Csatlakoztassa az RHT szenzort a szárítóegységhez úgy, hogy a szenzor nyílása (A) lefelé nézzen.

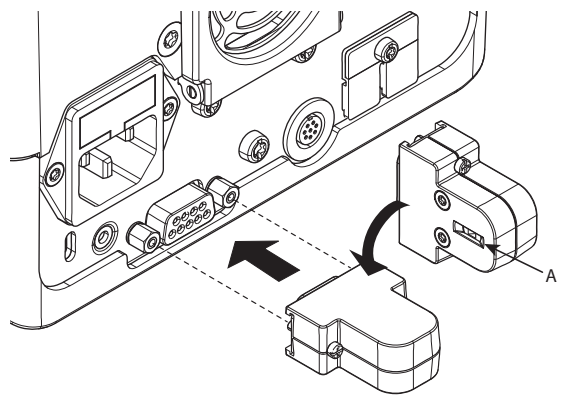

- 3
- Húzza meg a két csavart az RHT szenzor rögzítéséhez.

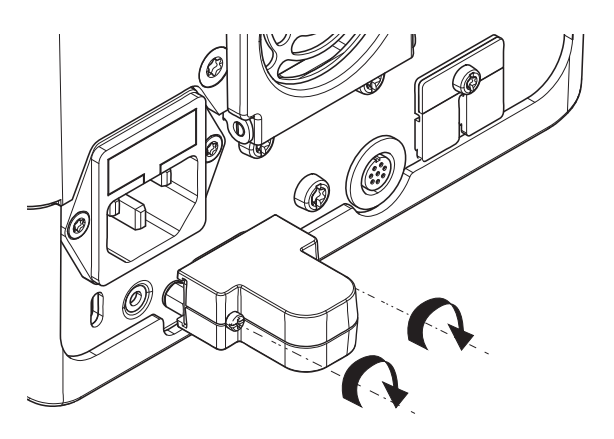

#### **Figyelem**

#### **A hibás SmartCal mérések elkerülése érdekében kövesse az alábbi utasításokat.**

- Ne telepítse az RHT szenzort a terminálra.
- Ügyeljen arra, hogy az szenzor nyílása tiszta legyen.
- Ügyeljen arra, hogy az szenzor nyílásához ne érjen hegyes tárgy.
- Telepítés után hagyja, hogy az RHT szenzor legalább egy óráig akklimatizálódjon.
- Az érzékelő ne kerüljön érintkezésbe nagy koncentrációban vagy hosszabb ideig savval, lúggal vagy párolgó vegyületekkel (pl. oldószerek).
- Az RHT szenzort eredeti antisztatikus csomagolásában tárolja.
- Tárolási hőmérséklet: 10 °C 50 °C, páratartalom: 20 60%.
- **Azt javasoljuk, hogy SmartCal mérés után távolítsa el az RHT szenzort a szárítóegységről, és tárolja azt eredeti antisztatikus csomagolásában.**
- A beállításokat **lásd:** Eszközök.

# <span id="page-31-0"></span>**5 Az első mérés**

A műszer első üzembe helyezése után az első mérés azonnal elvégezhető. A művelet során megismerkedhet a műszer működésével.

A mellékelt etalonminta (abszorbens üvegszálas szűrő) használatával az első mérés során határozza meg annak nedvességtartalmát. Az első mérés során a műszer a gyári beállításokkal működik.

#### **Bekapcsolás**

- A műszer áram alatt van.
- A bekapcsoláshoz nyomja meg a [ $\circ$ ] gombot.

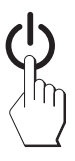

#### **Módszer létrehozása**

- 1 Érintse meg a **Módszer definiálása** gombot.
	- Megjelenik a **Módszer definiálása** menü.
- 2 Új módszer definiálásához érintse meg a [**Új...**] gombot.
	- Megjelenik a billentyűzet.
- 3 Írja be az első módszer nevét, pl. **Első módszer**.
- 4 Hagyja jóvá a [**OK**] gombbal.
- 5 Az új módszer gyári beállításokkal történő rögzítéséhez érintse meg a [**Mentés**] gombot.
- 6 Érintse meg a [**Kezdőlap**] gombot.
- Megjelenik a felhasználói kezdőképernyő.  $\Rightarrow$

#### **A mérési módszer kiválasztása**

- 1 Érintse meg a [**Mérés**] gombot.
	- Megjelenik a módszerek listája.
- 2 Érintse meg az **Első módszer**t.
	- Megjelenik az **Első módszer** munkaképernyője.
- 3 Nyissa ki a mintakamrát.

#### **A mintatálca elhelyezése**

- A műszer most kéri az üres mintatálca behelyezését és a mérleg tárázását.
- 1 Helyezze az üres mintatálcát a mintatálca tartóra.
- 2 Helyezze be a mintatálca tartót a mintakamrába. Győződjön meg róla, hogy a tálcatartó nyelve pontosan beilleszkedik a huzatvédő elem hornyába. A mintatálcának vízszintesen kell állnia a tálcatartóban.

#### **Megjegyzés**

Javasoljuk, hogy mindig használja a mintatálca tartót. A tálcatartó ergonomikus, automatikus pozícionálású, biztonságos és védelmet nyújt a forró tálca okozta megégés ellen.

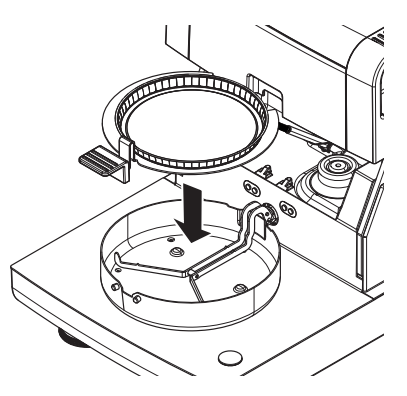

#### **Mérleg tárázása**

- 1 Csukja be a mintakamrát.
	- A műszer tárázza a mérleget (**Indítási mód**: **Automatikus**).
- 2 A tárázás után nyissa ki a mintakamrát.

#### **Mérés elkezdése**

- 1 Helyezze be az etalonmintát a mintatálcára.
- 2 Nedvesítse meg az etalont néhány csepp vízzel.
- 3 Csukja be a mintakamrát.
	- $\Rightarrow$  A szárítási folyamat automatikusan elkezdődik.

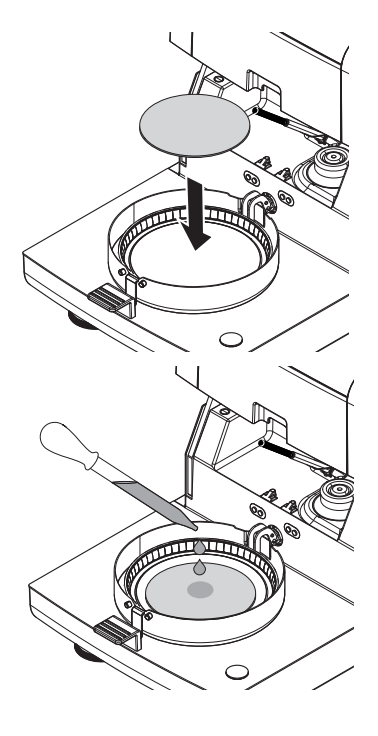

#### **Szárítási folyamat**

A mérési folyamat a képernyőn követhető, **lásd:** Munkaképernyő (Oldal [23\)](#page-22-0).

- A szárítási folyamatot a műszer grafikusan kijelzi.
- A fűtőmodul aktuális hőmérséklete is megjelenik az eltelt szárítási idővel és az aktuális szárítási értékkel együtt.
- A képernyőn megjelennek a kiválasztott beállítások.
- A szárítási folyamat félbeszakító a [**Szárítás befejezése**] gomb megérintésével.

A szárítási folyamat végén a minta nedvességtartalma leolvasható a képernyőn. Ha megadott vezérlési határértékeket a módszerben, megjelenik a sikeres, figyelmeztető vagy sikertelen állapot.

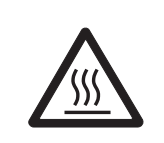

#### **VIGYÁZAT**

#### **Égésveszély**

A minta, a mintatálca és a tálcatartó még forró lehet.

#### **A minta kivétele**

- A szárítási folyamat befejeződött.
- 1 Nyissa ki a mintakamrát.
- 2 Óvatosan vegye ki a tálcatartót a mintakamrából.

#### **Megjegyzés**

A mintatálcának a tartóból való kivételéhez enyhén emelje meg a tálcát és húzza ki oldalra a tartóból.

- 3 Újabb mérés végzéséhez ugyanazon módszerrel érintse meg a [**Köv. minta**] gombot.
	- Új módszerrel történő méréshez érintse meg a [**Módsz.**] gombot.

• A kezdőképernyőre való visszatéréshez nyomja meg a  $\lceil \hat{\omega} \rceil$  gombot.

#### **Gratulálunk!**

Ezzel sikeresen elvégezte az első mérését a nedvességtartalom-elemző műszerrel. A következő fejezetek további információkat tartalmaznak a műszer funkcióiról.

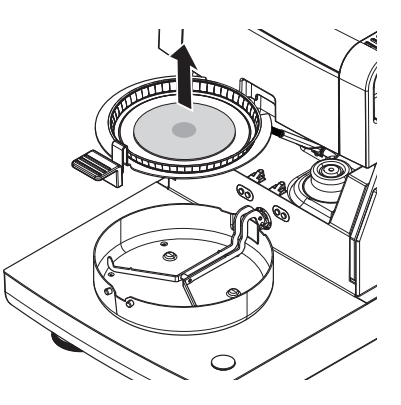

# <span id="page-34-0"></span>**6 Beállítások**

# **Navigáció: Kezdőlap** > **Beállítások**

Ebben a fejezetben információk találhatók a műszer általános beállításairól.

#### **Menüstruktúra**

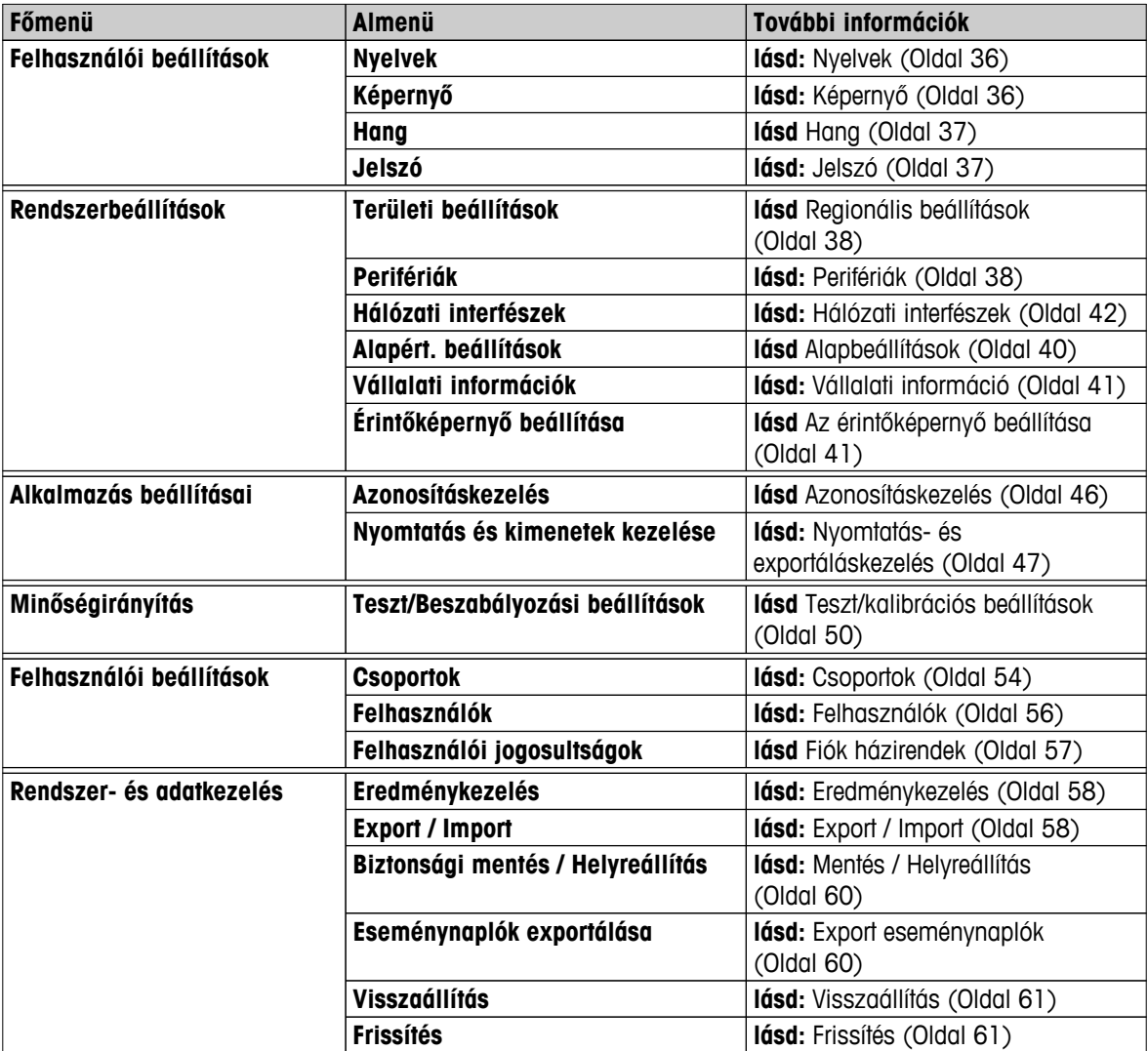

# <span id="page-35-0"></span>**6.1 Felhasználói beállítások**

#### **Navigáció: Kezdőlap** > **Beállítások** > **Felhasználói beállítások**

Ez a menüpont az egyes felhasználók alapbeállításait határozza meg. A beállításokat az aktív felhasználói profilban tárolja, és az adott profillal történő munka során alkalmazza. Felhasználói profil betöltésekor (bejelentkezés a felhasználói fiókba) a vonatkozó beállítások automatikusan betöltődnek. **Lásd:** Felhasználókezelés (Oldal [54](#page-53-0)).

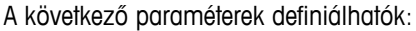

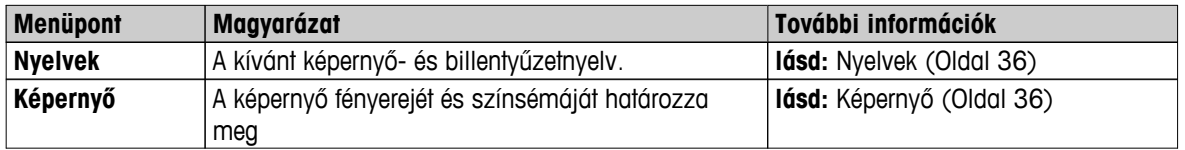

#### **6.1.1 Nyelvek**

#### **Navigáció: Kezdőlap** > **Beállítások** > **Felhasználói beállítások** > **Nyelvek**

Válassza ki a terminál működtetéséhez a kívánt nyelvet.

**Gyári beállítás:** Általában a célország nyelve (ha rendelkezésre áll) vagy az angol nyelv van beállítva.

A következő paraméterek definiálhatók:

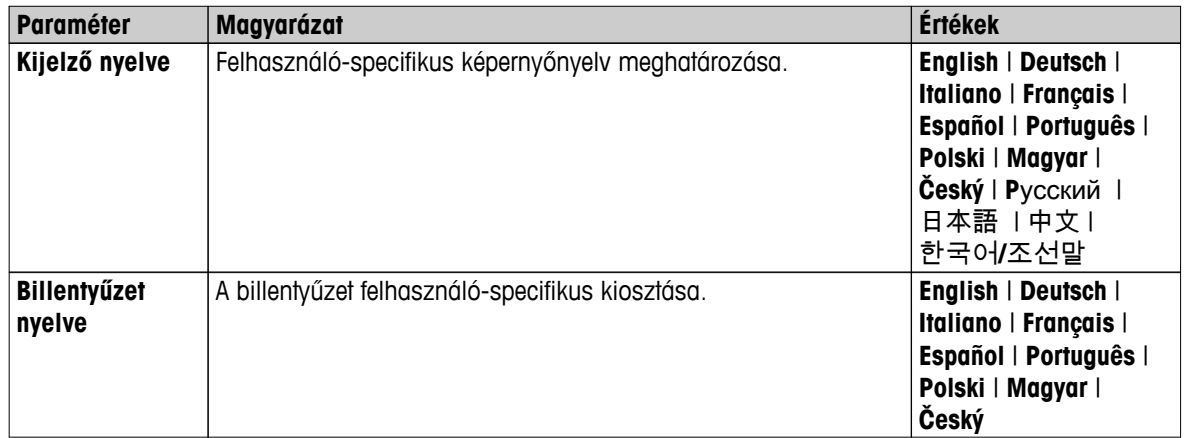

### **6.1.2 Képernyő**

#### **Navigáció: Kezdőlap** > **Beállítások** > **Felhasználói beállítások** > **Képernyő**

A következő paraméterek definiálhatók:

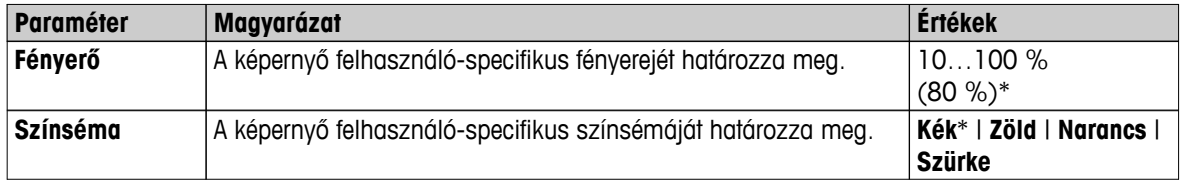

\* Gyári beállítás
## **6.1.3 Hang**

## **Navigáció: Kezdőlap** > **Beállítások** > **Felhasználói beállítások** > **Hang**

A következő paraméterek definiálhatók:

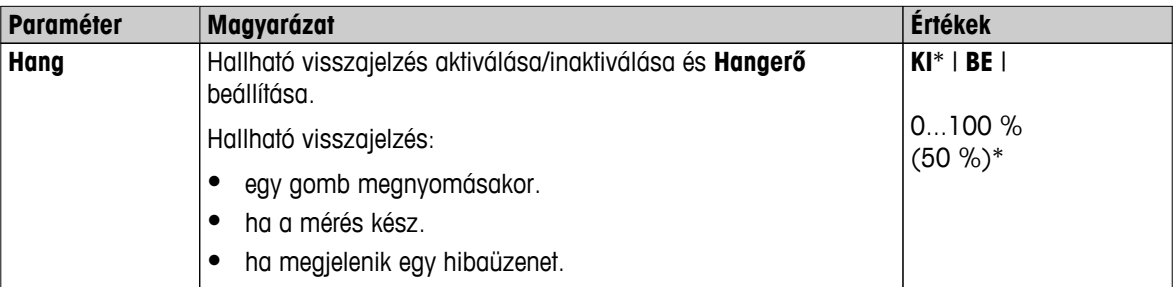

## **6.1.4 Jelszó**

### **Navigáció: Kezdőlap** > **Beállítások** > **Felhasználói beállítások** > **Jelszó**

Ebben a menüpontban módosítható a felhasználói jelszó. Létrehozható jelszó a védelemhez, illetve kikapcsolható a jelszavas védelem.

A következő paraméterek definiálhatók:

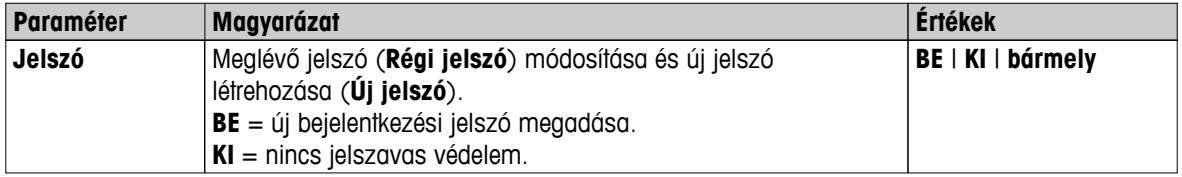

# <span id="page-37-0"></span>**6.2 Rendszerbeállítások**

## **Navigáció Kezdőlap** > **Beállítások** > **Rendszerbeállítások**

A menüpont a rendszer alapbeállításait határozza meg. A rendszerbeállítások az egész rendszerre vonatkoznak, ezért a felhasználói profilokra és alkalmazásokra is.

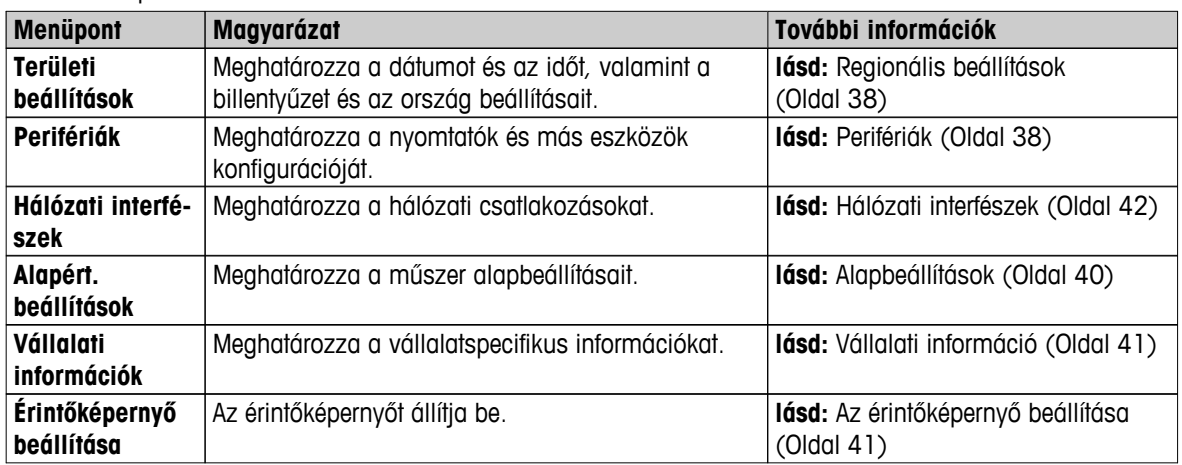

A következő paraméterek definiálhatók:

## **6.2.1 Regionális beállítások**

## **Navigáció Kezdőlap** > **Beállítások** > **Rendszerbeállítások** > **Területi beállítások**

Ebben a menüpontban beállítható a dátum és az idő.

A következő paraméterek definiálhatók:

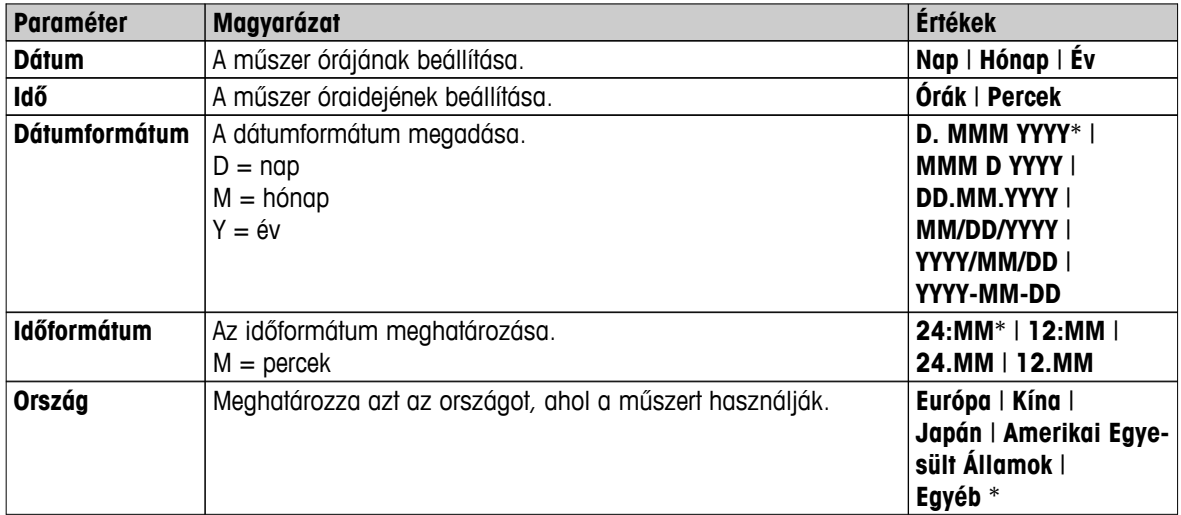

\* Gyári beállítás

## **Megjegyzés**

A csatlakoztatott nyomtató dátuma és időpontja figyelmen kívül lesz hagyva. Az eszköz dátuma és időpontja releváns.

## **6.2.2 Perifériák**

## **Navigáció Kezdőlap** > **Beállítások** > **Rendszerbeállítások** > **Perifériák**

Ebben a menüpontban egy nyomtató és egy hoszt konfigurációt állíthat be.

## **Számítógépek**

Az **MT-SICS** hoszt kapcsolat (távoli kliens) alapértelmezésben engedélyezve van, és csak a METTLER TOLEDO saját MT-SICS protokolljával használható.

Az MT-SICS parancsok és funkciók az RS232 interfészen keresztül (COM 1 port) vagy az USB eszközön keresztül (COM 4 port) továbbíthatók. Az USB eszköz használatához a számítógépre telepíteni kell az USB eszköz meghajtóját, **lásd** USB-eszközmeghajtó telepítése (Oldal [124\)](#page-123-0).

A parancsok és további információk az internetről letölthető **MT-SICS Interfész parancsok a halogén nedvességtartalom-elemzőkhöz** című kézikönyvben találhatók meg.

 $\blacktriangleright$  [www.mt.com/hxhs](http://www.mt.com/hxhs)

## **Nyomtatók/számítógépek**

Alapértelmezésben nincs telepítve nyomtató. Nyomtató telepítése:

- A kívánt nyomtató megfelelően csatlakozik a terminálhoz.
	- **Megjegyzés**

Ne próbálja a nyomtatót a szárítóegységhez csatlakoztatni!

- 1 Érintse meg a [**Új...**] gombot
	- Megjelenik a **Periféria típusa** lista.
- 2 Válassza ki az eszközt.

## **Megjegyzés**

A METTLER TOLEDO által jelenleg támogatott eszközök az előzetesen beállított paraméterekkel:

- **RS-P42 szalagnyomtató**, lásd RS232 paraméterek
- **RS-P25 szalagnyomtató**, lásd RS232 paraméterek
- **Helyi PCL nyomtató**, lásd USB paraméterek
- **Hálózati PCL nyomtató**, lásd hálózati paraméterek
- **LabX Direct Moisture**, lásd RS232 paraméterek
- 3 Állítsa be a paramétereket.
- 4 A beállítások mentéséhez érintse meg a [**Mentés**] gombot.
- 5 Az interfész aktiválásához érintse meg a [**BE**] gombot.
	- Az állapot átvált **Letiltva**-ről **Engedélyezve**-re.

## **Megjegyzés**

- A nyomtató vagy hoszt kapcsolat törölhető is.
- A szalagos nyomtató beállításait **lásd**: Ajánlott nyomtatóbeállítások (szalagos nyomtató) (Oldal [123\)](#page-122-0).
- A nyomtatás definiálásához **lásd**: Nyomtatás- és exportáláskezelés.
- Csak egy nyomtató telepíthető. Másik nyomtató telepítéséhez először törölni kell a korábbi nyomtatót.

## **RS232 paraméterek**

A következő paraméterek definiálhatók:

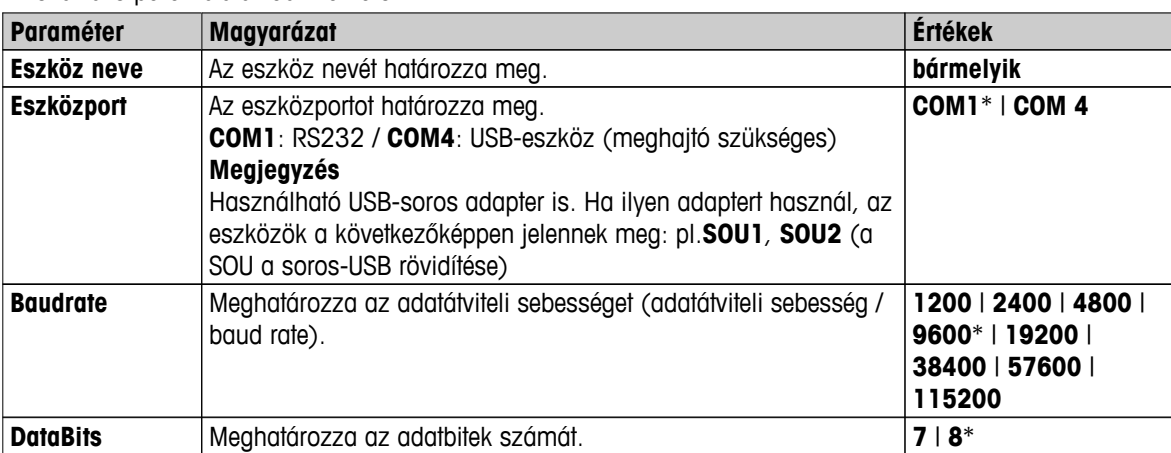

<span id="page-39-0"></span>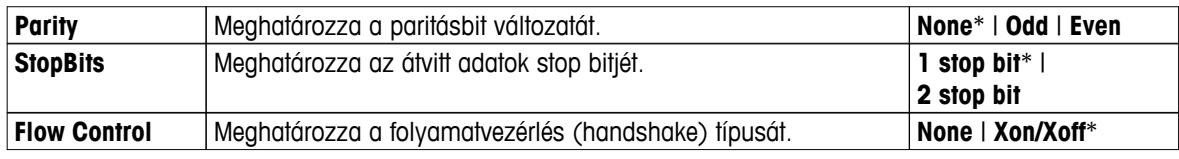

\* Gyári beállítás

#### **USB paraméterek**

- Támogatott A4-es nyomtató: OKI B411 USB
- Támogatott nyomtatóvezérlő nyelv: PCL 3 vagy magasabb

A következő paraméterek definiálhatók:

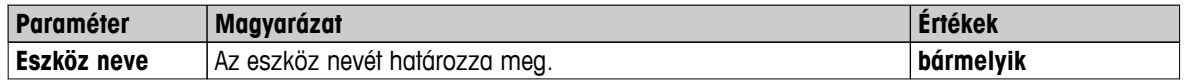

#### **Hálózati paraméterek**

A következő paraméterek definiálhatók:

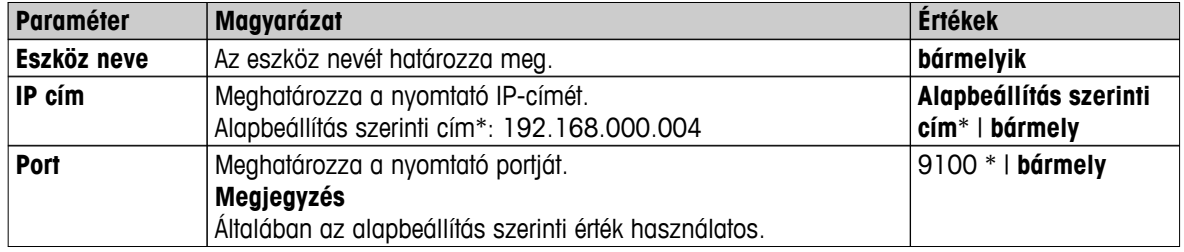

\* Gyári beállítás

## **6.2.3 Alapbeállítások**

## **Navigáció: Kezdőlap** > **Beállítások** > **Rendszerbeállítások** > **Alapért. beállítások**

Meghatározza a műszer alapbeállításait.

A következő paraméterek definiálhatók:

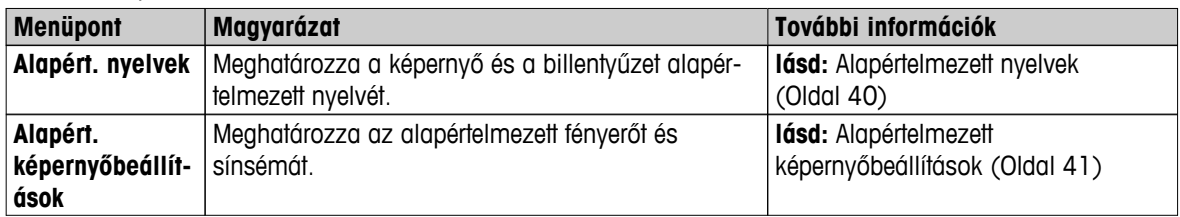

## **6.2.3.1 Alapértelmezett nyelvek**

## **Navigáció Kezdőlap** > **Beállítások** > **Rendszerbeállítások** > **Alapért. beállítások** > **Alapért. nyelvek**

Válassza ki a terminál alapértelmezett nyelvét. Gyári beállítás: Általában a célország nyelve (ha rendelkezésre áll) vagy az angol nyelv van beállítva.

<span id="page-40-0"></span>A következő paraméterek definiálhatók:

| Paraméter             | Magyarázat                                                                | Értékek                                                                                                    |
|-----------------------|---------------------------------------------------------------------------|----------------------------------------------------------------------------------------------------|
| Alap kijelző<br>nyelv | Meghatározza a képernyő alapértelmezett nyelvét.                          | English   Deutsch  <br>Italiano   Français  <br>Español   Português  <br>Polski   Magyar  <br>Český   Русский  <br>日本語   中文  <br>한국어/조선말 |
| nyelv                 | Alap billentyűzet Meghatározza a billentyűzet alapértelmezett kiosztását. | English   Deutsch  <br>Italiano   Français  <br>Español   Português  <br>Polski   Magyar  <br>Český                                      |

## **6.2.3.2 Alapértelmezett képernyőbeállítások**

### **Navigáció: Kezdőlap** > **Beállítások** > **Rendszerbeállítások** > **Alapért. beállítások** > **Alapért. képernyőbeállítások**

A következő paraméterek definiálhatók:

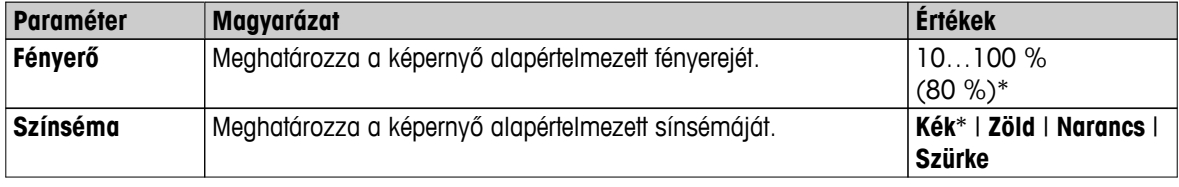

\* Gyári beállítás

## **6.2.4 Vállalati információ**

## **Navigáció: Kezdőlap** > **Beállítások** > **Rendszerbeállítások** > **Vállalati információk**

Ebben a menüben határozhatja meg a nyomtatott anyagokon és jelentéseken megjelenő vállalati információt (opcionális).

A következő paraméterek definiálhatók:

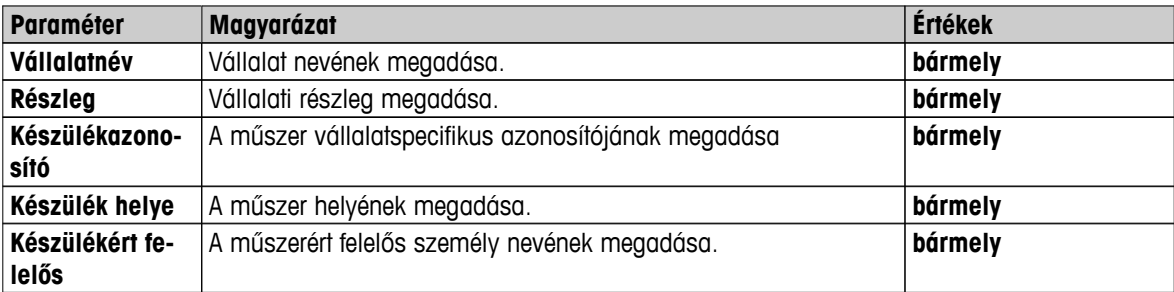

## **6.2.5 Az érintőképernyő beállítása**

## **Navigáció Kezdőlap** > **Beállítások** > **Rendszerbeállítások** > **Érintőképernyő beállítása**

A képernyő érintésérzékeny részeinek elrendezése nem mindig felel meg a gombok elhelyezkedésének, pl. szoftverfrissítés után, ezért ezzel a funkcióval ez korrigálható.

# **VIGYÁZAT**

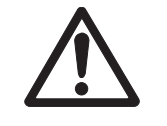

**Ne érintse meg az érintőképernyőt hegyes vagy éles tárgyakkal!**

Ez tönkreteheti az érintőképernyőt.

- <span id="page-41-0"></span>Megjelenik a **Rendszerbeállítások** menü.
- 1 Válassza ki a **Érintőképernyő beállítása** pontot és érintse meg a [**Indítás**] gombot.
	- $\Rightarrow$  Megjelenik a beállító képernyő.
- 2 Érintse oda és tartsa rajta az érintőképernyőhöz használható toll végét a célhelyen, amíg a következő pozícióra lép a képernyőn.
- 3 Ismételje a módszert, amíg üzenet jelenik meg **(Új kalibrációs beállítások lemérve).**
- 4 Érintse meg a képernyőt, vagy várjon 30 másodpercet a törléshez (időtúllépés).
	- $\Rightarrow$  Megjelenik egy üzenetablak.
- 5 A beállítás mentéséhez érintse meg a [**OK**] lehetőséget.

#### **Megjegyzés**

- Érintse meg a célhely közepét, amilyen pontosan lehetséges, ellenkező esetben a folyamatot többször is meg kell ismételni.
- Ne érintsen meg más helyet vagy rögzített gombhelyeket a képernyőn a beállítás során.
- Ne érintse meg a képernyőt az ujjával.
- Használat közben ügyeljen a pontos szög megtartására.
- A beállítási művelet nem szakítható félbe.

## **6.2.6 Hálózati interfészek**

#### **Navigáció Kezdőlap** > **Beállítások** > **Rendszerbeállítások** > **Hálózati interfészek**

Ez a rész a hálózati beállítások és egyéb terminál interfészek meghatározásával kapcsolatban tartalmaz információt.

#### **Menüstruktúra**

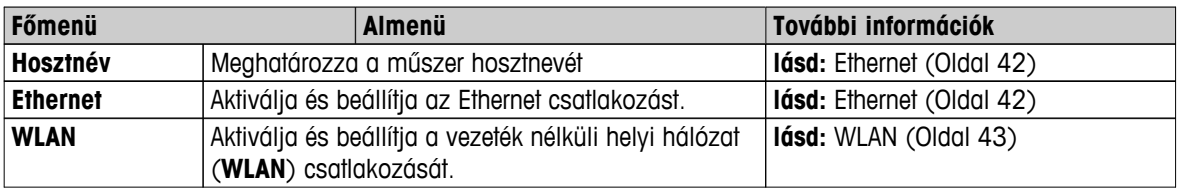

#### **Hosztnév**

#### **Navigáció Kezdőlap** > **Beállítások** > **Rendszerbeállítások** > **Hálózati interfészek** > **Hosztnév**

A hosztnév a műszer neve és egyedi azonosítója egy hálózatban (Ethernet, WLAN). Ha több eszközt használ, ügyeljen arra, hogy mindegyiknek egyedi hosztneve legyen. Ha szükséges, kérjen tanácsot a vállalat rendszergazdájától vagy informatikai részlegétől.

A következő paraméterek definiálhatók:

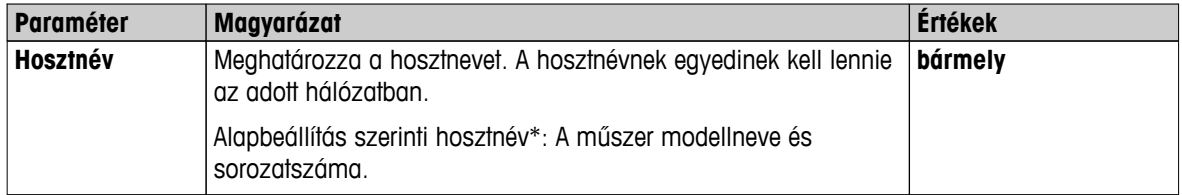

\* Gyári beállítás

#### **Ethernet**

#### **Navigáció Kezdőlap** > **Beállítások** > **Rendszerbeállítások** > **Hálózati interfészek** > **Ethernet**

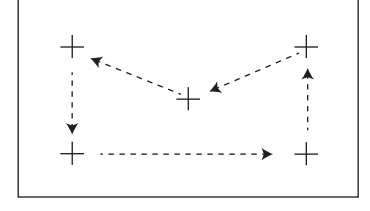

<span id="page-42-0"></span>Ethernet interfész a műszer TCP/IP hálózathoz való csatlakoztatásához. A legegyszerűbb hálózat úgy hozható létre, hogy a műszert közvetlenül egy számítógéphez csatlakoztatják crossover kábellel (RJ45 aljzat). A DHCP és a fix IP-címek használata támogatott.

## **Megjegyzés**

- Azt javasoljuk, hogy használja az alapbeállítás szerinti DHCP-t (automatikus hálózati beállítások).
- Ügyeljen arra, hogy a műszer hosztneve egyedi legyen, lásd Hosztnév (Oldal [42\)](#page-41-0).
- Ethernet interfész telepítéséhez és konfigurálásához szükséges a TCP/IP-hálózatok és általában a hálózati technológia alapszintű ismerete. Ha szükséges, kérjen tanácsot a vállalat rendszergazdájától vagy informatikai részlegétől.

A következő paraméterek definiálhatók:

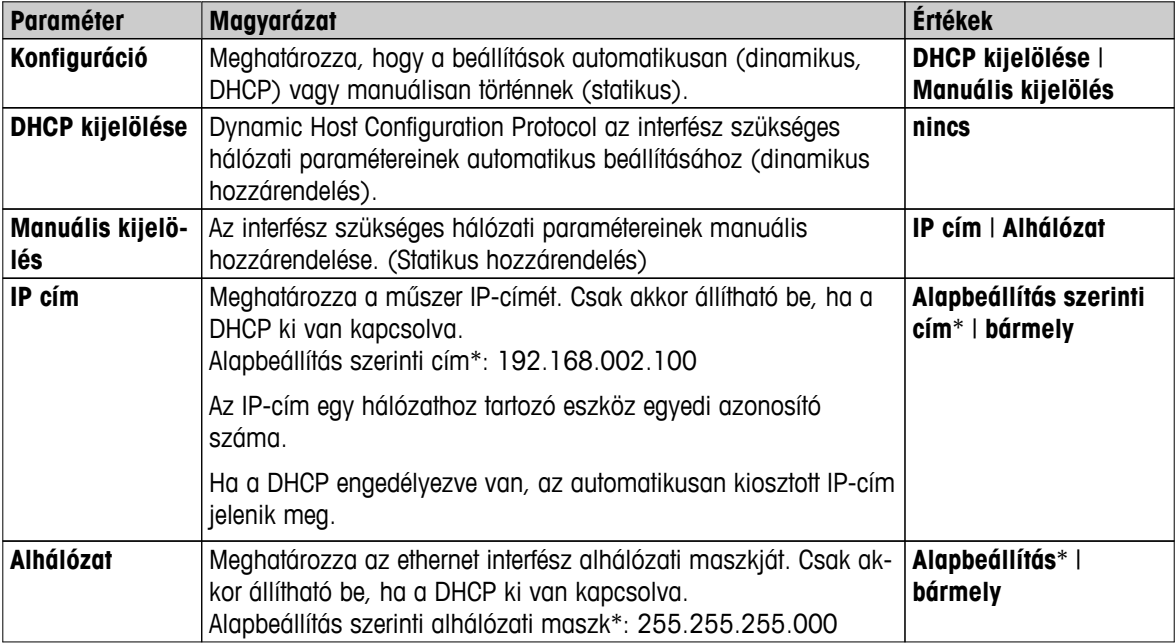

\* Gyári beállítás

## **Megjegyzés**

A címek négy, ponttal elválasztott számcsoportból állnak, a számok értéke 0 és 255 között lehet. A kezdő nulla értékeket nem kell kiírni.

## **WLAN**

## **Navigáció Kezdőlap** > **Beállítások** > **Rendszerbeállítások** > **Hálózati interfészek** > **WLAN**

Vezeték nélküli LAN interfész a műszer vezeték nélküli TCP/IP hálózathoz való csatlakoztatásához. A DHCP és a fix IP-címek használata támogatott.

## **Megjegyzés**

**WLAN** nem minden országban érhető el.

A következő **WLAN** hitelesítő rendszerek támogatottak:

- Nyitott
- WEP
- WPA-PSK
- WPA2-PSK (csak tkip)

A következő paraméterek definiálhatók:

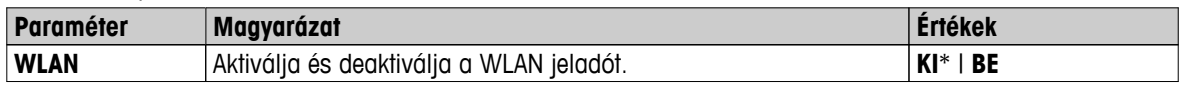

\* Gyári beállítás

## **Megjegyzés**

Az aktiválás után eltelik némi idő, amíg a WLAN valóban aktív lesz.

## **WLAN hálózati beállítások**

## **Navigáció Kezdőlap** > **Beállítások** > **Rendszerbeállítások** > **Hálózati interfészek** > **WLAN** > **Beállítások** > **WLAN konfigurációk**

- Azt javasoljuk, hogy használja az alapbeállítás szerinti DHCP-t (automatikus hálózati beállítások).
- Ügyeljen arra, hogy a műszer hosztneve egyedi legyen, lásd Hosztnév (Oldal [42](#page-41-0)).
- Ethernet interfész telepítéséhez és konfigurálásához szükséges a TCP/IP-hálózatok és általában a hálózati technológia alapszintű ismerete. Ha szükséges, kérjen tanácsot a vállalat rendszergazdájától vagy informatikai részlegétől.

## A következő paraméterek definiálhatók:

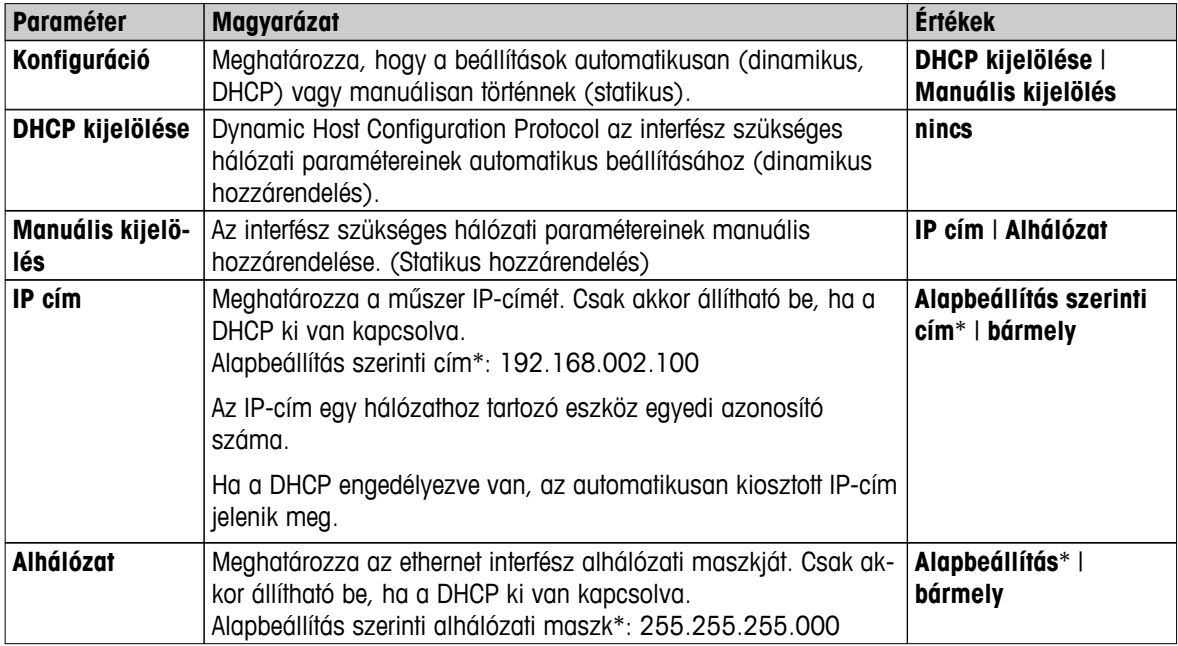

\* Gyári beállítás

## **Megjegyzés**

A címek négy, ponttal elválasztott számcsoportból állnak, a számok értéke 0 és 255 között lehet. A kezdő nulla értékeket nem kell kiírni.

## **Hálózatok**

Megjelennek az elérhető hálózatok.

WLAN adatai:

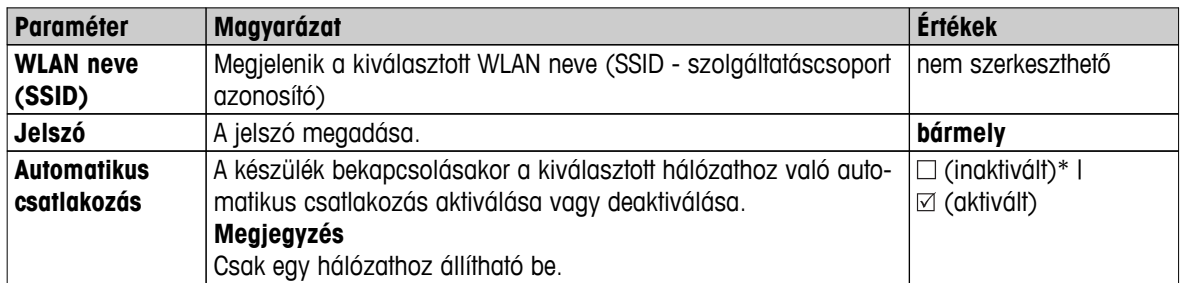

Kapcsolat létrehozása:

1 Érintse meg a választott hálózatot. **Megjegyzés**

Ha a készülék hálózathoz csatlakozik, a WiFi ikon mutatja a jel erősségét. Mitől erősebb a vétel, annál több vonal jelenik meg.

- 2 Adja meg a jelszót.
- 3 Ha kívánja, aktiválja az automatikus csatlakozást.
- 4 Érintse meg a [connect] lehetőséget a csatlakozás létrehozásához.

# <span id="page-45-0"></span>**6.3 Alkalmazásbeállítások**

### **Navigáció: Kezdőlap Beállítások** > **Alkalmazás beállításai**

A következő paraméterek definiálhatók:

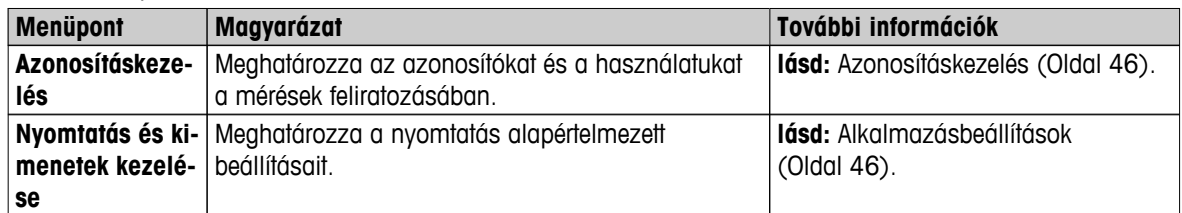

## **6.3.1 Azonosításkezelés**

#### **Navigáció: Kezdőlap** > **Beállítások** > **Alkalmazás beállításai** > **Azonosításkezelés**

Az azonosítók (ID) egyedi mérésekre jellemző szöveget tartalmaznak, amelyek segítségével a minták könnyen hozzárendelhetők adott feladatokhoz vagy ügyfelekhez. A funkció segítségével meghatározhatók azonosítók a mérések kommentálásához, például vállalati azonosító, id belépő, id minta. A munkaképernyő ID paneljén az értékek (megjegyzések) beírhatók vagy módosíthatók a mérés előtt, **lásd:** Munkaképernyő (Oldal [23\)](#page-22-0). Az ID-k minden mérésre vonatkoznak a módszerektől függetlenül. Az azonosítók kinyomtathatók és exportálhatók PCre.

#### **Menüstruktúra**

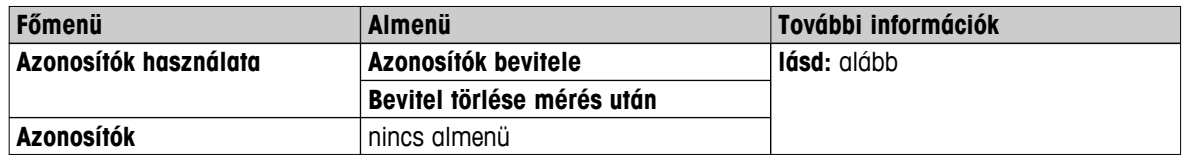

A következő paraméterek definiálhatók:

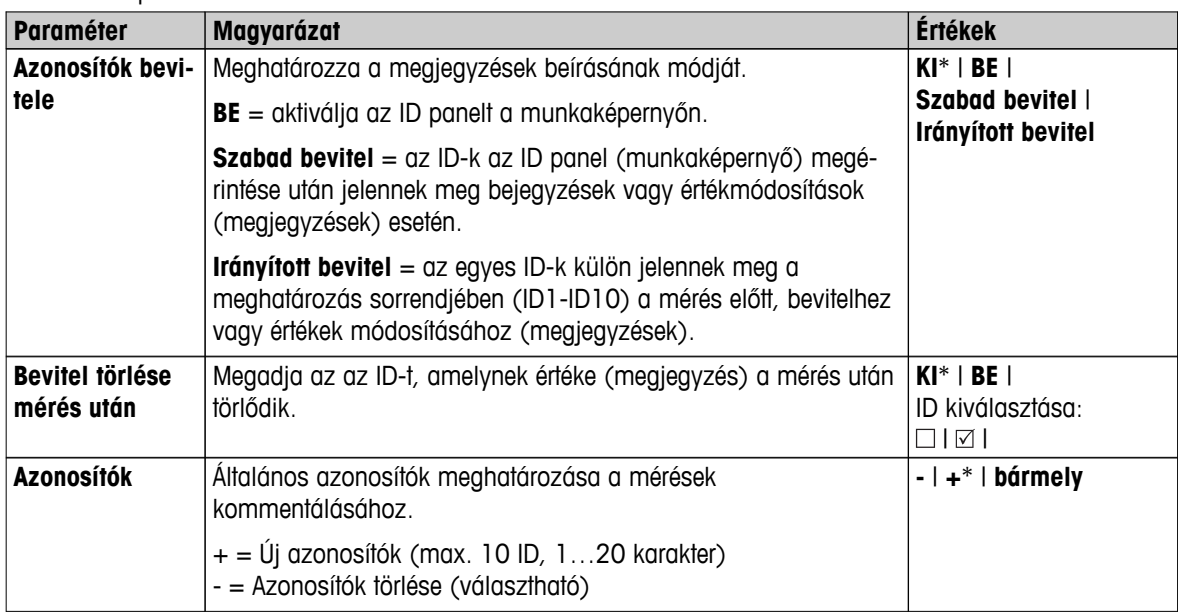

## <span id="page-46-0"></span>**6.3.2 Nyomtatás- és exportáláskezelés**

#### **Navigáció Kezdőlap** > **Beállítások** > **Alkalmazás beállításai** > **Nyomtatás és kimenetek kezelése**

A következő paraméterek definiálhatók:

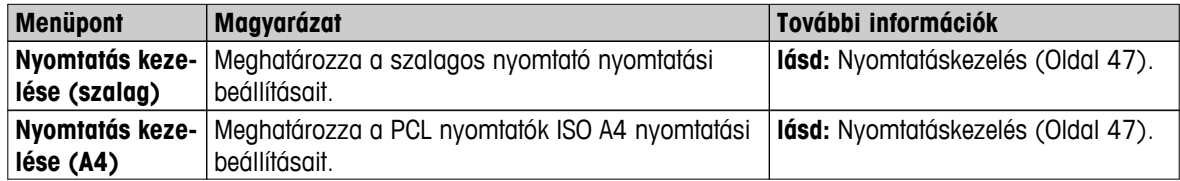

#### **Lásd itt is:**

- Ajánlott nyomtatóbeállítások (szalagos nyomtató) (Oldal [123](#page-122-0))
- Perifériák (Oldal [38\)](#page-37-0)
- Információk a nyomtatásról (Oldal [97](#page-96-0))
- Nyomtatási beállítások (Oldal [53\)](#page-52-0)

#### **Nyomtatáskezelés**

#### **Nyomtatáskezelés (szalagos)**

### **Navigáció Kezdőlap** > **Beállítások** > **Alkalmazás beállításai** > **Nyomtatás és kimenetek kezelése** > **Nyomtatás kezelése (szalag)**

Nyomtató csatlakoztatása és aktiválása esetén az eredmények automatikusan kinyomtathatók. A köztes eredményeket az előre meghatározott időközönként kinyomtatja, és a végeredményeket a mérés befejezése után naplózza. A nyomtatás tartalmazza a műszer adatait, időt, dátumot, a módszereket és az eredményeket, a protokolltól függően. A részletesség a kiválasztott nyomtatási típustól (rövid, standard) és az aktivált jegyzőkönyvi elemektől (beállítások vagy módszerek) függ, **lásd:** Információk a nyomtatásról.

#### **Megjegyzés**

- A menüpont definíciói a nyomtatás alapértelmezett beállításai. Ezek a paraméterek minden nyomtatáskor megjelennek, és módosíthatók.
- A nyomtatási nyelv beállítása ebben a menüpontban nem befolyásolja a teszt vagy kalibrálási nyomtatásokat, **lásd:** Nyomtatási beállítások.
- Nem minden nyelv kompatibilis minden nyomtatóval, a nyomtató beállításaitól függően, **lásd**: Ajánlott nyomtatóbeállítások (szalagos nyomtató) (Oldal [123\)](#page-122-0).
- Nyomtató telepítéséről és definiálásáról **lásd:** Perifériák (Oldal [38](#page-37-0)).

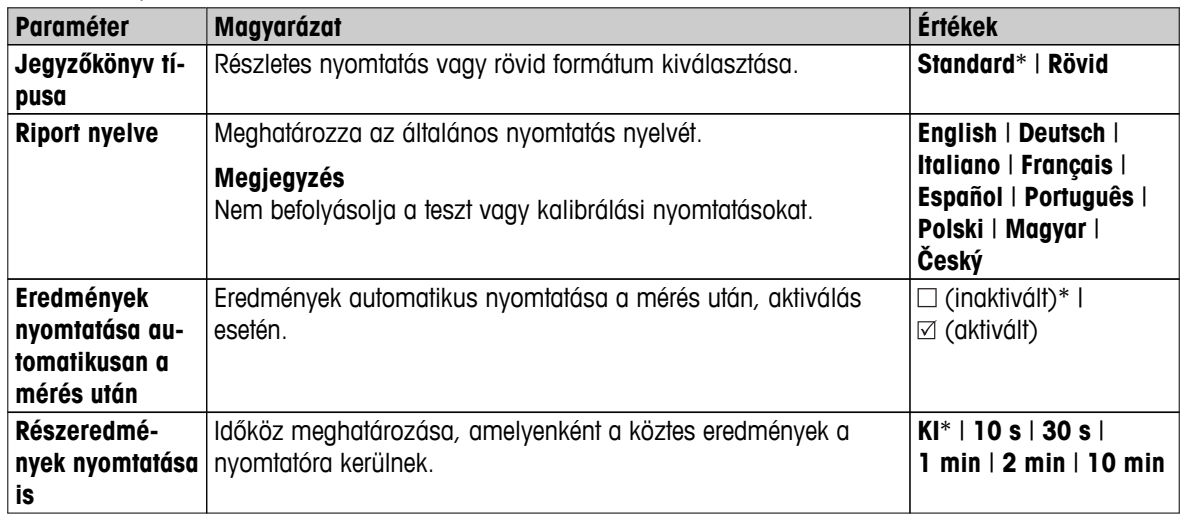

A következő paraméterek definiálhatók:

### **Nyomtatáskezelés A4**

## **Navigáció Kezdőlap** > **Beállítások** > **Alkalmazás beállításai** > **Nyomtatás és kimenetek kezelése** > **Nyomtatás kezelése (A4)**

PCL nyomtató csatlakoztatása és aktiválása után az eredmények manuálisan vagy automatikusan kinyomtathatók A4-es méretű lapokra. A részletesség a választott export fájltól függ, **lásd**: Az exportált fájlban megjelenő információk (Oldal [101\)](#page-100-0).

#### **Megjegyzés**

- A menüpont definíciói a nyomtatás alapértelmezett beállításai. Ezek a paraméterek minden nyomtatáskor megjelennek, és módosíthatók.
- A nyomtatási nyelv beállítása ebben a menüpontban nem befolyásolja a teszt vagy kalibrálási nyomtatásokat, **lásd:** Nyomtatási beállítások.
- A4-es nyomtató telepítéséről és definiálásáról **lásd**: Perifériák (Oldal [38](#page-37-0)).

A következő paraméterek definiálhatók:

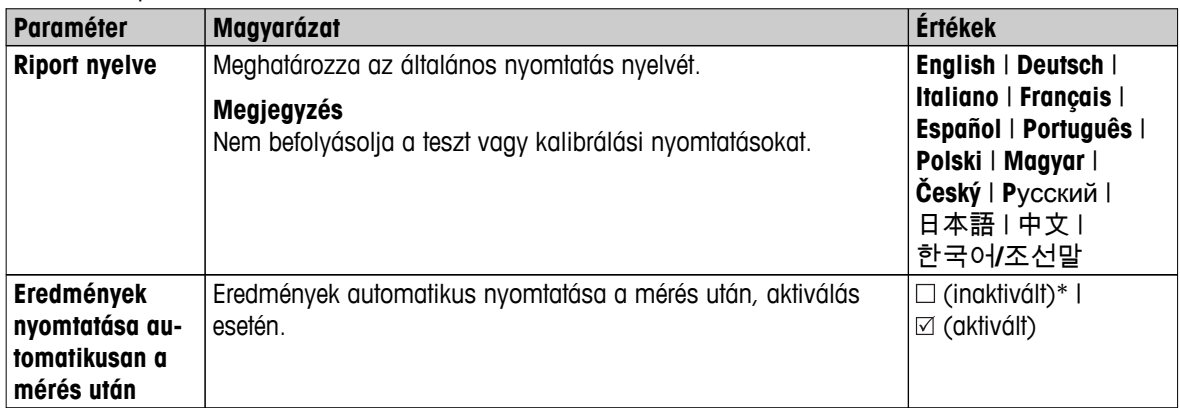

### **Exportáláskezelés**

#### **Navigáció Kezdőlap** > **Beállítások** > **Alkalmazás beállításai** > **Nyomtatás és kimenetek kezelése** > **Exportálás kezelése**

PC vagy WLAN csatlakoztatása és aktiválása esetén az eredmények automatikusan exportálhatók. Az exportált fájl tartalmazza a műszer adatait, időt, dátumot, a módszereket és az eredményeket, valamint a görbét.

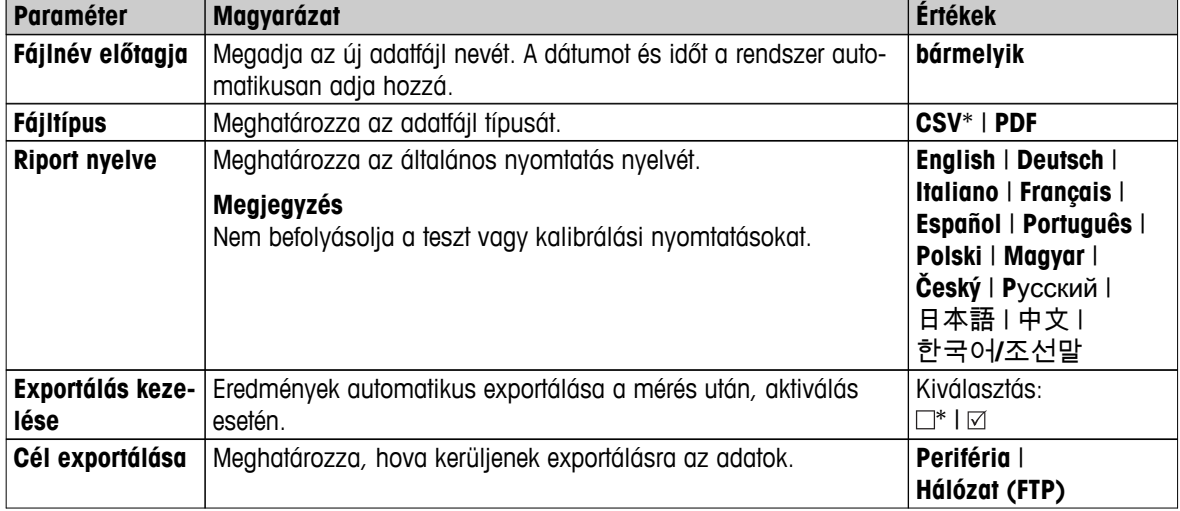

A következő paraméterek definiálhatók:

#### **Exportálás helye: Periféria**

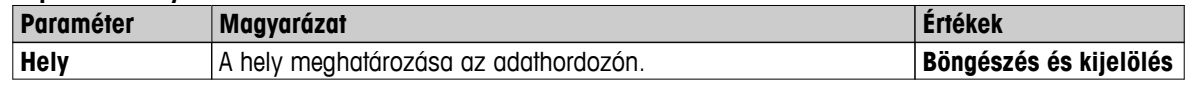

\* Gyári beállítás

### **Exportálás helye: Hálózat (FTP)**

A hálózaton (Ethernet és WLAN) keresztül történő adatátvitel FTP protokoll alkalmazásával történik. A fogadó szerver a megfelelő IP-cím megadásával határozható meg. Ha szükséges, kérjen tanácsot a vállalat rendszergazdájától vagy informatikai részlegétől.

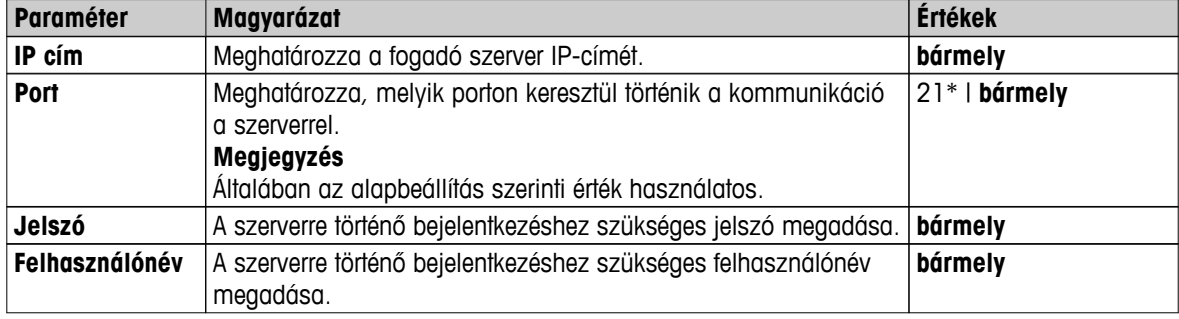

# <span id="page-49-0"></span>**6.4 Minőségbiztosítás**

### **Navigáció: Kezdőlap** > **Beállítások** > **Minőségirányítás**

Ebben a menüben meghatározhatók a kalibrálási és teszt beállítások. A rendszeres kalibráció és teszt biztosítja a pontos méréseket.

A következő paraméterek definiálhatók:

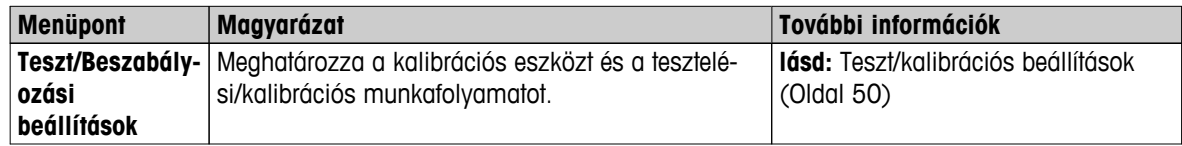

## **6.4.1 Teszt/kalibrációs beállítások**

#### **Navigáció: Kezdőlap** > **Beállítások** > **Minőségirányítás** > **Teszt/Beszabályozási beállítások**

Ez a fejezet a műszer kalibrálásával és tesztelésével kapcsolatos paraméterek meghatározásához használható menüpontokat írja le.

A tesztek és kalibrálások elvégzéséről **lásd:** Teszt/kalibrálás (Oldal [63](#page-62-0)).

#### **Menüstruktúra**

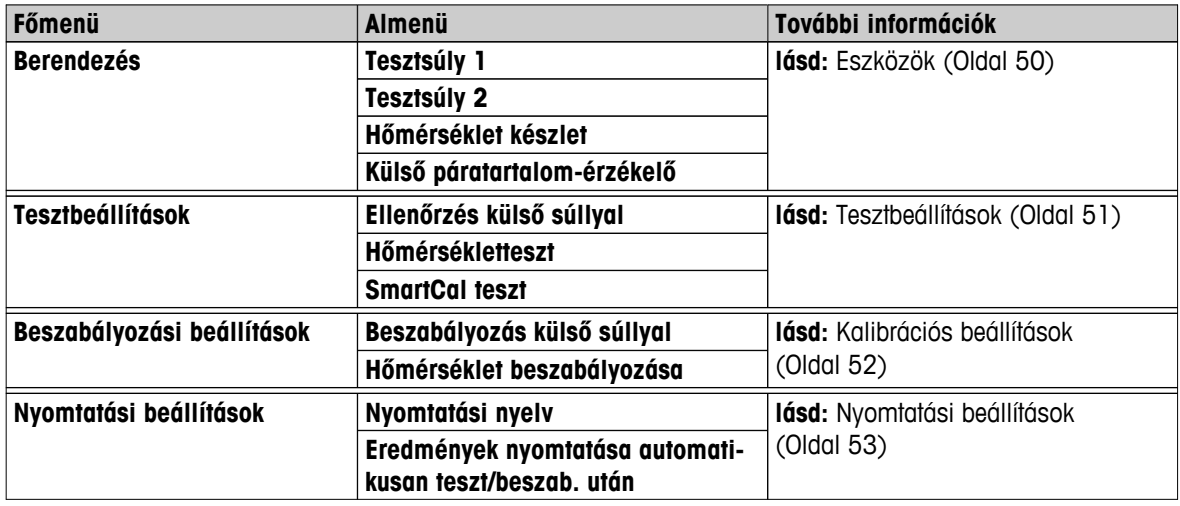

## **6.4.1.1 Eszközök**

#### **Navigáció Kezdőlap** > **Beállítások** > **Minőségirányítás** > **Teszt/Beszabályozási beállítások** > **Berendezés**

Ez a menüpont meghatározza a következő tesztekhez szükséges eszközöket:

- Súlykalibráció
- Súlyteszt
- Hőmérséklet-kalibráció
- Hőmérsékleti teszt
- SmartCal teszt (opcionális)

A hőmérséklet-kalibráláshoz vagy hőmérséklet-teszthez szükség van az opcionális hőmérséklet-beállító készletre, **lásd:** Tartozékok és pótalkatrészek (Oldal [117\)](#page-116-0).

<span id="page-50-0"></span>A következő paraméterek definiálhatók:

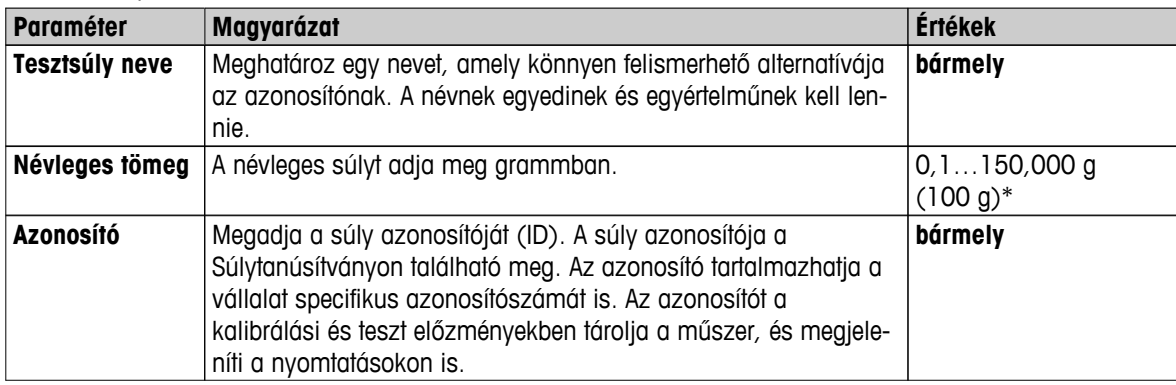

\* Gyári beállítás

## **Hőmérséklet-beszabályozó készlet**

A következő paraméterek definiálhatók:

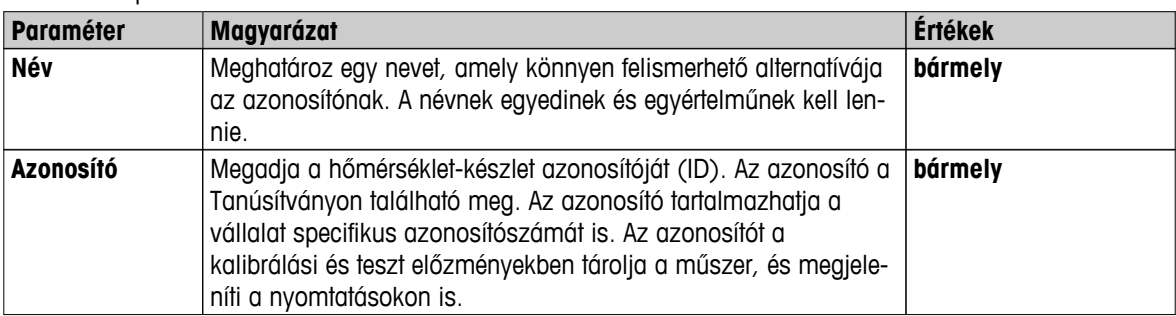

## **6.4.1.2 Tesztbeállítások**

**Navigáció Kezdőlap** > **Beállítások** > **Minőségirányítás** > **Teszt/Beszabályozási beállítások** > **Tesztbeállítások**

## **Külső súlyteszt**

A következő paraméterek definiálhatók:

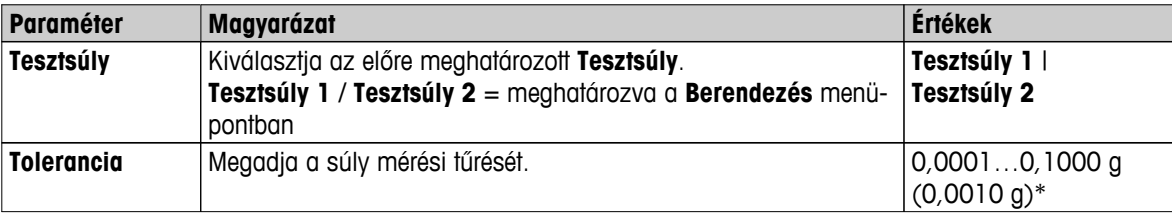

\* Gyári beállítás

#### **Hőmérsékleti teszt**

A következő paraméterek definiálhatók:

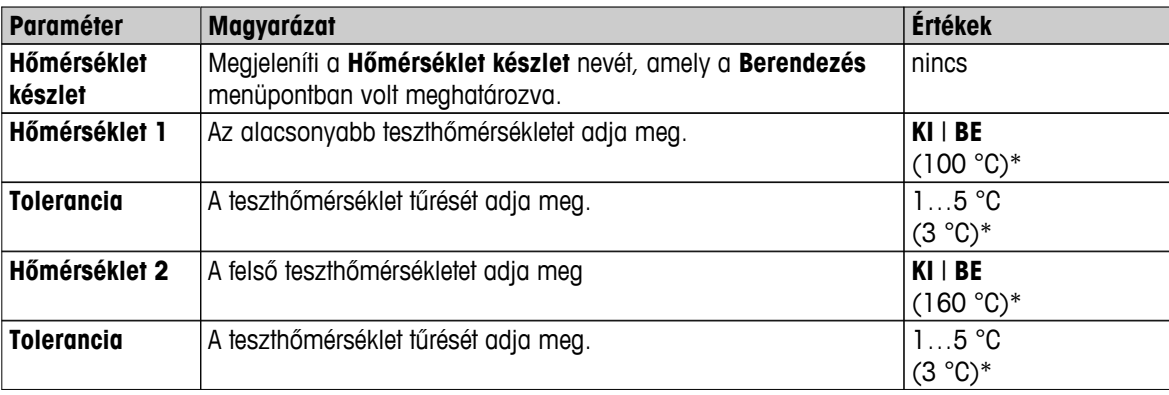

## <span id="page-51-0"></span>\* Gyári beállítás

## **SmartCal teszt**

A következő paraméterek definiálhatók:

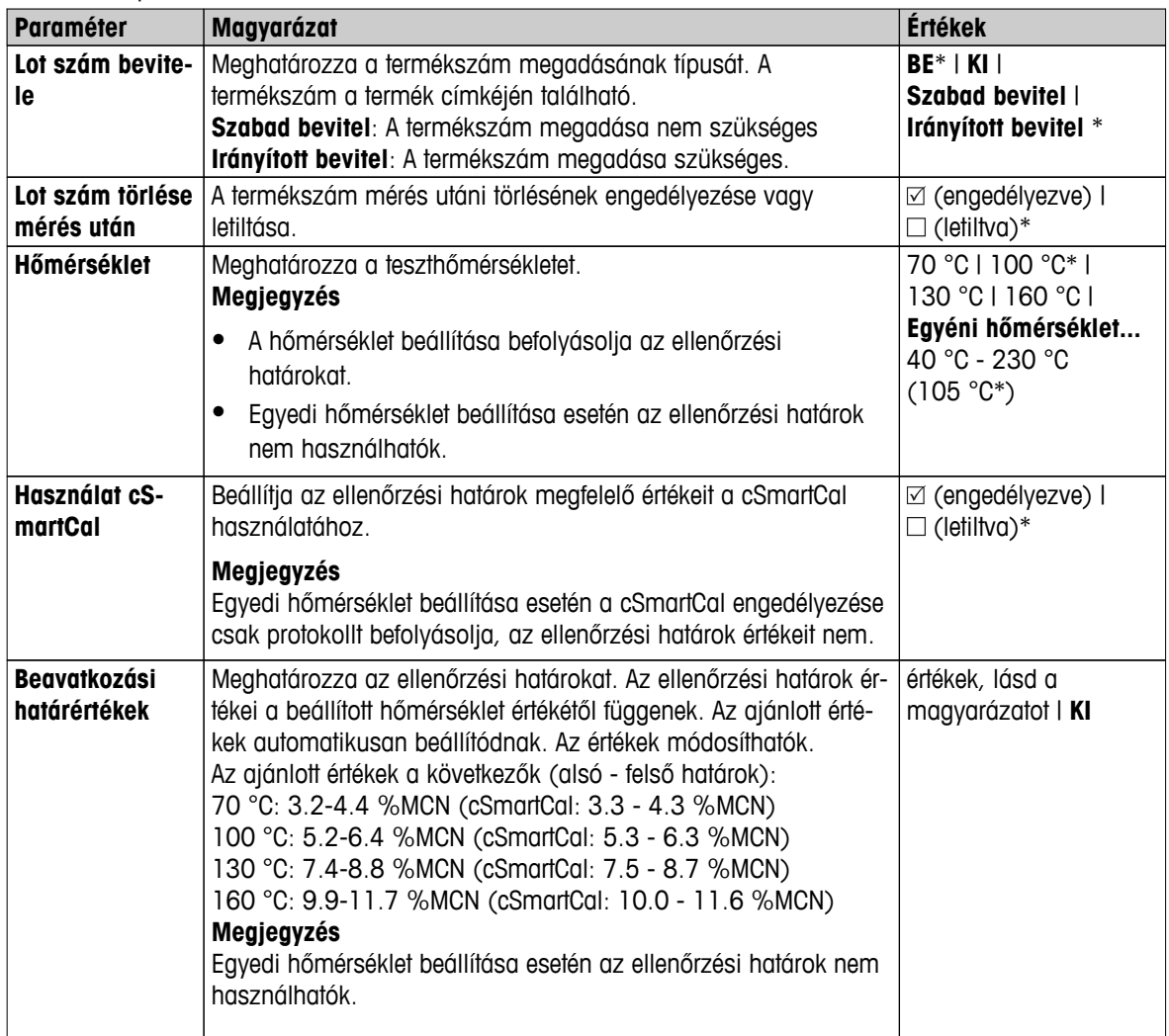

\* Gyári beállítás

## **6.4.1.3 Kalibrációs beállítások**

**Navigáció Kezdőlap** > **Beállítások** > **Minőségirányítás** > **Teszt/Beszabályozási beállítások** > **Beszabályozási beállítások**

### **Külső súlykalibrálás**

A következő paraméterek definiálhatók:

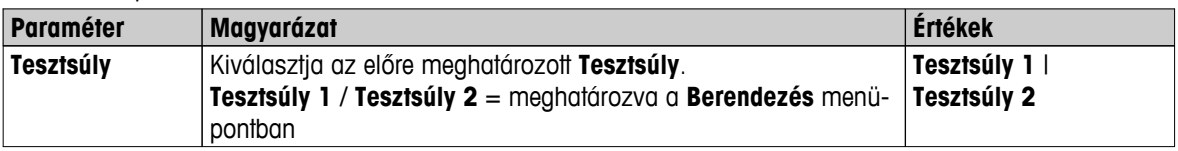

#### **Hőmérséklet-kalibráció**

A következő paraméterek definiálhatók:

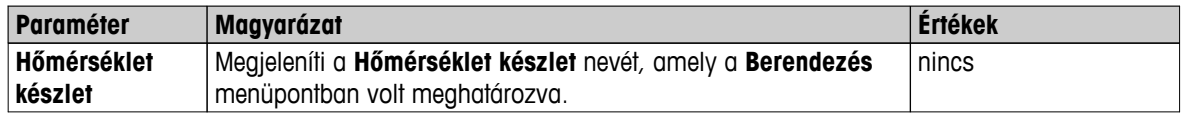

## <span id="page-52-0"></span>**6.4.1.4 Nyomtatási beállítások**

## **Navigáció Kezdőlap** > **Beállítások** > **Minőségirányítás** > **Teszt/Beszabályozási beállítások** > **Nyomtatási beállítások**

Ebben a menüpontban beállíthatók a nyomtató funkciók a teszt és kalibrációs nyomtatáshoz.

- A nyomtatás nyelvének beállítása ebben a menüpontban csak a teszt vagy kalibrációs nyomtatásra van hatással. Az általános nyomtatási nyelv beállításához **lásd**: Nyomtatás- és exportáláskezelés (Oldal [47](#page-46-0)).
- Nem minden nyelv kompatibilis minden nyomtatóval, és függ a nyomtató beállításaitól is, **lásd**: Ajánlott nyomtatóbeállítások (szalagos nyomtató) (Oldal [123\)](#page-122-0).
- Nyomtató telepítéséről és definiálásáról **lásd:** Perifériák (Oldal [38](#page-37-0)).

A következő paraméterek definiálhatók:

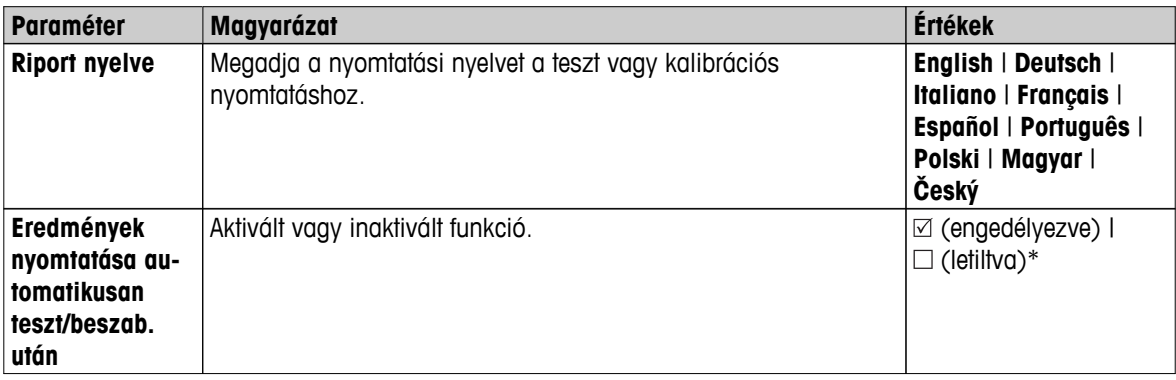

# <span id="page-53-0"></span>**6.5 Felhasználókezelés**

#### **Navigáció: Kezdőlap** > **Beállítások** > **Felhasználói beállítások**

A műszer biztonsági rendszere a "Felhasználók és csoportok" alapelvén működik. A műszer felhasználói fiókokkal rendelkeznek a műszeren, amelyek az adott felhasználó beállításait tartalmazzák. A felhasználók csoportokba vannak besorolva, és öröklik az adott csoport hozzáférési jogait.

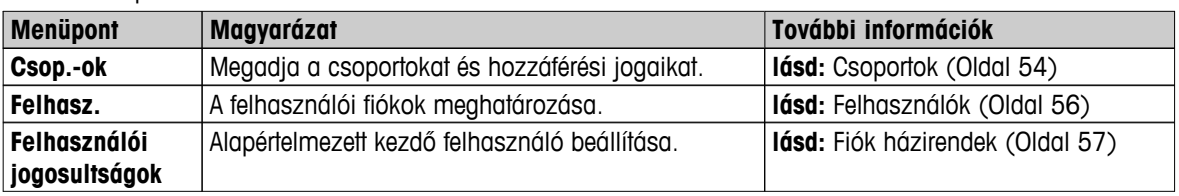

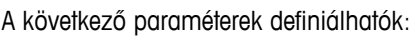

## **6.5.1 Csoportok**

#### **Navigáció: Kezdőlap** > **Beállítások** > **Felhasználói beállítások** > **Csoportok**

Ebben a menüben létrehozhatók, törölhetők, és szerkeszthetők a felhasználói csoportok, és megadhatók a hozzáférési jogaik.

Négy előre definiált csoport áll rendelkezésre. Az összes hozzáférési joggal rendelkező alapértelmezett csoport a rendszergazda. A rendszergazdai csoport nem szerkeszthető vagy törölhető. A többi csoport szerkeszthető és törölhető.

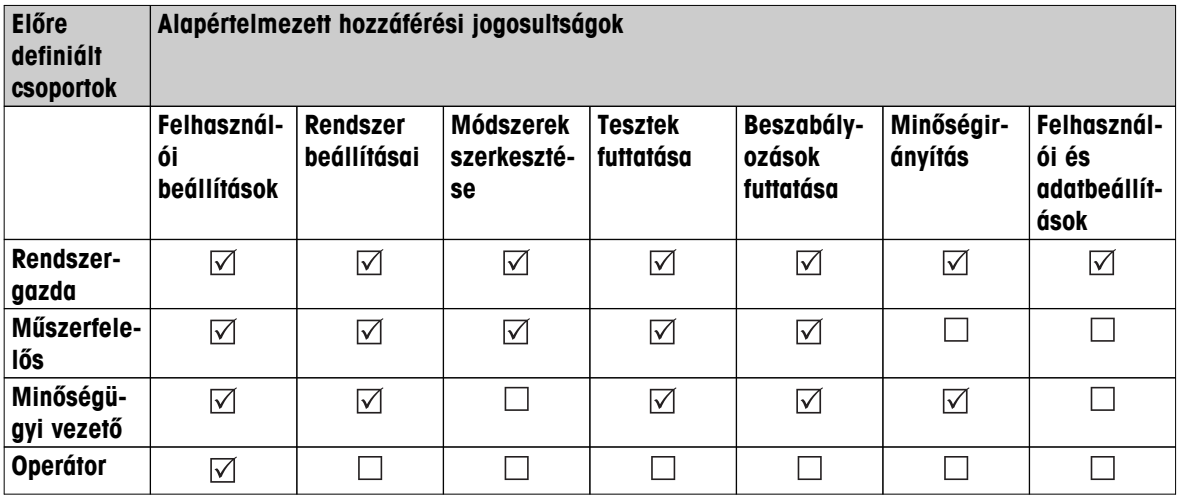

#### **Új csoport létrehozása**

- **Csop.-ok** menü kiválasztva.  $\blacktriangleright$  .
- 1 Érintse meg a [**Új...**] gombot.
- 2 Írja be az új csoport nevét, majd hagyja jóvá a [**OK**] gombbal. A név legyen egyedi és egyértelmű.
- 3 Szerkessze az új csoport tulajdonságait.

#### **Csoport törlése**

- A **Csop.-ok** menü kiválasztva.
- 1 Válassza ki a törölni kívánt csoportot.
- 2 Érintse meg a [**Törlés**] gombot. Hagyja jóvá az üzenetablakot.

#### **Megjegyzés**

A rendszergazda csoport, illetve a hozzárendelt felhasználókkal rendelkező csoportok nem törölhetők, **lásd:** Felhasználók (Oldal [56\)](#page-55-0).

#### **Csoport szerkesztése**

- A **Csop.-ok** menü kiválasztva.
- 1 Válassza ki a szerkeszteni kívánt csoportot.
- 2 Szerkessze a csoportparamétereket. Tárolja a beállításokat a [**Mentés**] gombbal.

A következő paraméterek definiálhatók:

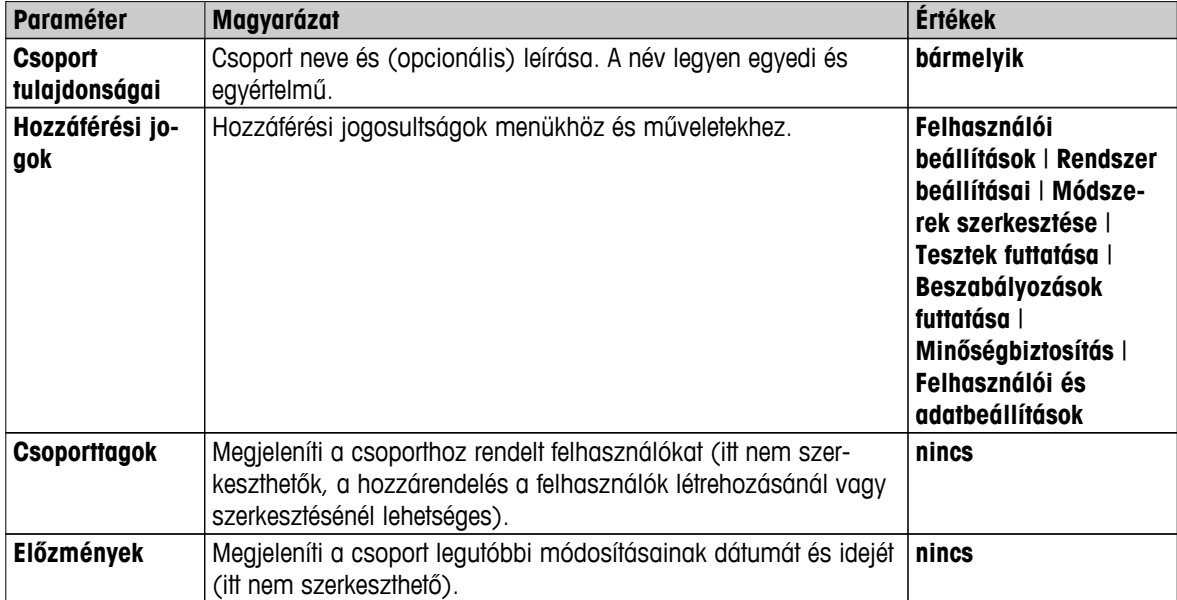

#### **Jogosultságok hatása**

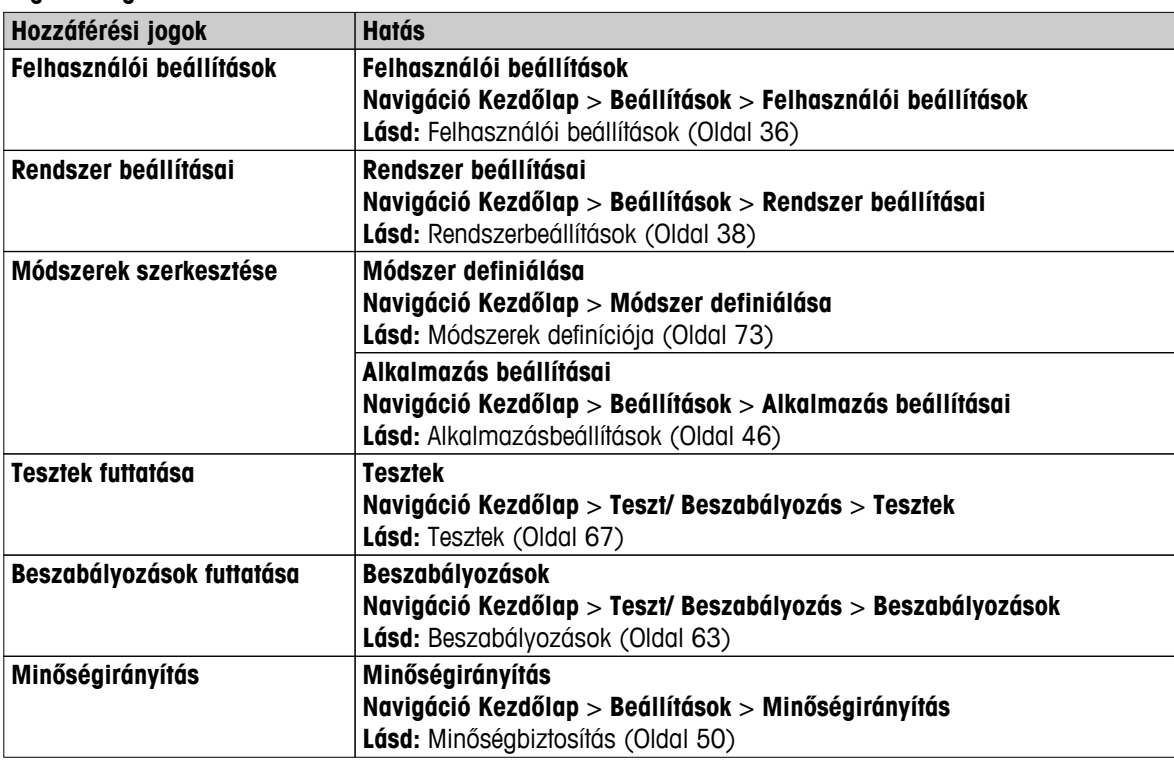

<span id="page-55-0"></span>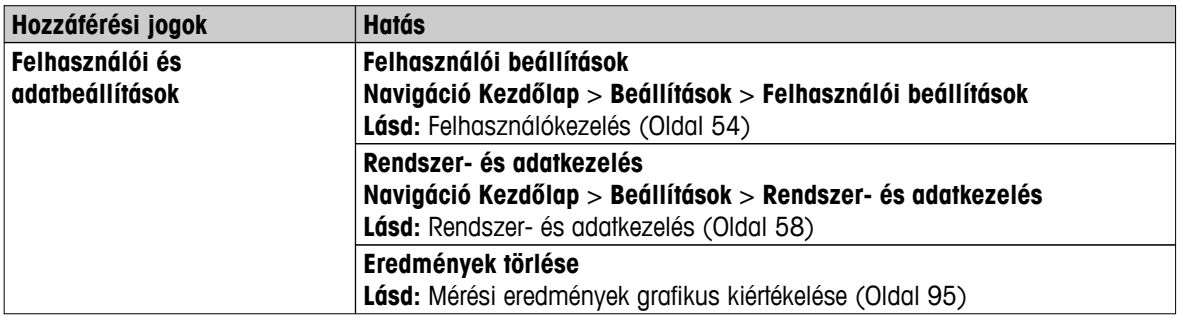

#### **Megjegyzés**

- Ha a jelszavas védelem kötelező, a **Felhasználói beállítások** hozzáférési jogosultságot le kell tiltani.
- Ha egy felhasználó nem rendelkezik a megfelelő jogosultságokkal, az adott navigációs elemek nem jelennek meg (a kezdőképernyőn), vagy le vannak tiltva (szürkítve).

## **6.5.2 Felhasználók**

## **Navigáció: Kezdőlap** > **Beállítások** > **Felhasználói beállítások** > **Felhasználók**

Ebben a menüben hozhatók létre, szerkeszthetők vagy törölhetők a felhasználói fiókok.

#### **Figyelem**

#### **Fontos megjegyzés a Rendszergazda jelszóra vonatkozóan.**

Javasoljuk, hogy jegyezze fel a rendszergazdai jelszavát, és őrizze meg biztonságos helyen. Ha elfelejti a rendszergazdai hozzáférés jelszavát, nem fog tudni hozzáférni a műszerhez. Ilyenkor forduljon a METTLER TOLEDO képviseletéhez.

#### **Új felhasználói fiók létrehozása**

#### **Megjegyzés**

A felhasználói fiók nevének egyedinek kell lennie.

- A **Felhasz.** menü kiválasztva.
- 1 Érintse meg a [**Új...**] gombot.
- 2 Írja be az új felhasználói fiók nevét és hagyja jóvá a [**OK**] gombbal.
- 3 Szerkessze az új felhasználói fiók tulajdonságait.

#### **Meglévő felhasználói fiók szerkesztése**

- A **Felhasz.** menü kiválasztva.
- 1 Válassza ki a szerkeszteni kívánt felhasználói fiókot.
- 2 Válassza ki a **Felhasználó tulajdonságai** menüt.
- 3 Szerkessze a felhasználói fiók paramétereket.
- 4 A beállítások mentéséhez érintse meg a [**Mentés**] gombot.

#### A következő paraméterek definiálhatók:

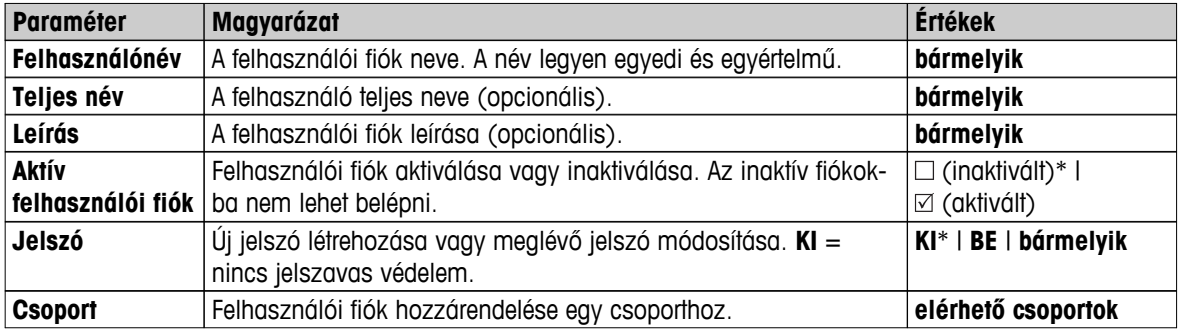

## <span id="page-56-0"></span>**Megjegyzés**

- A felhasználói fiók legutóbbi módosítása dátumának és idejének megtekintéséhez válassza ki az adott fiókot és érintse meg a [**Előzmények**] gombot.
- Ha a jelszóvédelem kötelező, a **Felhasználói beállítások** jogosultságot le kell tiltani, **lásd:** Csoportok (Oldal [54\)](#page-53-0).

## **Felhasználói fiók törlése**

- A **Felhasz.** menü kiválasztva.
- 1 Válassza ki a törölni kívánt felhasználói fiókot.
- 2 Érintse meg a [**Törlés**] gombot. Hagyja jóvá az üzenetablakot.

#### **Megjegyzés**

A rendszergazdai fiók, illetve az éppen aktív fiók nem törölhető.

## **6.5.3 Fiók házirendek**

#### **Navigáció: Kezdőlap** > **Beállítások** > **Felhasználói beállítások** > **Felhasználói jogosultságok**

Ebben a menüben állítható be az alapértelmezett kezdő felhasználó.

A következő paraméterek definiálhatók:

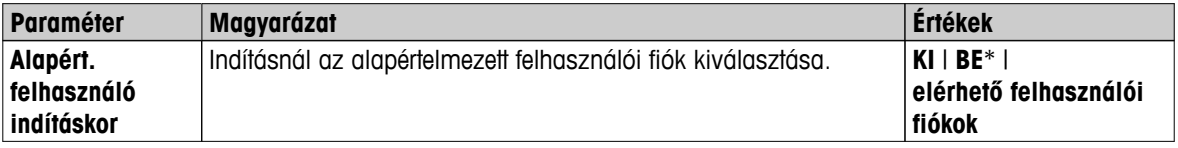

\* Gyári beállítás

#### **Megjegyzés**

Ha nem standard felhasználó kijelentkezik, az alapértelmezett kezdő felhasználó profilja automatikusan aktiválódik.

# <span id="page-57-0"></span>**6.6 Rendszer- és adatkezelés**

### **Navigáció: Kezdőlap** > **Beállítások** > **Rendszer- és adatkezelés**

Ebben a menüpontban a beállítások és módszerek exportálhatók és importálhatók külső USB adathordozóról, és visszaállítható a rendszer (a jogosultságoktól függően).

#### **Menüstruktúra**

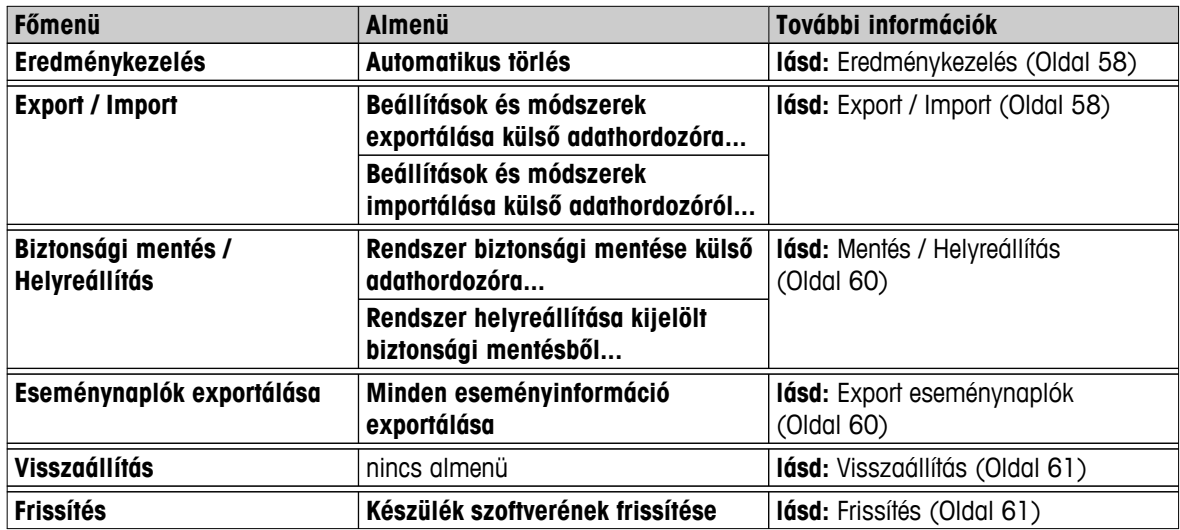

#### **Megjegyzés az USB memória használatához**

- A rendszer támogatja akár a 32 GB-os flash memóriákat is.
- Javasolt formatálás: FAT32 (NTFS nem támogatott).
- Max. fürtméret: 32 KB.
- Max. fájlméret: 32 MB.
- Győződjön meg róla, hogy a memória teljesen be van helyezve.
- Győződjön meg ról, hogy az írásvédelem inaktív, ha be van állítva.

## **6.6.1 Eredménykezelés**

## **Kezdőlap** > **Beállítások** > **Rendszer- és adatkezelés** > **Eredménykezelés**

Ebben a menüpontban kezelheti az eredményeit. Az automatikus törlési funkció törli a régi mérési eredményeket, s ezáltal megakadályozza, hogy a készülék ezekkel töltődjön fel. Azt tanácsoljuk, hogy ezzel a funkcióval javítsa a nedvességtartalom-elemző teljesítményét. Ha az automatikus törlési funkció aktiválva van, az eredménylimittel meghatározhatja a tárolt eredmények számát.

## **Figyelem**

Az eredménylimit alapértelmezett értéke 1000. Ha a nedvességtartalom-elemzőn több mint 1000 eredmény van, a rendszer a legrégebbi eredményeket automatikusan kitörli. A fontos adatokat rendszeresen mentse le egy külső tárhelyre.

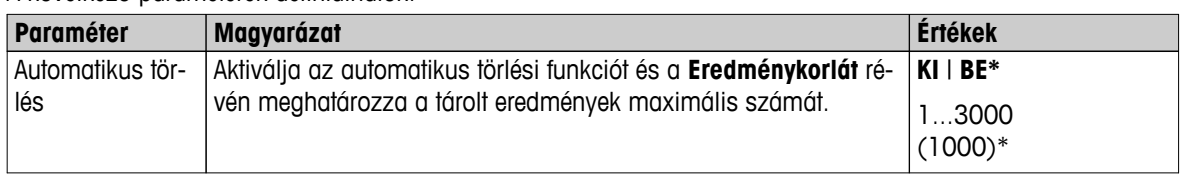

A következő paraméterek definiálhatók:

\* Gyári beállítás

## **6.6.2 Export / Import**

## **Navigáció: Kezdőlap** > **Beállítások** > **Rendszer- és adatkezelés** > **Export / Import**

Ebben a menüpontban exportálhatók és importálhatók beállítások és módszerek külső adathordozóról. Az adatok átmásolhatók más, hasonló típusú műszerre, és több műszer konfigurálható ugyanazokkal a specifikációkkal.

## **Megjegyzés**

- A szoftververziónak egyenlőnek vagy nagyobbnak kell lennie.
- Az adatátvitel HX modellekről HS modellekre csak korlátozottan lehetséges. A HS modellek által nem támogatott funkciók nem importálhatók, pl. szárítás lépésekben vagy nagy felbontásban.
- A módszerek export/importja a **Módszer definiálása** menüből is végrehajtható.

#### **Beállítások és módszerek exportálása külső adathordozóra...**

A következő paraméterek definiálhatók:

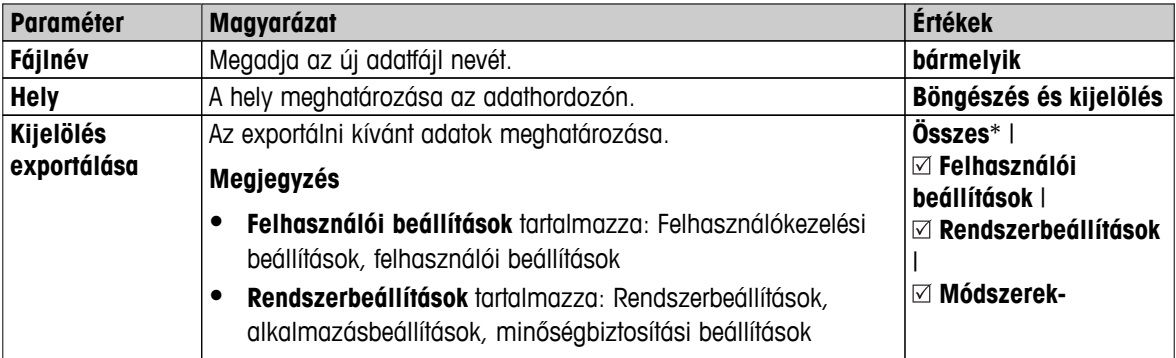

#### \* Gyári beállítás

- Külső adathordozó csatlakoztatva pl. flash memória.
- **Beállítások végzése.**
- A kezdéshez érintse meg a [**Export**] gombot. A félbeszakításhoz érintse meg a [**Mégse**] gombot.

## **Beállítások és módszerek importálása külső adathordozóról...**

A következő paraméterek definiálhatók:

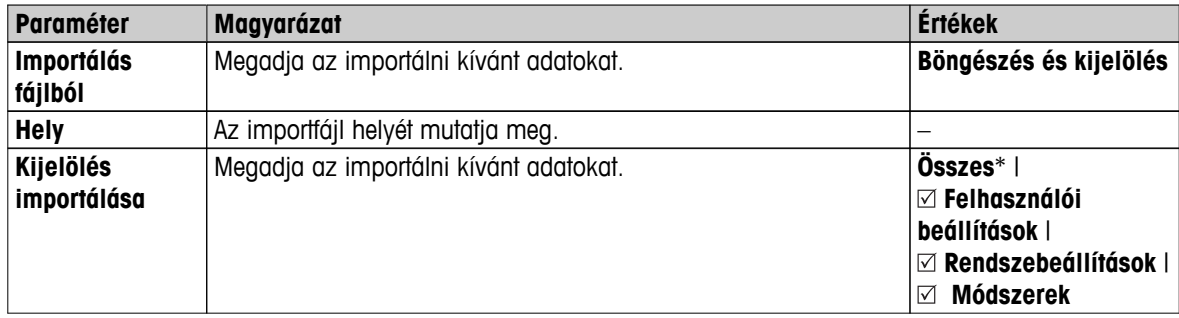

- Beállítások és módszerek importálása külső adathordozóról kiválasztva.
- Külső adathordozó csatlakoztatva pl. flash memória.
- 1 Érintse meg a **Böngészés és kijelölés** gombot.
	- Megjelenik a **Importálás fájlból**.
- 2 Eszköz kiválasztása és fájl importálása.
	- Megjelenik a beállítások és módszerek importálása külső adathordozóról menü.
- 3 Érintse meg az Importálás kiválasztása pontot, és válassza ki az importálni kívánt adatokat.
- 4 A kezdéshez érintse meg az Import gombot, és kövesse a megjelenő utasításokat. A félbeszakításhoz érintse meg a [**Mégse**] gombot.

## <span id="page-59-0"></span>**6.6.3 Mentés / Helyreállítás**

#### **Navigáció: Kezdőlap** > **Beállítások** > **Rendszer- és adatkezelés** > **Biztonsági mentés / Helyreállítás**

Ebben a menüpontban létrehozható egy helyreállítási pont a rendszerben, és ez tárolható külső adathordozón. Javasoljuk, hogy rendszeresen hozzon létre helyreállítási pontokat. Így a rendszer bármikor helyreállítható a hiányzó adatokkal együtt.

#### **Figyelem**

- A helyreállítás után a rendszer mentési állapotban van. Ez azt jelenti, hogy az újabb adatok, beállítások, módszerek és eredmények elvesznek.
- Helyreállítás csak azon a műszeren lehetséges, amelyen a mentést végrehajtották.

#### **Bizt.i\nmentés**

A következő paraméterek definiálhatók:

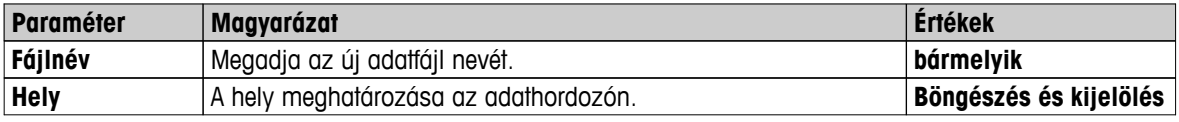

Módszer:

- Þ. Külső adathordozó csatlakoztatva pl. flash memória.
- **Rendszer biztonsági mentése külső adathordozóra...** kiválasztva.  $\blacktriangleright$  .
- 1 Adja meg az új adatfájl nevét.
- 2 Adja meg az adathordozó helyét.
- 3 A jóváhagyáshoz érintse meg a [**OK**] gombot.
- 4 A kezdéshez érintse meg a [**Bizt.i\nmentés**] gombot. A megszakításhoz érintse meg a [**Mégse**] lehetőséget.

### **H. állítás**

A következő paraméterek definiálhatók:

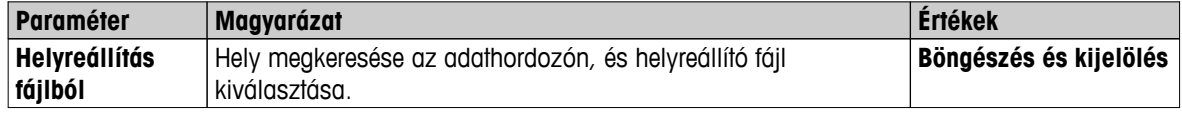

Módszer:

- **Rendszer helyreállítása kijelölt biztonsági mentésből...** kiválasztva.
- Külső adathordozó csatlakoztatva pl. flash memória. ×
- 1 Érintse meg a **Helyreállítás fájlból...** (**Böngészés és kijelölés**) gombot.
	- $\Rightarrow$  Megjelenik az adathordozó.
- 2 Válassza ki a helyreállítani kívánt fájlt.
- 3 A kezdéshez érintse meg a [**H. állítás**] gombot. A megszakításhoz érintse meg a [**Mégse**] lehetőséget.
	- $\Rightarrow$  Megjelenik egy jóváhagyást kérő ablak.
- 4 Erősítse meg a [**H. állítás**] lehetőséggel.
- A rendszer helyreállítja az adatokat, majd újraindul. Várja meg, amíg a rendszer teljesen újraindult.

## **6.6.4 Export eseménynaplók**

**Navigáció Kezdőlap** > **Beállítások** > **Rendszer- és adatkezelés** > **Eseménynaplók exportálása**

<span id="page-60-0"></span>Ez a menüpont lehetővé teszi a minden lényeges adatot tartalmazó naplófájl exportálását külső adattároló eszközre (zippelt formátumban). Ezeket az adatokat például felhasználhatja a METTLER TOLEDO az esetleges problémák elhárítása során.

#### A következő paraméterek definiálhatók:

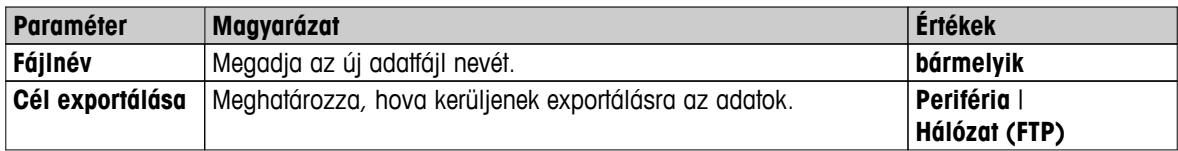

## **Exportálás helye: Periféria**

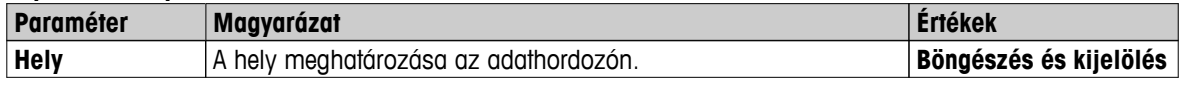

\* Gyári beállítás

#### **Exportálás helye: Hálózat (FTP)**

A hálózaton (Ethernet és WLAN) keresztül történő adatátvitel FTP protokoll alkalmazásával történik. A fogadó szerver a megfelelő IP-cím megadásával határozható meg. Ha szükséges, kérjen tanácsot a vállalat rendszergazdájától vagy informatikai részlegétől.

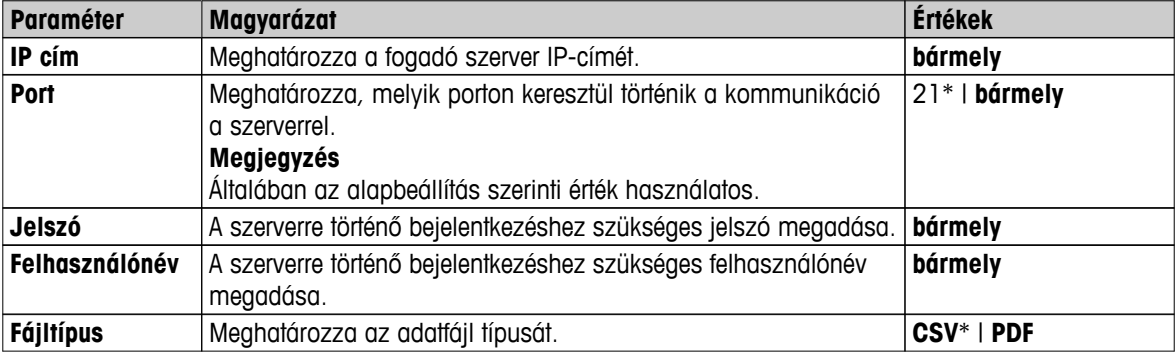

\* Gyári beállítás

## **6.6.5 Visszaállítás**

#### **Navigáció: Kezdőlap** > **Beállítások** > **Rendszer- és adatkezelés** > **Visszaállítás**

Ez a menüpont lehetővé teszi a gyári beállítások visszaállítását. A dátumot, időt, súly és hőmérséklet kalibrációt/előzményeket ez nem módosítja.

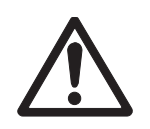

#### **A rendszer visszaállítása során az adatok elvesznek.**

A visszaállítás után a műszer gyári állapotba kerül. Ez azt jelenti, hogy a beállítások, módszerek és eredmények elvesznek.

– Javasoljuk, hogy először mentse el az adatokat külső adathordozóra, **lásd:** Export / Import (Oldal [58](#page-57-0)) és Mentés / Helyreállítás (Oldal [60\)](#page-59-0).

A következő paraméterek definiálhatók:

**VIGYÁZAT**

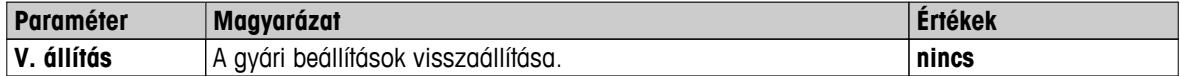

## **6.6.6 Frissítés**

**Navigáció: Kezdőlap** > **Beállítások** > **Rendszer- és adatkezelés** > **Frissítés**

## **Megjegyzés**

Ez a funkció nem érhető el a hitelesített eszközöknél. Frissítés esetén vegye fel a kapcsolatot a METTLER TOLEDO képviselettel.

A METTLER TOLEDO az ügyfelek érdekében folyamatosan fejleszti a műszer eszközszoftverét. Ahhoz, hogy az ügyfelek gyorsan és könnyedén kihasználhassák az új fejlesztéseket, a METTLER TOLEDO elérhetővé teszi a legújabb firmware verziókat az interneten. Az interneten elérhetővé tett firmware-t a Mettler-Toledo AG az ISO 9001 előírásainak megfelelő módszerekkel fejlesztette és tesztelte. Azonban a Mettler-Toledo AG nem vállal felelősséget a firmware használatából esetlegesen eredő következményekért.

#### **Frissítési módszer**

- 1 Csatlakozzon az internetre.
- 2 Menjen a<http://www.mettler-toledo-support.com>weboldalra.
- 3 Jelentkezzen be a **METTLER TOLEDO mérleg támogatói weboldalán** (először regisztrálni kell a METTLER TOLEDO műszer sorozatszámával).
- 4 Kattintson a **Customer Support** (Ügyféltámogatás) hivatkozásra.
- 5 Kattintson a megfelelő termék mappájára, pl. HX204 vagy HS153.
- 6 Kattintson a **Legújabb firmware és Frissítési támogatás lehetőségekre**.
- 7 **Fontos:** Frissítés előtt figyelmesen olvassa el a letölthető kiegészítő lapot. Ez a dokumentum tartalmazza az új firmware változat frissítéssel kapcsolatos fontos információit.

# <span id="page-62-0"></span>**7 Teszt/kalibrálás**

#### **Navigáció: Kezdőlap** > **Teszt/ Beszabályozás**

Ez a funkció lehetővé teszi a beépített mérleg és a fűtőmodul kalibrálását és tesztelését. A vonatkozó beállításokról **lásd:** Teszt/kalibrációs beállítások (Oldal [50\)](#page-49-0).

#### **Menüstruktúra**

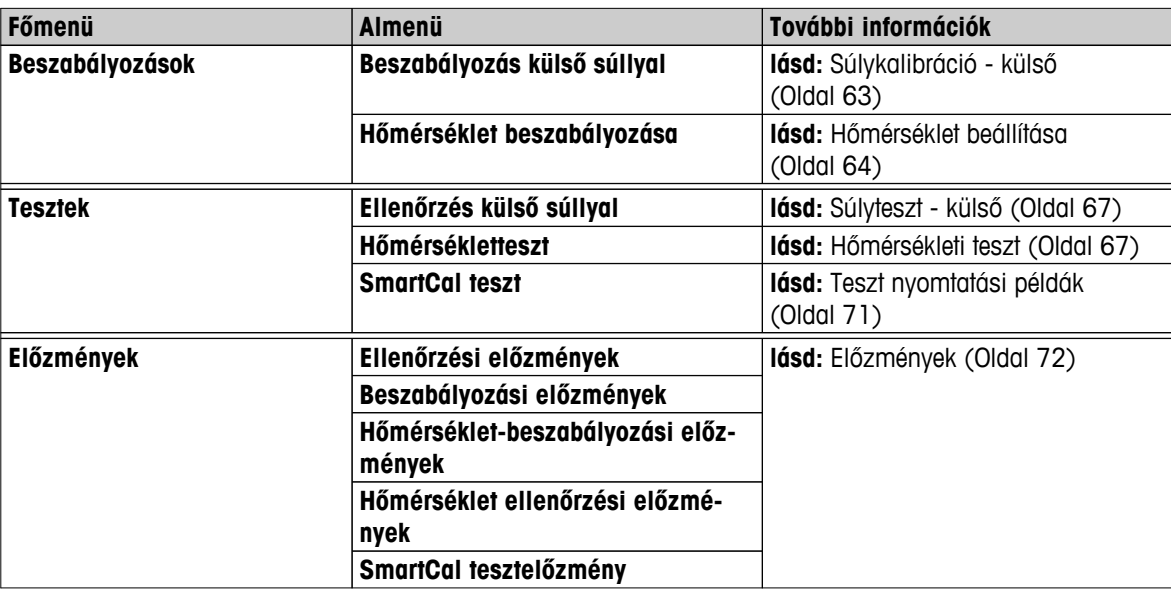

#### **Lásd itt is:**

● Példák a kinyomtatott beállítási eredményekre (Oldal [66](#page-65-0))

## **7.1 Beszabályozások**

#### **Navigáció Kezdőlap** > **Teszt/ Beszabályozás** > **Beszabályozások**

Ebben a menüpontban kalibrálható a mérleg és a fűtőmodul. A szükséges paramétereket **lásd**: Teszt/kalibrációs beállítások (Oldal [50](#page-49-0)).

#### **Figyelem**

- A pontos mérési eredmény érdekében a műszert be kell állítani, hogy illeszkedjen az elhelyezkedésének megfelelő gravitációs gyorsuláshoz. A pontos eredmények érdekében a mérleget az áramforráshoz kell csatlakoztatni nagyjából 60 percig, annak érdekében, hogy elérje a működési hőmérsékletet a beállítás előtt. A beszabályozás a következő esetekben szükséges:
	- a műszer első használata előtt.
	- a készülék elhelyezésének módosítása után.
- Ajánlott várni legalább 30 percet szárítási művelet után (vagy előző fűtőmodul-kalibrálás után) a kalibráció elvégzése előtt.

## **7.1.1 Súlykalibráció - külső**

#### **Navigáció Kezdőlap** > **Teszt/ Beszabályozás** > **Beszabályozások** > **Beszabályozás külső súllyal**

A funkció lehetővé teszi a mérleg kalibrálását egy külső súllyal. Javasoljuk a tanúsított súlyok használatát a nyomonkövethetőség biztosítására.

A művelet az alábbiak szerint végezhető el:

A tesztsúly és a beállítási paraméterek előre meghatározottak. **lásd:** Teszt/kalibrációs beállítások (Oldal [50\)](#page-49-0)

- <span id="page-63-0"></span>1 Készítse elő a szükséges tesztsúlyt.
- 2 Érintse meg a **Beszabályozás külső súllyal** pontot.
	- $\Rightarrow$  Megjelenik a kalibrációs képernyő.
- 3 Ürítse ki a tálcatartót, és érintse meg a [**Beszabályozás indítása**] lehetőséget. **Megjegyzés**

Javasoljuk, hogy ne használja a tálcát.

- $\Rightarrow$  A szükséges érték villog, és kéri a súly behelyezését, pl. "100.00 g".
- 4 Helyezze a szükséges tesztsúlyt a mintatálcatartó közepére.
	- A mérleg jelzi a kalibrálási folyamatot, és a "**–––**–––" felirat jelenik meg.
- 5 Amikor a kijelzőn a "**000.00**" villog, vegye ki a tesztsúlyt.
- A mérleg kalibrációja megtörtént, és készen áll a további mérésekre. Megjelennek a kalibrációs eredmények. Az eredmények a [昌] lehetőség megérintésével nyomtathatók ki

#### **Megjegyzés**

- Időtúllépés esetén a következő hibaüzenet jelenik meg: **Az érték a tűréshatárokon kívül esik.**. **A beszabályozás félbeszakadt**. A beállítás nem került végrehajtásra.
- 1 Erősítse meg a [**OK**] lehetőséggel.
- 2 Távolítsa el a teszttömeget.
- 3 Ismételje meg a beállítást.

## **7.1.2 Hőmérséklet beállítása**

#### **Navigáció Kezdőlap** > **Teszt/ Beszabályozás** > **Beszabályozások** > **Hőmérséklet-beszabályozás**

Ezzel a funkcióval állítható be a fűtőmodul hőmérséklet-szabályozása. A funkcióhoz az opcionális Hőmérsékletbeállító készletre van szükség, **lásd:** Tartozékok és pótalkatrészek (Oldal [117](#page-116-0)). Azzal kapcsolatban, hogy mikor van szükség a fűtőmodul beállítására, **lásd:**Megjegyzések a mérleg és a fűtőmodul kalibrációjáról (Oldal [122](#page-121-0)). Azt javasoljuk, hogy szárító művelet (vagy a fűtőmodul előző beállítása) után várjon legalább 30 percet, mielőtt elvégezné a beállítást.

## **Megjegyzés**

- A hőmérséklet beállításának időtartama 30 perc. (15 perc mérési hőmérsékletenként).
- További beállítás vagy teszt elvégzése előtt várja meg, míg a mintakamra hőmérséklete 50 °C alá csökken.
- Másik megoldás, hogy előbb a tesztet végzi el, és szükség esetén a művelet keretében elvégzi a beállítást is. Erre csak 2 hőmérsékleti értékkel végzett teszt esetén van mód, lásd: Hőmérsékleti teszt (Oldal [67](#page-66-0)).
- A hőmérséklet beállításánál alkalmazandó paraméterekkel kapcsolatban **lásd**: Kalibrációs beállítások (Oldal [52](#page-51-0)).

## **VIGYÁZAT**

## **Égésveszély**

A mintakamra még forró lehet.

- A beállítás előtt hűtse le a készüléket.
- A beállítási paramétereket **lásd**: Kalibrációs beállítások (Oldal [52](#page-51-0)).
- Érintse meg a **Hőmérséklet-beszabályozás** menüpontot.
	- Megjelenik a **Hőmérséklet-beszabályozás** munkaképernyő.

#### **A szárítóegység beállítása**

- Készítse elő ezt: **Hőmérséklet készlet**.
- A készülék be van kapcsolva
- A mintakamra nyitva van.
- A készülék lehűtése megtörtént.
- 1 Távolítsa el a mintatálca-tartót (a tálcával) (1).
- 2 Távolítsa el a mintatálca-tartót (2).
- 3 Az érintkező felületek (3) legyenek tiszták. Ha szükséges, tisztítsa meg őket.

#### **Megjegyzés**

Ne távolítsa el a huzatvédő zárját.

– Helyezze be ezt: **Hőmérséklet készlet** (4).

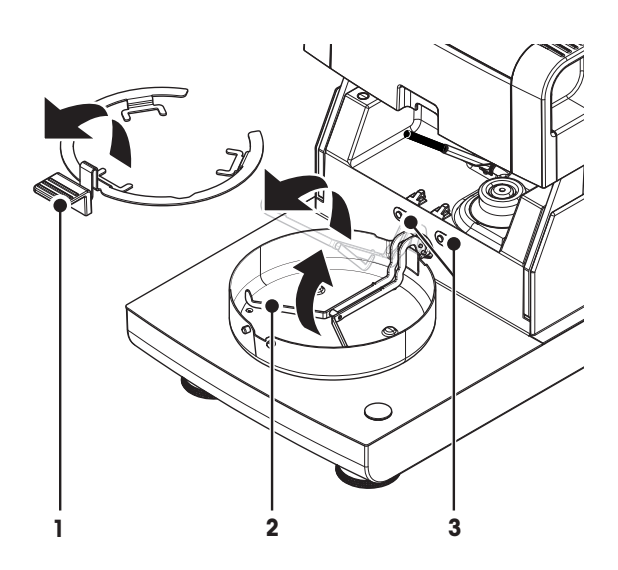

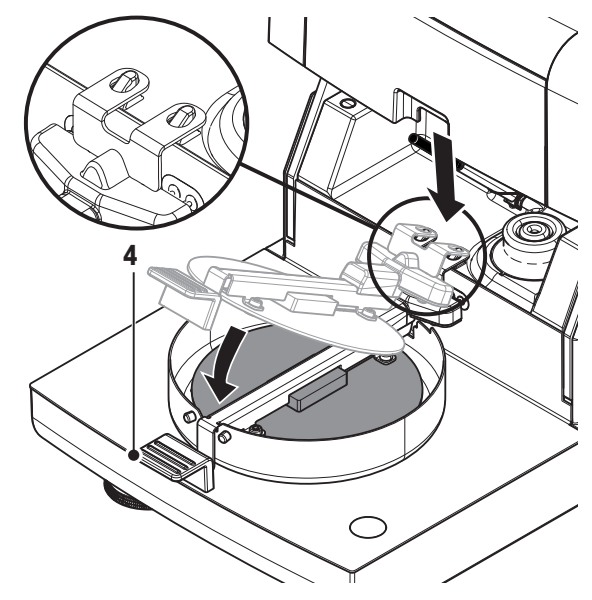

#### **Indítsa el a beállítást**

- Huzatvédő keret telepítve.
- **Hőmérséklet készlet** behelyezve.
- 1 Érintse meg a [**Beszabályozás indítása**] gombot. **Megjegyzés**
	- A beállítás folyamata 30 percig tart.
	- A készülék elindítja a beállítási folyamatot. A képernyőn látható a pillanatnyi hőmérséklet és a hátralévő idő.
	- $\Rightarrow$  A készülék felmelegszik az 1. célhőmérsékletre az előre definiált alacsonyabb hőmérséklet meghatározása érdekében.
	- $\Rightarrow$  15 perc után a készülék beállítja az alacsonyabb hőmérsékletet, és folytatja a folyamatot.
	- A készülék felmelegszik a 2. célhőmérsékletre az előre definiált magasabb hőmérséklet meghatározása érdekében.
	- $\Rightarrow$  15 perc után a készülék beállítja a magasabb hőmérsékletet, és befejezi a beállítást.

<span id="page-65-0"></span>2 • Az eredmények kinyomtatásához érintse meg a [■] gombot.

• Korábbi beállítások eredményeinek megtekintéséhez vagy kinyomtatásához érintse meg a [**Előzm.**] lehetőséget.

- A kezdőképernyőre való visszatéréshez érintse meg a  $\lceil \hat{\omega} \rceil$  lehetőséget.
- 3 Lehűtés után távolítsa el ezt: **Hőmérséklet készlet**, és készítse elő a szárítóegységet a mérésre.

**Lásd:** Előzmények és A szárítóegység beállítása (Oldal [27](#page-26-0))

#### **Megjegyzés**

A kalibrált hőmérséklet-beállító készlet újrakalibrálható. További információkért vegye fel a kapcsolatot a METTLER TOLEDO helyi képviselőjével.

## **7.1.3 Példák a kinyomtatott beállítási eredményekre**

#### **Külső súlykalibrálás**

```
--BESZABÁLYOZÁS KÜLSŐ---
     03.07.2013 11:51
METTLER TOLEDO
Halogén nedvesség-
meghatározó
Típus HS153
Sorozatszám 
(szárítóegység)
         1234567890
Sorozatszám (kijelző)
            0987654321
Felhasználónév 
         Rendszergazda
Súly azonosító 
              ECW-100/1
Névleges tömeg 
             100.000 g
Cellahőmérséklet 
             25.20 °CBeszabályozás Kész
Utolsó teszt 
       02.05.2014 11:34
Utolsó beszabályozás
   02.05.2014 16:38
Aláírás:
........................
---------- END ---------
```
#### **Hőmérséklet-kalibráció**

```
-HŐMÉRSÉKLET-KALIBRÁLÁS-
    03.07.2013 11:51
METTLER TOLEDO
Halogén nedvesség-
meghatározó
Típus HS153
Sorozatszám 
(szárítóegység)
  1234567890
Sorozatszám(kijelző)
            0987654321
Felhasználónév 
          Rendszergazda
Hőm. készlet azon 
MT-414/AHőm. 1 cél 100.0 °C
Hőm. 1 tényleges 97.0 °C
Hőm. 2 cél 160.0 °C
Hőm. 1 tényleges 
              162.0 °C
Beszabályozás Kész
Utolsó hőmérsékletteszt
        02.05.2014 11:34
Utolsó hőmérséklet-
 beszabályozás
       02.05.2014 16:38
Aláírás:
........................
---------- END ---------
```
## <span id="page-66-0"></span>**7.2 Tesztek**

#### **Navigáció Kezdőlap** > **Teszt/ Beszabályozás** > **Tesztek**

Ebben a menüelemben ellenőrizheti a mérleg beállítását és a fűtőmodul hőmérsékletét. A vonatkozó beállításokról **lásd**: Teszt/kalibrációs beállítások (Oldal [50\)](#page-49-0).

## **7.2.1 Súlyteszt - külső**

#### **Navigáció Kezdőlap** > **Teszt/ Beszabályozás** > **Tesztek** > **Ellenőrzés külső súllyal**

Ez a funkció lehetővé teszi a mérleg tesztelését külső súllyal. A művelet az alábbiak szerint végezhető el:

- A tesztsúly és a beállítási paraméterek előre meghatározottak. **lásd:** Teszt/kalibrációs beállítások (Oldal [50\)](#page-49-0)
- 1 Készítse elő a szükséges tesztsúlyt.
- 2 Nyissa ki a mintakamrát.
- 3 Érintse meg a **Ellenőrzés külső súllyal** pontot.
	- $\Rightarrow$  Megjelenik a kalibrációs képernyő.
- 4 Ürítse ki a tálcatartót, és érintse meg a [**Teszt elkezdése**] lehetőséget. **Megjegyzés**

Javasoljuk, hogy ne használja a tálcát.

- $\Rightarrow$  A kívánt érték villog, és a rendszer arra kéri, hogy helyezze fel a súlyt.
- 5 Helyezze fel a megfelelő súlyt.
	- A mérleg jelzi a kalibrálási folyamatot, és a "**–––**–––" felirat jelenik meg.
- 6 Amikor a kijelzőn a "**000.00**" villog, vegye ki a tesztsúlyt.
- $\Rightarrow$  Miután a folyamat véget ért, a kijelzőn megjelennek a teszt eredményei, valamint az, hogy a mérleg megfelelt vagy nem felelt meg a meghatározott tűrésértékeknek függvényében. Az eredmények kinyomtathatók a [ <sup>3</sup>] gomb megérintésével.

## **Időtúllépés**

- 75 mp-es időtúllépés után megjelenik a **Az érték a tűréshatárokon kívül esik.A teszt félbeszakadt.** hibaüzenet. A teszt sikertelen.
- 1 Erősítse meg a [**OK**] lehetőséggel.
- 2 Ismételje meg a tesztet.

## **7.2.2 Hőmérsékleti teszt**

#### **Navigáció Kezdőlap** > **Teszt/ Beszabályozás** > **Tesztek** > **Hőmérsékletteszt**

A funkció lehetővé teszi a fűtőmodul hőmérsékletvezérlésének tesztelését. A funkcióhoz az opcionális Hőmérsékletbeállító készletre van szükség, **lásd:** Tartozékok és pótalkatrészek (Oldal [117\)](#page-116-0). A fűtőmodul tesztelésének szükségességéről **lásd:** Megjegyzések a mérleg és a fűtőmodul kalibrációjáról (Oldal [122](#page-121-0)). Javasoljuk, hogy várjon legalább 30 percet szárítási művelet után (vagy előző fűtőmodul kalibráció után), mielőtt elvégzi a tesztet.

## **Megjegyzés**

- A hőmérsékleti teszt időtartama 15 perc minden mérési hőmérsékletre.
- A mintakamrát le kell hűteni 50°C alá, mielőtt további kalibráció vagy teszt lenne végezhető.
- Végezhető teszt úgy is, hogy a végén a tesztet kalibrációvá alakítja, ha szükséges. Ez csak az 1. és 2. hőmérsékletekkel végzett tesztek esetén lehetséges.
- Hőmérsékleti teszt beállításokhoz **lásd:** Tesztbeállítások (Oldal [51\)](#page-50-0).

## **A szárítóegység beállítása hőmérsékleti teszthez**

Ugyanaz a módszer, mint a hőmérséklet-kalibrációnál, **lásd:** Hőmérséklet beállítása (Oldal [64\)](#page-63-0).

## **VIGYÁZAT**

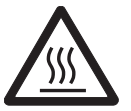

# **Égésveszély**

A mintakamra még forró lehet.

– A beállítás előtt hűtse le a készüléket.

#### **A hőmérsékleti teszt végrehajtása**

- A tesztbeállítások meg vannak adva, **lásd:** Tesztbeállítások (Oldal [51](#page-50-0)).
- A szárítóegység be lett állítva hőmérsékleti teszthez.
- 1 Érintse meg a **Hőmérsékletteszt** menüpontot.
	- Megjelenik a **Hőmérsékletteszt** munkaképernyő.

#### 2 Érintse meg a [**Teszt elkezdése**] gombot.

## **Megjegyzés**

A tesztelési módszer 15 percig tart hőmérsékletenként (a beállításoktól függően).

- $\Rightarrow$  A műszer elkezdi a tesztelési műveletet. A képernyőn az aktuális hőmérséklet és a hátralévő idő látható.
- $\Rightarrow$  A műszer felhevít az 1. célhőmérsékletre az előre definiált alsó hőmérséklet meghatározásához.
- 15 perc után a műszer megjeleníti és tárolja a mért alsó hőmérsékletet, majd folytatja a műveletet.
- $\Rightarrow$  A műszer felhevít a 2. célhőmérsékletre az előre definiált felső hőmérséklet meghatározásához.
- $\Rightarrow$  15 perc után a műszer megjeleníti és tárolja a mért felső hőmérsékletet.
- A teszt befejeződik, és a műszer jelzi, hogy a teszt sikeres volt-e az előre definiált tűréseknek megfelelően.
- 3 Döntse el, hogy szükség van-e kalibrációra.
- 4 A **Tesztek** menübe való visszatéréshez érintse meg a [**Tesztek**] gombot.
	- Az eredmények kinyomtatásához érintse meg a [8] gombot.
	- Az eredmények megjelenítéséhez vagy kinyomtatásához érintse meg az [Előzmények] pontot.
	- A kezdőképernyőre való visszatéréshez nyomja meg a  $\lceil \hat{\omega} \rceil$  gombot.
- 5 A lehűlés után vegye ki a hőmérséklet-kalibrációs készletet, és állítsa be a szárítóegységet méréshez, **lásd:** A szárítóegység beállítása (Oldal [27\)](#page-26-0).

## **7.2.3 SmartCal teszt**

### **Mi a SmartCal™?**

A halogén nedvességtartalom-elemző műszer működése gyorsan ellenőrizhető a SmartCal teszttel. A SmartCal egy tesztgranulátum, melynek ismert a nedvességtartalma adott szárítási hőmérsékleten eltöltött adott idő után.

A SmartCal négy teszthőmérséklethez érhető el. Mindegyik teszthőmérséklethez ellenőrzési határok tartoznak. Ha a mért és normalizált nedvességtartalom-érték a határértéken belül van, a műszer átment a teszten. Ha az érték nincs a határértékeken belül, akkor vagy probléma van a műszerrel, vagy nem megfelelők a tesztkörülmények.

### **Teszthőmérsékletek és ellenőrzési határok**

A cSmartCal (hitelesített) és a SmartCal bármely, 70 °C és 230 °C közötti teszthőmérsékleten alkalmazható. A METTLER TOLEDO a 70 °C, 100 °C, 130 °C és 160 °C hőmérsékleten elvégzett tesztekhez megadja a határértékeket.

A választott érték a lehető legközelebb legyen az általában használt szárítási hőmérséklethez.

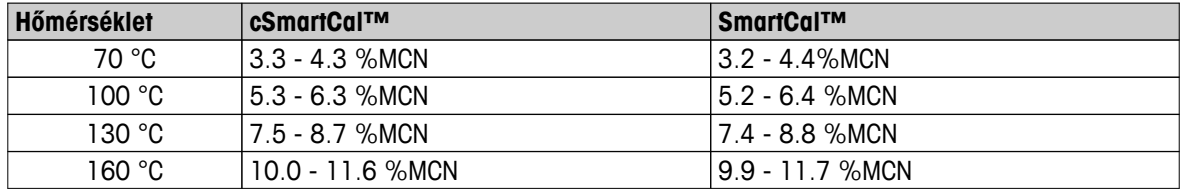

MCN = normalizált nedvességtartalom (a hőmérséklet és a páratartalom figyelembe vételével kalkulált érték)

## **Megjegyzés a SmartCal használatával kapcsolatban**

- A SmartCal-t szobahőmérsékleten tárolja.
- Használat előtt ne nyissa ki a csomagolást.
- Felhasználhatósági időtartam: A lejárat dátuma a csomagoláson és a pálcán is megtalálható (pl. Exp08.2013).
- Selejtezés: Háztartási hulladékként kezelhető. Tartsák be a helyi és az országos környezetvédelmi előírásokat.

A SmartCal használatával kapcsolatban további információkért (pl. SmartCal felhasználói útmutató) **lásd**:

[www.mt.com/smartcal](http://www.mt.com/smartcal)

## **A SmartCal™ teszt végrehajtása**

## **Navigáció Kezdőlap** > **Teszt/ Beszabályozás** > **Tesztek** > **SmartCal teszt**

A tesztet ugyanúgy kell elvégezni, mint egy mérést. A teszt időtartama tíz perc.

- A berendezést csatlakoztassa a hálózathoz, majd legalább egy órán keresztül hagyja akklimatizálódni és lehűlni.
- A SmartCal csomagnak akklimatizálódnia kell a munkaterületen.
- A Smart Call mintát még annak lejárati dátuma előtt fel kell használni.
- Ügyeljen a METTLER TOLEDO RHT szenzor megfelelő telepítésére, valamint arra, hogy a telepítés után legalább egy órán keresztül aklimatizálódjon. Ha nem áll rendelkezésre RHT szenzor, a helyiség hőmérsékletét és páratartalmát manuálisan kell megadni, **lásd**: A METTLER TOLEDO RHT szenzor telepítése (Oldal [30\)](#page-29-0).

#### **Alternatív megoldás:**

– használhatja a Testo hitelesített RHT szenzorát , a megjegyzést **lásd** a fejezet végén.

- manuálisan is megadhatja a hőmérséklet és a páratartalom értékét.
- A METTLER TOLEDO RHT szenzor azonosítása, ha szükséges, **lásd** Eszközök (Oldal [50](#page-49-0)).
- Állítsa be a teszthőmérsékletet és az ellenőrzési határokat, **lásd** Tesztbeállítások (Oldal [51\)](#page-50-0).
- 1 Érintse meg a **SmartCal teszt** lehetőséget.
- 2 Nyissa ki a mintakamrát.
- 3 Ha nem használ RHT szenzort, adja meg a helyiség hőmérsékletének és páratartalmának értékét. Érintse meg a [**OK**] gombot
- 4 Ha szükséges, adja meg a SmartCal termékszámát. Érintse meg a [**OK**] gombot
- 5 Helyezze be a mintatálca tartót az alumínium mintatálcával a berendezésbe.
- 6 A mérleg tárázásához érintse meg a [**->0/T<-**] lehetőséget.
- 7 Vegyen ki egy SmartCal pálcát a csomagból, nyissa ki, és a tartalmát egyenletesen terítse el a mintatálcán. Ha szükséges, döntse meg és forgassa a tálcát addig, míg a granulátum egyenletesen el nem terül rajta.
- 8 Csukja be a mintakamrát.
- 9 Azonnal indítsa el a tesztet úgy, hogy megérinti a szárítást elindító gombot.
	- $\Rightarrow$  Lefut a SmartCal teszt.
- $\Rightarrow$  A teszt befejeződik, és a műszer jelzi, hogy a teszt sikeres volt-e. Megjelennek a normalizált eredmények.
- **Sikeres:** A berendezés megfelelően működik, és készen áll mérések elvégzésére.
- **Sikertelen:** A berendezés nem működik megfelelően. Teendő:
	- Lásd Mit tegyek, ha...
	- Azt tanácsoljuk, hogy a probléma megoldásáig ne használja a berendezést. Ilyenkor forduljon a METTLER TOLEDO képviseletéhez.
- • A **Tesztek** menübe való visszatéréshez érintse meg a [**Tesztek**] gombot.
	- Az eredmények kinyomtatásához érintse meg a [1] gombot.
	- Az eredmények megjelenítéséhez vagy kinyomtatásához érintse meg az [**Előzm.**] pontot.
	- A kezdőképernyőre való visszatéréshez nyomja meg a  $[\hat{\omega}]$  gombot.

#### **Megjegyzés**

A SmartCal teszt nem helyettesíti az ajánlott rendszeres súly- és hőmérsékleti teszteket.

#### **Hitelesített RHT szenzorok**

A METTLER TOLEDO RHT szenzora nem érhető el hitelesített változatban. Ha hitelesített érzékelőre van szükség, a testo alábbi modelljei alkalmazhatók: testo 435-2, testo 435-4, testo 635-2, testo 735-2.

A Testo RHT szenzort a terminál USB-aljzatába kell csatlakoztatni. Ha mindkét RHT szenzort csatlakoztatják, a testo RHT szenzor élvez prioritást.

A Testóval kapcsolatos további információkért **lásd**:

u <http://www.testo.com>

## <span id="page-70-0"></span>**7.2.4 Teszt nyomtatási példák**

#### **Külső súlyteszt**

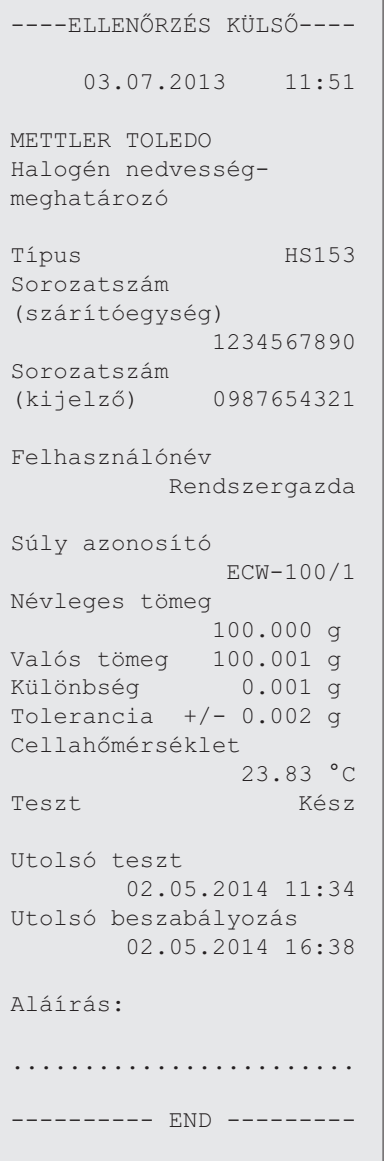

 $\overline{\phantom{a}}$ 

#### **Hőmérsékleti teszt**

```
---HŐMÉRSÉKLETI TESZT---
    03.10.2011 11:51
METTLER TOLEDO
Halogén nedvesség-
meghatározó
Típus HS153
Sorozatszám 
(szárítóegység) 
    1234567890
Sorozatszám(kijelző)
          0987654321
Felhasználónév 
   Rendszergazda
Hőm. készlet azon 
MT-414/AHőm. 1 cél 100.0 °C
Hőm. 1 tényleges 99.0 °C
Hőm. 1 tolerancia 
+/- 3.0 °CHőm. 2 cél 160.0 °C
Hőm. 2 tényleges 
              159.0 °C
Hőm. 2 tolerancia 
+/- 3.0 °CTeszt Sikeres
Utolsó hőmérsékletteszt
       02.05.2014 11:34
Utolsó hőmérséklet-
 beszabályozás
       02.05.2014 16:38
Aláírás:
........................
--------- END ---------
```
# <span id="page-71-0"></span>**7.3 Előzmények**

## **Navigáció Kezdőlap** > **Teszt/ Beszabályozás** > **Előzmények**

A műszer folyamatosan rögzíti az elvégzett teszt vagy kalibrálási műveleteket, és elmenti őket egy memóriába, amelyet nem befolyásol az áramellátás kimaradása (a legutóbbi 50 előzmény-bejegyzést őrzi meg).

#### **Megjegyzés**

A félbeszakított kalibrációt vagy teszteket nem őrzi meg.

Az Előzmények kiválasztásakor megjelenik az előzmény-választék alábbi listája:

- **Mérlegteszt előzmények**
- **Mérleg-beszab. előzmények**
- **Hőmérséklet ellenőrzési előzmények**

A következő információk jelennek meg:

#### **Súlyteszt-előzmények**

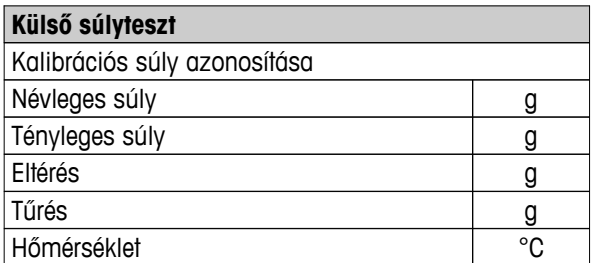

#### **Súlykalibrációs előzmények**

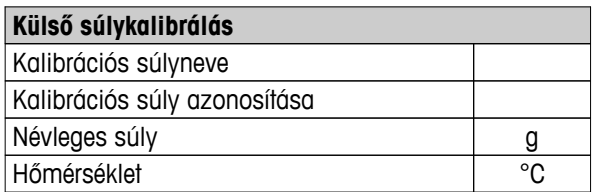

#### **Hőmérséklet-kalibráció/teszt előzmények**

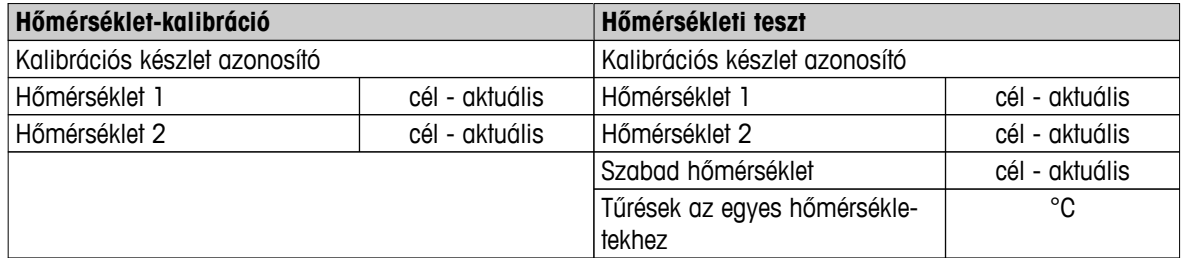

#### **SmartCal test history**

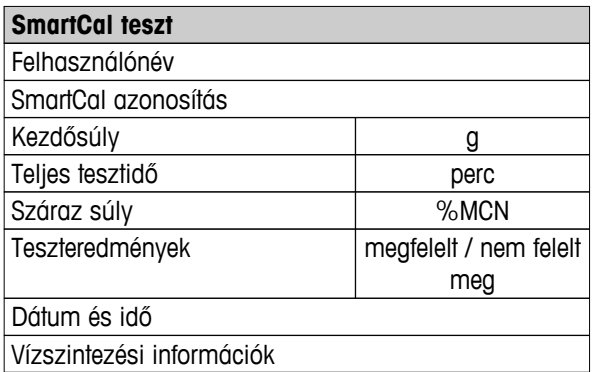

A kiválasztott egyedi eredmények kinyomtathatók a [昌] megérintésével.

- **Hőmérséklet beszabályozási előzmények**
- **SmartCal tesztelőzmény**
# **8 Módszerek definíciója**

### **Navigáció: Kezdőlap** > **Módszer definiálása**

### **Mi a módszer?**

A módszerek leegyszerűsítik és felgyorsítják a napi munkát. A módszer tartalmazza egy adott minta (anyag) nedvességtartalom-mérésének összes beállítását. Előhívható egy mérés gomb vagy egy parancsikon megérintésével, és a műszer azonnal a megfelelő beállításokkal működik.

A **paraméterek és a szárítási idő optimális beállítása** a minta típusától és méretétől, valamint a mérési eredmények kívánt pontosságától függ. A pontos paraméterek csak kísérleti úton határozhatók meg, **lásd:** A pontos mérési eredmény érdekében (Oldal [122](#page-121-0)). A műszer segít a beállítások meghatározásában.

### **Módszer definiálása**

A funkció lehetővé teszi új módszerek definiálását, és a meglévő módszerek módosítását, törlését, exportálását vagy importálását a felhasználói jogosultságoktól függően. Lehetővé teszi 300 külön módszer tárolását.

A szárítási módszerhez szükséges összes paraméter definiálható ebben a menüpontban.

### **Megjegyzés**

- A legtöbb esetben elegendő a **Főbb mérési paraméterek** beállítása.
- A módszerek definiálásáról további információk a mellékelt «Útmutató a nedvességtartalom-elemzéshez» alkalmazási brosúrában találhatók, vagy **lásd:** A pontos mérési eredmény érdekében (Oldal [122](#page-121-0)).

### **Előfeltétel**

A paramétermenü csak akkor jelenik meg, ha egy módszer már létezik, és kiválasztja az módszerdefiníciós párbeszédablakban, vagy új módszert hoz létre.

### **Menüstruktúra**

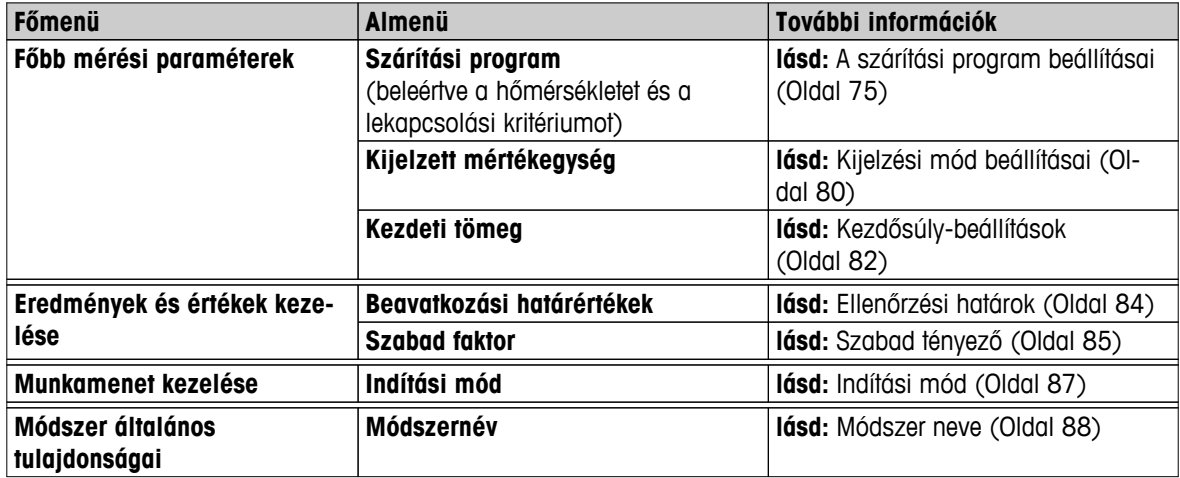

### **Új módszer definiálása**

### **Megjegyzés**

A módszernévnek egyedinek kell lennie.

- **Módszer definiálása** ki van választva.
- 1 Érintse meg a [**Új...**] gombot.
	- $\Rightarrow$  Megjelenik a billentyűzet.
- 2 Írja be az új módszer nevét. A névnek egyedinek és egyértelműnek kell lennie. 1-30 karakterből állhat (szóközöket is beleértve).
- 3 Hagyja jóvá a [**OK**] gombbal.
	- $\Rightarrow$  Megjelenik az új módszer paramétermenüje.
- 4 Állítsa be a kívánt paramétereket pl. **Főbb mérési paraméterek**.
- 5 A módszer tárolásához érintse meg a [**Mentés**] gombot.

### **Meglévő módszer szerkesztése**

- $\blacktriangleright$ **Módszer definiálása** van kiválasztva.
- 1 Érintse meg a szerkeszteni kívánt módszert a listában.
	- $\Rightarrow$  Megjelenik a kiválasztott módszer paramétermenüje.
- 2 Szerkessze a kívánt paramétereket pl. **Főbb mérési paraméterek**.
- 3 A módszer tárolásához érintse meg a [**Mentés**] gombot.

### **Meglévő módszer másolása**

- **Módszer definiálása** van kiválasztva.
- 1 Érintse meg a másolni kívánt módszert a listában.
	- $\Rightarrow$  Megjelenik a kívánt módszer paramétermenüje.
- 2 Érintse meg a [**Mentés másként...**] gombot.
	- Megjelenik a billentyűzet.
- 3 Írja be a másolt módszer új nevét. A névnek egyedinek és egyértelműnek kell lennie. 1-30 karakterből állhat.
- 4 Az módszer tárolásához érintse meg a [**Mentés**] gombot.

### **Meglévő módszer törlése**

### **Megjegyzés**

Az eljárás összes módszere is törlődik.

- **Módszer definiálása** van kiválasztva.
- 1 Érintse meg a törölni kívánt módszert a listában.
	- $\Rightarrow$  Megjelenik a kívánt módszer paramétermenüje.
- 2 Érintse meg a [**Törlés**] gombot.
	- Megjelenik egy üzenetablak.
- 3 Hagyja jóvá a [**Törlés**] gombbal.
- A kívánt módszer törlődik.
	- **Megjegyzés** A módszer parancsikonja nem törlődik.

A parancsikonok törléséről **lásd:** Parancsikonok használata (Oldal [93](#page-92-0))

# **8.1 Fő mérési paraméterek**

### **Navigáció: Kezdőlap** > **Módszer definiálása** > **Módszernév** > **Főbb mérési paraméterek**

<span id="page-74-0"></span>Ezek a paraméterek a méréshez kapcsolódnak, és minden mintához meg kell határozni őket. A legtöbb minta meghatározható ezekkel a paraméterekkel.

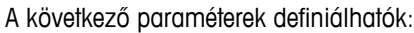

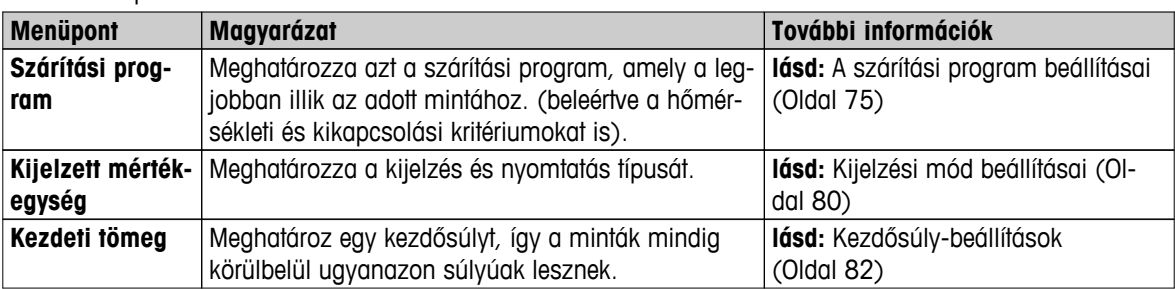

### **8.1.1 A szárítási program beállításai**

### **Navigáció: Kezdőlap** > **Módszer definiálása** > **Módszernév** > **Főbb mérési paraméterek** > **Szárítási program**

Ez a funkció különböző előre meghatározott szárítási programokat ajánl a szárítási karakterisztika optimális illesztésével a mintához. Ezenkívül a szárítási hőmérséklet, a kikapcsolási kritérium és a kezdősúly is beállíthatók. Végezzen tesztmérést a megfelelő kikapcsolási kritérium meghatározásához, ha nem ismeri a minta viselkedését. Tesztméréshez **lásd:** Módszer tesztelése (Oldal [89](#page-88-0)).

### **Megjegyzés**

A módszerek definiálásáról további információkat a mellékelt «Útmutató a nedvességtartalom-elemzéshez» alkalmazásbrosúrában talál.

A következő paraméterek definiálhatók:

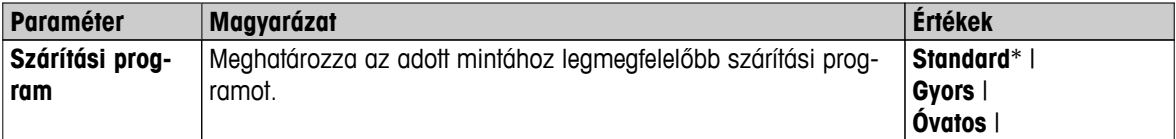

\* Gyári beállítás

További információk:

- **Standard** szárítás **lásd:** Standard szárítás beállítása (Oldal 75)
- **Gyors** szárítás **lásd:** Gyors szárítás beállítása (Oldal [76\)](#page-75-0)
- **Óvatos** szárítás **lásd:** Lassú szárítás beállítása (Oldal [77\)](#page-76-0)

### **8.1.1.1 Standard szárítás beállítása**

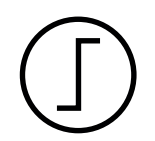

### **Standard szárítás**

Ez a gyári szárítási program a legtöbb mintához alkalmazható. A mintát a szárítási hőmérsékletre hevíti.

### **Gyári beállítás Szárítási hőmérséklet** = 105 °C, **Kikapcsolási mód** 3 = 1 mg / 50 s

<span id="page-75-0"></span>A következő paraméterek definiálhatók:

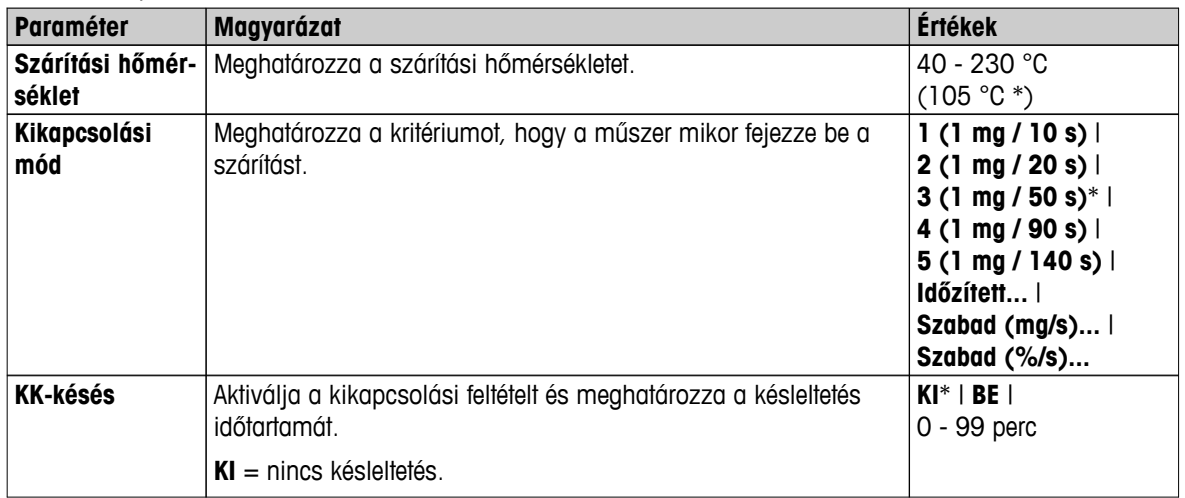

### **A szárítási hőmérséklet beállítása**

### **Navigáció Módszer definiálása** > Módszer neve > **Főbb mérési paraméterek** > **Szárítási hőmérséklet**

Ebben a menüpontban beállítható a végső szárítási hőmérséklet.

#### **Megjegyzés:**

A szárítási hőmérséklet megengedett beviteli tartományát jelzi.

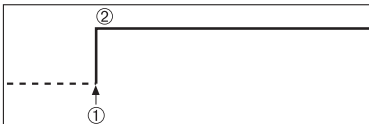

1 Szárítás kezdete 2 Befejező hőmérséklet

### **Kikapcsolási kritérium beállítása**

**lásd:** Kikapcsolási kritérium beállításai (KK) (Oldal [78](#page-77-0))

### **8.1.1.2 Gyors szárítás beállítása**

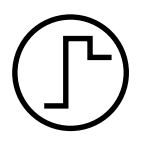

### **Gyors szárítás**

Ez a szárítási program elsősorban **30%-nál magasabb nedvességtartalmú mintákhoz alkalmas**. A kezdés után a kiválasztott hőmérsékletet 3 percig 40%-al túllépi (azonban legfeljebb 230°C-ig), a párolgás miatti hűlés kompenzálására és a szárítási folyamat felgyorsítására. A szárítási hőmérsékletet ezután a beállított értékre csökkenti és tartja.

**Gyári beállítás Szárítási hőmérséklet** = 105 °C, **Kikapcsolási mód** 3 = 1 mg / 50 s

A következő paraméterek definiálhatók:

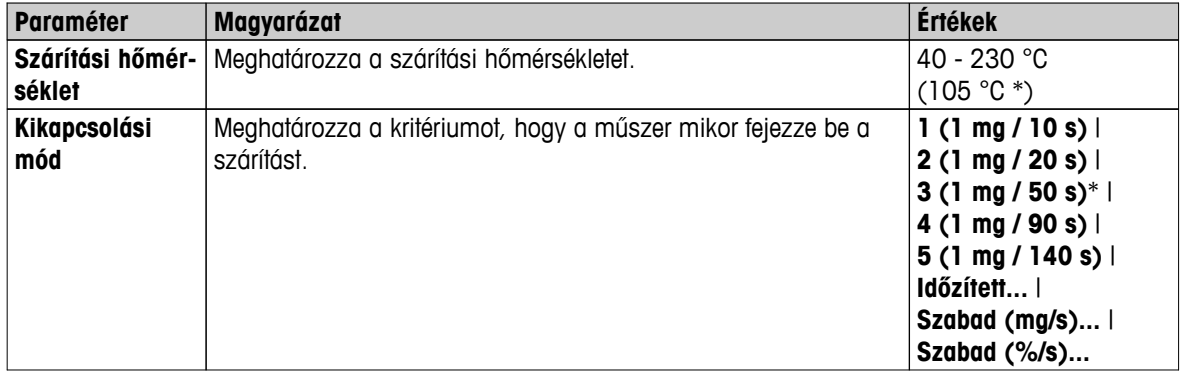

\* Gyári beállítás

### <span id="page-76-0"></span>**A szárítási hőmérséklet beállítása**

### **Navigáció Módszer definiálása** > Módszer neve > **Főbb mérési paraméterek** > **Szárítási hőmérséklet**

Ebben a menüpontban beállítható a végső szárítási hőmérséklet.

#### **Megjegyzés:**

A szárítási hőmérséklet megengedett beviteli tartományát jelzi.

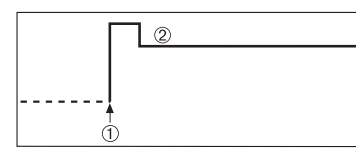

1 Szárítás kezdete 2 Befejező hőmérséklet

### **Kikapcsolási kritérium beállítása**

**lásd:** Kikapcsolási kritérium beállításai (KK) (Oldal [78](#page-77-0))

### **8.1.1.3 Lassú szárítás beállítása**

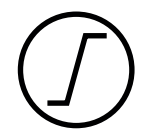

### **Lassú szárítás**

Ez a szárítási program a **hártyaképzésre hajlamos anyagok** lassú szárítására alkalmas (pl. cukrot vagy illékony anyagokat tartalmazó anyagok). Ezzel a programmal a hőmérséklet folyamatosan növekszik, és csak az úgynevezett **felfutási idő után** éri el a kiválasztott szárítási hőmérsékletet. Előre beállítható a «felfutás», azaz az idő, amelynek el kell telnie a szárítás kezdetétől a befejező hőmérséklet eléréséig.

### **Gyári beállítás Szárítási hőmérséklet** = 105 °C, **Felfűtési idő** = 3:00 min, **Kikapcsolási mód** 3 = 1 mg / 50 s

A következő paraméterek definiálhatók:

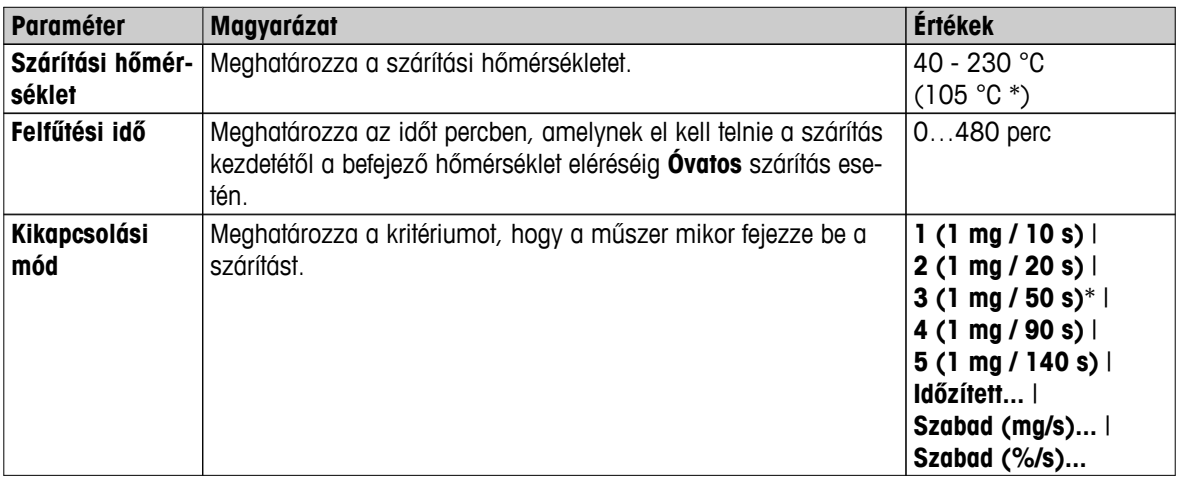

\* Gyári beállítás

### **A szárítási hőmérséklet beállítása**

### **Navigáció: Módszer definiálása** > **Módszer neve** > **Főbb mérési paraméterek** > **Szárítási programÓvatosSzárítási hőmérséklet**

Ebben a menüben beállítható a kívánt befejező szárítási hőmérséklet.

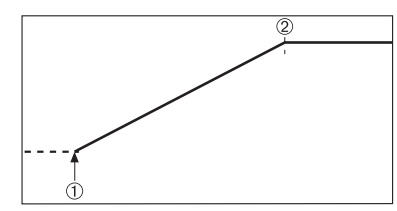

1 Szárítás kezdete 2 Befejező hőmérséklet

### <span id="page-77-0"></span>**Felfutási idő beállítása**

### **Navigáció: Módszer definiálása** > **Módszer neve** > **Főbb mérési paraméterek** > **Szárítási programÓvatos** > **Felfűtési idő**

Ebben a menüben meghatározható a **Felfűtési idő**, azaz az idő, amelynek el kell telnie a szárítás kezdete és a befejező hőmérséklet elérése között. A felfutás az 50°C-os hőmérséklet elérése után kezdődik el.

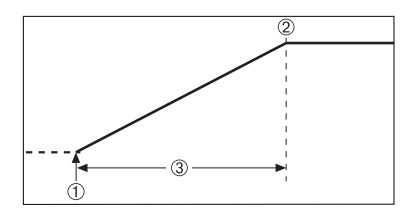

1 Szárítás kezdete 2 Befejező hőmérséklet 3 **Felfűtési idő**

### **Kikapcsolási kritérium beállítása**

**lásd:** Kikapcsolási kritérium beállításai (KK) (Oldal 78)

### **8.1.1.4 Kikapcsolási kritérium beállításai (KK)**

### **Navigáció: Kezdőlap** > **Módszer definiálása** > **Módszernév** > **Főbb mérési paraméterek** > **Szárítási program**

Ez a funkció különböző kikapcsolási kritériumokat biztosít. A kikapcsolási kritérium megadja, hogy a műszer mikor fejezze be a szárítást, vagy mikor kezdje a következő lépést ("Lépésenkénti szárítás"). A kikapcsolási kritérium biztosítja, hogy a mérések ugyanazokkal a feltételekkel (időegységenkénti súlycsökkenés) fejeződjenek be, biztosítva ezzel a mérések ismételhetőségét.

### **Megjegyzés**

A pontos mérésekhez azonos kezdősúlyokra van szükség, **lásd:** Kezdősúly-beállítások (Oldal [82\)](#page-81-0).

A következő paraméterek definiálhatók:

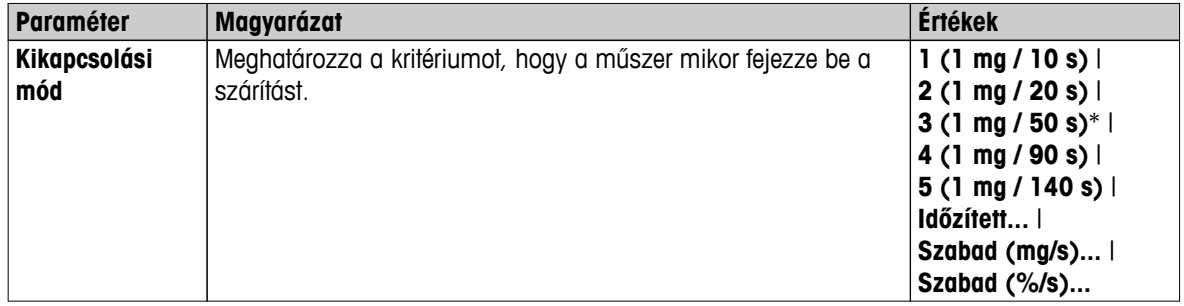

\* Gyári beállítás

- Időegységenkénti súlycsökkenés (5 előre programozott beállítás)
- Szabad kikapcsolási kritérium (2 különböző beállítás)
- Időzített kikapcsolás

### **Időegységenkénti súlycsökkenés**

A kikapcsolás meghatározza, milyen szárítási állapotban érjen véget a mérés. Ez a kikapcsolás az időegységenkénti súlycsökkenésen alapul. Ha egy adott időn belül az átlagos súlycsökkenés kisebb, mint egy előre megadott érték, a műszer késznek tekinti a szárítást, és automatikusan befejezi a mérési folyamatot.

### **Megjegyzés**

A kikapcsolási kritérium inaktív az első 30 másodpercben.

### **A következő 5 előre programozott beállítás áll rendelkezésre**

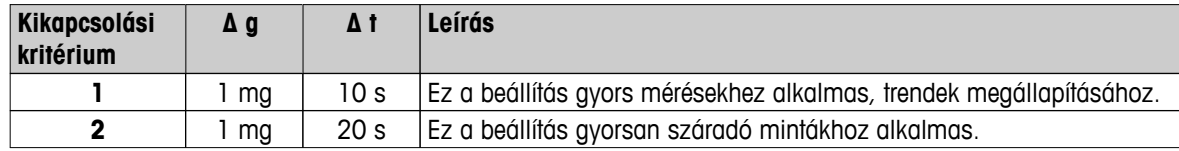

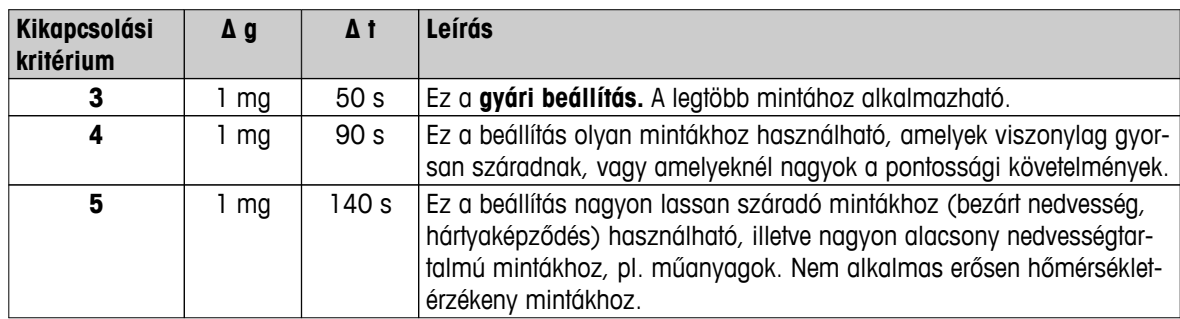

Az alábbi diagram bemutatja a kikapcsolási művelet működését (nem méretarányos).

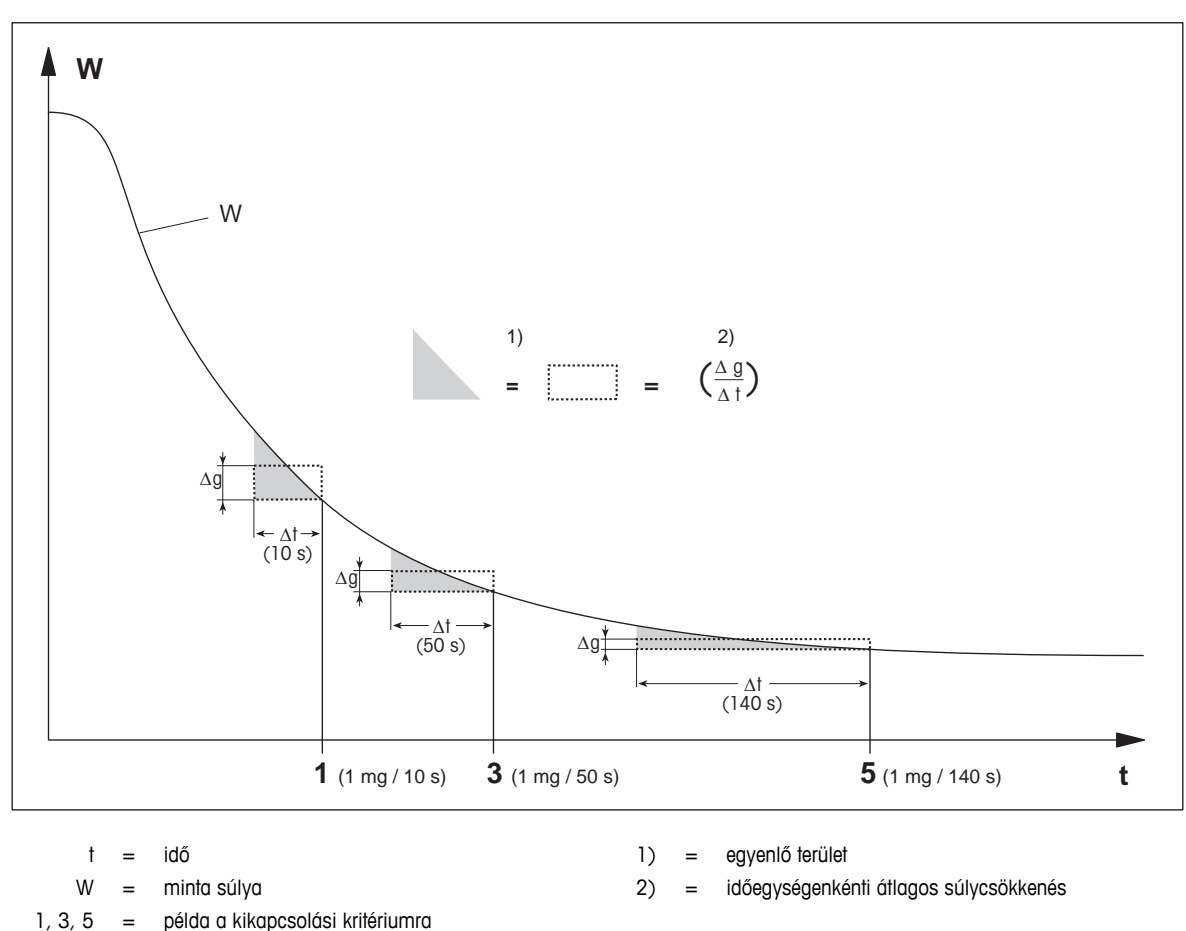

### **Szabad kikapcsolási kritérium**

A szabad kikapcsolási kritérium egy felhasználó által megadott időegységenkénti súlycsökkenésen alapul.

A következő 2 beállítás használható:

- **Kikapcsolási mód** > **Szabad (mg/s)...** (időegységenkénti súlycsökkenés)
- **Kikapcsolási mód** > **Szabad (%/s)...** (időegységenkénti súlycsökkenés százalékban)

### **Időzített kikapcsolás**

Ezzel a kikapcsolási kritériummal a mérés a beállított szárítási idő leteltéig tart. A képernyőn a szárítási idő folyamatosan követhető.

### **Tesztmérések végzése**

A helyes kikapcsolási kritérium meghatározására szolgáló tesztmérésekhez **lásd**: Módszer tesztelése (Oldal [89\)](#page-88-0).

### <span id="page-79-0"></span>**8.1.1.5 A kikapcsolási kritérium (SOC) késleltetésének beállítása**

**Navigáció Kezdőlap** > **Módszer definiálása** > **Módszer neve** > **Főbb mérési paraméterek** > Kikapcsolási kritérium (SOC) késleltetése

Ezzel a funkcióval beállíthatja a kikapcsolás késleltetését. Ez hasznos lehet olyan alacsony nedvességtartalmú minták esetén, amelyeknél lassabban párolog el a nedvesség (pl. műanyagok).

### **Megjegyzés**

A kikapcsolási kritérium késleltetése csak a következő szárítási programoknál használható:

- **Standard**
- QuickPredict

A következő paraméterek definiálhatók:

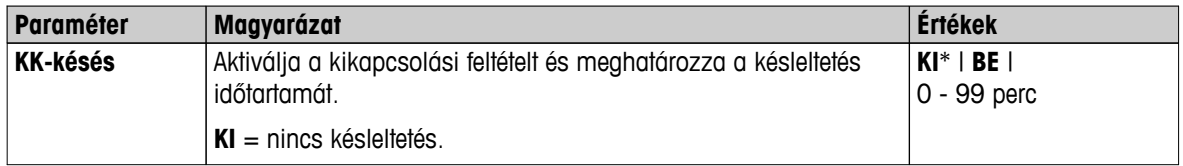

\* Gyári beállítás

### **8.1.2 Kijelzési mód beállításai**

### **Navigáció Kezdőlap** > **Módszer definiálása** > **Módszer neve** > **Főbb mérési paraméterek** > **Kijelzési mód**

Ezzel a funkcióval kiválasztható az eredmények megjelenítésének típusa. Megadható az is, hogy milyen értékek jelenjenek meg nyomtatásban.

A következő paraméterek definiálhatók:

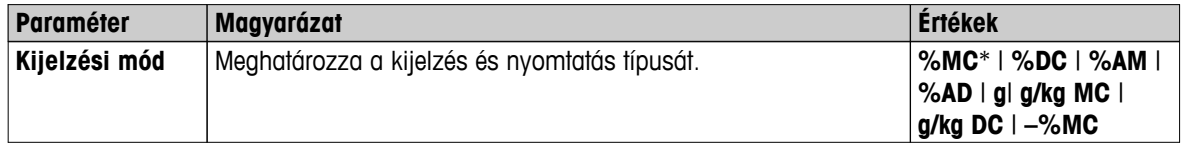

\* Gyári beállítás

- **%MC** Nedvességtartalom (számított érték)
- **%DC** Szárazanyag-tartalom (számított érték)
- **%AM**  ATRO Nedvességtartalom (számított érték)
- **%AD** ATRO Szárazanyag-tartalom (nedves súly, számított érték)
- **g** súly grammban
- **g/kg MC** Nedvességtartalom (számított érték)
- **g/kg DC**  Szárazanyag-tartalom (számított érték)
- **–%MC** Nedvességtartalom (negatív érték, számított érték)

### **Megjegyzés**

A számított értékeket a képernyőn csillag jelzi. Részletes információk:

### **%MC – Nedvességtartalom**

A minta nedvességtartalmát a nedves súly százalékában fejezi ki (és nyomtatja ki) (WW = kezdősúly = 100 %). Ez a **gyári beállítás.**

A mérés közben az érték folyamatosan megjelenik százalékban, valamint grafikus száradási görbe formájában. A mért értéket "%MC"-vel jelöli (nedvességtartalom, pl. 11,35 %MC) nyomtatásban is.

$$
MC = \frac{WW - DW}{WW} \cdot 100 \%
$$

MC = nedvességtartalom [0...100 %] WW = nedves súly DW = száraz súly

### **%DC – Szárazanyag-tartalom**

A minta szárazanyag-tartalmát jeleníti meg (és nyomtatja ki) a nedves súly százalékában (WW = kezdősúly =  $100\%$ ).

A mérés közben az érték folyamatosan megjelenik százalékban, valamint grafikus száradási görbe formájában. A mért értéket "%DC"-vel jelöli (szárazanyag-tartalom, pl. 88,65 %DC) nyomtatásban is.

$$
DC = \frac{DW}{WW} \cdot 100\%
$$

DC = szárazanyag-tartalom [100…0 %] WW = nedves súly DW = száraz súly

### **%AM – ATRO Nedvességtartalom 1)**

A minta nedvességtartalmát jeleníti meg (és nyomtatja ki) a száraz súly százalékában (DW = befejező súly = 100 %).

A mérés közben az érték folyamatosan megjelenik százalékban, valamint grafikus száradási görbe formájában. A mért értéket "%AM"-mel jelöli (ATRO nedvességtartalom, pl. 255,33 %AM) nyomtatásban is.

$$
AM = \frac{WW - DW}{DW} \cdot 100\%
$$

AM = ATRO nedvességtartalom [0…1000 %] WW = nedves súly DW = száraz súly

### **%AD – ATRO Szárazanyag-tartalom (nedves súly)1)**

A minta nedves súlyát jeleníti meg (és nyomtatja ki) a száraz súly százalékában (DW = befejező súly =  $100\%$ ).

A mérés közben az érték folyamatosan megjelenik százalékban, valamint grafikus száradási görbe formájában. A mért értéket "%AC"-vel jelöli (ATRO szárazanyag-tartalom, pl. 312,56 %AC) nyomtatásban is.

$$
AD = \frac{WW}{DW} \cdot 100\%
$$

AD = ATRO szárazanyag-tartalom [100…1000 %] WW = nedves súly DW = száraz súly

1) **Megjegyzés az ATRO kijelzési módhoz**

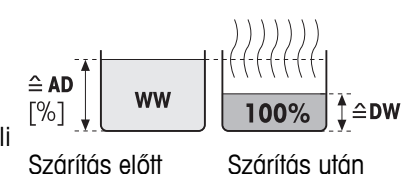

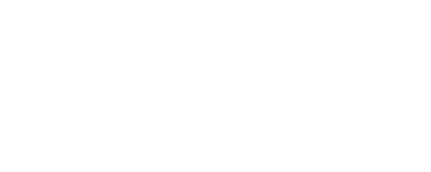

Szárítás előtt Szárítás után

**WW** 

Szárítás előtt Szárítás után

100%

 $\frac{1}{2}$ 

 $\hat{=}$  DC

 $AM \Gamma\%$ 

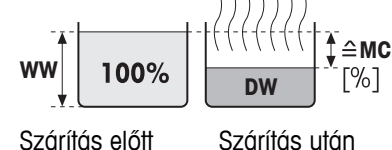

**WV** 

<span id="page-81-0"></span>Ha az aktuális mért érték az ATRO kijelzési módban nagyobb vagy kisebb, mint az előre meghatározott határérték (azaz nagyobb, mint 999.99 %AD vagy kevesebb, mint –999.99 %AM), az ATRO eredményértékek 999.99%-ra korlátozódnak.

### **g – súly grammban**

A minta súlyát jeleníti meg (és nyomtatja ki) grammban. Ezzel a beállítással a műszer precíziós mérlegként használható.

A mérés közben folyamatosan kijelzi az aktuális súlyt grammban.

### **g/kg MC – Nedvességtartalom**

A minta nedvességtartalmát jelzi ki (és nyomtatja ki) g/kg-ban a nedves súly százalékában (WW = kezdeti súly = 1000 g/kg).

A mérés során folyamatosan kijelzi az aktuális mért értéket százalékban és grafikus száradási görbe formájában. A mért értéket "g/kg MC"-vel jelöli (nedvességtartalom, pl. 11,35 g/kg MC) nyomtatásban is.

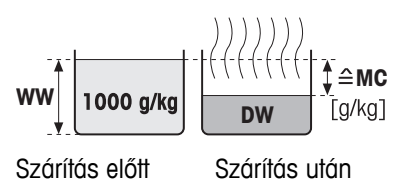

$$
MC = \frac{WW - DW}{WW} \cdot 1000 \text{ g/kg}
$$

MC = nedvességtartalom [0...1000 g/kg] WW = nedves súly DW = száraz súly

### **g/kg DC – Szárazanyag-tartalom**

A minta szárazanyag-tartalmát jelzi ki (és nyomtatja ki) g/kg-ban a nedves súly százalékában (WW = kezdeti súly = 1000 g/kg).

A mérés során folyamatosan kijelzi az aktuális mért értéket százalékban és grafikus száradási görbe formájában. A mért értéket "g/kg DC"-vel jelöli (szárazanyag-tartalom, pl. 88,65 g/kg DC) nyomtatásban is.

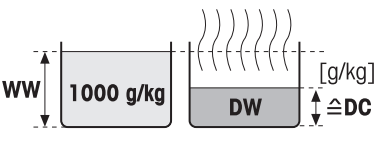

Szárítás előtt Szárítás után

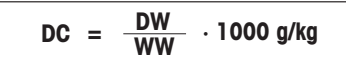

DC = szárazanyag-tartalom [1000…0 g/kg] WW = nedves súly DW = száraz súly

### **–%MC – nedvességtartalom**

A minta nedvességtartalmát a nedves súly százalékában fejezi ki (és nyomtatja ki) (WW = kezdősúly = 100 %).

A mérés közben az érték folyamatosan megjelenik százalékban, valamint grafikus száradási görbe formájában. A mért értéket "-%MC"-vel jelöli (nedvességtartalom, pl. -11,35 -%MC) nyomtatásban is, és negatív értékként tünteti fel.

$$
MC = -\frac{WW - DW}{WW} \cdot 100\%
$$

MC = nedvességtartalom [0...100 %] WW = nedves súly DW = száraz súly

### **8.1.3 Kezdősúly-beállítások**

**Navigáció: Kezdőlap** > **Módszer definiálása** > **Módszernév** > **Főbb mérési paraméterek** > **Kezdeti tömeg**

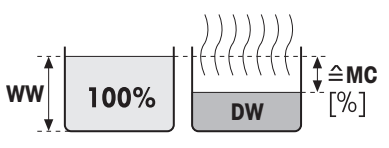

Szárítás előtt Szárítás után

A kezdősúly hatással van a mérés időtartamára és az eredmények pontosságára is. Kisebb súly rövidebb mérést eredményez, de csökken a mérés pontossága is. Ezzel a funkcióval megadható a kezdősúly, így a minták körülbelül egyező súlyúak lesznek, és a mérések ismételhetősége jobb lesz. A bemérési segéd segít a minta súlymérésében. A legtöbb minta esetén a célsúly 2–5 g között van (műanyagoknál 30 g). Javasoljuk, hogy a mintatálca teljes felületét fedje le vékonyan a minta egyenletes rétegével.

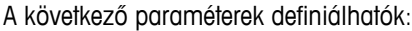

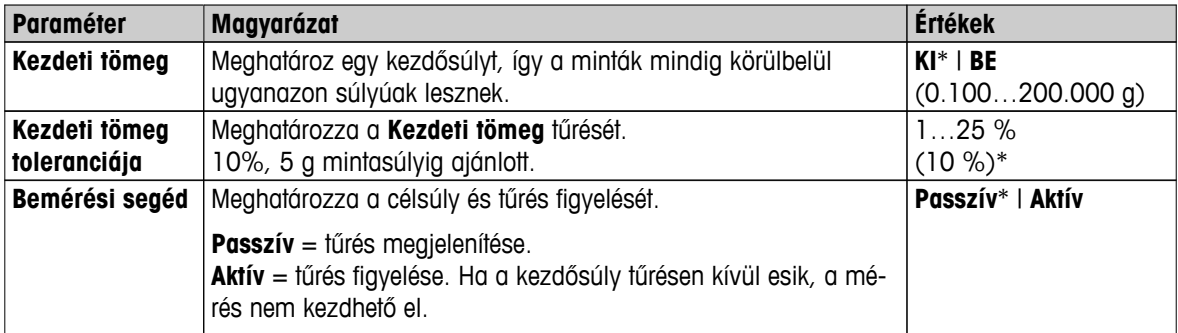

\* Gyári beállítás

# <span id="page-83-0"></span>**8.2 Eredmények és értékek kezelése**

### **Navigáció: Kezdőlap** > **Módszer definiálása** > **Módszernév** > **Eredmények és értékek kezelése**

A következő paraméterek definiálhatók:

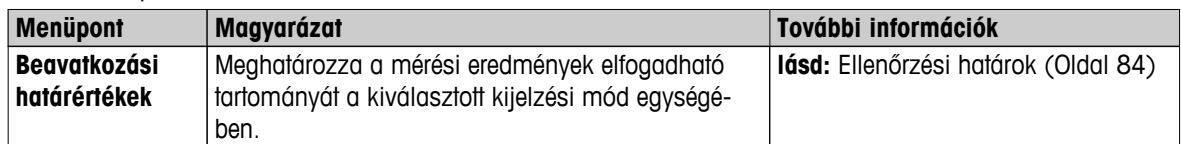

### **8.2.1 Ellenőrzési határok**

### **Navigáció: Kezdőlap** > **Módszer definiálása** > **Módszernév** > **Eredmények és értékek kezelése** > **Beavatkozási határértékek**

Ezzel a funkcióval beállíthatók figyelmeztető és beavatkozási határértékek a minőség- és folyamatfelügyelethez. Beállíthatók az elfogadási és elutasítási határértékek is.

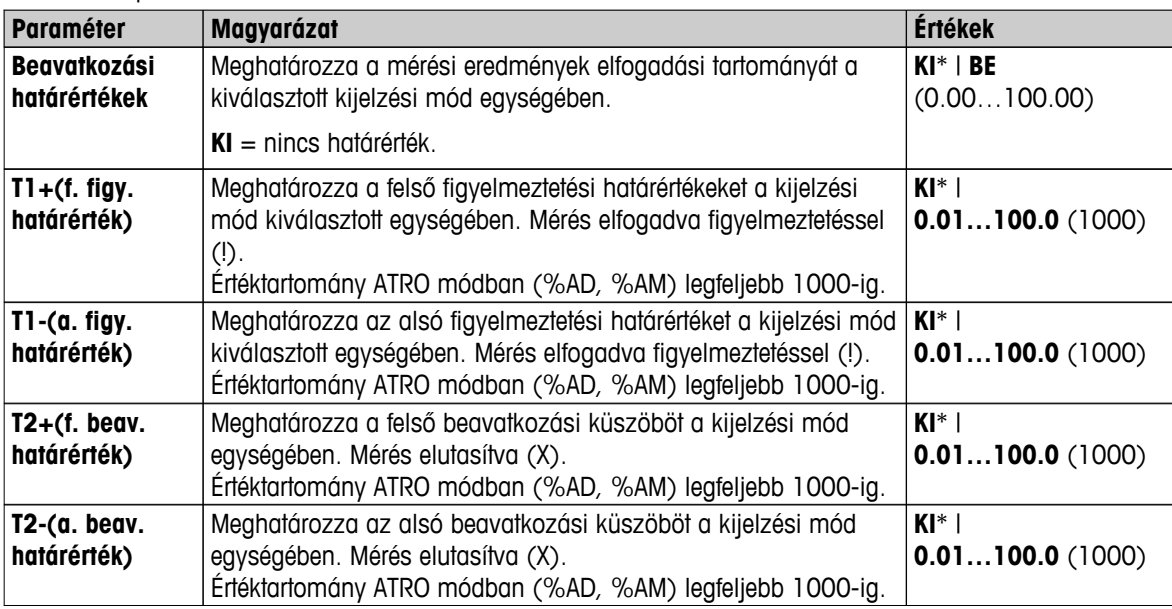

A következő paraméterek definiálhatók:

\* Gyári beállítás

#### <span id="page-84-0"></span>**A határértékek beállítása**

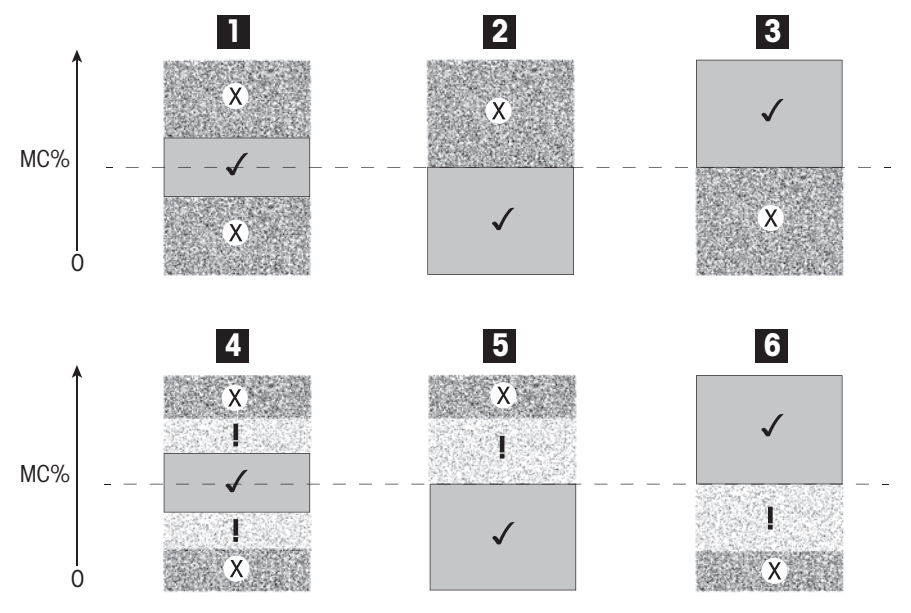

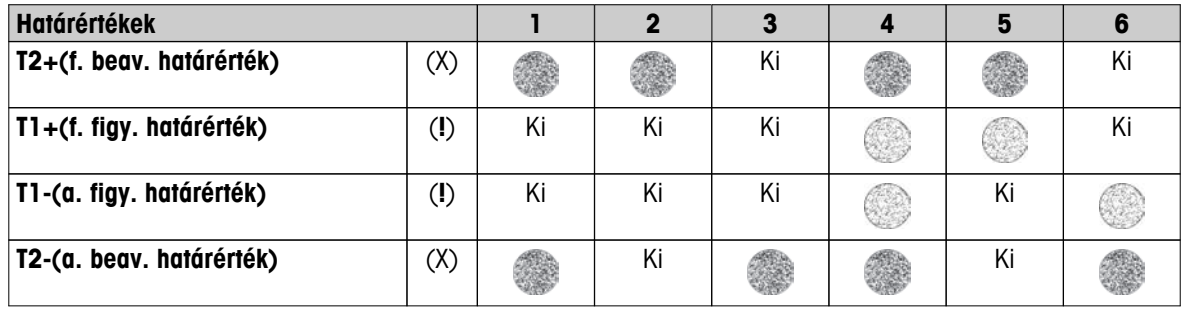

(✓) Mérés a figyelmeztetési határértékeken belül: elfogadva (zölden megjelenítve)

(**!**) A mérés a figyelmeztetési és beavatkozási küszöbértékek között: elfogadva figyelmeztetéssel (sárga színben megjelenítve)

(X) Mérés a beavatkozási küszöbértékeken kívül: elutasítva (piros színben megjelenítve)

Ellenőrzési határértékek ki = nincs határérték (kék színben megjelenítve)

### **A határok tesztelése**

**Lásd:** Módszer tesztelése (Oldal [89\)](#page-88-0).

### **8.2.2 Szabad tényező**

### **Navigáció Kezdőlap** > **Módszer definiálása** > **Módszer neve** > **Eredmények és értékek kezelése** > **Szabad faktor**

Ez a funkció lehetővé teszi az eredmények megszorzását egy módszerspecifikus tényezővel a kiválasztott kijelzési módban. Továbbá lehetővé teszi az eredmény módosítását egy korrigáló tényezővel a kiválasztott kijelzési módban. A funkció segítségével történik a korrigált végeredmény kiszámítása (pl. a referencia eredményektől való szisztematikus eltérés esetén).

### **Megjegyzés**

- A szabad tényező nem használható "g" (súly) kijelzési módban.
- A számítás folyamatosan történik a mérés ideje alatt, és a görbével együtt megjelenik.
- Szabad tényező használata esetén az eredmények csillaggal jelölve jelennek meg a kijelzőn.

A következő paraméterek definiálhatók:

| <b>Paraméter</b>     | Magyarázat                                                                                                 | Értékek                                  |
|----------------------|----------------------------------------------------------------------------------------------------|------------------------------------------|
| <b>Szabad faktor</b> | Meghatározza a szabad tényező beállításait.                                                                | $KI^*$   BE                              |
|                      | $KI$ = nincs szabad tényező.                                                                               |                                          |
| Tényező              | Meghatározza a szorzó tényezőt.                                                                            | $-10.000+10.000$<br>$(1.000)*$           |
| <b>Stabilitás</b>    | Meghatározza a korrekciós értéket a kiválasztott kijelzési mód-<br>ban.                                    | $-1000.000$<br>$+1000.000$<br>$(0.000)*$ |
| <b>Formátum</b>      | Meghatározza, hány tizedesjegy pontossággal jelenjenek meg az<br>eredmények a kijelzőn és a nyomtatványon. | x   x.x   x .xx   x.xxx*                 |

\* Gyári beállítás

## <span id="page-86-0"></span>**8.3 Munkafolyamat-kezelés**

### **Navigáció: Kezdőlap** > **Módszer definiálása** > **Módszernév** > **Munkamenet kezelése**

Ezzel a funkcióval meghatározható a mérés munkafolyamata

A következő paraméterek definiálhatók:

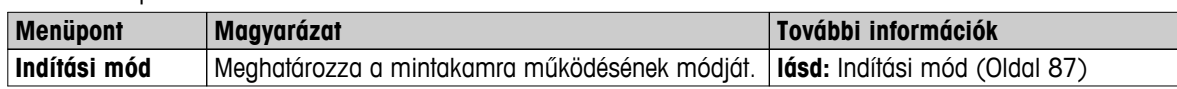

### **8.3.1 Indítási mód**

### **Navigáció: Kezdőlap** > **Módszer definiálása** > **Módszernév** > **Munkamenet kezelése** > **Indítási mód**

Ebben a menüpontban megválasztható, hogy a mintakamra automatikusan vagy manuálisan működjön (pl. tára, szárítás befejezése).

A következő paraméterek definiálhatók:

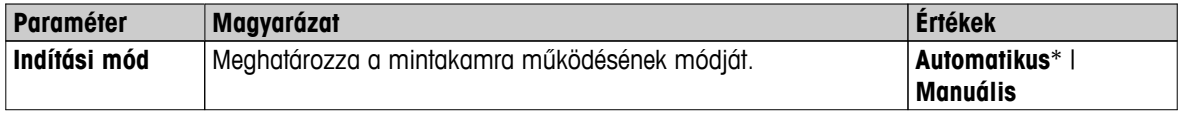

\* Gyári beállítás

#### **Automatikus**

A műszer gyárilag az automatikus módra van beállítva. Ez a mód a legtöbb mintánál használható. A mintakamra zárásakor rögzíti a minta súlyát, és elindul a mérés.

### **Manuális**

Javasoljuk, hogy illékony anyagokat tartalmazó mintákhoz használja a manuális üzemmódot. Az automatikus üzemmóddal ellentétben a manuális üzemmódban a mintakamra nem záródik be automatikusan a [**Szárítás indítása**] gomb megérintésekor. Azonban a nedvességtartalom meghatározásához fontos kezdeti súlyt (nedves súly) rögzíti. A manuális üzemmódban van idő a minta további előkészítésére (pl. kvarchomokkal való keverésre vagy a minta egyenletes elosztására), míg az előkészítési idő alatt a párolgási súlyveszteségeket méri. Amint a minta szárításra kész, csukja be a mintakamrát. Az automatikus mintakamra becsukódása után elkezdődik a szárítás. A manuális üzemmódban a mintakamra a szárítási művelet közben kinyitható. Az automatikus móddal ellentétben a szárítás nem áll le, hanem csak megszakad, amíg a mintakamrát újból becsukják.

# <span id="page-87-0"></span>**8.4 Általános módszer-tulajdonságok**

**Navigáció: Kezdőlap** > **Módszer definiálása** > **Módszernév** > **Módszer általános tulajdonságai**

### **8.4.1 Módszer neve**

**Navigáció: Kezdőlap** > **Módszer definiálása** > **Módszernév** > **Módszer általános tulajdonságai** > **Módszernév**

A következő paraméterek definiálhatók:

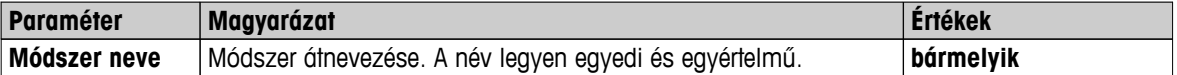

# <span id="page-88-0"></span>**8.5 Módszer tesztelése**

### **Módszer tesztelése**

Ez a funkció lehetővé teszi a beállítások tesztelését a módszer definíciós fázisában. A tesztelés bármikor lehetséges. A tesztmérések bekerülnek a naplóba, teszteredményként megjelölve. Ha az «időegységenkénti súlycsökkenés» kikapcsolási kritériummal szeretne dolgozni, és a minta viselkedése nem ismert, a tesztmérés segít a megfelelő beállítás kiválasztásában. A kikapcsolási kritériumokról további információkért **lásd**: Kikapcsolási kritérium beállításai (KK) (Oldal [78\)](#page-77-0).

Az ábra a szárítási folyamatot mutatja. Az egyedi kikapcsolási kritériumok elérését (1-5) jelöltük.

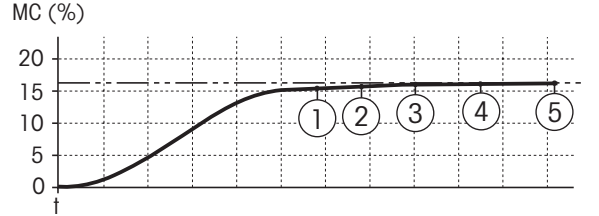

A mérés során a mért értékek, az 1-5 kikapcsolási kritériumok és esetleg egy szabadon megválasztott kikapcsolási kritérium rögzíthető. A mérés a meghatározott idő után befejeződik (alapértelmezett 30 perc). Fontos, hogy a kezdeti súly befolyásolja a kikapcsolási kritériumot. A tesztidő ki is kapcsolható. Ilyenkor a mérés az előre megadott kikapcsolási kritérium elérése után fejeződik be. Ettől függetlenül az összes kikapcsolási kritérium rögzítésre kerül.

A mért értékeknek a referenciamódszer, pl. szárítókályha értékeivel való összehasonlítása és a szórás segítségével meghatározhatók a megfelelő paraméterbeállítások. További információkért lásd az «Útmutató a nedvességtartalom-elemzéshez» alkalmazásbrosúrát.

Végezze el a méréseket a **Kezdőlap** > **Módszer definiálása** > **Módszernév** > **Tesztek** alatt a módszer feloldása előtt. A tesztmérések eredményei specifikusan meg vannak jelölve.

### **Figyelem**

A módszer indítása előtt ellenőrizze, hogy a meghatározott kikapcsolási kritérium be van-e állítva.

### **Tesztmérés végrehajtása**

A tesztmérés a többi méréshez hasonlóan zajlik. A mérések végrehajtásáról **lásd:** Mérés (Oldal [90\)](#page-89-0).

### **A tesztidő módosítása**

- Megjelenik a tesztelési munkaképernyő.
- 1 Érintse meg a **Tesztidő** gombot a munkaképernyőn.
	- Megjelenik a **Tesztidő percben**.
- 2 Hagyja jóvá a **OK** gombbal.

### **A paraméter megjelenítése**

- Megjelenik a tesztelési munkaképernyő.
- Érintse meg a paramétert a munkaképernyőn.
- $\Rightarrow$ Megjelenik a paraméterlista.

### **A meghatározott kikapcsolási kritériumok eredményeinek nyomtatása.**

Nyomtatási példához **lásd:** Információk a nyomtatásról fejezet «Speciális események» része.

### **Meghatározott kikapcsolási kritériumok eredményeinek megjelenítése**

**Lásd:** Mérési eredmények grafikus kiértékelése

# <span id="page-89-0"></span>**9 Mérés**

Ez a funkció lehetővé teszi a mérés elvégzését a korábban definiált módszerrel. A mérési módszer kiválasztása után a mérési folyamat elkezdhető. A munkaképernyő végigvezeti a mérési folyamaton lépésről lépésre.

A következő funkciók használhatók:

● A munkaképernyőn parancsikonok hozhatók létre. Ezzel elindítható egy módszer közvetlenül a kezdőképernyőről.

**Lásd:** Parancsikonok használata (Oldal [93](#page-92-0)).

- A mérés befejezése után újabb mérés végezhető ugyanazzal a módszerrel a [**Köv. minta**] megérintésével, vagy másik módszerrel a [**Mérés**] megérintésével.
- A mérések grafikus kiértékeléséhez érintse meg a [**Eredm.**] gombot. Ha megadott vezérlési határértékeket a módszerben, megjelenik a sikeres, figyelmeztető vagy sikertelen állapot. **Lásd:** Eredmények (Oldal [95\)](#page-94-0)
- A módszer paramétereinek részletes áttekintését megjelenítheti a paraméterpanel megérintésével. **Lásd:** Munkaképernyő (Oldal [23\)](#page-22-0).

### **Lásd itt is:**

- Parancsikonok használata (Oldal [93\)](#page-92-0)
- Eredmények (Oldal [95\)](#page-94-0)
- Munkaképernyő (Oldal [23](#page-22-0))

### **9.1 Mérés végrehajtása**

Ezzel megismerkedett a műszer paramétereivel, és meghatározta a minta értékeit. A műszer most felkészült a minták vizsgálatára. Ebben a fejezetben megismerkedhet a mérések végrehajtásával, illetve a mérési folyamat leállításával.

### **Bekapcsolás**

- A műszert az áramforráshoz kell csatlakoztatni nagyjából 60 percig az üzemállapot eléréséhez.
- 1 A műszer bekapcsolásához nyomja meg a [ $\circ$ ] gombot.
- 2 Jelentkezzen be a jelszóval, ha szükséges.

### **Mérési módszer kiválasztása**

- 1 Érintse meg a **Mérés** gombot.
	- $\Rightarrow$  Megjelenik a módszerek listája.
- 2 Válassza ki a mintához használni kívánt módszert.
	- $\Rightarrow$  Megjelenik a módszer munkaképernyője.
- 3 Nyissa ki a mintakamrát.

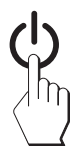

### **A mintatálca elhelyezése**

- A műszer most kéri az üres mintatálca behelyezését és a mérleg tárázását.
- 1 Helyezze az üres mintatálcát a mintatálca tartóra.
- 2 Helyezze be a mintatálca tartót a mintakamrába. Győződjön meg róla, hogy a tálcatartó nyelve pontosan beilleszkedik a huzatvédő elem hornyába. A mintatálcának vízszintesen kell állnia a tálcatartóban.

### **Megjegyzés**

Javasoljuk, hogy mindig használja a mintatálca tartót. A tálcatartó ergonomikus, automatikus pozícionálású, biztonságos és védelmet nyújt a forró tálca okozta megégés ellen.

### **Mérleg tárázása**

- 1 Csukja be a mintakamrát.
	- A műszer tárázza a mérleget (**Indítási mód**: **Automatikus**).
- 2 A tárázás után nyissa ki a mintakamrát.

### **A mérés elkezdése**

- A tárázás után a műszer kéri a minta behelyezését a mintatálcára.
- 1 Helyezze be a mintát a mintatálcára. Ha megadott kezdeti súlyt, mérje le a mintát a mérősegéddel.
- 2 Csukja be a mintakamrát.
- 3 Érintse meg a [**Szárítás indítása**] gombot.
	- $\Rightarrow$  A szárítási folyamat elkezdődik.

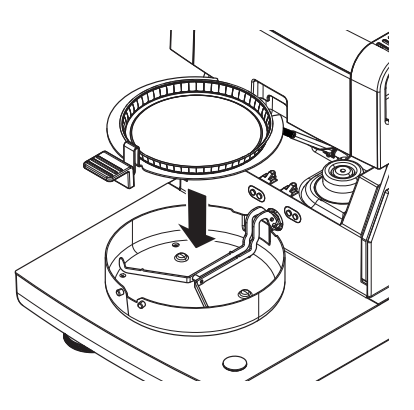

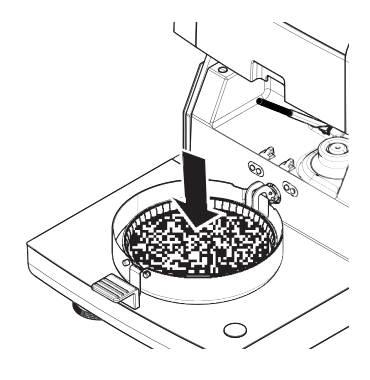

### **Szárítási folyamat**

A mérési folyamat a képernyőn követhető, **lásd:** Munkaképernyő (Oldal [23\)](#page-22-0).

- A szárítási folyamatot a műszer grafikusan kijelzi.
- A fűtőmodul aktuális hőmérséklete is megjelenik az eltelt szárítási idővel és az aktuális szárítási értékkel együtt.
- A képernyőn megjelennek a kiválasztott beállítások.
- A szárítási folyamat félbeszakító a [**Szárítás befejezése**] gomb megérintésével.

A szárítási folyamat végén a minta nedvességtartalma leolvasható a képernyőn. Ha megadott vezérlési határértékeket a módszerben, megjelenik a sikeres, figyelmeztető vagy sikertelen állapot.

### **Minta kivétele**

### **VIGYÁZAT**

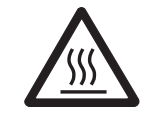

**Égésveszély**

A minta, a mintatálca és a tálcatartó még forró lehet.

- A szárítási folyamat befejeződött.
- A mintakamra nyitva van.
- 1 Óvatosan vegye ki a tálcatartót a mintakamrából.

### **Megjegyzés**

A mintatálcának a tartóból való kivételéhez enyhén emelje meg a tálcát és vegye ki a tartóból.

- 2 Újabb mérés végzéséhez ugyanazon módszerrel érintse meg a [**Köv. minta**] gombot.
	- Új módszerrel történő méréshez érintse meg a [**Mérés**] gombot.

• A kezdőképernyőre való visszatéréshez nyomia meg a  $\lceil \hat{\omega} \rceil$  gombot.

### **Szárítás leállítása**

Ha a [**Szárítás befejezése**] megérintésével állítja le a mérést, két lehetőség közül választhat:

● **Félbeszakítás mentés nélkül**

Félbeszakítás az addig mért adatok mentése nélkül.

● **Mérés félbeszakítása és adatok mentése** Az addig mért adatok mentése és rögzítése az eredmények között. Az eredményt félbeszakítottnak jelöli.

### **Megjegyzés hozzáadása**

A mérés végén hozzáadhat egy megjegyzést a mérés eredményéhez. A megjegyzést a mérési eredményekkel együtt tárolja, és ki is nyomtatható. Megjegyzés csak az aktuális mérés bezárása előtt adható hozzá.

- 1 Megjegyzés létrehozásához érintse meg a [**Megjegyzés**] gombot.
	- $\Rightarrow$  Megjelenik a billentyűzet ablak.
- 2 Írja be a megjegyzést.
- 3 Hagyja jóvá a [**OK**] gombbal.

## **9.2 Munka a mérősegéddel**

A mérősegéd módszerenként definiálható, és segít a minta súlyának célértékre állításában. Ez különösen akkor szükséges, ha egy adott módszerben az összes mintának azonos súlyúnak kell lennie, a mérési eredmények ismételhetőségének javításához. Ezenkívül a mérősegéd aktívra állítható úgy, hogy a szárítási módszer nem indítható el, ha a minta súlya a küszöbértékeken kívül esik. Ezért megfelelően be kell állítani a minta súlyát. Ha a minták súlya mind a tűrésen belül esik, javul a mérés ismételhetősége. A mérősegéd csak akkor működik, ha a kezdősúlyt aktiválta. További információkért **lásd:** Kezdősúly-beállítások (Oldal [82\)](#page-81-0).

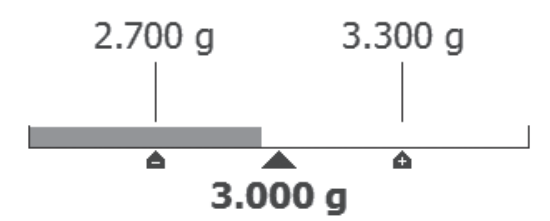

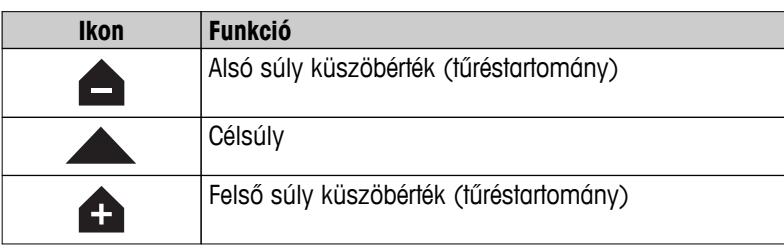

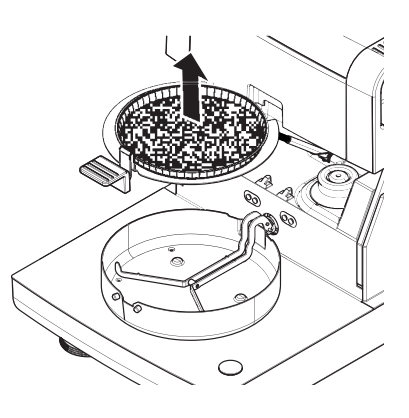

# <span id="page-92-0"></span>**9.3 Parancsikonok használata**

### **Navigáció** a parancsikonok kezeléséhez: **Kezdőlap** > **Mérés** > **Módszernév** > [ ]

A parancsikonokkal a módszerek közvetlenül a kezdőképernyőről elindíthatók. A parancsikonok felhasználóspecifikusak, azaz az egyes felhasználók külön parancsikonokat hozhatnak létre az egyes feladatokhoz.

A következő paraméterek definiálhatók:

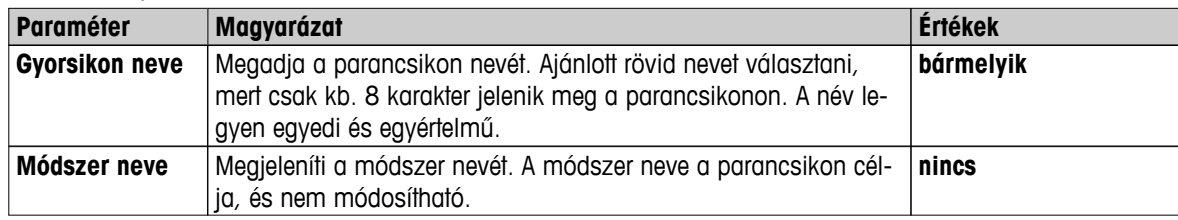

#### **Parancsikon definiálása**

- A **Mérés** menü aktiválva van.
- A módszer ki van választva.
- 1 Érintse meg a  $\boxed{0}$  gombot.
	- Megjelenik a **Saját gyorsikonok** ablak.
- 2 Érintse meg a **Gyorsikon hozzárendelése a főképernyőn ehhez a módszerhez...** gombot. (Félbeszakítás az [**X**] gombbal)
	- Megjelenik a következő: **Új gyorsikon**
- 3 Ha nevet szeretne adni a parancsikonnak, érintse meg a **Gyorsikon neve** lehetőséget.

#### **Megjegyzés**

Ajánlott rövid nevet választani, mert csak kb. 8 karakter jelenik meg a parancsikonon. A név legyen egyedi és egyértelmű.

- 4 Erősítse meg a [**OK**] lehetőséggel.
- 5 A beállítás mentéséhez érintse meg a [**Mentés**] lehetőséget. A megszakításhoz érintse meg a [**Mégse**] lehetőséget.
- $\Rightarrow$  A parancsikon megjelenik a kezdőképernyőn.

### **Parancsikon szerkesztése**

- A módszer ki van választva.
- 1 Érintse meg a [a] lehetőséget.
	- Megjelenik a **Saját gyorsikonok** ablak.
- 2 Érintse meg a **Gyorsikon szerkesztése...** lehetőséget. (A megszakításhoz érintse meg a [**X**] lehetőséget.)
	- Megjelenik ez: **Gyorsikon tulajdonságai**.
- 3 A parancsikon nevének szerkesztéséhez érintse meg a **Gyorsikon neve** lehetőséget.
- 4 Erősítse meg a [**OK**] megérintésével.
- 5 A beállítások mentéséhez érintse meg a [**Mentés**] lehetőséget. A megszakításhoz érintse meg a [**Mégse**] lehetőséget.

### **Parancsikon eltávolítása**

- A módszer ki van választva.
- 1 Érintse meg a [a] lehetőséget.
	- Megjelenik a **Saját gyorsikonok** ablak.
- 2 Érintse meg a **Gyorsikon szerkesztése...** lehetőséget. (Félbeszakítás az [**X**] gombbal.)
	- Megjelenik a **Gyorsikon tulajdonságai**.
- 3 A parancsikon törléséhez érintse meg a [**Eltávolít**] gombot.
- Megjelenik egy új üzenetablak.
- 4 Hagyja jóvá a [**Eltávolít**] gombbal. (Félbeszakítás a [**Mégse**] gombbal.)
- $\Rightarrow$  A parancsikon törlődik a kezdőképernyőről.

# <span id="page-94-0"></span>**10 Eredmények**

## **10.1 Mérési eredmények grafikus kiértékelése**

### **Navigáció: Kezdőlap** > **Eredmények**

Ez a funkció lehetővé teszi a mérési eredmények kezelését és kiértékelését.

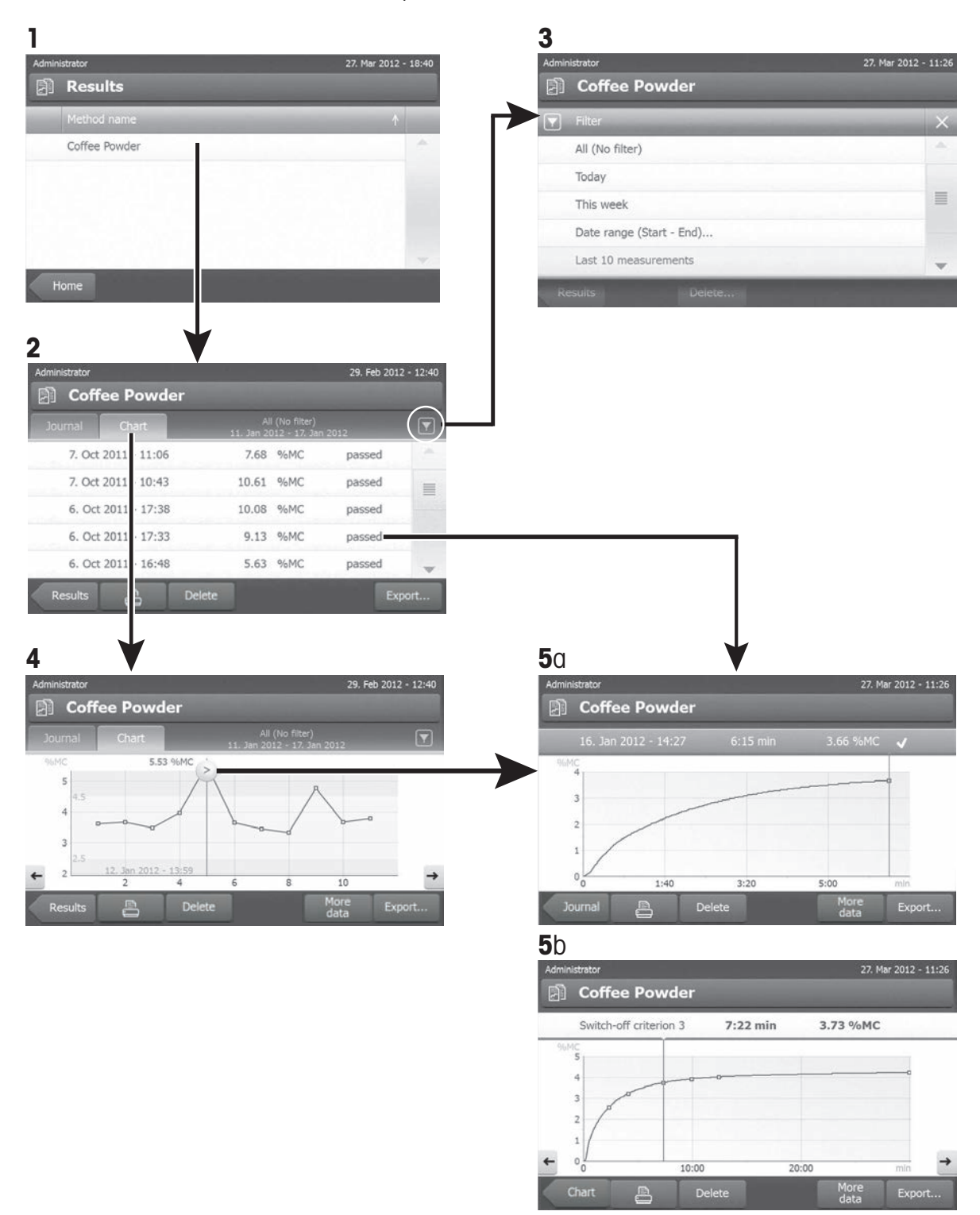

### **1 Módszerlista**

- Érintse meg a kiértékelni kívánt módszert.
	- $\Rightarrow$  Megjelenik a naplónézet.

### **2 Naplónézet**

A naplónézetben egy méréssorozat különböző grafikus kiértékelései indíthatók el. A következő funkciók hajthatók végre:

- **Szűrő funkció** indításához érintse meg a [ ] gombot.
	- $\Rightarrow$  Megjelenik a szűrő menü.
- **A diagram nézet** elindításához érintse meg a [**Grafikon**] gombot.
	- $\Rightarrow$  Megjelenik a méréssorozat diagram nézete (4).
- A **grafikus nézet** elindításához érintsen meg egy mérési eredményt.
	- $\Rightarrow$  Megjelenik a grafikus nézet (5).

### **3 Szűrő menü**

A szűrőfunkció lehetővé teszi a méréssorozat kiértékelését különböző kritériumok szerint. A következő kritériumok választhatók ki:

- **Mind (nincs szűrő)**
- **Ma**
- **Ezen a héten**
- **Időtartam (Kezdete Vége)**
- **Utolsó 10 mérés/teszt**\*
- **Utolsó 20 mérés/teszt**
- Érintse meg [**X**] gombot a szűrőmenü bezárásához.

\* Gyári beállítás

### **4 Diagram nézet**

Ez a nézet lehetővé teszi a méréssorozat eredményeinek megjelenítését a szűrőbeállításoktól függően. Ha meghatározott ellenőrzési küszöbértékeket a módszerben, ezek megjelennek az eredményekben.

A v jelölt mérési pontok jelennek meg a dátum, idő és mérési eredmény függvényében. A következő funkciók hajthatók végre:

- A következő mérési eredményre való ugráshoz érintse meg a [ -> ] gombot.
- Az előző mérési eredményre való ugráshoz érintse meg a [ <- ] gombot. Vagy pedig érintse meg közvetlenül a kívánt mérési pontot.
- A megfelelő mérés teljes mérési görbéjének megjelenítéséhez érintse meg a  $[\&]$  gombot.

### **5a Grafikus nézet**

Ezzel a funkcióval megjelenítheti egy adott mérés részletes eredményeinek grafikus nézetét. Ha meghatározott ellenőrzési küszöbértékeket a módszerben, a figyelmeztető vagy elutasítva állapot is megjelenik, **lásd:** Ellenőrzési határok (Oldal [84\)](#page-83-0).

A következő funkciók hajthatók végre:

### **Eredmények nyomtatása**

– Az eredmény nyomtatásához érintse meg a [昌] gombot.

### **Eredmény exportálása**

– Az eredmény exportálásához érintse meg a [**Export**] gombot.

**Lásd:** Eredmények exportálása (Oldal [99\)](#page-98-0).

### **Eredmények törlése**

– A mérési eredmények törléséhez érintse meg a [**Törlés**] gombot (a jogosultságtól függően).

Az automatikus törlési funkció a régebbi eredményeket automatikusan eltávolítja, **lásd:** Eredménykezelés (Oldal [58\)](#page-57-0).

### **További adatok**

– További mérési adatok megjelenítéséhez érintse meg a [**További adatok**] gombot.

### **5b Tesztmérések eredményeinek megjelenítése**

Tesztmérésekről **lásd:** Módszer tesztelése (Oldal [89\)](#page-88-0).

Ez a nézet lehetővé teszi a meghatározott kikapcsolási kritériumok eredményeinek megjelenítését. Az egyes kritériumok mérési pontokként vannak jelölve, és megjelennek az eredményekkel. A következő funkciók hajthatók végre:

- A következő mérési eredményre való ugráshoz érintse meg a [ -> ] gombot.
- Az előző mérési eredményre való ugráshoz érintse meg a [ <- ] gombot. Vagy pedig érintse meg közvetlenül a kívánt mérési pontot.

### **10.2 Információk a nyomtatásról**

A fejezet illusztrációi standard mérési nyomtatást mutatnak be példaként (gyári beállítás), valamint egy rövid mérési nyomtatást. A nyomtatott eredmények részletessége a menüben kiválasztott beállításoktól függ.

### **A standard nyomattípus felépítése**

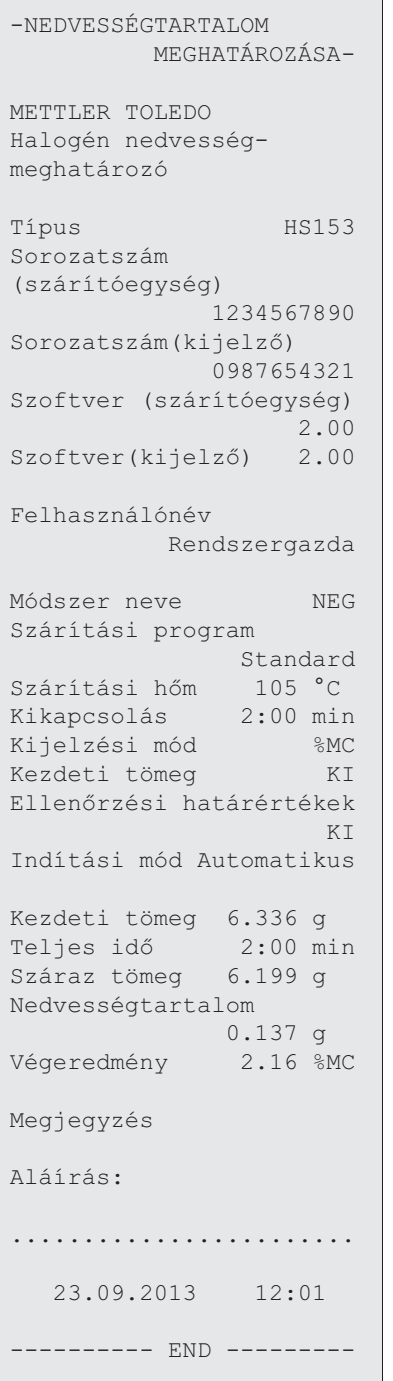

### **A rövid nyomattípus felépítése**

```
-NEDVESSÉGTARTALOM 
        MEGHATÁROZÁSA-
METTLER TOLEDO
Halogén nedvesség-
meghatározó
Típus HS153
Sorozatszám 
(szárítóegység) 
           1234567890
Sorozatszám(kijelző)
   0987654321
Szoftver (szárítóegység)
2.00
Szoftver(kijelző) 2.00
Módszer neve NEG
Szárítási program
Standard Standard
Szárítási hőm 105 °C
Kikapcsolás 2:00 min
Kezdeti tömeg 6.336 g
Teljes idő 2:00 min
Végeredmény 2.16 %MC
Azonosító
Megjegyzés
Aláírás:
........................
   23.09.2013 12:01
--------- END ---------
```
### **Speciális események**

A **mintakamra** a szárítási folyamat során **kinyílt, majd becsukódott**. Amikor a mintakamra nyitva van, a szárítás félbeszakad, majd folytatódik a kamra becsukása után.

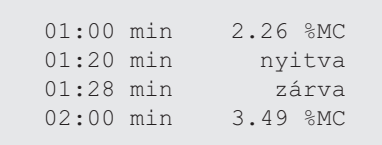

<span id="page-98-0"></span>A **szárítási folyamat félbeszakadt** a [**Szárítás befe-**

**jezése**] gomb megérintésével, és a félbeszakításkor érvényes mérési eredmény nincs rögzítve, mert hibás lehet.

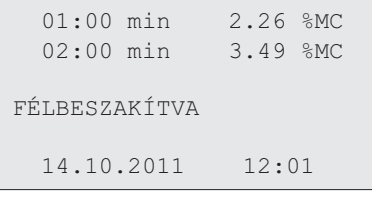

### **Tesztmérés nyomtatása**

A tesztmérés alatt a műszer egy jegyzőkönyvet nyomtat, amely részletesen elmagyarázza, hogy az egyes kikapcsolási kritériumok mikor és milyen méréssel teljesültek.

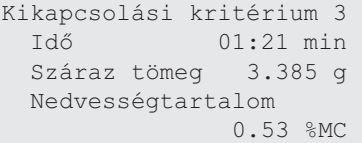

# **10.3 Eredmények exportálása**

Az eredmények exportálhatók külső adathordozóra (pl. memóriakártyára), vagy hálózaton keresztül egy szerverre is. A CSV formátumú fájl importálható pl. MS Excelbe további kiértékelésre.

### **Megjegyzés**

Az eredmények nem importálhatók nedvességtartalom-elemzőbe.

### **Minta eljárás**

- Az eredmény aktiválva.
- Külső adathordozó csatlakoztatva pl. flash memória.
- 1 A kezdéshez érintse meg a [**Export**] gombot.
	- Megjelenik a **Eredmények exportálása**.
- 2 Érintse meg az Export célja > Periféria lehetőséget
- 3 Érintse meg a **Hely** > **Böngészés és kijelölés** pontot.
	- Megjelenik a **Hely**.
- 4 Válassza ki a fájl helyét és hagyja jóvá a [**OK**] gombbal.
- 5 Írja be az új fájlnevet, ha szükséges.
- 6 Az exportáláshoz érintse meg a [**Export**] gombot.

### **10.3.1 Egy eredmény exportálása**

A következő paraméterek definiálhatók:

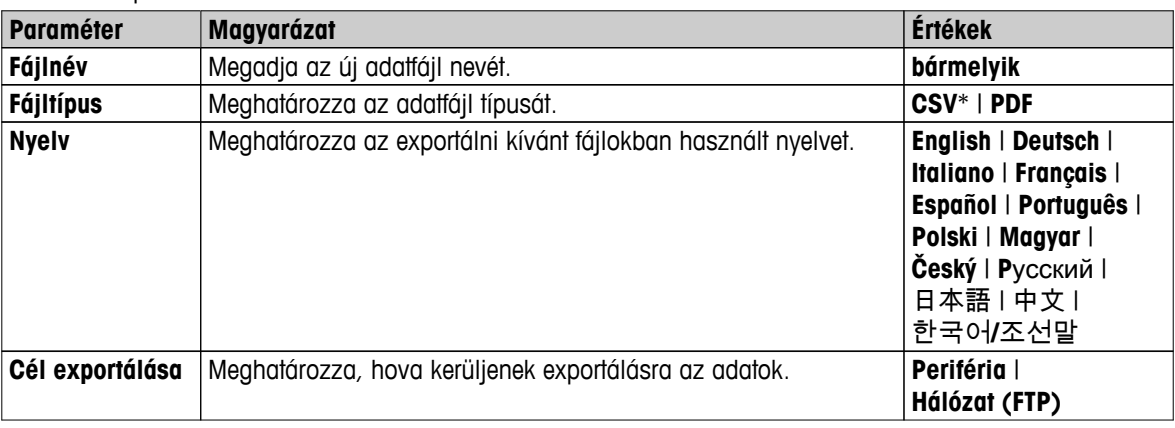

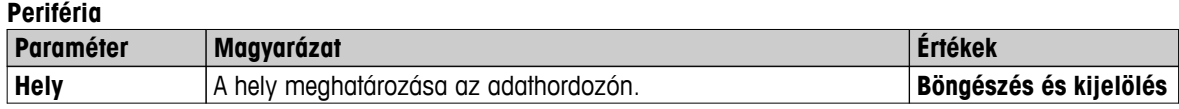

\* Gyári beállítás

### **Hálózat (FTP)**

Hálózaton (Ethernet, WLAN) keresztül az exportálás FTP protokoll használatával történik. A fogadó szerver a megfelelő IP-cím megadásával határozható meg. Ha szükséges, kérjen tanácsot a vállalat rendszergazdájától vagy informatikai részlegétől.

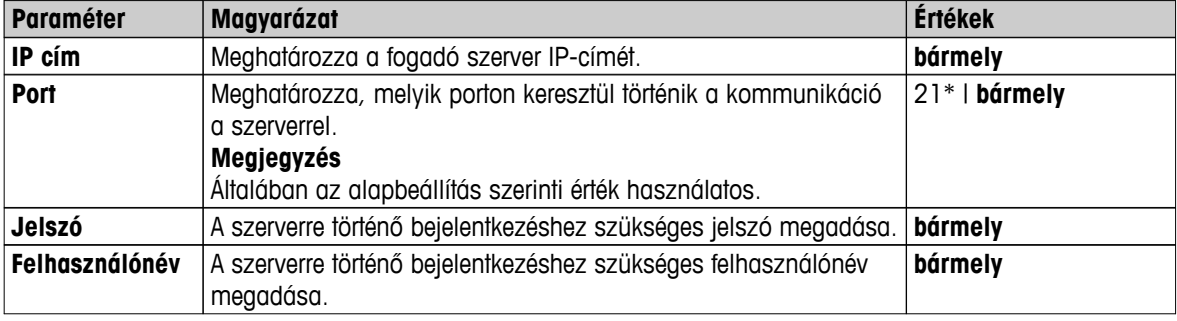

\* Gyári beállítás

### **10.3.2 Több eredmény exportálása**

### ● **Összefoglalás exportálása**

- Az összegző export módszerparamétereket tartalmaz, valamint a végeredményeket mérésenként. A közepes értékek nincsenek exportálva.
- Ha a módszerben benne van a szárítás lépése, az összegző export a lépésenkénti eredményeket is tartalmazza.
- Ha a tesztmérést végrehajtották, az összegző export magában foglalja az eredményeket mindegyik, tesztmérés során elért kikapcsolási kritériumhoz.

### ● **Többszörös exportálás**

- A többszörös export tartalmazza a módszerparamétereket, a módszeradatokat, a közepes értékeket és a végeredményeket mérésenként.
- Mindegyik mérés egyetlen fájlként van exportálva.

A következő paraméterek definiálhatók:

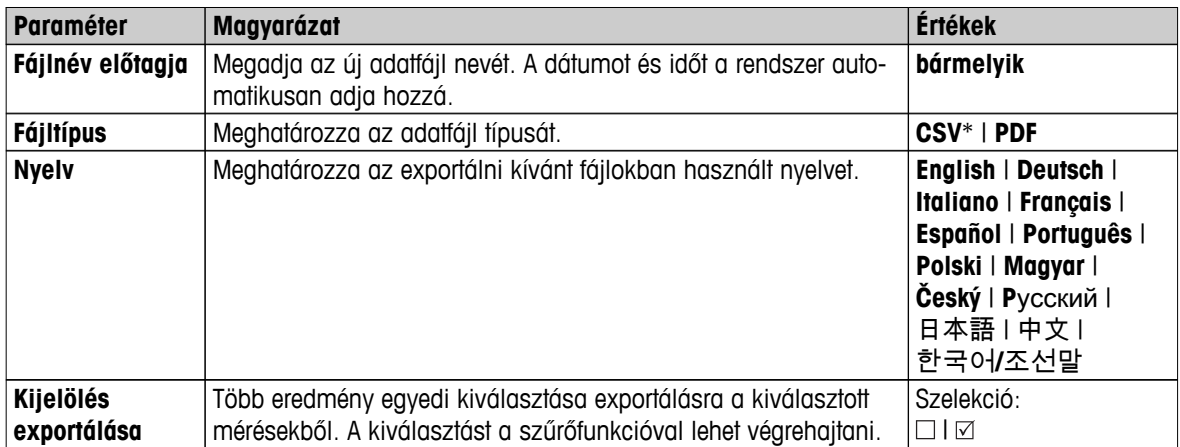

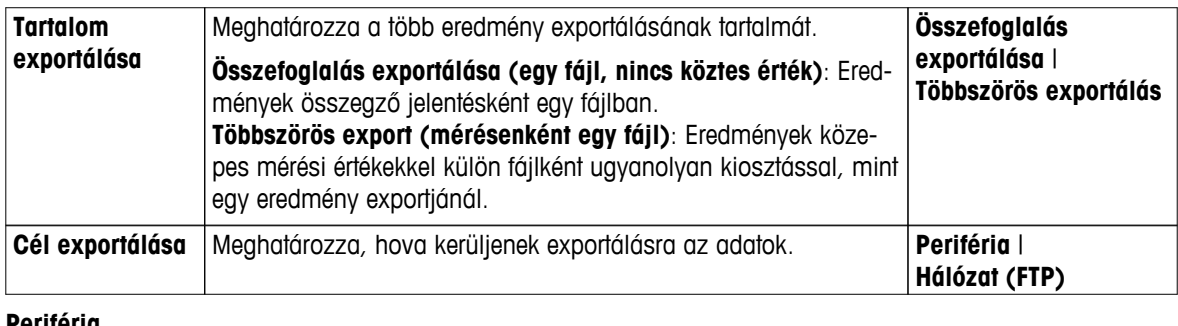

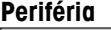

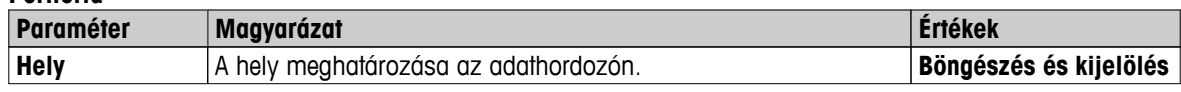

\* Gyári beállítás

### **Hálózat (FTP)**

Hálózaton (Ethernet, WLAN) keresztül az exportálás FTP protokoll használatával történik. A fogadó szerver a megfelelő IP-cím megadásával határozható meg. Ha szükséges, kérjen tanácsot a vállalat rendszergazdájától vagy informatikai részlegétől.

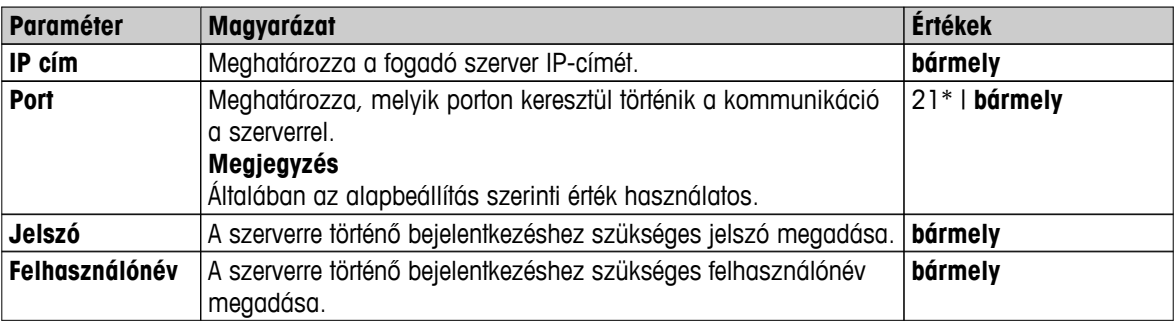

\* Gyári beállítás

# **10.4 Az exportált fájlban megjelenő információk**

A fejezetben található illusztrációk egy, illetve több eredmény .pdf fájlba történő exportálása esetén mutatnak példát a részletesség szintjére.

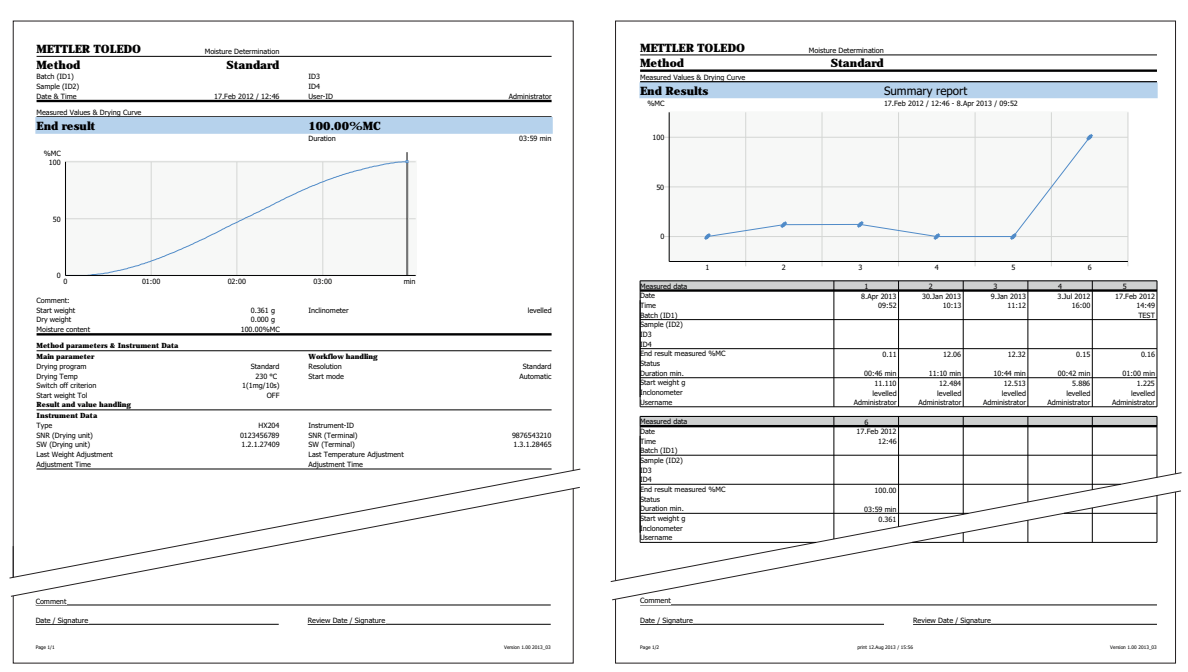

# **11 Karbantartás**

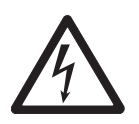

## **FIGYELMEZTETÉS**

### **Áramütés veszélye**

- A műszert áramtalanítani kell a tisztítás vagy más karbantartási munka előtt.
- Ha csere szükséges, kizárólag a METTLER TOLEDO tápkábelét használja.

### **Megjegyzés**

- A túlhevülésvédelmet a felhasználó nem törölheti.
- A halogénlámpát a felhasználó nem cserélheti.

Ilyenkor vegye fel a kapcsolatot a METTLER TOLEDO képviselettel.

# **11.1 Tisztítás**

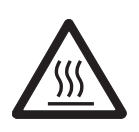

# **VIGYÁZAT Égésveszély**

A fűtőmodul belső részei, és a mintakamra részei forrók lehetnek.

– Várja meg, amíg a fűtőmodul teljesen lehűl.

A precíz mérési eredményhez javasoljuk, hogy rendszeresen tisztítsa meg a hőmérsékletszenzort és a halogénlámpa védőüvegét. Vegye figyelembe a műszer tisztítására vonatkozó alábbi utasításokat.

### **Általános**

A műszer kiváló minőségű, ellenálló anyagokból készült, ezért kereskedelemben kapható, enyhe tisztítószerrel, pl. izopropanollal tisztítható.

### **Figyelem**

- A tisztításhoz szálmentes ruhát használjon.
- Ne engedje, hogy folyadék kerüljön a műszer belsejébe.
- **Fűtőmodul**

A fűtőmodul külsejét enyhe tisztítószerrel tisztítsa, bár a burkolat masszív, és ellenáll az oldószereknek.

● **Terminál**

Semmilyen esetben se használjon olyan tisztítószereket, melyek oldószert vagy csiszolóelemet tartalmaznak, mert ezek károsíthatják a terminál borítását.

● Soha ne nyissa ki a műszer burkolatát - nem tartalmaznak olyan alkatrészeket, melyeket a felhasználó megtisztíthat, megjavíthat vagy kicserélhet.

### **Megjegyzés**

Miután megtisztította a hőmérsékletérzékelőt vagy a védőüveget, javasoljuk, hogy állítsa be a fűtőmodult a hőmérséklet-beállító készlettel, **lásd:** Hőmérséklet beállítása (Oldal [64](#page-63-0)).

### **11.1.1 Mintakamra**

- A mintakamra nyitva van.
- 1 Vegye ki a mintatálca-fogót (1), a mintatálca-tartót (2) és a huzatvédő lemezt (3) a tisztításhoz.
- 2 Gondosan távolítson el minden lerakódást a fekete hőmérséklet-érzékelőről (4).

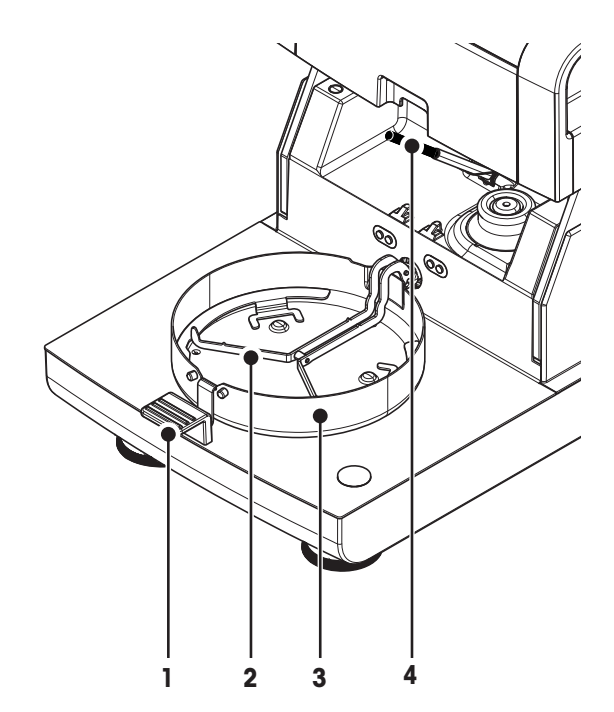

### **11.1.2 Fűtőmodul**

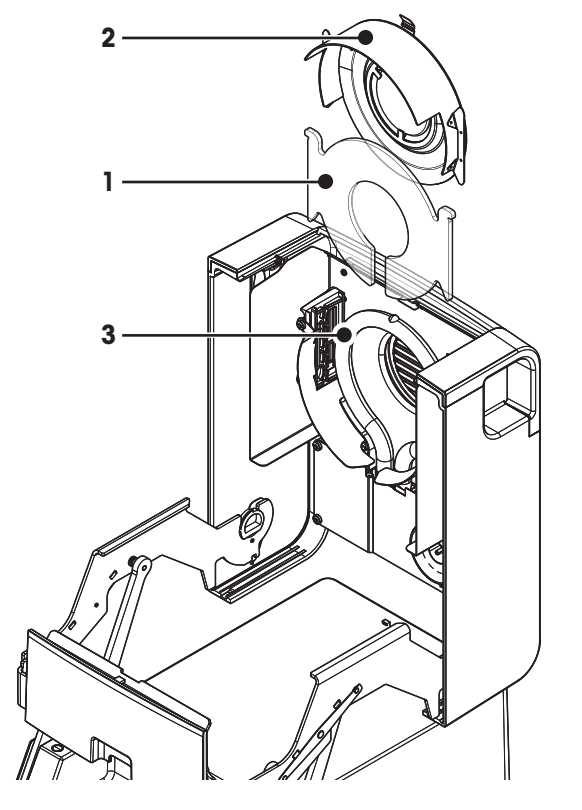

- **1** Védőüveg
- **2** Hővisszaverő betekintőablak-üveggel
- **3** Halogénlámpa

A védőüveg, hővisszaverő és a gyűrű megtisztításához először nyissa ki a fűtőmodult.

### **Figyelem**

Ne érjen a kerek halogénlámpához. Ha el kell távolítani lerakódásokat, zsírfoltokat a halogénlámpáról, javasolt gyenge, szerves oldószert használni, például etanolt. Győződjön meg róla, hogy a lámpa lehűlt. **Ne vegye ki a halogénlámpát!**

### **A fűtőmodul kinyitása tisztításhoz**

- A mintakamra nyitva van.
- 1 Belül zár található mindkét oldalon. A kioldáshoz nyomja kifelé mindkettőt (együtt). **Megjegyzés**

Kioldás közben ne fogja a modult.

- $\Rightarrow$  A felső részt mindkét oldalon kioldotta.
- 2 Nyissa ki a fűtőmodult.

### **A hővisszaverő gyűrű és a betekintőablak-üveg kiszerelése tisztításhoz**

- 1 A kioldáshoz húzza előre a rugós bilincset.
- 2 Húzza le a hővisszaverőt a bilincsről felfelé.

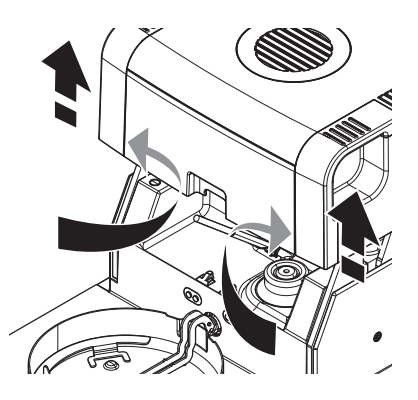

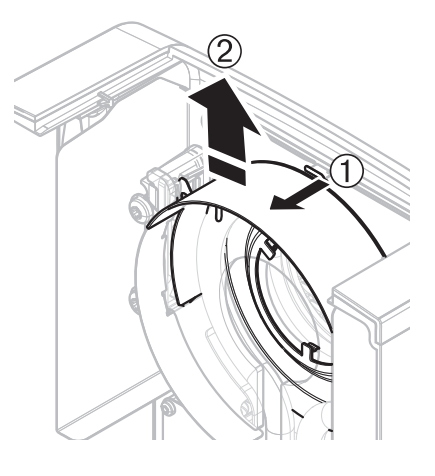

### **A védőüveg kiszerelése tisztításhoz**

- A hővisszaverő ki van szerelve.
- Húzza ki a védőüveget felfelé a bilincsről.

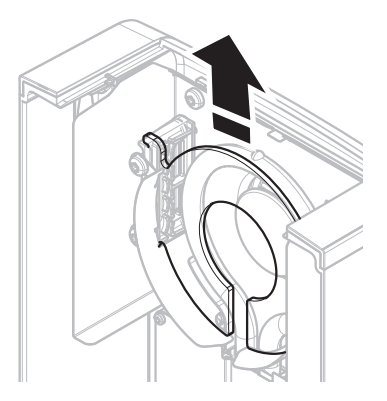

### **Összeszerelés a tisztítás után**

Szerelje vissza az alkatrészeket fordított sorrendben.

- Az összes alkatrész meg van tisztítva.
- 1 Szerelje be a védőüveget.
- 2 Helyezze be a hővisszaverőt a betekintőablak-üveggel (kattanásig). **Megjegyzés**

A lámpának a hővisszaverő előtt kell lennie. Ne érjen a lámpához az ujjaival.

3 Csukja be a fűtőmodult (kattanásig).

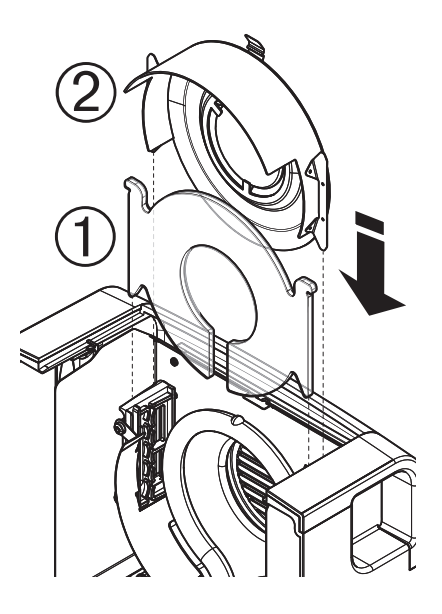

## **11.1.3 Ventilátor rács**

A légbeszívó nyílás a műszer hátulján található, és a külsejét rendszeresen meg kell tisztítani a portól.

## **11.2 Porszűrő**

Ha a műszert poros környezetben használja porszűrővel, ellenőrizze a szűrőt rendszeres időközönként. Cserélhető szűrő **lásd:** Tartozékok és pótalkatrészek (Oldal [117](#page-116-0)).

– Cserélje ki a szűrőt, ha szükséges.

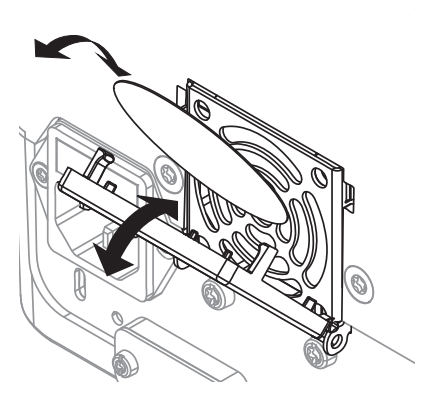

# **11.3 A biztosíték cseréje**

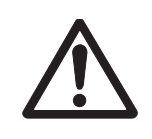

### **VIGYÁZAT**

### **Biztonsági kockázat vagy a műszer sérülésének kockázata**

Ne használjon eltérő típusú vagy értékű biztosítékot, ne hidalja át a biztosítékot, mert ez veszélyes lehet, és a műszer tönkremehet!

Ha a terminál képernyője sötét marad a bekapcsolás után, valószínűleg kiégett a szárítóegység biztosítéka. A biztosíték a szárítóegység hátulján található. A biztosítékcsere a következőképpen történik:

- 1 Húzza ki a tápkábelt.
- 2 Csúsztassa ki a biztosítékfoglalatot (1) egy megfelelő szerszámmal, például csavarhúzóval.
- 3 Vegye ki a biztosítékot (3) és ellenőrizze az állapotát.
- 4 Ha a biztosíték ki van égve, cserélje ki a biztosítékot azonos típusúra és értékűre (5 x 20 mm, T6.3H 250 V).

### **Megjegyzés:**

Egy tartalék biztosíték található a foglalatban (2).

Biztosíték **lásd:** Általános műszaki adatok (Oldal [111](#page-110-0))

# **11.4 Selejtezés**

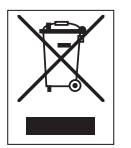

Az elhasznált elektromos és elektronikai készülékekről szóló 2002/96/EK európai irányelvnek megfelelően ezt a készülék nem dobható a háztartási hulladék közé. Ez vonatkozik az EU-n kívüli országokra is, azok adott követelményei szerint.

Ezt a terméket a helyi rendelkezéseknek megfelelően az elektromos és elektronikus berendezések számára kijelölt gyűjtőhelyen selejtezze le. Ha bármilyen kérdése van, vegye fel a kapcsolatot az illetékes hivatallal vagy azzal a kereskedővel, akitől ezt a készüléket vásárolta. Ha a készüléket más félnek adják át (személyes vagy professzionális célra), ennek a szabálynak a tartalmáról is tájékoztatni kell.

Köszönjük, hogy hozzájárult a környezet védelméhez.

# **12 Hibaelhárítás**

A műszer használata közben hibák léphetnek fel. Ez a fejezet a hibák elhárítását mutatja be.

### **12.1 Hibaüzenetek**

A legtöbb hibaüzenet szöveges formában jelenik meg az adott alkalmazásban, és általában a hiba elhárítására vonatkozó szöveg kíséri. Az ilyen hibaüzenetek önmaguktól értetődőek, ezért nem részletezzük. Az alábbi hibaüzenetek jelenhetnek meg a súlymérési eredmények helyett.

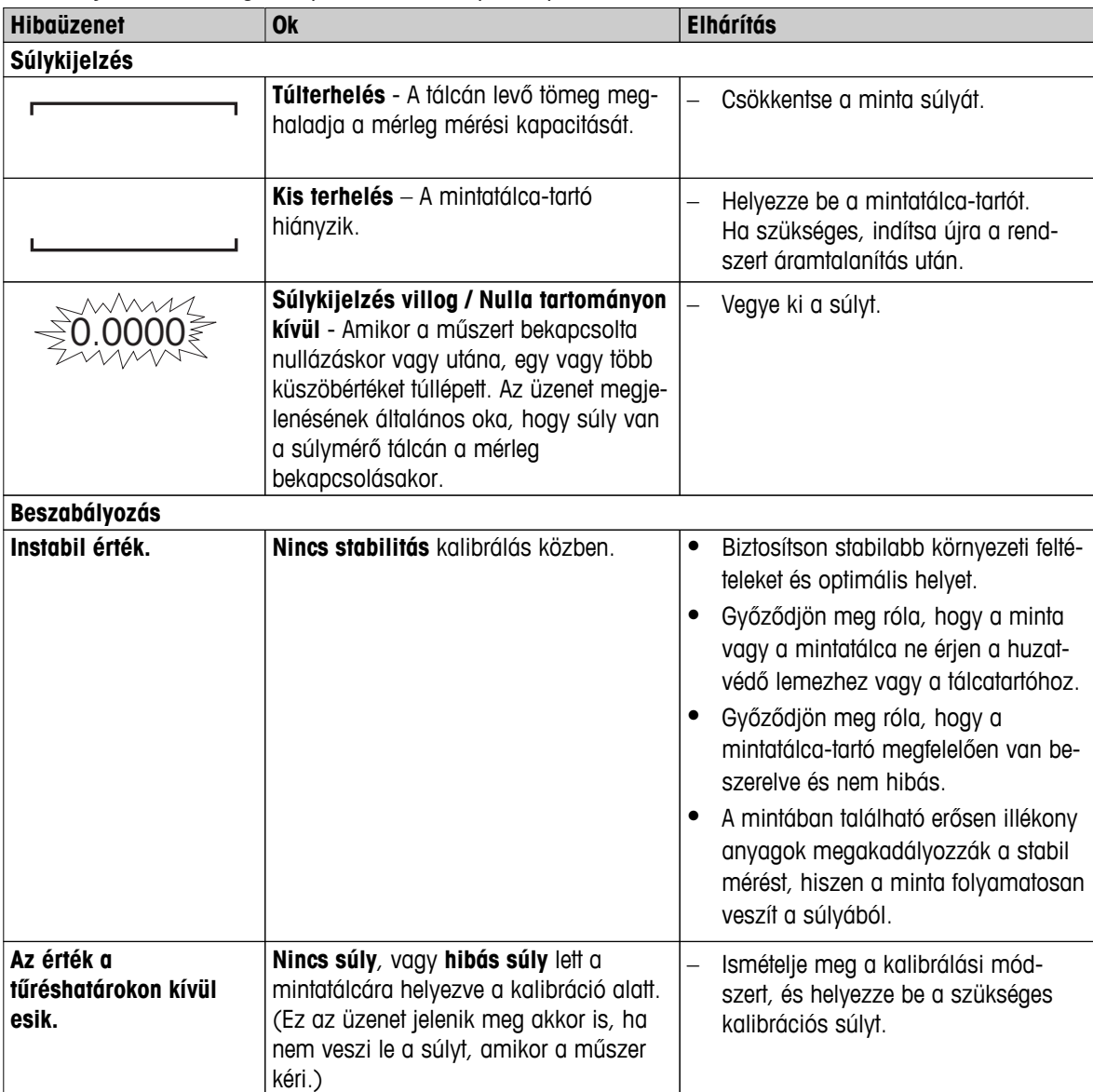

# **12.2 Állapotüzenetek**

Az állapotüzenetek kis ikonok formájában jelennek meg az állapotsorban. További információkért **lásd:** Állapotüzenet ikonok (Oldal [18](#page-17-0)). Az állapotikonok jelentése a következő:

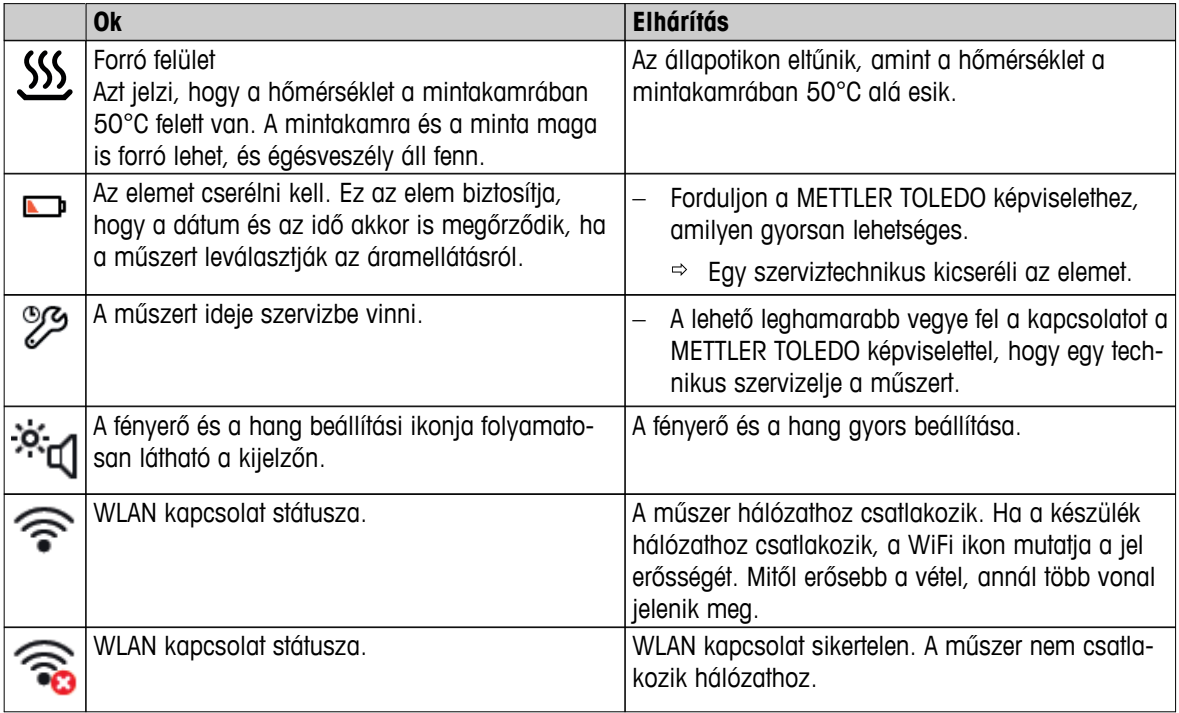
# **12.3 Mi a teendő, ha...**

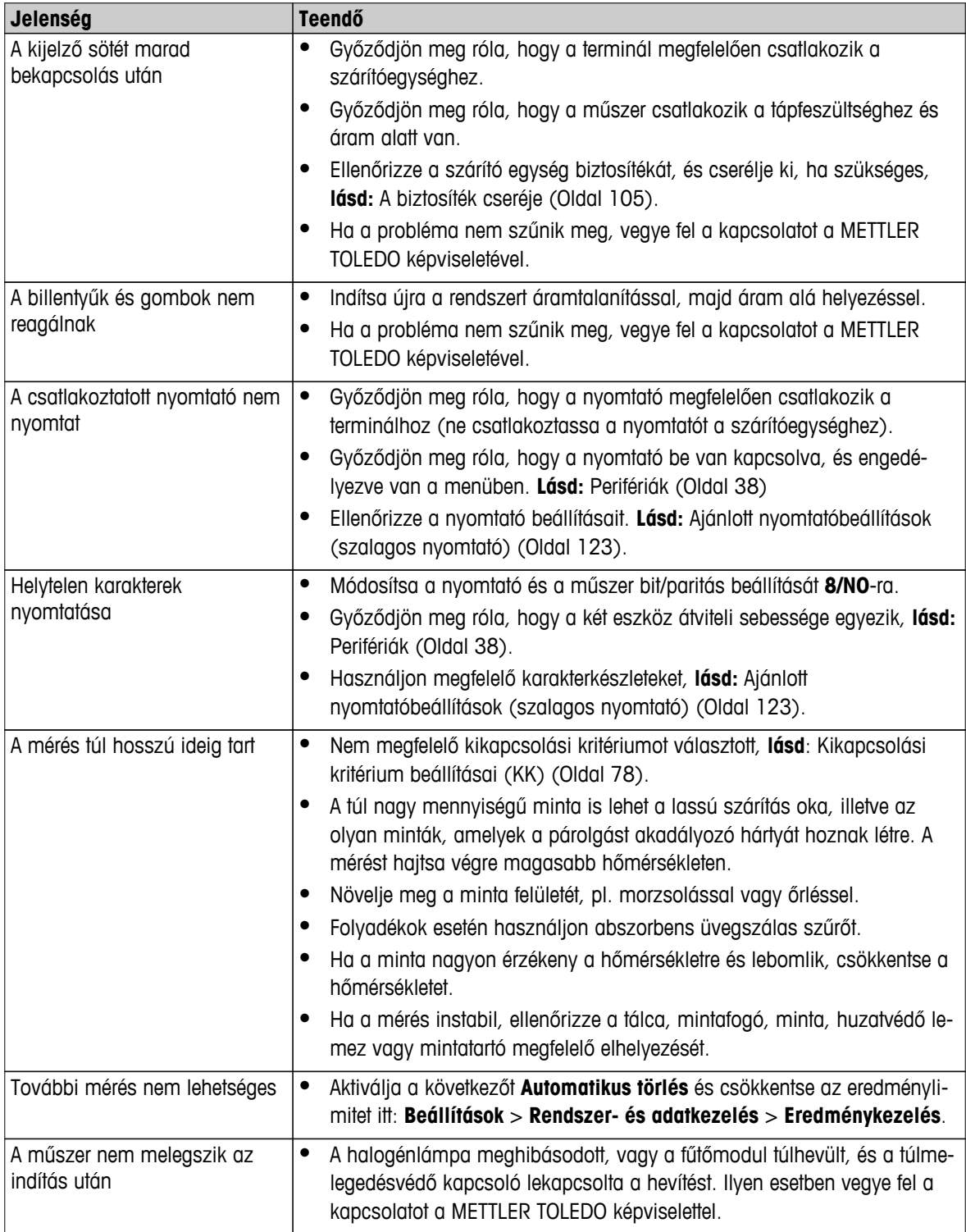

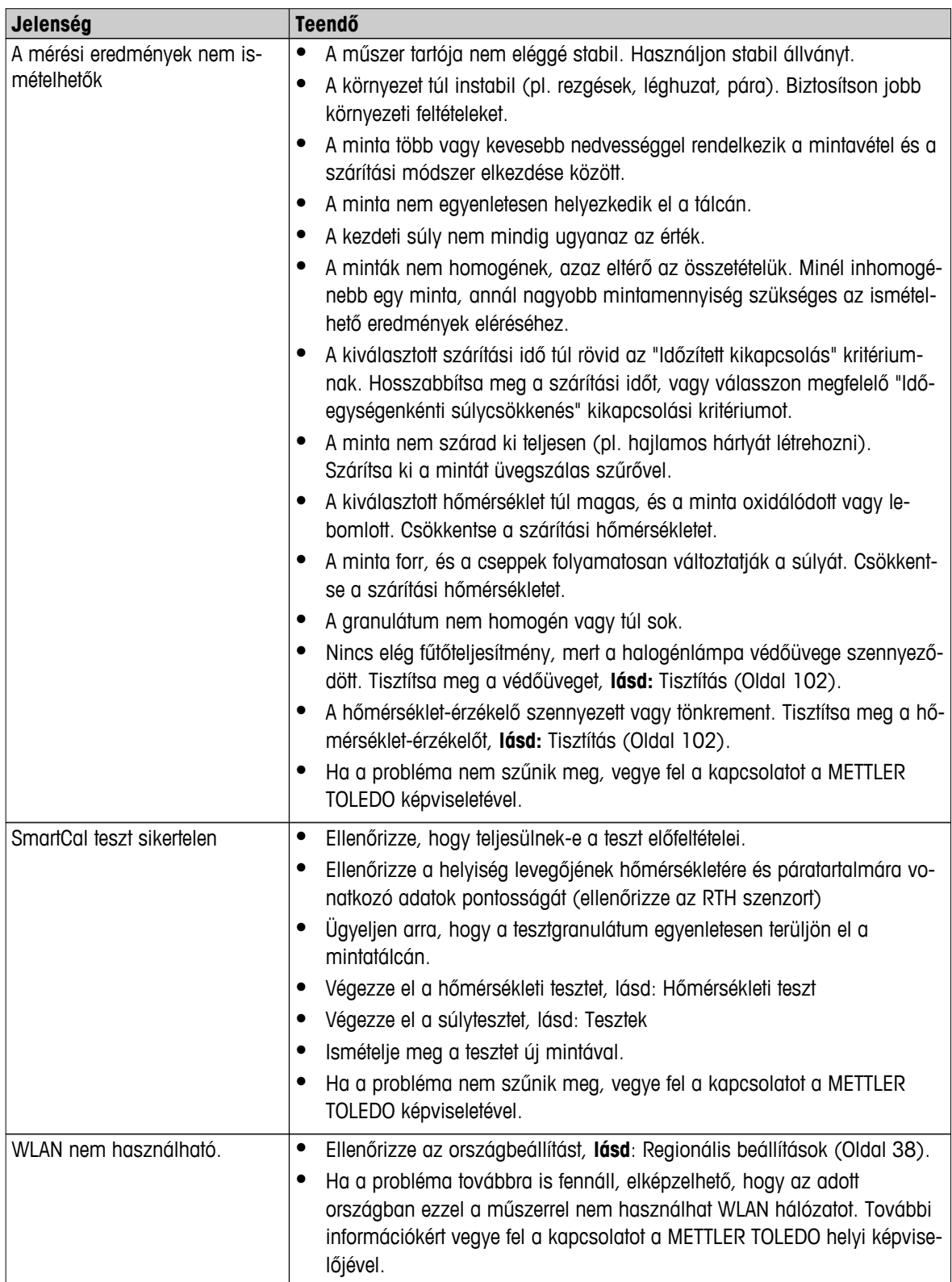

# **13 Műszaki adatok**

# **13.1 Általános műszaki adatok**

## **Szárítóegység**

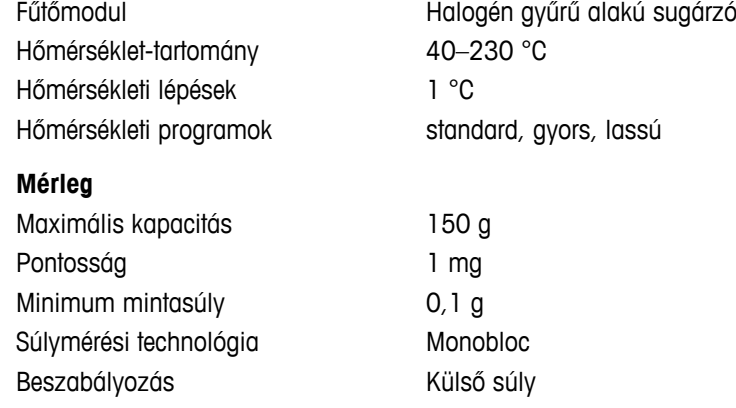

## **Nedvességtartalom**

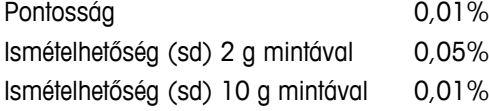

### **Anyagok**

## **Szárítóegység**

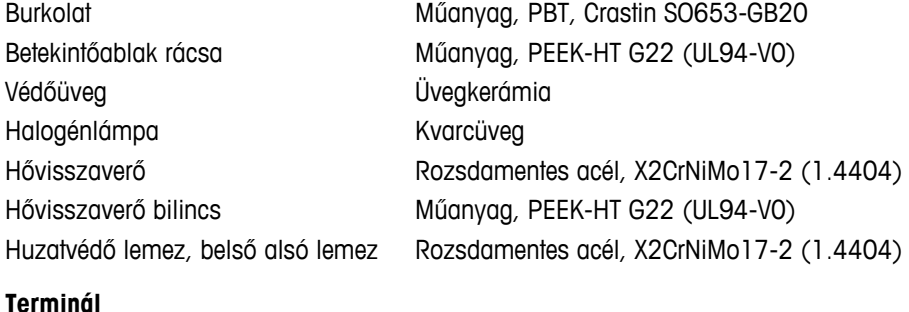

Felső burkolat EN ZL-ZnAl4Cu1 (EN ZI-0410) Alsó burkolat **PA12 GB30** 

#### **Védelem és szabványok**

Túlfeszültségi kategória **II** Szennyezési szint 2

#### **Környezeti feltételek**

Tengerszint feletti magasság 4000 m-ig Környezeti hőmérséklet 6 °C - 40 °C

Biztonsági és EMC szabványok Lásd a Megfelelőségi nyilatkozatot (standard berendezés része) Alkalmazási terület csak száraz beltérben való használatra

Relatív páratartalom 10% - 80% 31°C-nál, lineárisan csökken 50%-ra 40°C-nál, nem kondenzálódó Bemelegedési idő legalább 60 perc a műszer áram alá helyezése után; készenlétből bekapcsolva a műszer azonnal üzemkész.

### <span id="page-111-0"></span>**Tápfeszültség**

Feszültség-ingadozások -15%+10%

#### **Interfészek**

# **Adatok**

Eredmények exportálási fájlformátuma

**Hardver** 

#### **Szárítóegység**

Mintakamra nyitása/zárása kézi Vízszintezés 2 szintezőcsavar Mintatálca Ø 90 mm Minta maximális magassága 15 mm Méretek (szé x ma x mé) 199 x 139 x 428 mm

Súly, mérésre kész 6,8 kg

#### **Terminál**

Olvasási szög Állítható, 2 hajtható láb

110V-os AC verzió 100 V–120 V, 50/60 Hz, 4 A 230V-os AC verzió 220 V–240 V, 50/60 Hz, 2 A Terhelés **max.** 450W a szárítási folyamat alatt Biztosíték 5 x 20 mm, T6.3H 250 V

- Szárítóegység **beszülette a 18. szár** 1x rendszer (terminál szárítóegység)
	- 1x csatlakozó a METTLER TOLEDO RHT szenzorhoz
- Terminál **•** 1 x RS232C (9 tűs aljzat)
	- 2x USB Hoszt (A típusú aljzat), USB 1.1 Támogatott flash memória akár 32 GB
	- 1x USB eszköz (B típusú aljzat), USB 1.1
	- 1x foglalat SD/SDHC memóriakártyához 32 GB-ig (SDXC nem támogatott)
	- Ethernet: TCP/IP, DHCP, statikus IP, 100 Mbit/s, RJ45
	- WLAN: TCP/IP, DHCP, statikus IP, IEEE 802.11b/g/n, nyitott, WEP, WPA-PSK, WPA2-PSK (csak tkip)
	- CSV (vesszővel elválasztott értékek)
	- PDF

Túlmelegedés elleni védelem **Ikerfémes elem kapcsoló a fűtőmodulban Lásd:**Méretek (Oldal [114](#page-113-0))

Kijelző WVGA színes képernyő, ellenálló, érintéssel működő Méretek (szé x ma x mé) 200 x 63,5/79,5 x 134,5 mm **Lásd:** Méretek (Oldal [114\)](#page-113-0) Súly 1,2 kg

# **13.1.1 Magyarázó jegyzet a szakaszos ellenőrzésekhez a 2001/95/EK EU irányelvnek megfelelően**

Az eszközhöz 3 tüskés dugó tartozik. A földelővezeték bele van vezetve az eszközbe és a hátsó panel aljára van csatlakoztatva. A többi elérhető fémrész nincs a földelővezetékhez csatlakoztatva. Ezeknek a részeknek a szigetelését megerősítették, és a jelenlegi európai szabványok értelmében ezeket nem szabad a földelővezetékhez csatlakoztatni.

A földelővezeteték fémből készült hátsó paneljét ellenőrizni kell.

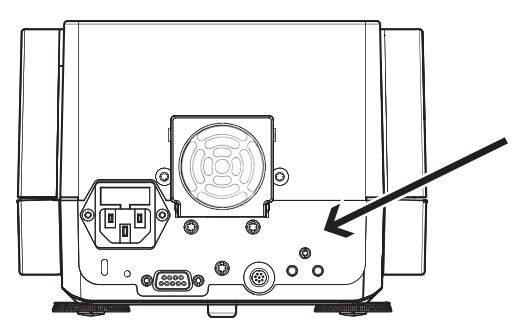

Az eszköz megfelelőségéről a Megfelelőségi Nyilatkozatban olvashat, amelyet minden termékhez mellékelünk, vagy amely letölthető az internetről.

u[www.mt.com/hxhs](http://www.mt.com/hxhs)

# <span id="page-113-0"></span>**13.2 Méretek**

(összes méret mm-ben)

# **13.2.1 Szárítóegység**

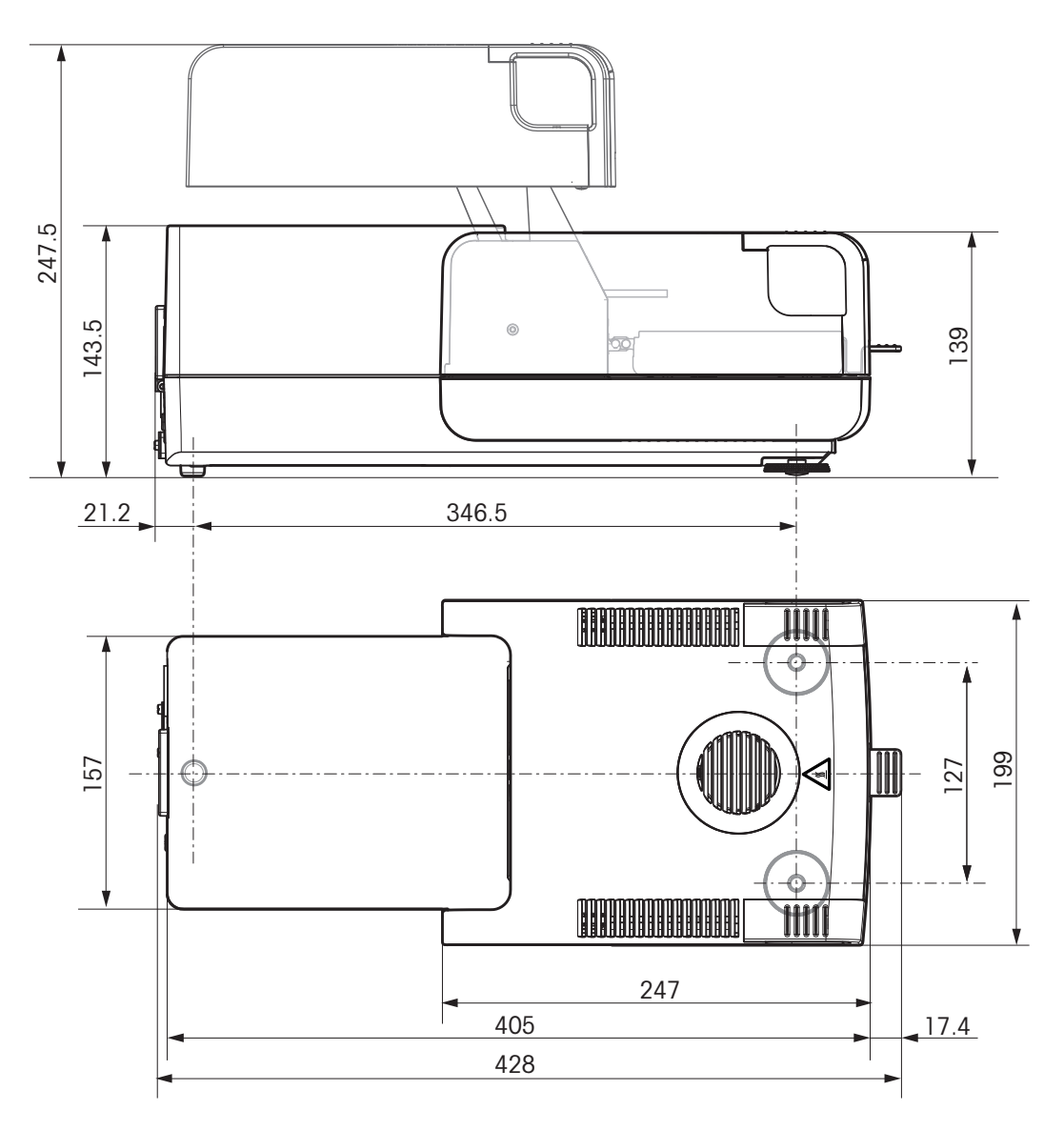

<span id="page-114-0"></span>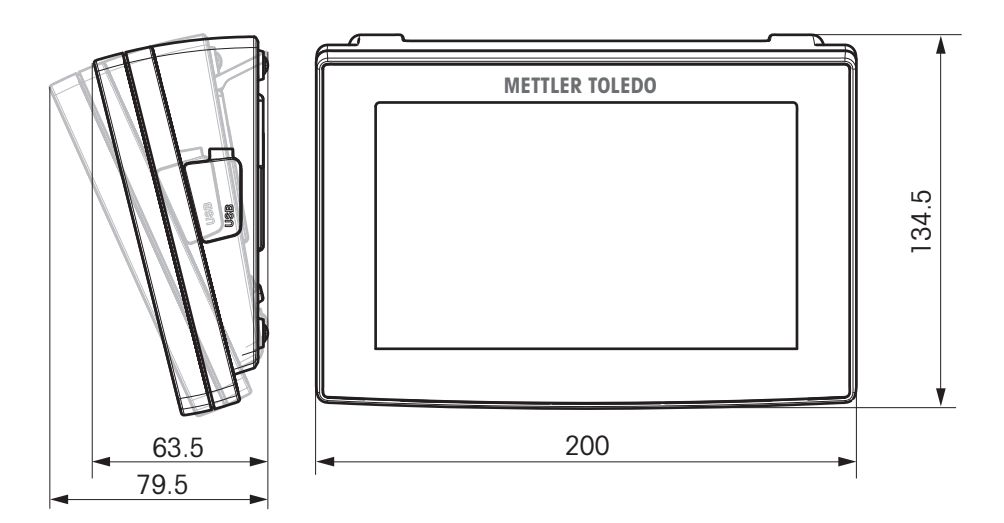

# **13.3 Interfészek adatai**

# **13.3.1 RS232C**

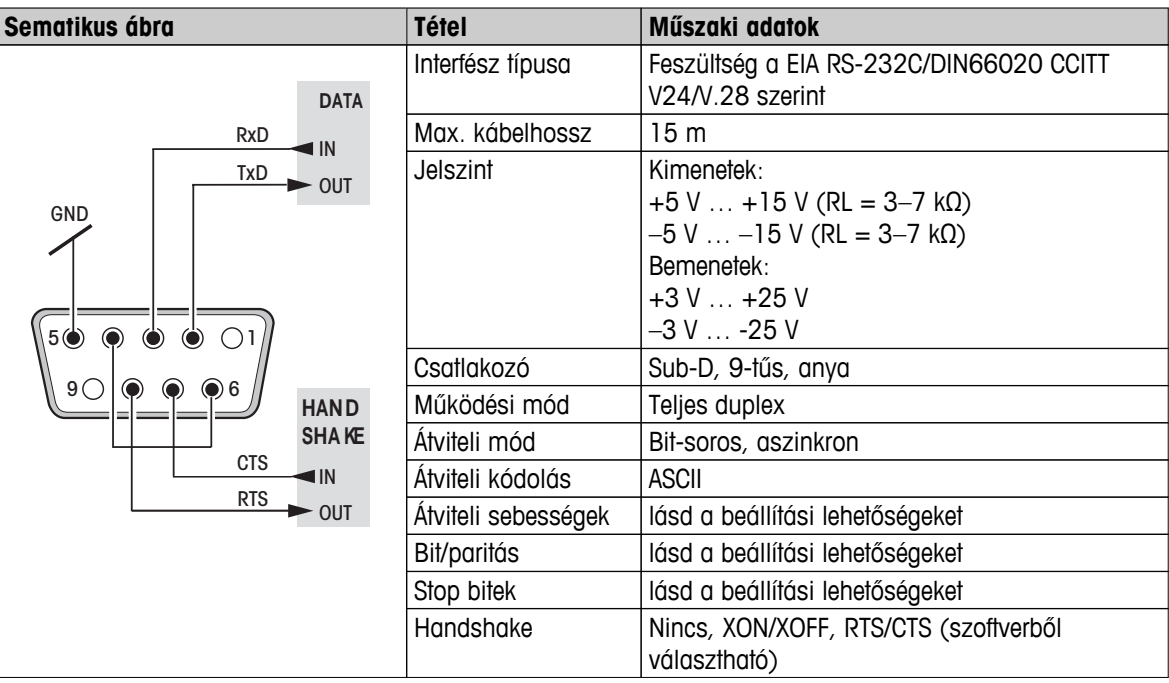

# **13.3.2 USB hoszt**

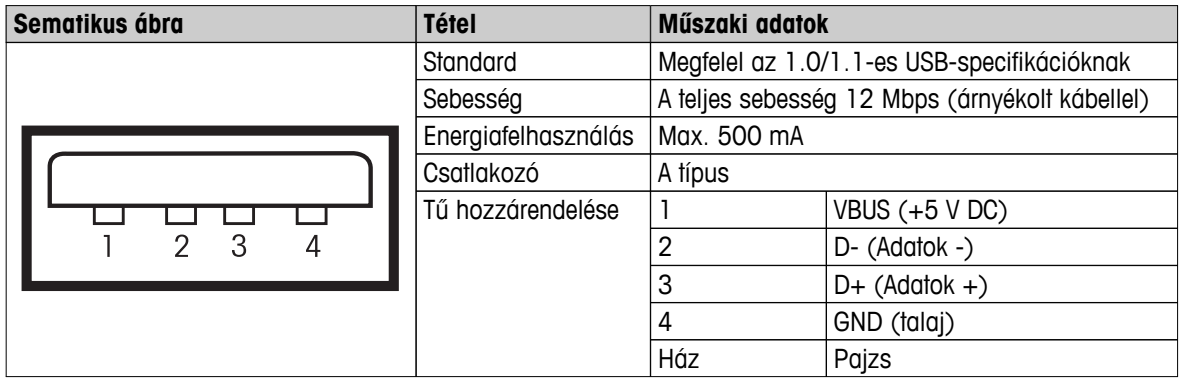

# **13.3.3 USB eszköz**

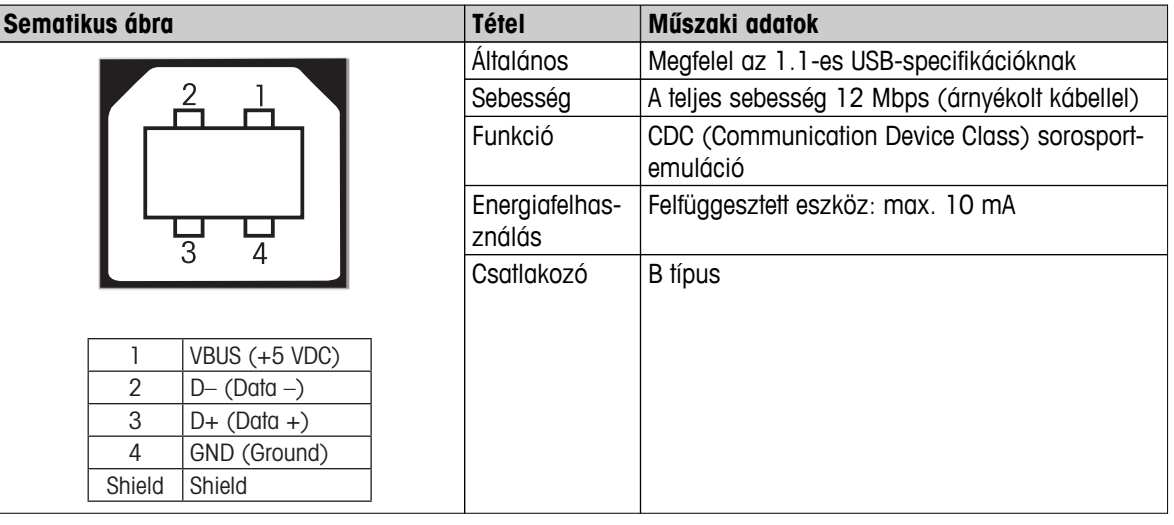

# <span id="page-116-0"></span>**14 Tartozékok és pótalkatrészek**

#### **Ismertetés Alkatrészszám**

# **Tápegységek**

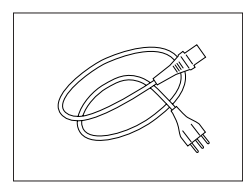

Országspecifikus 3 tűs tápkábel földelővezetővel.

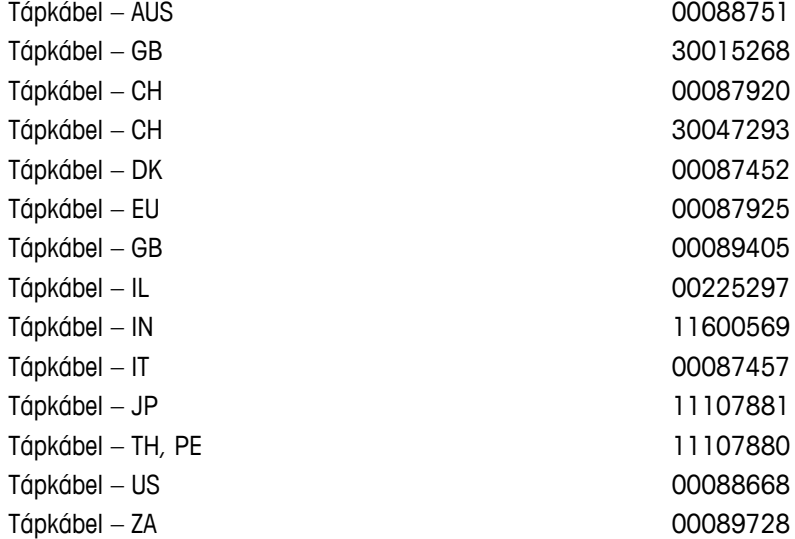

# **Kábelek az RS232C interfészhez**

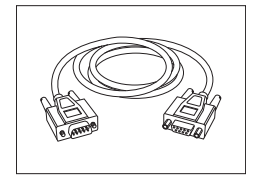

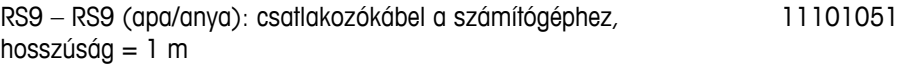

#### **Kábelek az UDB-interfészhez**

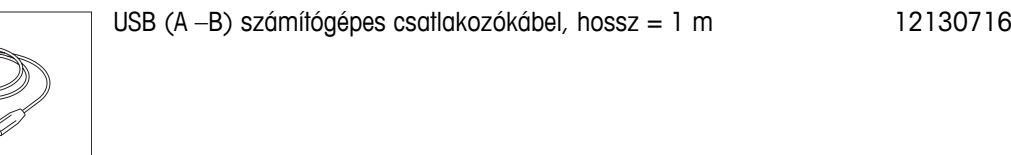

#### **Terminál kábelei**

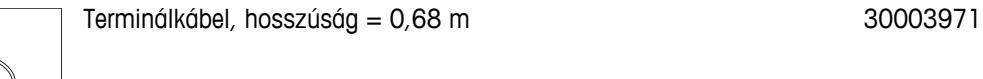

## **Nyomtatók**

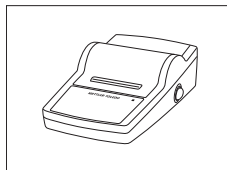

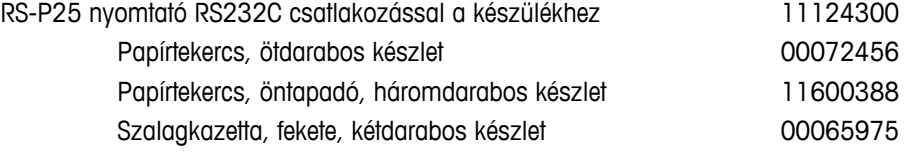

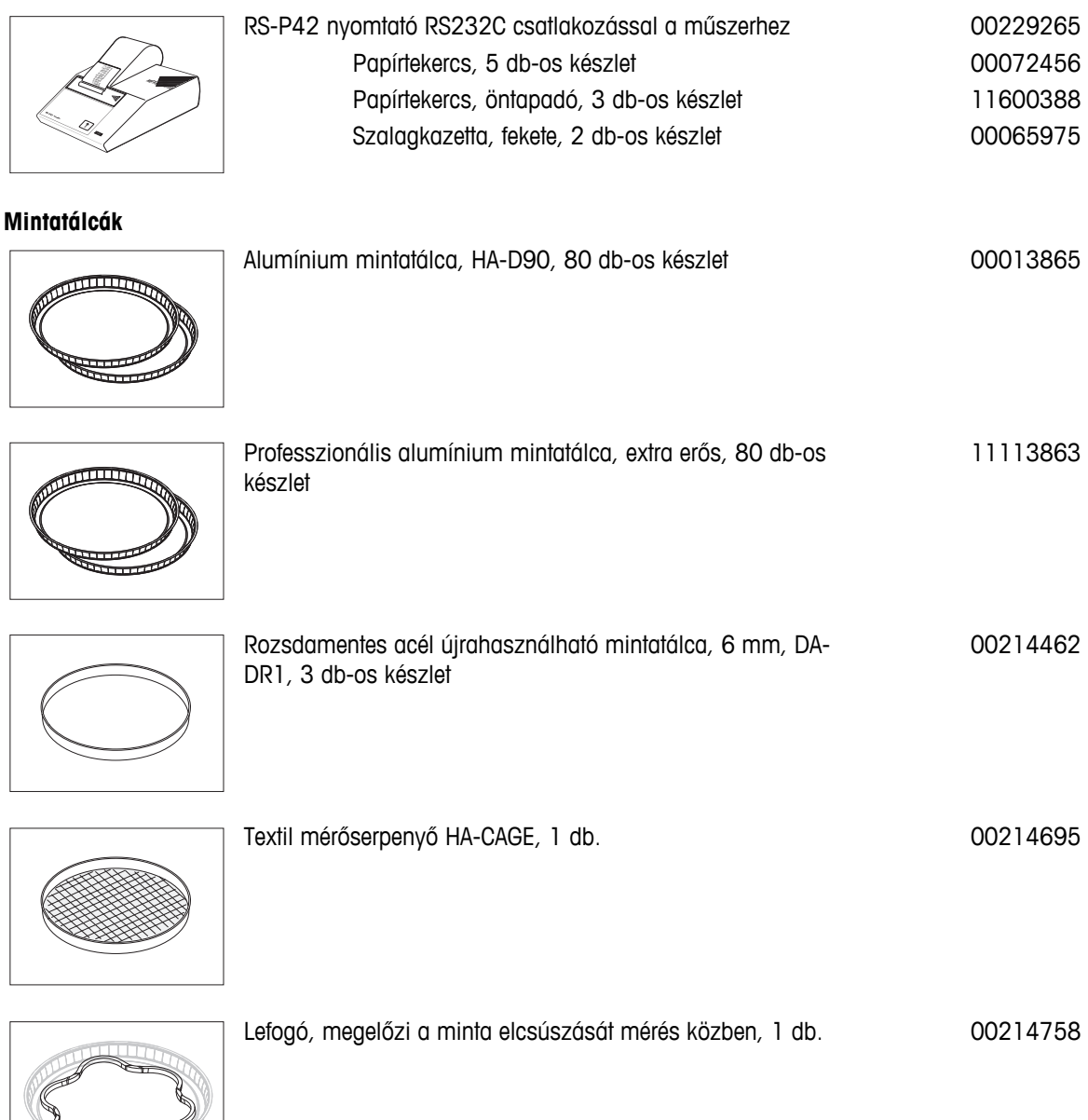

# **Kalibrációs / teszt alkatrészek**

 $\overline{\phantom{a}}$ 

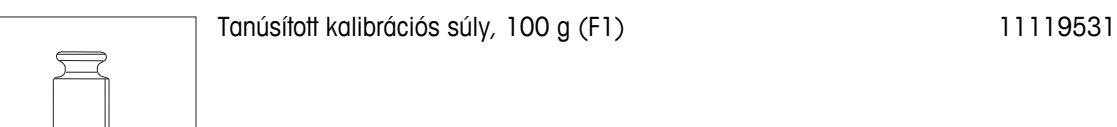

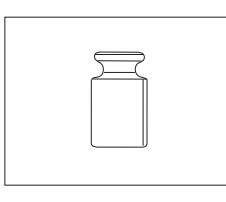

OIML / ASTM súlyok (kalibrálási hitelesítéssel) lásd a **www.mt.com/weights** címen

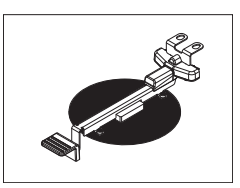

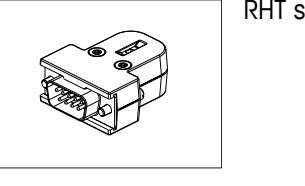

# RHT szenzor a páratartalom és a hőmérséklet érzékelésére 30020850

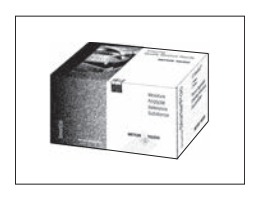

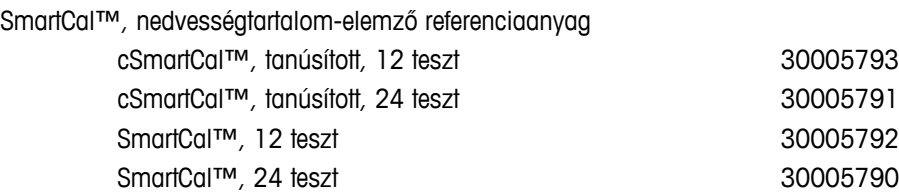

# **Lopásgátló eszközök**

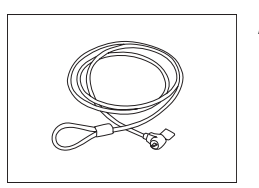

Acélkábel 11600361

# **Egyéb**

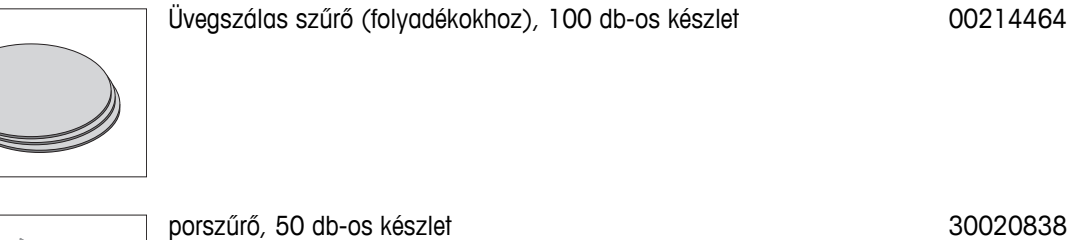

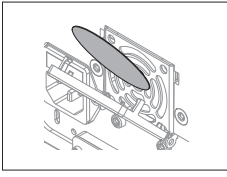

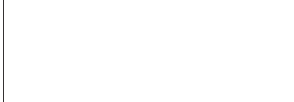

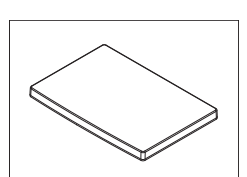

Védőburkolat terminálhoz 30003957

Serpenyőtartó 452 mm x 360 mm x 250 mm 30020836

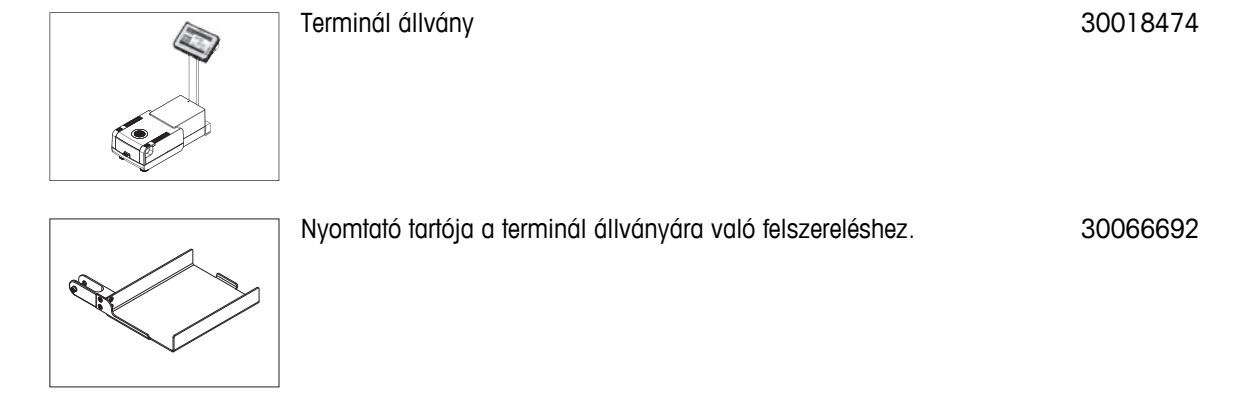

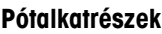

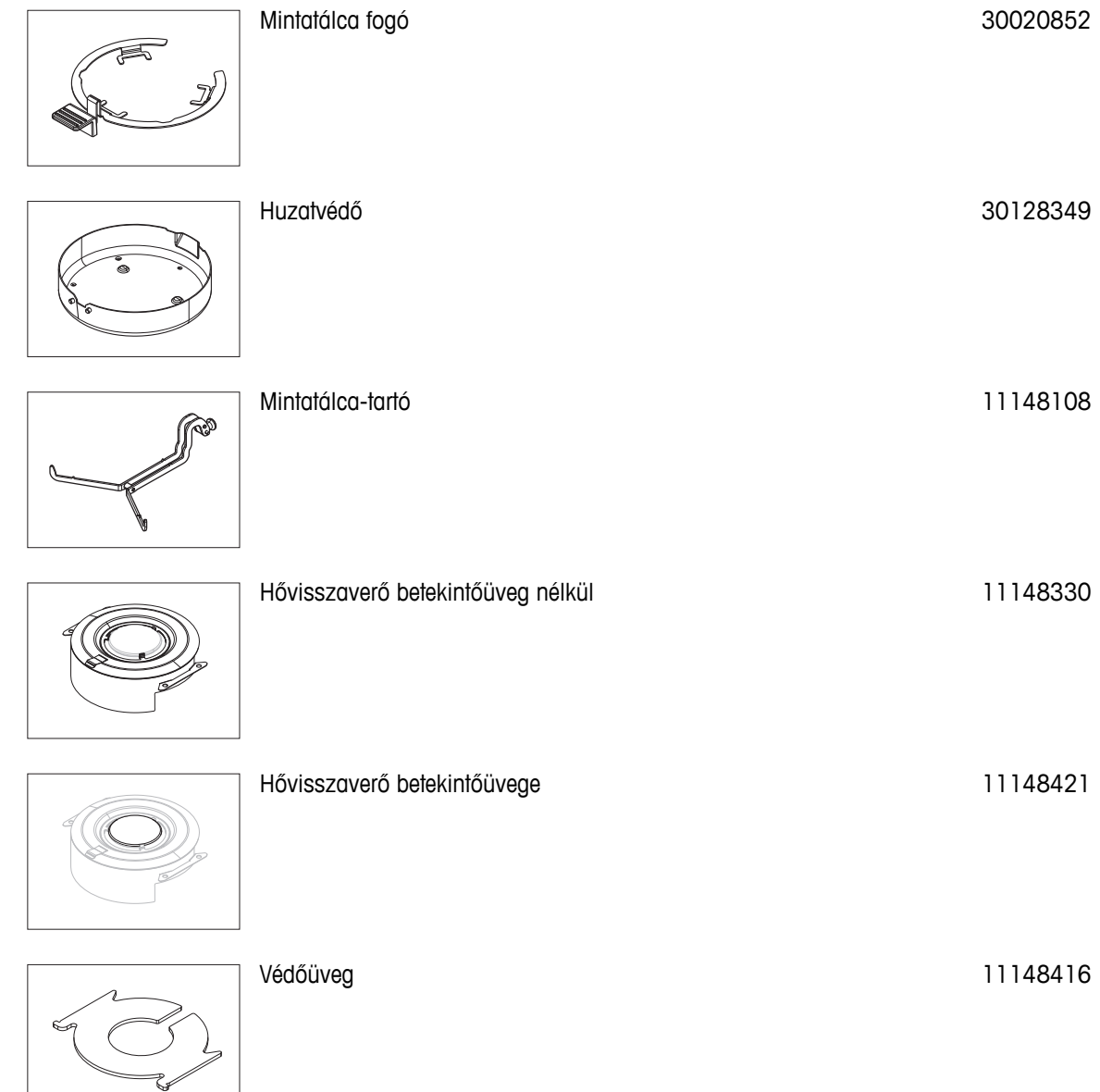

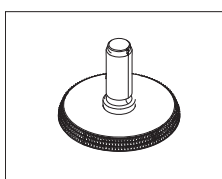

# <span id="page-121-0"></span>**15 Függelék**

# **15.1 A pontos mérési eredmény érdekében**

Ebben a fejezetben az optimális eredmények eléréséhez talál fontos információkat. Megtudhatja, mely paraméterek befolyásolják a mérési módszert, és hogyan optimalizálhatók a műszer beállításai a legjobb mérési eredmények eléréséhez.

# **15.1.1 A halogén nedvességtartalom-elemző műszer mérési elve**

A műszer a termogravimetrikus alapelv szerint végzi a méréseket, azaz a nedvességtartalmat a hevítéssel szárított minta súlycsökkenéséből határozza meg.

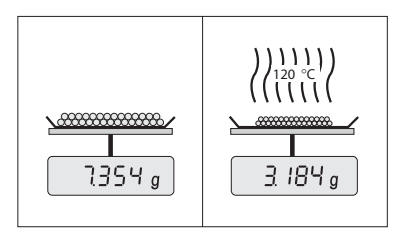

Alaphelyzetben a műszer két eszközből áll: Egy analitikai mérlegből és egy fűtőmodulból. Más termogravimetrikus módszerekkel ellentétben (szárítókályha, infravörös, mikrohullámú), a halogén nedvességtartalom-elemző műszer halogén hevítési módszert alkalmaz. Ezzel biztosítható a minta gyors felfűtése, és ez garantálja a mérési eredmények gyors elkészültét.

A mérési módszertől függetlenül a minta megfelelő előkészítése és a következő mérési paraméterek megfelelő megválasztása javítja a mérési eredmények minőségét:

- Minta mérete
- Szárítási hőmérséklet
- Kikapcsolási mód
- Szárítási idő

#### **Figyelem**

A paraméterek helytelen megadása helytelen vagy félrevezető eredményekhez vezethet. Ezért győződjön meg róla, hogy az egyes mintatípusok esetén kapott eredmények az elvárható tartományba esnek-e.

A paraméterek közötti viszonyokról részletes információk találhatók a mellékelt «Útmutató a nedvességtartalomelemzéshez» alkalmazásbrosúrában, vagy **lásd:** Tartozékok és pótalkatrészek (Oldal [117](#page-116-0)).

A gyakorlatban nemcsak a mérési eredmények minősége, hanem a mérési folyamat gyorsasága is számít. A szárítási alapelvnek (halogén sugárzó által generált hő) köszönhetően a műszer igen gyors. A sebesség tovább növelhető a műszer optimális beállításával, pl. a **Szárítási programGyors** használatával.

Az optimális szárítási hőmérséklet és a szárítási idő a minta típusától és a méretétől függ, valamint a mérési eredmények elvárt pontosságától. Ezeket csak tapasztalati úton lehet meghatározni. A műszer támogat ennek megvalósításában: Biztosítja a tesztmérések eredményeinek rögzítését a **Módszer definiálása** menüben.

# **15.1.2 Megjegyzések a mérleg és a fűtőmodul kalibrációjáról**

A mérleg és a fűtőmodul a szárítóegységben kalibrálható a megfelelő tartozékokkal, **lásd:** Tartozékok és pótalkatrészek (Oldal [117](#page-116-0)). A fűtőmodul és a mérleg tesztelhető is (a kalibráció ellenőrzésére). A felhasználó megadhat egy tesztsúlyt vagy teszthőmérsékletet, a teszt megengedett tűréshatáraival együtt. Tesztjelentés nyomtatható ki, amely jelzi a teszt sikerességét vagy elutasítását.

A nedvességtartalom-elemzőt általában a szárítókályhás módszer helyett, vagy annak kiegészítéseként használják. A kályhában a hőenergiát a levegő áramlása adja át, amely egyensúlyt hoz létre a minta hőmérséklete és a környezeti hőmérséklet között. A nedvességtartalom-elemző műszer esetén ez nem így működik. A tényleges mintahőmérséklet elsősorban a minta specifikus elnyelési tulajdonságaitól függ (a sötét minták több hőt nyelnek el), amely a mérési folyamat közben változhat. Lehetnek eltérések a minta felületén mért hőmérséklet és a mintán belüli hőmérséklet között. A hőteljesítmény ezért nem a valós mintahőmérséklettől függ, hanem a halogén fűtőmodul alatti hőmérséklet-érzékelő szabályozza.

<span id="page-122-0"></span>A fenti okok miatt a minta hőmérséklete kissé eltér a műszer képernyőjén megjelenő értéktől. A szárítóegység rendszeres tesztelésével és kalibrálásával biztosítható a konzisztens és reprodukálható hőteljesítmény a műszer teljes élettartama alatt.

# **Megjegyzés:**

- A METTLER TOLEDO kalibrálási szolgáltatást ajánl forduljon a METTLER TOLEDO képviselethez.
- Javasoljuk, hogy a műszert kizárólag üzemi környezetben kalibrálja.
- A hőmérséklet-érzékelő vagy a védőüveg tisztítása után javasoljuk, hogy kalibrálja a fűtőmodult a hőmérséklet-beállító készlettel, **lásd:** Tartozékok és pótalkatrészek (Oldal [117](#page-116-0)). A szárítóegység (mérleg/fűtőmodul) teszteléséről és kalibrálásáról **lásd:** Teszt/kalibrálás (Oldal [63](#page-62-0)).

# **15.1.3 A minta optimális előkészítése**

A minta előkészítése döntő a mérési folyamat és a mérési eredmények minősége szempontjából.

# **Megjegyzés:**

A minta előkészítésének alapvető szabályai:

**A kiválasztott mintamennyiség a lehető legkisebb legyen, és csak a szükséges mennyiséget tartalmazza.**

A túlzott mennyiségű minta szárítása több időt vesz igénybe, ezért kitolja a mérési folyamatot. Ha a minta mennyisége túl kicsi, a mérési eredmény nem feltétlenül reprezentálja a valódi nedvességtartalmat. A következő mindig igaz: Minél nagyobb a minta inhomogenitása, annál nagyobb mennyiség szükséges az ismételhető eredmények eléréséhez.

# **Ossza el a mintát egyenletesen a mintatálcán**

Ezzel növeli a minta felületét, és segíti a hőelnyelést. A tálca alját egyenletesen le kell fedni.

Folyadék, zsírtartalmú, olvadó vagy erősen fényvisszaverő minták esetén a mintához használja az opcionális üvegszálas szűrőt, **lásd:** Tartozékok és pótalkatrészek (Oldal [117](#page-116-0)). Ez vonatkozik azokra a mintákra is, amelyek hártyát képeznek a felületükön hevítés hatására. Az üvegszálas szűrő egyenletes és gyors hőeloszlást biztosít, és megakadályozza a hártya kialakulását a minta felületén.

# **15.1.4 További információk a nedvességtartalom-meghatározásról**

A nedvességtartalom-meghatározásról, a paraméterek fontosságáról, és a minták előkészítéséről további információkat találhat a mellékelt «Útmutató a nedvességtartalom-elemzéshez» alkalmazásbrosúrában, **lásd:** Tartozékok és pótalkatrészek (Oldal [117\)](#page-116-0).

Hasznos tippek és példa módszerek (a halogén nedvességtartalom-elemző eredményei és a kályhás szárítási mód összehasonlítása) letölthetők a következő helyekről:

> $\blacktriangleright$  [www.mt.com/moisture](http://www.mt.com/moisture)  $\blacktriangleright$  [www.mt.com/moisture-methods](http://www.mt.com/moisture-methods)  $\blacktriangleright$  www.moisture-quide.com

Ha adott alkalmazásról szeretne információkat kapni, a METTLER TOLEDO ügyfélszolgálata örömmel segít.

# **Figyelem**

A nedvességtartalom-meghatározó alkalmazásokat a felhasználónak a helyi jogszabályok szerint kell optimalizálnia és validálnia. A METTLER TOLEDO által megadott alkalmazásspecifikus adatok csak útmutatásul szolgálnak.

# **15.2 Ajánlott nyomtatóbeállítások (szalagos nyomtató)**

#### **Angol, német, francia, spanyol, olasz, lengyel, cseh, magyar**

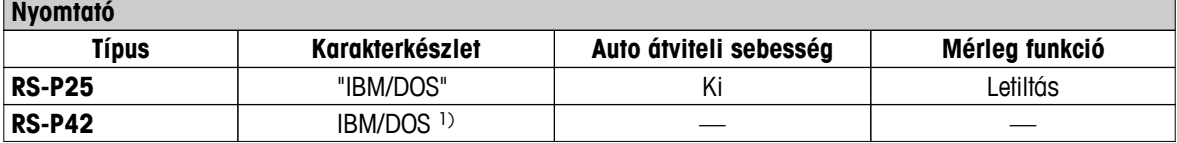

<span id="page-123-0"></span>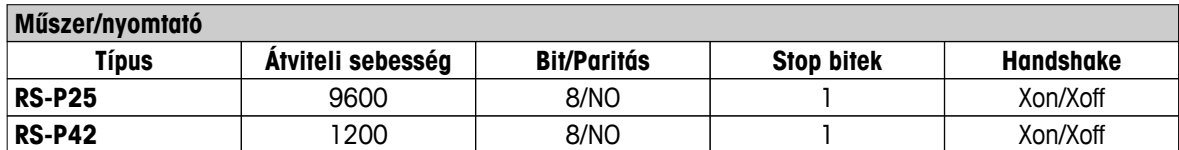

**Brazil portugál**

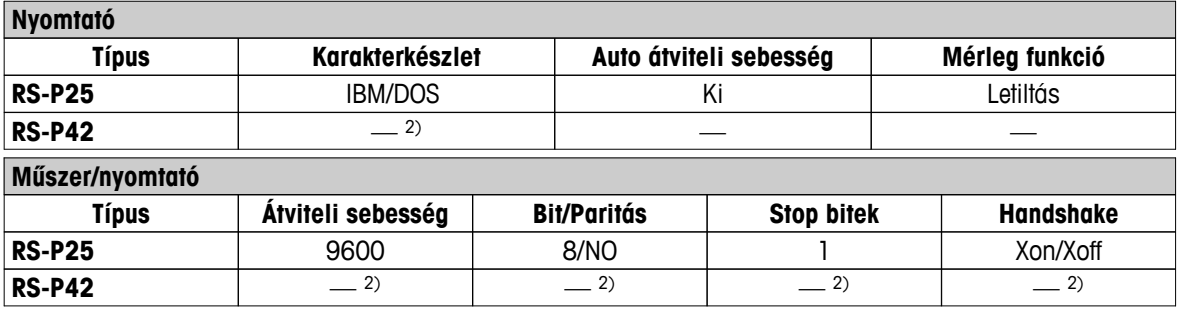

1) Nem elérhető nyomtató-beállítások.

2) A nyelvhez szükséges betűkészlet nem áll rendelkezésre.

# **15.3 USB-eszközmeghajtó telepítése**

Az MT-SICS parancsok átviteléhez USB eszközinterfészen keresztül meghajtót kell telepíteni a csatlakoztatott számítógépre. Az USB meghajtó telepítője letölthető a METTLER-TOLEDO webhelyéről:

▶ [www.mettler-toledo-support.com](http://www.mettler-toledo-support.com)

#### **Követelmények**

- Számítógép a következő 32 vagy 64 bites Microsoft Windows® operációs rendszerek valamelyikével: Windows XP (SP3), Vista (SP2), Win 7 (SP1) vagy Win 8.
- Rendszergazdai jogosultságok a szoftver telepítéséhez.
- USB-kábel az eszköz számítógépes csatlakoztatásához.

# **USB meghajtó telepítése a számítógépre:**

- 1 Csatlakozzon az internetre
- 2 Menjen a<http://www.mettler-toledo-support.com>weboldalra.
- 3 Jelentkezzen be a METTLER TOLEDO mérleg támogatói weboldalán (először regisztrálni kell a METTLER TOLEDO műszer sorozatszámával).
- 4 Kattintson a **Customer Support** (Ügyféltámogatás) hivatkozásra.
- 5 Kattintson a megfelelő termék mappájára, pl. HX204 vagy HS153.
- 6 Kattintson az **USB Driver** (USB-illesztőprogram) pontra.
- 7 Kattintson az **USBDriverInstaller.exe** fájlra.
- 8 Kattintson a **Save** (Mentés) gombra a megadott helyre való letöltéshez.
- 9 Kattintson jobb gombbal a letöltött telepítőprogramra: **USBDriverInstaller.exe**, majd válassza a **Run as Administrator** (Futtatás rendszergazdaként) lehetőségre a menüben.
- 10 Ha biztonsági figyelmeztetés jelenik meg, engedélyezze a Windowsnak a telepítést.

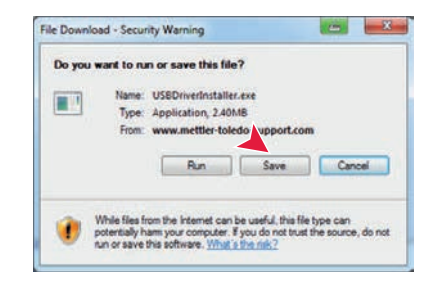

11 Kattintson a **Next (**Tovább) gombra, és kövesse a telepítőprogram útmutatását.

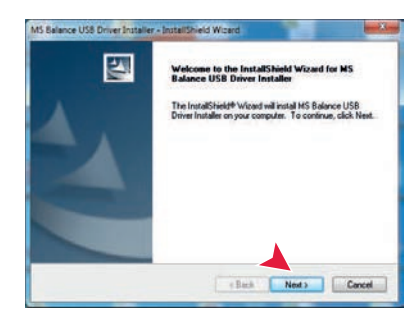

# **Eszköz telepítése**

- 1 Kapcsolja ki a nedvességtartalom-elemző készüléket
- 2 Csatlakoztassa a nedvességtartalom-elemző készüléket a számítógép kívánt USB-portjához.
- 3 Kapcsolja be a nedvességtartalom-elemző készüléket.
- 4 Kövesse a varázsló útmutatását, és telepítse a szoftvert automatikusan (javasolt).

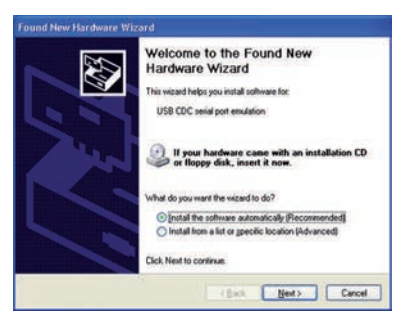

# **Megjegyzés**

A varázsló újból megjelenik a számítógép minden USB-portja esetén, amelyhez további nedvességtartalomelemző készüléket csatlakoztat.

# **Figyelem**

Ne kattintson a [Mégse] gombra a csatlakoztatott USB-portot illetően – előfordulhat, hogy nem lesz lehetősége újra végrehajtani a telepítési eljárást.

# **15.4 Third Party License/Notice**

This section contains Third Party Software Notices and/or Additional Terms and Conditions for licensed third party software components included within SOFTWARE PRODUCT.

This SOFTWARE PRODUCT is based in part on the work of:

● **Qwt project**

For user's guide **see** <http://qwt.sf.net> For LGPL license V2.1 **see** <http://www.gnu.org/licenses/old-licenses/lgpl-2.1.html>

- **KompexSQLite** For LGPL license V3 **see** <http://www.gnu.org/licenses/lgpl.txt>
- **Qt library 4.8** For LGPL license V2.1 **see** <http://qt-project.org/doc/qt-4.7/lgpl.html>

For GPL license V3 **see** [http://qt-project.org/doc/qt-4.7/gpl.html](http://qt-project.org/doc/qt-4.7/lgpl.html)

● **decNumber**

For ICU license V3.68 **see** <http://source.icu-project.org/repos/icu/icu/trunk/license.html>

● **RapidXML**

For MIT license **see** <http://www.opensource.org/licenses/mit-license.php>

# **Index**

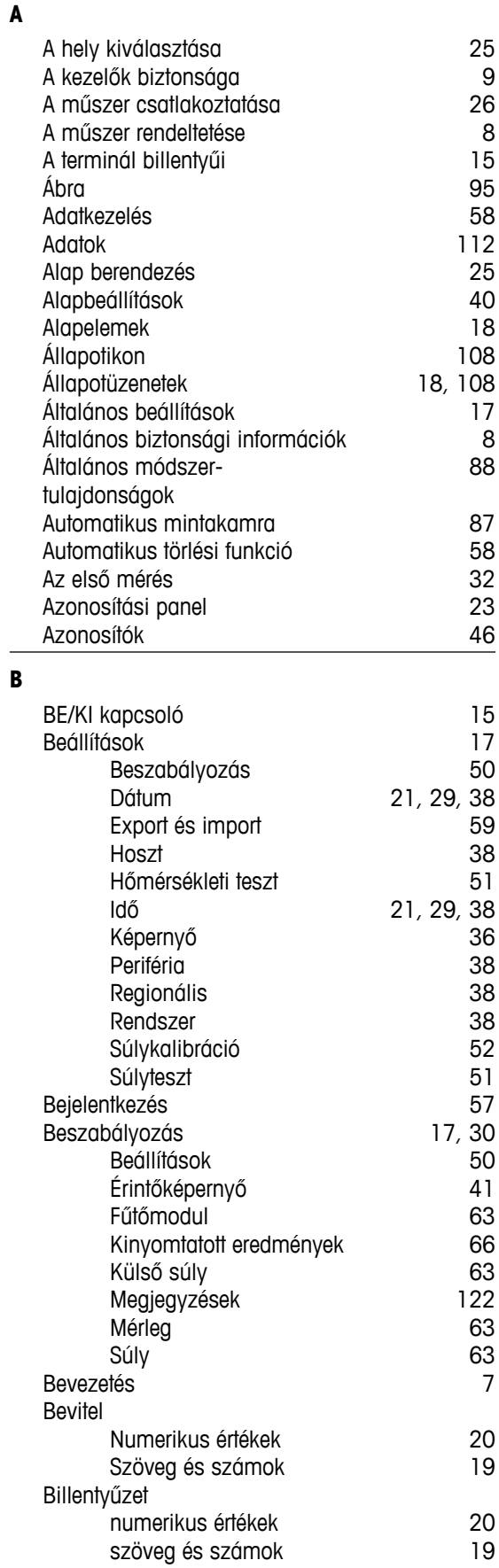

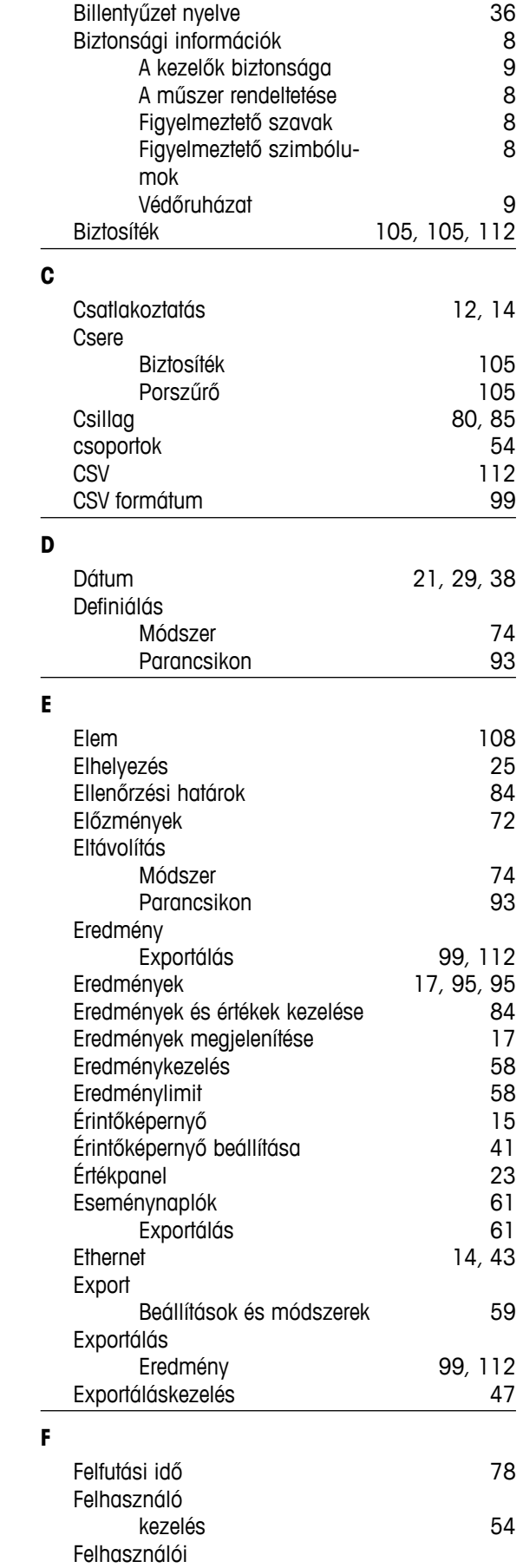

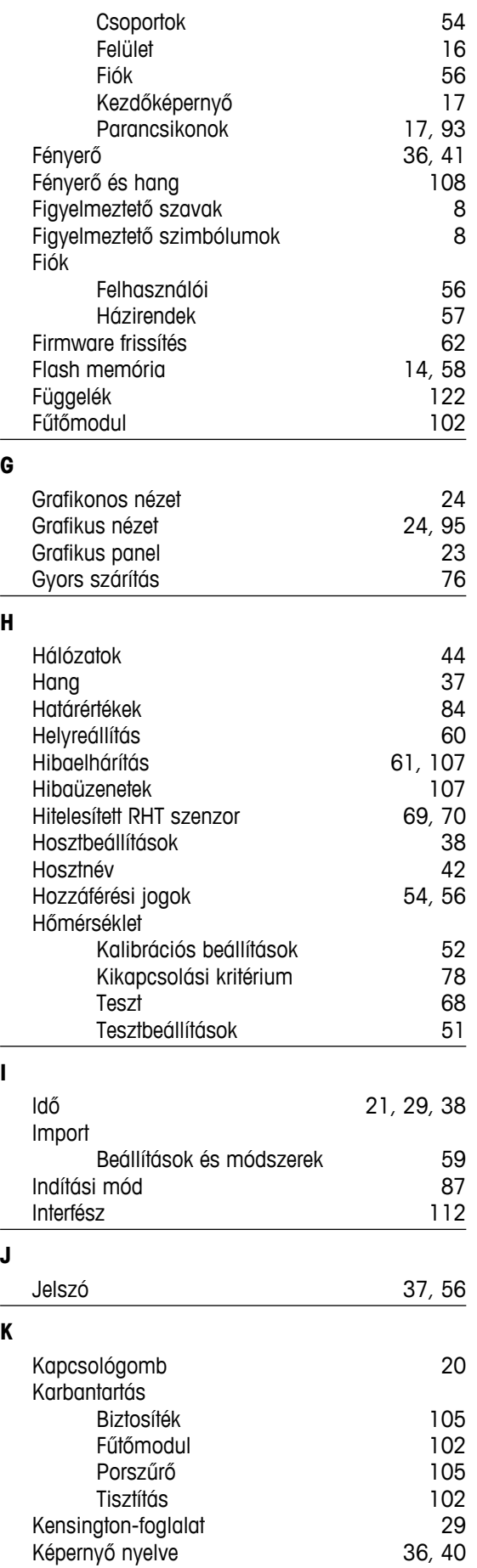

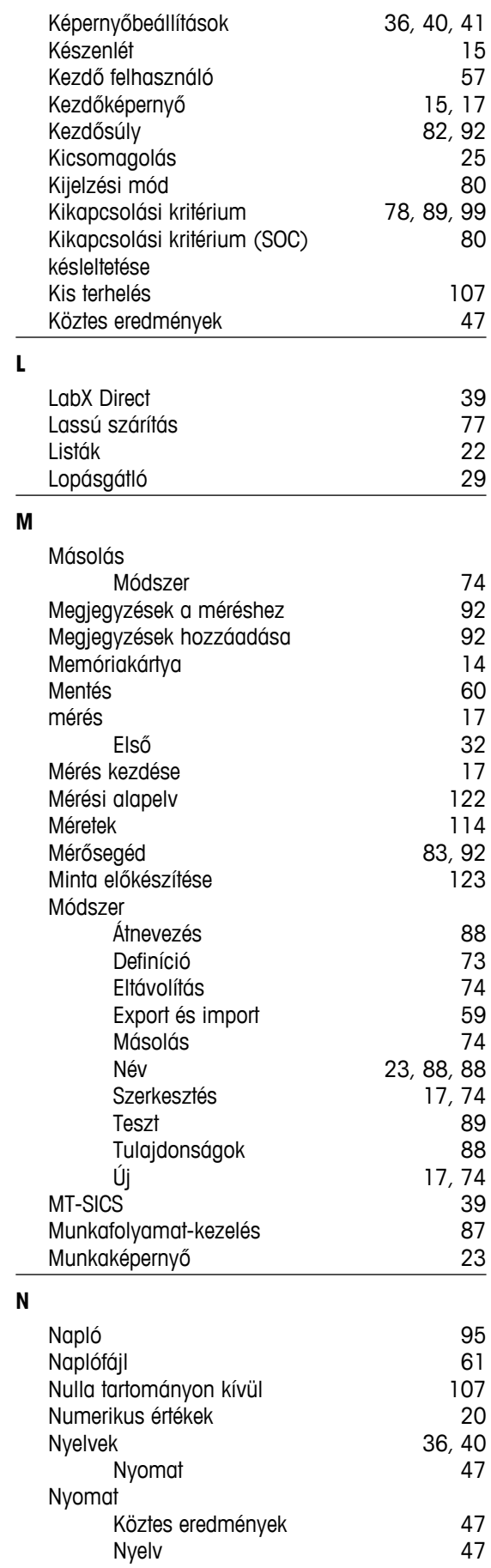

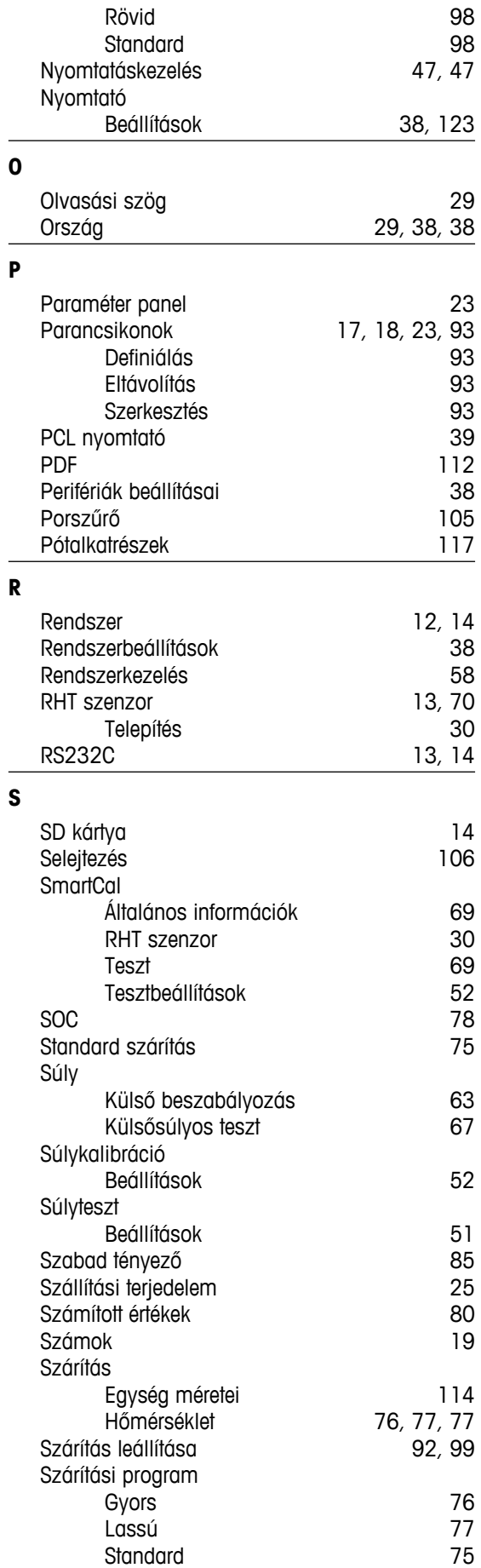

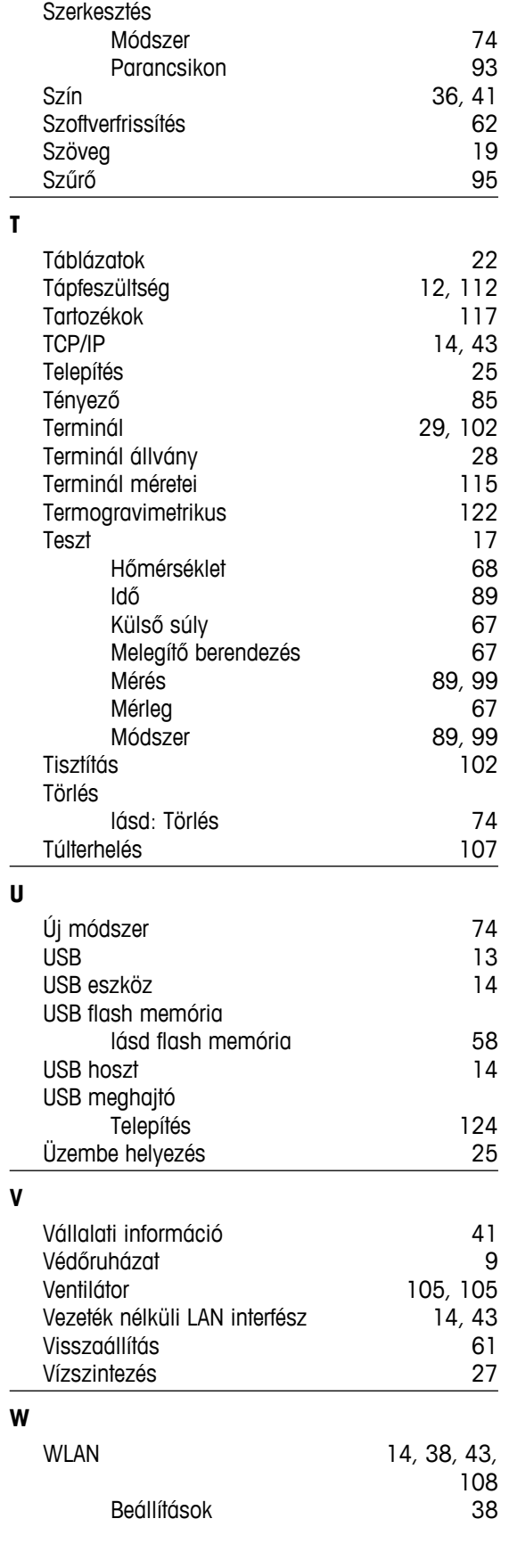

# GWP<sup>®</sup> - Good Weighing Practice™

Az általános mérési útmutató - GWP® csökkenti az Ön mérési folyamatához köthető rizikót és segít:

- · a megfelelő mérleg kiválasztásában
- · csökkenti a költségeket, az optimalizált ellenőrzési folyamatok által
- · a legtöbb, leggyakoribb szabályozó rendszerhez illeszkedik

# www.mt.com/GWP

# **www.mt.com/hxhs**

További információ

#### **Mettler-Toledo AG, Laboratory Weighing**

CH-8606 Greifensee, Switzerland Tel. +41 (0)44 944 22 11 Fax +41 (0)44 944 30 60 www.mt.com

A műszaki változtatások jogát fenntartjuk. © Mettler-Toledo AG 06/2014 30019607C hu

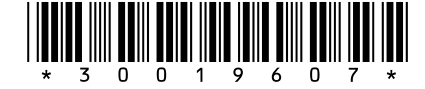